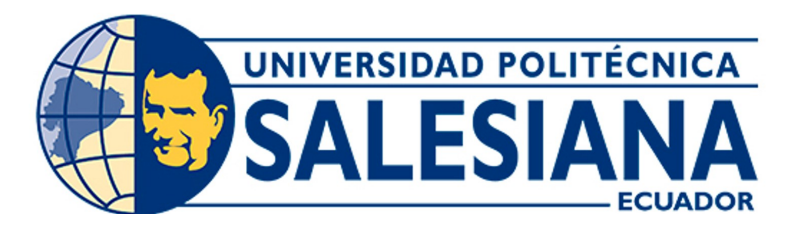

# UNIVERSIDAD POLITÉCNICA SALESIANA SEDE CUENCA CARRERA DE INGENIERÍA MECATRÓNICA

## PROGRAMACIÓN DE PROCESOS INDUSTRIALES UTILIZANDO EL ROBOT MITSUBISHI RV-2AJ Y EL TORNO CNC EMCO CONCEPT TURN 55

Trabajo de titulación previo a la obtención del título de Ingeniero Mecatrónico

AUTORES: SANTIAGO RUBÉN CHOCHO JARA DIEGO GIOVANNY CUENCA MOGROVEJO TUTOR: ING. MONICA ALEXANDRA ROMERO SACOTO, MSc. CO-TUTOR: ING. ANGEL EUGENIO CARDENAS CADME, MSc.

Cuenca – Ecuador

2022

# <span id="page-1-0"></span>CERTIFICADO DE RESPONSABILIDAD Y AUTORÍA DEL TRABAJO DE TITULACIÓN

Nosotros, Santiago Rubén Chocho Jara con documento de identificación N◦ 1400618599 y Diego Giovanny Cuenca Mogrovejo con documento de identificación N◦ 0302026398; manifestamos que:

Somos los autores y responsables del presente trabajo; y, autorizamos a que sin fines de lucro la Universidad Politécnica Salesiana pueda usar, difundir, reproducir o publicar de manera total o parcial el presente trabajo de titulación.

Cuenca, 29 de julio del 2022

Atentamente,

 $\mathcal{L}(\mathcal{L},\mathcal{L})$  , which is a set of  $\mathcal{L}(\mathcal{L},\mathcal{L})$  . The set of  $\mathcal{L}(\mathcal{L},\mathcal{L})$ 

Diego Giovanny Cuenca Mogrovejo Santiago Ruben Chocho Jara 0302026398 1400618599

# <span id="page-2-0"></span>CERTIFICADO DE CESIÓN DE DERECHOS DE AUTOR DEL TRABAJO DE TITULACIÓN A LA UNIVERSIDAD POLITÉCNICA SALESIANA

Nosotros, Santiago Rubén Chocho Jara con documento de identificación N◦ 1400618599 y Diego Giovanny Cuenca Mogrovejo con documento de identificación N◦ 0302026398, expresamos nuestra voluntad y por medio del presente documento cedemos a la Universidad Politécnica Salesiana la titularidad sobre los derechos patrimoniales en virtud de que somos autores del Proyecto Técnico: "Programación de procesos industriales utilizando el robot Mitsubishi RV-2AJ y el torno CNC emco concept turn 55", el cual ha sido desarrollado para optar por el título de: Ingeniero Mecatrónico, en la Universidad Politécnica Salesiana, quedando la Universidad facultada para ejercer plenamente los derechos cedidos anteriormente.

En concordancia con lo manifestado, suscribimos este documento en el momento que hacemos la entrega del trabajo final en formato digital a la Biblioteca de la Universidad Politécnica Salesiana.

Cuenca, 29 de julio del 2022

Atentamente,

 $\frac{1}{\sqrt{1-\frac{1}{2}-\frac{1}{2}-\$ 

Diego Giovanny Cuenca Mogrovejo Santiago Ruben Chocho Jara 0302026398 1400618599

# <span id="page-3-0"></span>CERTIFICADO DE DIRECCIÓN DEL TRABAJO DE TITULACIÓN

Yo, Mónica Alexandra Romero Sacoto con documento de identificación N◦ 0302209911, docente de la Universidad Politécnica Salesiana, declaro que bajo mi tutoría fue desarrollado el trabajo de titulación: PROGRAMACIÓN DE PROCESOS INDUSTRIALES UTILIZAN-DO EL ROBOT MITSUBISHI RV-2AJ Y EL TORNO CNC EMCO CONCEPT TURN 55, realizado por Diego Giovanny Cuenca Mogrovejo con documento de identificación N◦ 0302026398 y Santiago Rubén Chocho Jara con documento de identificación N◦ 1400618599, obteniendo como resultado final el trabajo de titulación bajo la opción Proyecto Técnico que cumple con todos los requisitos determinados por la Universidad Politécnica Salesiana.

Cuenca, 29 de julio del 2022

Atentamente,

 $-$ 

Ing. Mónica Alexandra Romero Sacoto, MSc. 0302209911

## <span id="page-4-0"></span>Dedicatoria

#### Diego Giovanny

Quiero dedicar el presente trabajo de titulación a mis padres Geovanny y Eulalia, y mi hermano quienes con su amor incondicional han constituido el pilar fundamental para alcanzar este objetivo tan importante en mi vida. Gracias por estar presente siempre en todos los aspectos de mi vida y por no dejarme decaer en los momentos más difíciles.

#### Santiago Rubén

Quiero dedicar este trabajo de titulación principalmente a mi madre Jenny por todo su apoyo y cariño, a mi tío Augusto, mis abuelos, a mis hermanos Sebastian y Ciara, y a todos quienes han sido parte de este logro y han destinado su tiempo y enseñanza para brindarme aportes invaluables que servirán para toda mi vida.

## <span id="page-5-0"></span>Agradecimientos

#### Diego Giovanny

Quiero agradecer a mis padres Eulalia y Geovanny por su comprensión, cariño, apoyo y guía, ellos junto con mi hermano representan la parte mas importante de mi vida. Gracias a mi madre por estar siempre dispuesta a brindarme su apoyo en todo el transcurso de mi vida universitaria y personal; a mi padre por ser la inspiración y motivación para culminar mis estudios universitarios.De la misma forma a mis abuelitos David y Nube, por su amor y apoyo incondicional, y por haberme inculcado sus valores y enseñanzas.

De manera especial quiero agradecer a mi tío Diego, por ser un ejemplo y referente en mi vida personal. Agradecerles a mis amigos por acompañarme y apoyarme en las decisiones diarias, y constituir un grupo de personas con las que contare siempre.

También quiero agradecer de una manera muy especial a los docentes Ingeniero Mónica Romero e Ingeniero Eugenio Cárdenas por brindarme sus conocimientos profesionales, impulsarme e inspirarme para la conclusión de este trabajo de titulación.

#### Santiago Rubén

Primeramente agradezco a Dios por permitir crecer en una familia en donde se me ha forjado la humildad, el respeto y sacrificio, gracias a cada persona que ha sido parte de este camino, a mi madre por siempre apoyarme y demostrarme desde su ejemplo que con esfuerzo y dedicación se puede alcanzar lo que uno se propone, a mis hermanos por su cariño, a mis abuelitos, tíos y primos por siempre apoyarme de distintas maneras y confiar en mi en todo este tiempo de carrera.

Gracias en especial a los docentes Ing. Mónica Romero e Ing. Eugenio Cárdenas de quienes he adquirido los conocimientos y valores que me permitieron culminar con este trabajo de titulación, a mis compañeros por todos estos años de amistad y momentos compartidos.

Agradezco cada momento y oportunidad que me ha dado la vida y espero seguir contando siempre con su valioso e incondicional apoyo.

Este documento fue realizado enteramente en $\rm \mathbb{I}ATEX$ 

# Índice

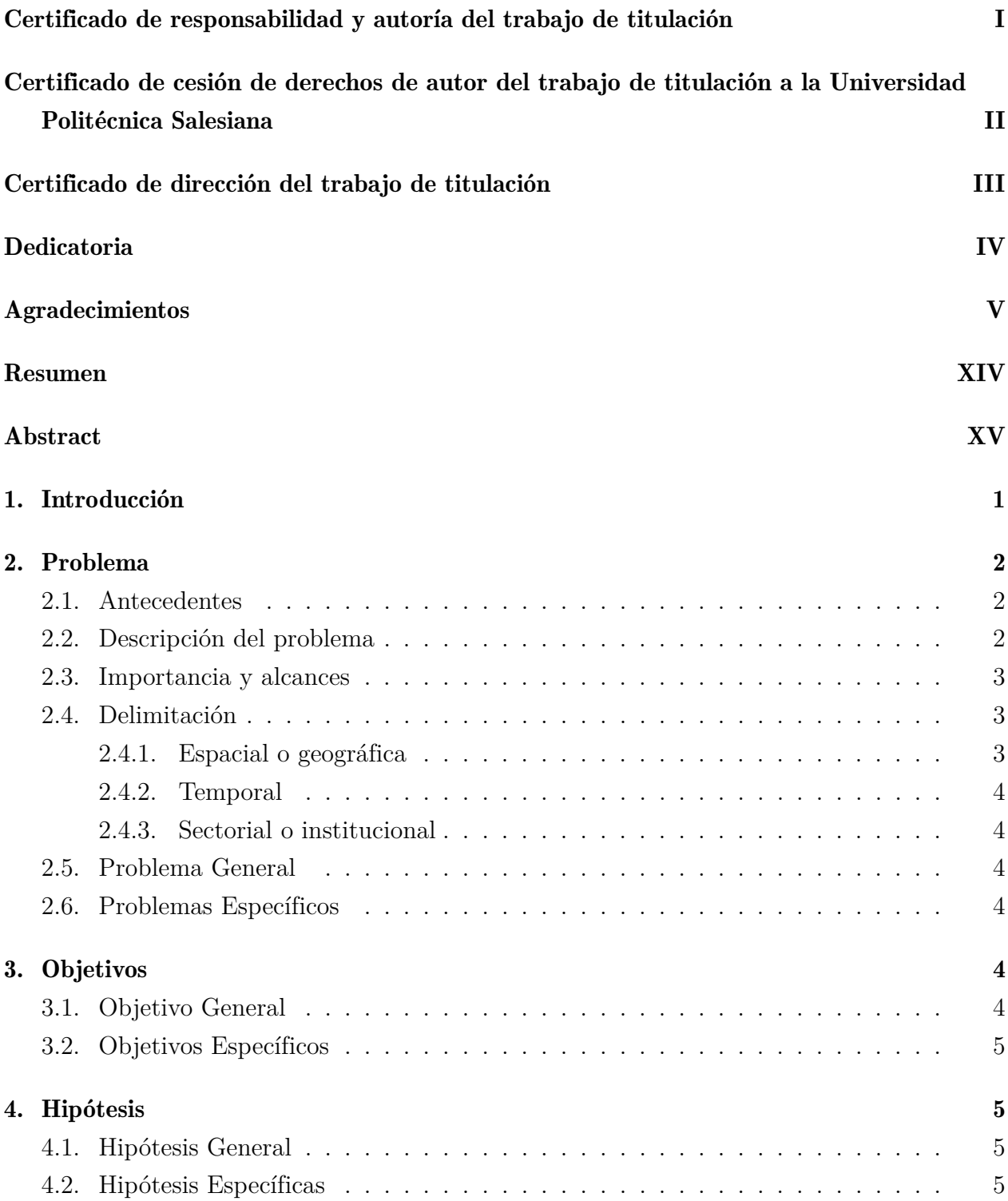

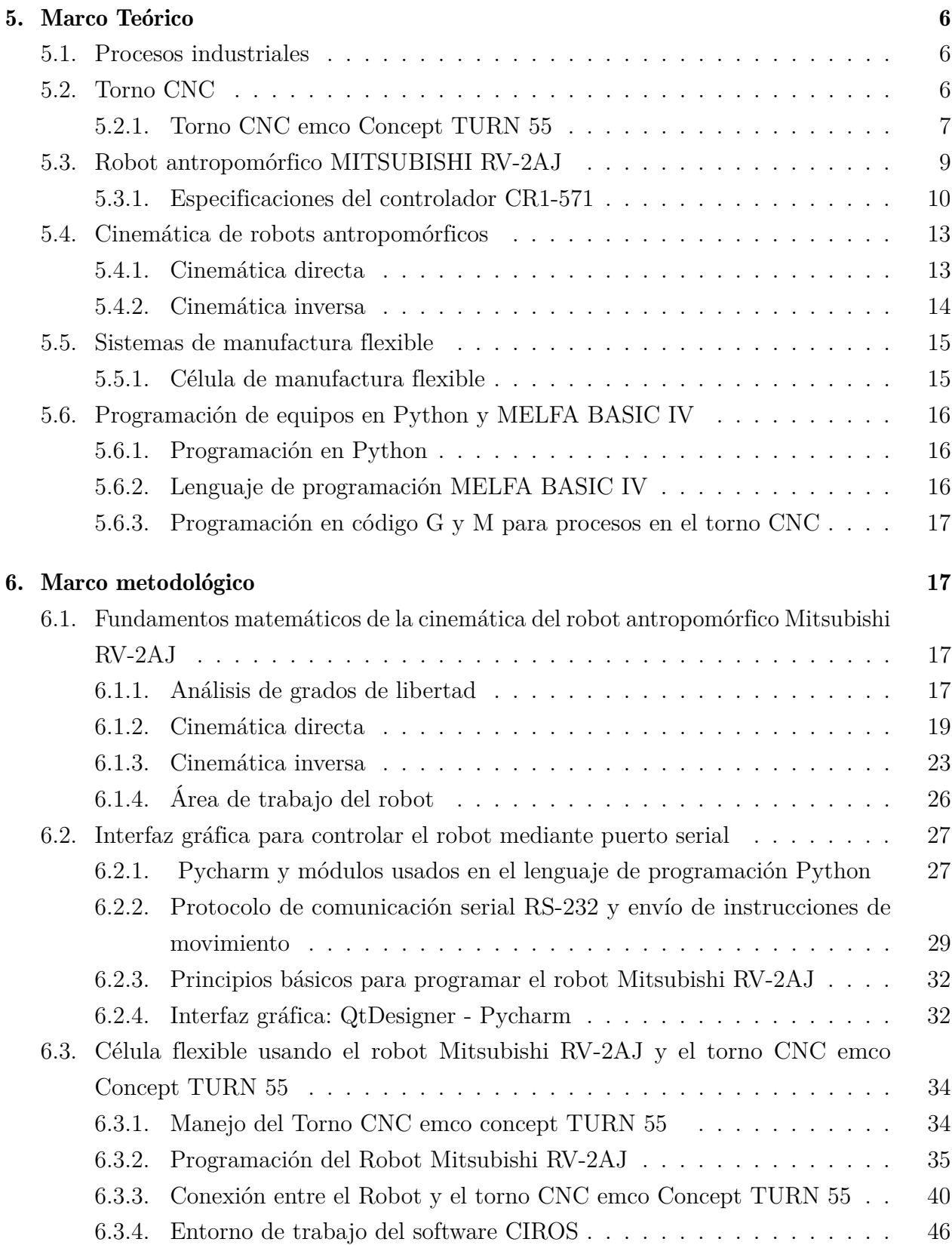

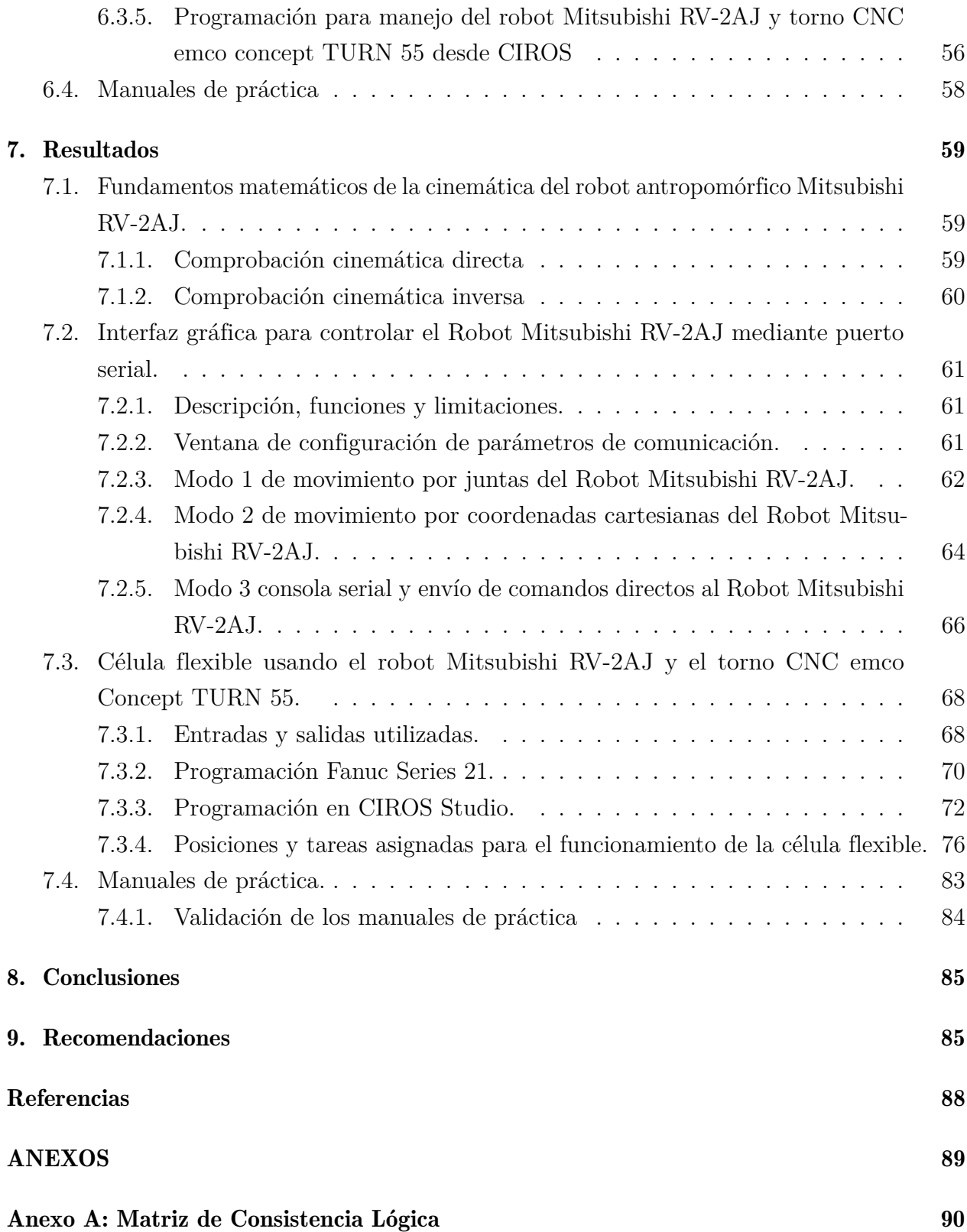

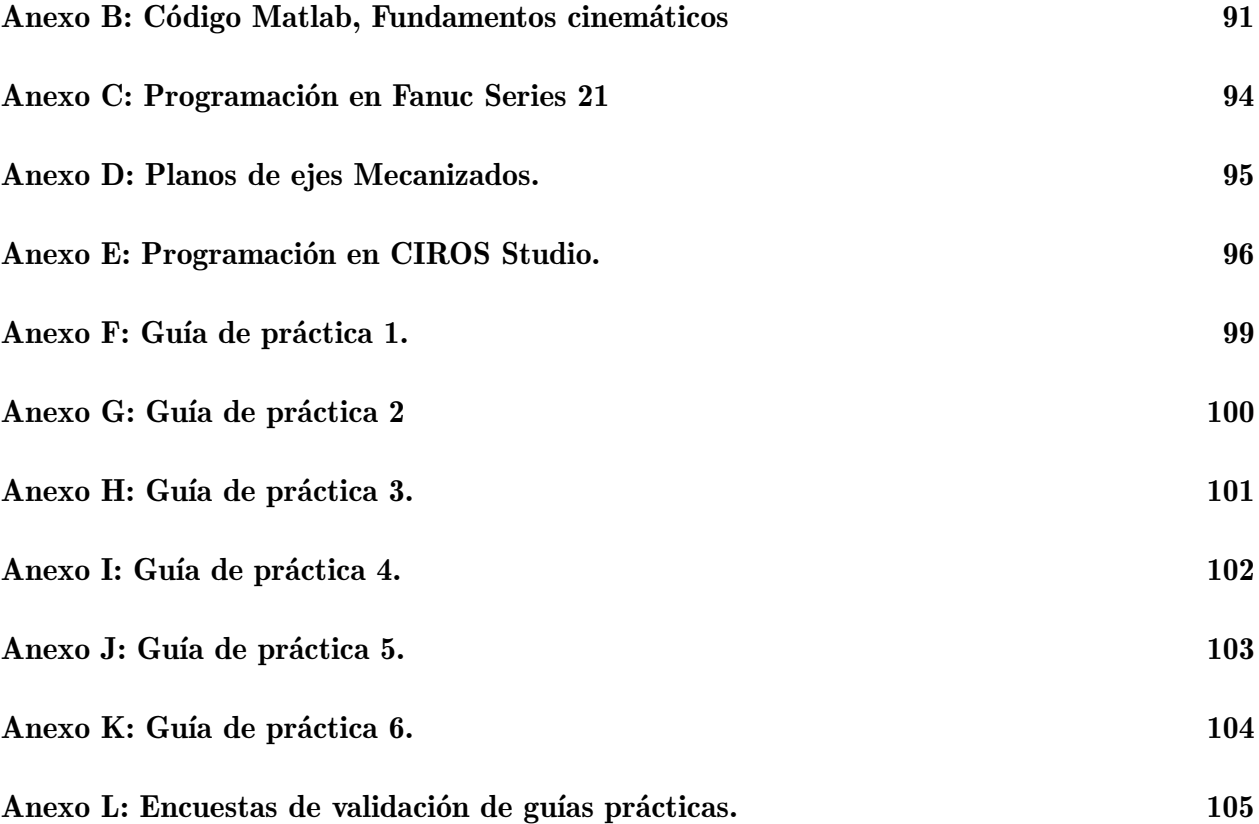

## Lista de Tablas

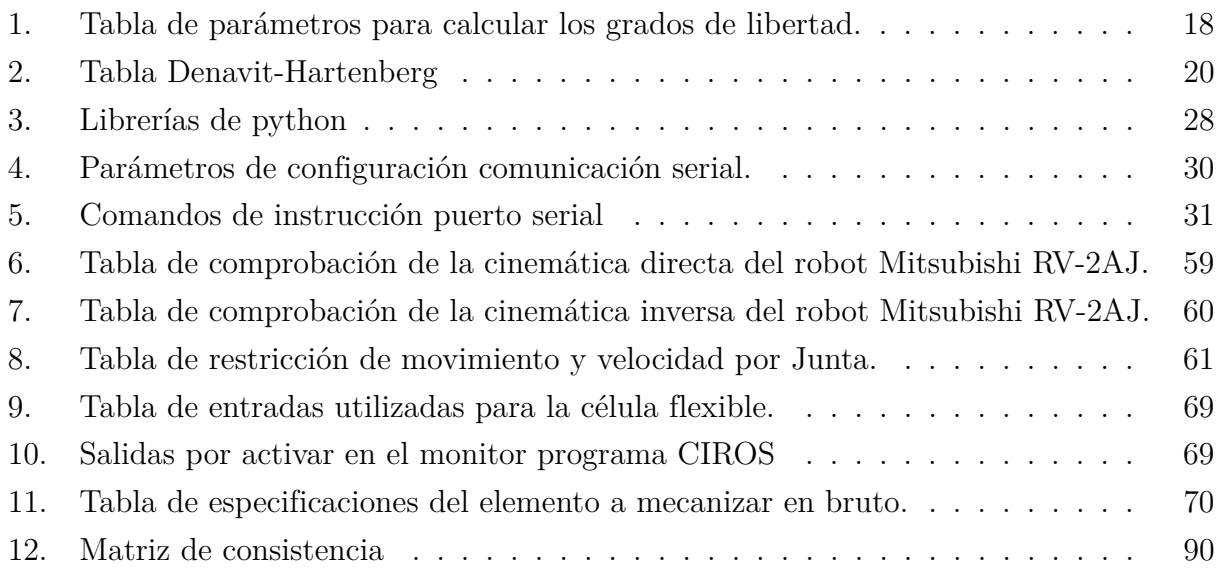

# Lista de Figuras

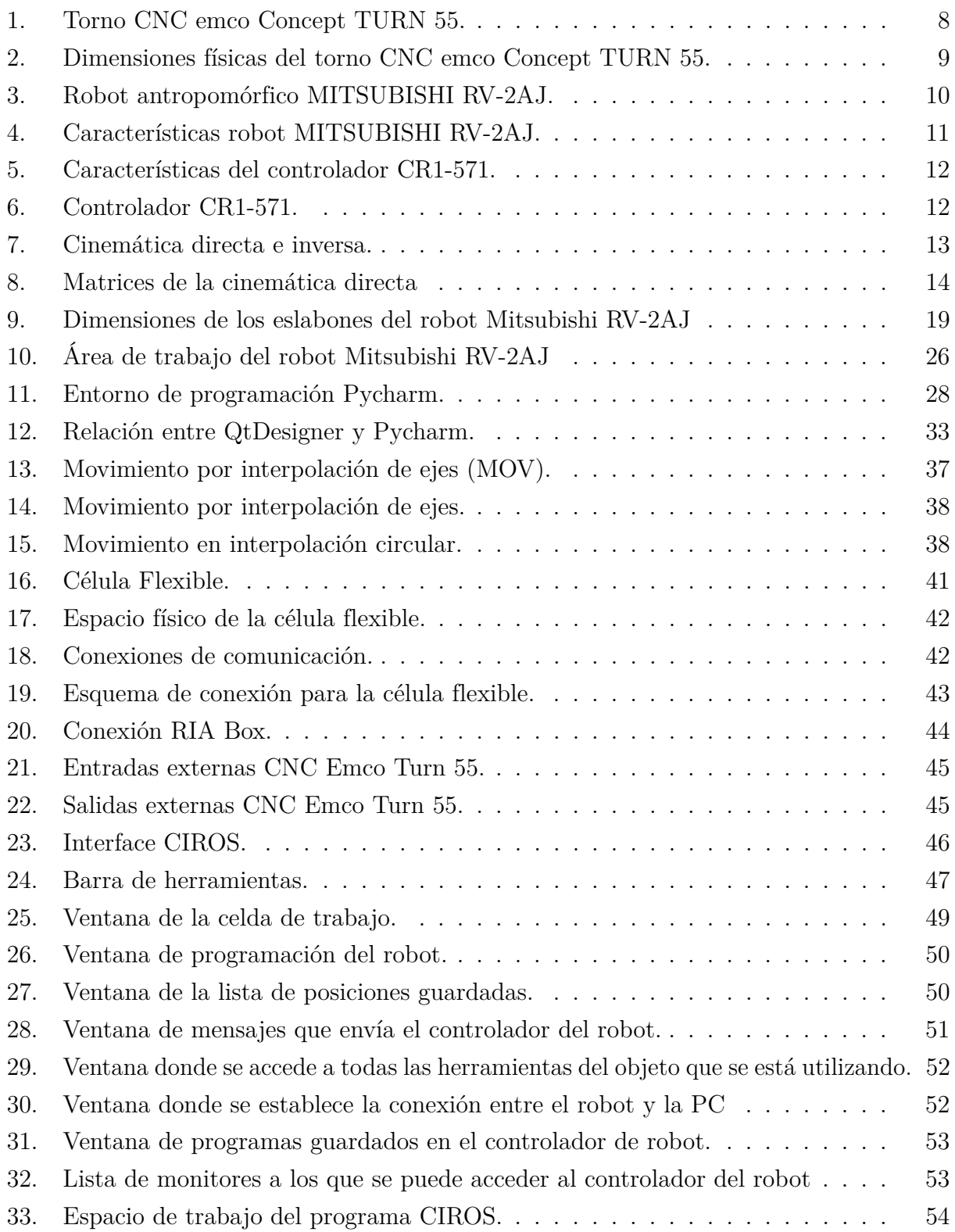

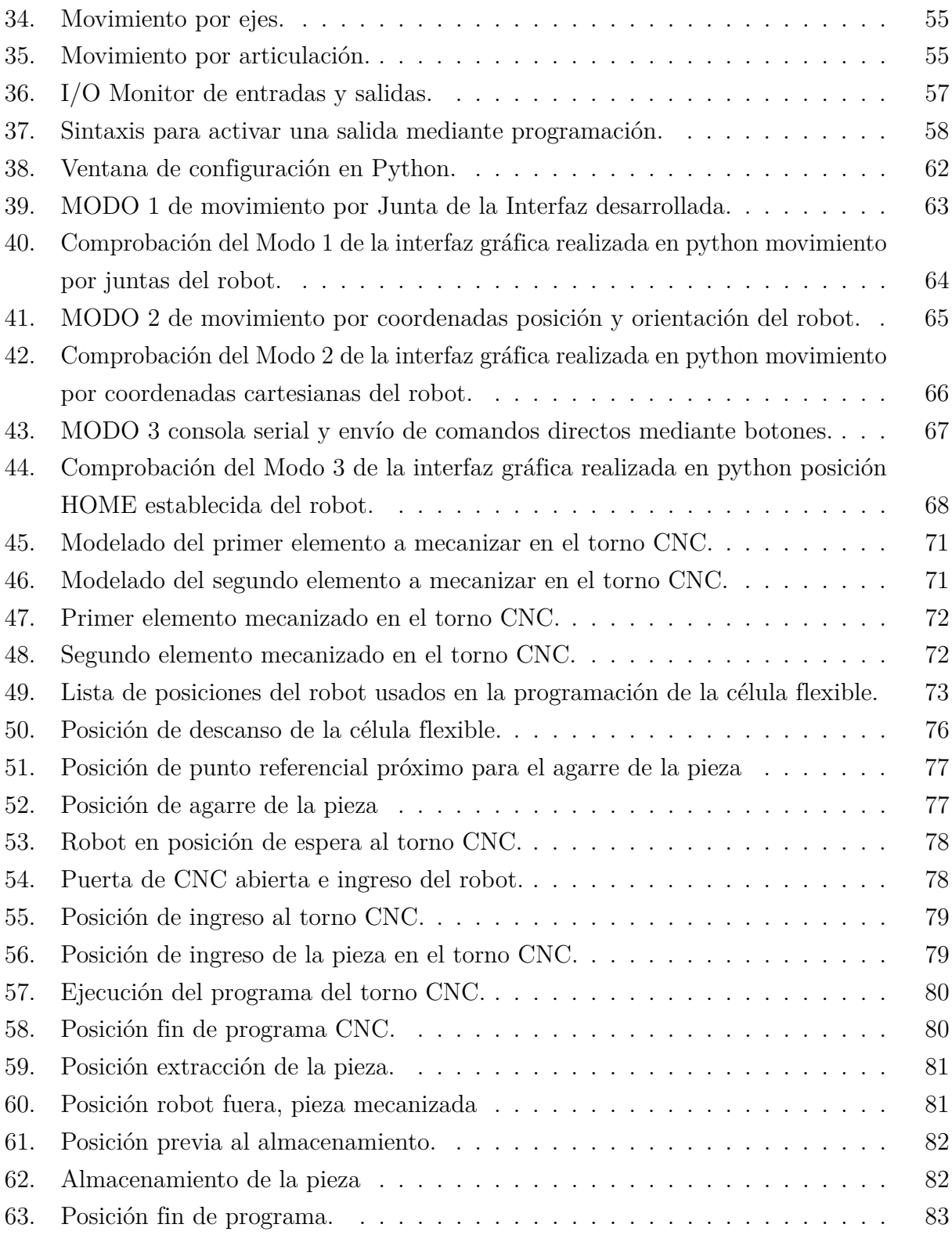

## <span id="page-14-0"></span>Resumen

 $\mathbf{E}_l$ presente trabajo de titulación plantea la programación de procesos industriales con la finalidad de brindar una noción de las operaciones que se desarrollan en la industria generando una célula flexible que involucren maquinarias para realizar procesos continuos en este caso se implementa el uso de un robot manipulador y un elemento automático de manufactura, por otro lado, generar documentación que brinde soporte en la implementación de dicha célula flexible.

Las maquinas usadas son parte del laboratorio de sistemas de producción modular de la Universidad Politécnica Salesiana, específicamente el módulo del robot antropomórfico Mitsubishi RV-2AJ y el torno CNC emco concept Turn 55. El propósito es el de brindar a los estudiantes de esta institución de educación superior un mayor entendimiento de procesos de fabricación flexible y de cada uno de los elementos que la conforman.

Como resultado se ha desarrollado una interfaz gráfica generada en Python en donde se puede manipular el módulo del robot Mitsubishi RV-2AJ y que permiten verificar los fundamentos matemáticos de la cinemática del robot en mención; por otro lado se logró la interacción entre los módulos antes mencionados logrando con esto una célula de fabricación flexible, además se crearon manuales de practica que reúnen los aspectos mas importantes presentes en este trabajo de titulación, es decir se abordan temas de cinemática directa e inversa, programación de torno CNC y manipulación de la célula flexible.

La interfaz gráfica desarrollada permite el movimiento del robot por juntas y por ejes lo que facilita familiarizarse con este módulo de trabajo, previamente se realizó el análisis de los fundamentos cinemáticos del robot manipulador con la finalidad de tener un mayor entendimiento al manipular el elemento antropomórfico; la célula flexible presenta la integración de dos módulos de trabajo logrando un proceso de fabricación más eficiente, por último, los manuales de practica son aplicables a diversas asignaturas dictadas en la Universidad Politécnica Salesiana ya que reúnen conceptos básicos que integran diversas áreas de conocimiento.

Palabras clave: Célula Flexible, Robot antropomórfico, Manuales de practica, Interfaz gráfica.

## <span id="page-15-0"></span>Abstract

 $\mathbf{T}$  his project proposes the programming of industrial processes in order to provide a notion of industrial environments and the operations that take place in them, generating a flexible cell that involves machinery to generate continuous processes. In this case, the use of a manipulator robot and an automatic manufacturing element, on the other side, generate documentation that provides support in the implementation of manufacturing flexible cell.

The machines used are the modules of the modular production systems laboratory at the Politecnica Salesiana University, specifically the Mitsubishi RV-2AJ anthropomorphic robot module and the emco concept Turn 55 CNC lathe. The purpose is to provide students of this institution of higher education with a greater understanding of flexible manufacturing processes and each of the elements that make it up.

As a result, a graphical interface generated in Python was generated where the Mitsubishi RV-2AJ robot module can be manipulated and which allows verifying the mathematical foundations of the kinematics of the robot in question; On the other hand, the interaction between the aforementioned MPS laboratory modules was generated, thereby achieving a flexible manufacturing cell. In addition, practice manuals were created that bring together the most important aspects present in this work, that is, kinematics issues are addressed. direct and inverse, CNC lathe programming and flexible cell manipulation.

Once the graphical interface was generated, the movement of the robot was carried out by joints and by axes, which allows familiarizing with this work module. Previously, the analysis of the kinematic fundamentals of the manipulator robot was carried out in order to have a better understanding when manipulating the robot. anthropomorphic element; the flexible cell presents the integration of two work modules achieving a more efficient manufacturing process, finally, the practice manuals are applicable to various subjects taught at the Politecnica Salesiana University since they bring together basic concepts that integrate various areas of knowledge.

Keywords: Flexible Cell, Anthropomorphic Robot, Practice Manuals, Graphical Interface.

## <span id="page-16-0"></span>1. Introducción

Los ambientes industriales presentan retos que pueden ser estudiados y solventados en el desarrollo de la educación y conocimiento, para ello es primordial generar entornos que simulen o se asemejen a los presentes en las áreas de desarrollo industrial y que abarquen los principales procesos que se llevan a cabo en estas. Una de las principales áreas de avance tecnológico es el la de la manufactura, en la cual el desarrollo de maquinarias de mecanizado con arranque de viruta o maquinas CAV, ha constituido parte importante del avance en este campo, entre las máquinas que destacan en este proceso de manufactura sobresalen el torno y la fresadora, las cuales integran varios procesos de desbaste de material con la finalidad de conseguir un elemento o pieza con las especificaciones requeridas de acuerdo a la utilidad de las piezas generadas.

En ámbitos del desarrollo profesional es primordial conocer el funcionamiento de las maquinarias que conforman una célula flexible, es por ello que la Universidad Politécnica Salesiana cuenta con un laboratorio de sistemas de producción modular (MPS), el cual se conforma de diversos módulos o estaciones de trabajo que pueden simular varios procesos industriales; entre los cuales están el torno CNC emco Concept TURN 55 y el robot Mitsubishi RV-2AJ, estos pueden trabajar de manera conjunta generando una célula de manufactura flexible, para la implementación de esta configuración de módulos en el MPS es necesario conocer el funcionamiento de cada una de las maquinas involucradas por individual, esto hace referencia a conocer fundamentos de robótica industrial que permitan el análisis y movimiento del robot antropomórfico Mitsubishi y conocimientos de manufactura para la manipulación y programación del torno CNC.

El manejo independiente del robot RV-2AJ se realizara mediante una interfaz gráfica realizada en Python mientras que para el manejo del torno CNC es necesaria la generación de elementos mecánicos manufacturables en un torno y programarlos en un código que pueda ejecutar la maquina involucrada en el proceso; por otro lado, el aprendizaje es un proceso continuo es por ello por lo que se debe dejar registros o documentación que brinden apoyo para las personas que usarán los módulos del laboratorio MPS, es por ello que se generaran guías de prácticas que indiquen el proceso de desarrollo y la información necesaria para el manejo de los módulos del sistema de producción modular involucrados tanto de manera individual como del funcionamiento y programación de la célula de manufactura flexible.

## <span id="page-17-0"></span>2. Problema

#### <span id="page-17-1"></span>2.1. Antecedentes

La Universidad Politécnica Salesiana, en la carrera de Mecatrónica, dentro de sus líneas de estudio esta la automatización de procesos industriales, es por ello que la institución cuenta con los laboratorios necesarios para el aprendizaje, estos espacios permiten a todo el alumnado familiarizarse con ambientes de tipo industrial; esta basta cantidad de equipos permiten que la formación de los estudiantes sea óptima, ya que fomenta el aprendizaje en las diversas áreas en las cuales se enfoca la carrera como son: electrónica, mecánica, computación y automatización industrial.

En los procesos industriales, existen maquinarias y laboratorios dispuestos para la simulación de ambientes industriales cuyo objetivo es la enseñanza tanto del manejo de equipos como la integración de equipos de diferente índole.

En el ámbito de los procesos industriales, la Universidad Politécnica Salesiana ha implementado un laboratorio que consta de un sistema modular de producción (MPS), el mismo que resulta ideal para la simulación de procesos entre diferentes estaciones de trabajo o maquinaria, tal como si fuera la línea de producción de una empresa; la arquitectura de este laboratorio cuenta con varios módulos entre los cuales destacan la estación del robot antropomórfico Mitsubishi RV-2AJ y la del tono CNC emco TURN 55. La versatilidad de este sistema modular de producción, permite que los módulos puedan interactuar por separado, es decir podemos generar procesos industriales de manera conjunta entre el robot antropomórfico Mitsubishi RV-2AJ y el torno CNC emco concept TURN55.

#### <span id="page-17-2"></span>2.2. Descripción del problema

En el laboratorio de MPS se integran las funciones de varios módulos generando la simulación de un ambiente industrial. Con la diversificación de la industria se necesitan líneas de producción flexibles, es por eso que se plantea realizar procesos industriales empleando los módulos del brazo robot Mitsubishi RV-2AJ y el torno CNC emco concept TURN 55, con el fin de generar nuevos escenarios de simulación con la interacción de dos o más módulos o estaciones de trabajo de este laboratorio.

#### <span id="page-18-0"></span>2.3. Importancia y alcances

El desarrollo de este trabajo de titulación busca integrar módulos del laboratorio de MPS (sistema modular de producción) de la Universidad Politécnica Salesiana, ya que en la actualidad no existen interacciones entre el modulo del robot Mitsubishi RV-2AJ y el torno CNC emco concept TURN 55, la interacción entre estos módulos permite una familiarización con los procesos industriales, así como también la generación de una célula flexible de trabajo.

Con este trabajo buscamos solventar el aprendizaje de los usuarios del laboratorio MPS (sistema modular de producción), con la finalidad de que dichos individuos tengan conocimiento de los módulos involucrados en la célula flexible, así como los diferentes procesos industriales que pueden generarse al combinar los modulos del robot Mitsubishi RV-2AJ y el torno CNC emco concept Turn 55.

Los usuarios del laboratorio MPS pueden interactuar con los módulos del laboratorio de manera conjunta es decir con todos los módulos involucrados en el sistema modular de producción y con cada uno de ellos de forma individual, sin embargo no existe la posibilidad de generar células flexibles o interacciones entre dos módulos que brinden una mayor posibilidad de aprendizaje.

En el proceso de desarrollo de este trabajo se desarrollaron investigaciones necesarias para conocer el funcionamiento de una célula flexible así como también todas las pautas involucradas en la creación y ejecución de proceso industriales.

#### <span id="page-18-1"></span>2.4. Delimitación

El problema de estudio referente al trabajo de titulación se delimitará en las siguientes dimensiones::

#### <span id="page-18-2"></span>2.4.1. Espacial o geográfica

El presente trabajo de titulación se realizara en la Universidad Politécnica Salesiana sede Cuenca, ubicada en la ciudad de Cuenca - Ecuador, específicamente en el laboratorio de sistemas de producción modular (MPS).

#### <span id="page-19-0"></span>2.4.2. Temporal

Este trabajo de titulación fue realizado desde el mes de Marzo del 2022 hasta culminar con el mismo el mes de Julio del mismo año, cumpliendo con el cronograma de actividades previsto.

#### <span id="page-19-1"></span>2.4.3. Sectorial o institucional

En la Universidad Politécnica Salesiana sede Cuenca se llevo a cabo la ejecución del presente trabajo de titulación.

#### <span id="page-19-2"></span>2.5. Problema General

¿Se podrá proponer la programación de procesos industriales utilizando el Robot Mitsubishi RV-2AJ y el torno CNC?

#### <span id="page-19-3"></span>2.6. Problemas Específicos

- $\bullet$  *i*. Es posible establecer los fundamentos matemáticos de la cinemática del robot antropomórfico Mitsubishi RV-2AJ?
- ¿Se podrá realizar el diseño y construcción de una interfaz gráfica que permita controlar el robot Mitsubishi RV-2AJ mediante puerto serial?
- ¿Se podrá programar una célula flexible empleando el robot Mitsubishi RV-2AJ y el torno CNC emco Concept TURN 55?
- ¿Es factible generar manuales de práctica para usuarios del laboratorio MPS de la Universidad Politécnica Salesiana ?

## <span id="page-19-4"></span>3. Objetivos

#### <span id="page-19-5"></span>3.1. Objetivo General

Proponer la programación de procesos industriales utilizando el robot Mitsubishi RV-2AJ y el torno CNC.

## <span id="page-20-0"></span>3.2. Objetivos Específicos

- Establecer los fundamentos matemáticos de la cinemática del robot antropomórfico Mitsubishi RV - 2AJ.
- Realizar el diseño y construcción de una interfaz gráfica que permita controlar el robot Mitsubishi RV-2AJ mediante puerto serial.
- Programar una célula flexible empleando el robot Mitsubishi RV-2AJ y el torno CNC.
- Generar manuales de práctica para usuarios del laboratorio MPS de la Universidad Politécnica Salesiana.

## <span id="page-20-1"></span>4. Hipótesis

## <span id="page-20-2"></span>4.1. Hipótesis General

Se propondrá la programación de procesos industriales utilizando el Robot Mitsubishi RV-2AJ y el torno CNC.

## <span id="page-20-3"></span>4.2. Hipótesis Específicas

- Se establecerá los fundamentos matemáticos de la cinemática directa e inversa del robot antropomórfico Mitsubishi RV - 2AJ.
- Se realizara el diseño y construcción de una interfaz gráfica que permita controlar el robot Mitsubishi RV-2AJ mediante puerto serial.
- Se programara una célula flexible empleando el robot Mitsubishi RV-2AJ y el torno CNC.
- Se generara manuales de práctica para usuarios del laboratorio MPS de la Universidad Politécnica Salesiana.

## <span id="page-21-0"></span>5. Marco Teórico

#### <span id="page-21-1"></span>5.1. Procesos industriales

Según [\(Birk, 2014\)](#page-102-1) "Los procesos industriales se encuentran a nuestro alrededor y apuntan al cambio de materiales o sustancias en algo que tenga un valor más alto para la sociedad. Dichos procesos pueden reducir el costo de un producto y convertirlo en una mercancía." Los procesos industriales son de amplia variedad y pueden incluir diversos tipos de maquinarias, herramientas y materiales; la correlación de estos elementos dependerá del tipo de industria involucrada.

#### <span id="page-21-2"></span>5.2. Torno CNC

Las maquinas y herramientas constituyen el pilar fundamental en la fabricación de elementos ya que es posible transformar materia prima en diferentes productos elaborados con un diseño previamente establecido; es así que, para que el elemento final tenga la geometría deseada se utilizan diversas técnicas de manufactura.

Con el paso del tiempo y el avance tecnológico se da origen al control numérico computarizado o CNC, la cual a través de herramientas informáticas permiten el control de diversas operaciones que anteriormente se realizaban de forma manual; la implementación de esta tecnología ayuda a mejorar la precisión y el tiempo de fabricación, incrementando la productividad, precisión, rapidez y flexibilidad de las máquinas. Su uso ha permitido mecanizar piezas complejas, especialmente en industrias como lo son la aeronáutica y la automotriz, ya que difícilmente se pudiera manufacturar elementos de forma manual. [\(Andrade, 2012\)](#page-102-2).

La tecnología CNC es una herramienta que permite elaborar piezas de manera sencilla y en menor tiempo, en este caso a través del torno CNC. Este sistema es comandado por medio de códigos de programación que son enviados a un ordenador que ha su vez envía ordenes para la ejecución de las operaciones de la máquina, gracias ha esto el operador puede hacer una gran producción de piezas en menos tiempo y con menor cansancio.[\(Jimenez, 2011\)](#page-102-3) . El CNC ha sido uno de los más importantes desarrollos en manufactura en los últimos 50 años, al desarrollar: [\(Andrade, 2012\)](#page-102-2).

- Nuevas técnicas de producción.
- Incrementar la calidad de los productos.

Reducción de costos.

Cuando se habla del torno CNC se hace referencia que a través del lenguaje de programación adecuado (dependerá del fabricante), se puede realizar operaciones complejas que son la combinación de procesos sencillos como: refrentado, cilindrado, ranurado, roscado, moleteado, etc. Todas estas formas de macanizado, en el torno se realizarán a través de un grupo de herramientas adecuadas las cuales serán seleccionas a través del criterio del fabricante y gracias al control numérico computarizado CNC pueden cambiarse o combinarse según lo necesario.

El proceso de torneado en maquinaria CNC tiene los fundamento del torneado común es decir mantienen los mismos criterios de sujeción, selección de herramientas, uso de refrigerante, velocidades de corte y tolerancias, es por eso que la tecnología CNC constituye una herramienta que ayuda al usuario a la fabricación, por lo que el operario debe mantener presente siempre los fundamentos del maquinado en un torno y así la manufactura en un torno CNC se realizara de forma eficaz, cumpliendo con los objetivos de producción plateados por la empresa.

#### <span id="page-22-0"></span>5.2.1. Torno CNC emco Concept TURN 55

El torno emco turno 55 es una máquina de dos ejes, que cuenta con una torreta de herramientas con 8 posiciones disponibles; controlada por computadora por lo tanto se la considera una maquina CNC, sus controles y funciones son semejantes a las de una maquinaria de control numérico computarizado convencional, es decir permite replicar todas las acciones de fabricación y manufactura a la perfección. [\(Christian Price, 2006\)](#page-102-4).

<span id="page-23-0"></span>*Torno CNC emco Concept TURN 55.*

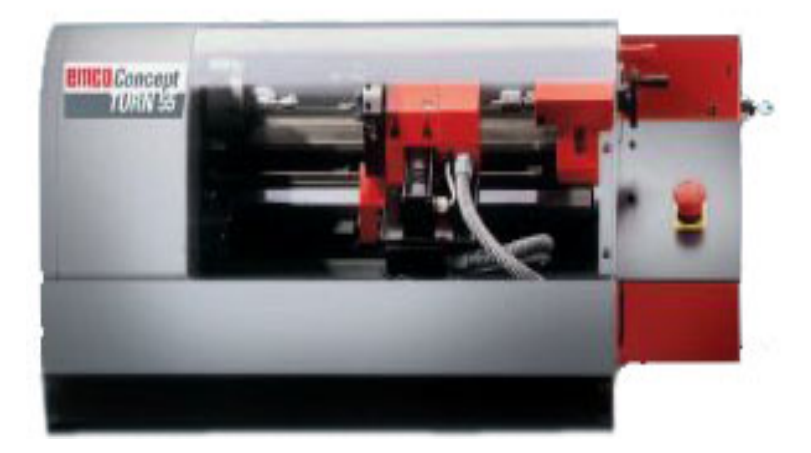

Nota: En la imagen se muestra la vista frontal del torno CNC emco Concept TURN 55. (*[Una](#page-103-0) [máquina pequeña. Un gran impacto.](#page-103-0)*, [2014\)](#page-103-0).

El control de esta maquinaria se la realiza mediante programación usando los códigos G y M comunes; esta máquina posee también elementos externos de mando, tales como un teclado de control con los principales comandos para su funcionamiento.

Existen diversas especificaciones técnicas con respecto a este torno, como puede ser su dimensionamiento físico, así como también los diferentes datos técnicos tanto de la maquina CNC, como de las herramientas que usa la misma.

Otra particularidad de este modulo es la utilización de aire comprimido para el accionamiento de la puerta, con esto el trabajo de la maquina CNC se vuelve más seguro, esta condición permite también que esta estación de trabajo pueda interactuar con las demás presentes en el laboratorio.

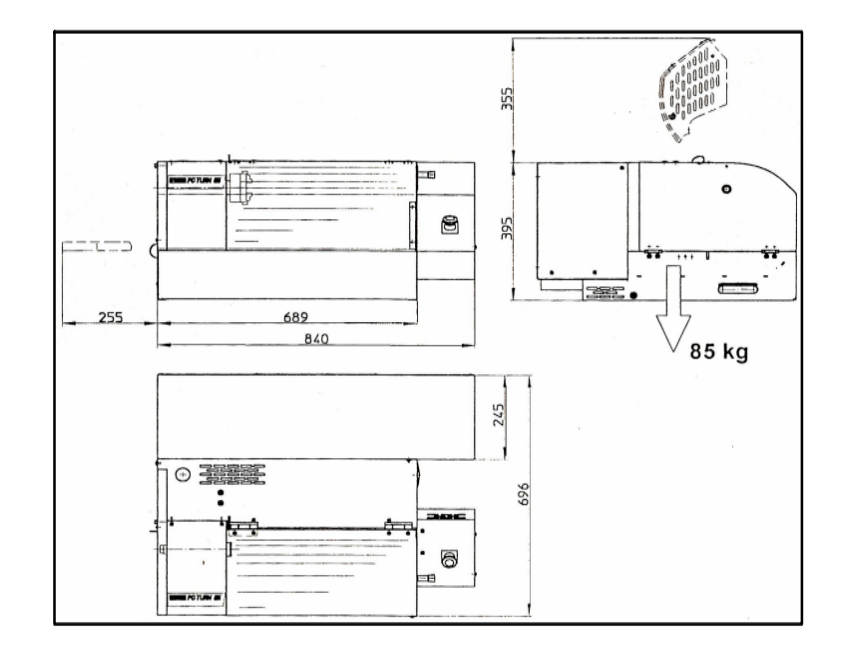

<span id="page-24-1"></span>*Dimensiones físicas del torno CNC emco Concept TURN 55.*

Nota: Se muestran las dimensiones principales de la maquina. (*[Una máquina pequeña. Un](#page-103-0) [gran impacto.](#page-103-0)*, [2014\)](#page-103-0).

#### <span id="page-24-0"></span>5.3. Robot antropomórfico MITSUBISHI RV-2AJ

Los brazos robóticos son en la actualidad una de las herramientas mas usada en la industria ya que la implantación de estas maquinas simulan el funcionamiento de un brazo humano, con el fin de cumplir operaciones o funciones que pueden ser repetitivas, tediosas, cansadas o ser de alto riesgo para un operador, otro beneficio es la reducción de tiempos de producción o fabricación, y la precisión con la que se realizan las acciones propuestas.

Dentro de la amplia variedad de brazos robóticos encontramos a la máquina de marca Mitsubishi modelo RV-2AJ, el cual puede simular partes de un ser humano como son: la cadera, el hombro, el codo y la muñeca. Esta maquina esta diseñada para adaptarse a procesos industriales en las cuales sea necesaria la precisión y la optimización de tiempos de producción. [\(Cajamarca y Portilla, 2016\)](#page-102-5)

<span id="page-25-1"></span>*Robot antropomórfico MITSUBISHI RV-2AJ.*

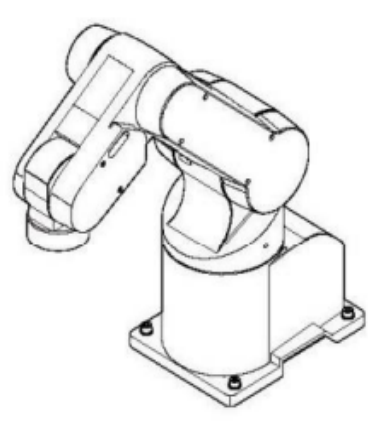

Nota: Se puede observar un bosquejo del robot Mitsubhi RV2-AJ. [\(A. Rodriguez, 2006\)](#page-103-1).

El brazo robótico RV-2AJ se ha desarrollado con tecnología de punta, lo que ubica a esta maquina entre los mejores robots industriales del mercado, el cual puede realizar acciones previamente definidas por el usuario, en cuanto a sus datos y especificaciones técnicas podemos decir que el robot cuenta con 5 servomotores de corriente alterna trifásica con encoders absolutos para una mayor precisión, además incluye una pinza de accionamiento neumático la cual tiene un alcance de 410 mm. [\(A. Rodriguez, 2006\)](#page-103-1).

En la figura [4](#page-26-0) se muestra una tabla con las diferentes especificaciones técnicas del robot Mitsubishi RV-2AJ.

#### <span id="page-25-0"></span>5.3.1. Especificaciones del controlador CR1-571

El robot Mitsubishi RV-2AJ cuenta con un controlador integrado por el fabricante, en el cual se encuentran todas las tarjetas electrónicas que permiten el movimiento del robot según los requerimientos del usuario. El controlador específico del robot de Mitsubishi es el CR1-571, el cual tiene un CPU - RISC de 64 bits, que permite realizar multitareas y ejecutar hasta 32 programas.[\(Molina, 2015\)](#page-103-2)

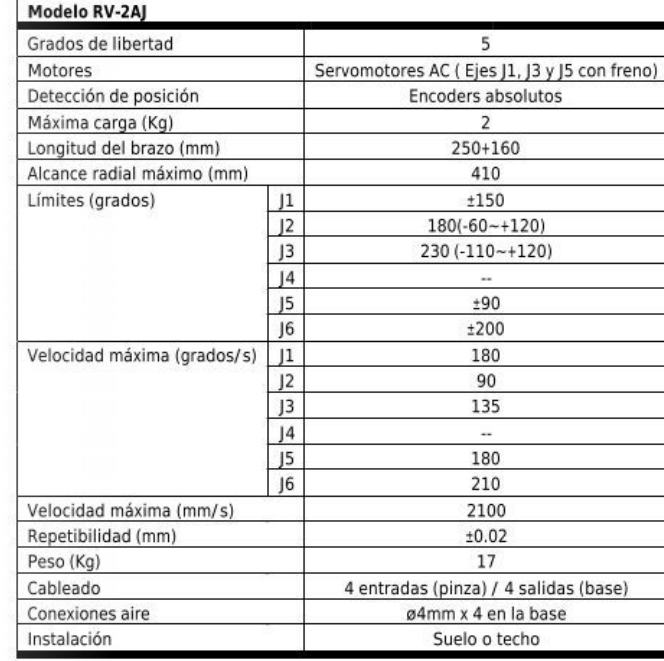

<span id="page-26-0"></span>*Características robot MITSUBISHI RV-2AJ.*

Nota: Se visualizan las especificaciones básicas del robot antropomórfico Mitsubishi RV2-AJ. [\(A. Rodriguez, 2006\)](#page-103-1).

El controlador CR1-571 permite generar un máximo de 88 programas ejecutables, siendo cada uno de ellos de un máximo de 5000 líneas de código, con esto se pueden generar programas complejos que realicen acciones planificadas por el usuario, usando el lenguaje de programación original del fabricante. Para la comunicación del controlador con el pc existen puertos de comunicación como RS-232, el cual permite enviar y recibir datos de forma síncrona.[\(Molina,](#page-103-2) [2015\)](#page-103-2)

<span id="page-27-0"></span>*Características del controlador CR1-571.*

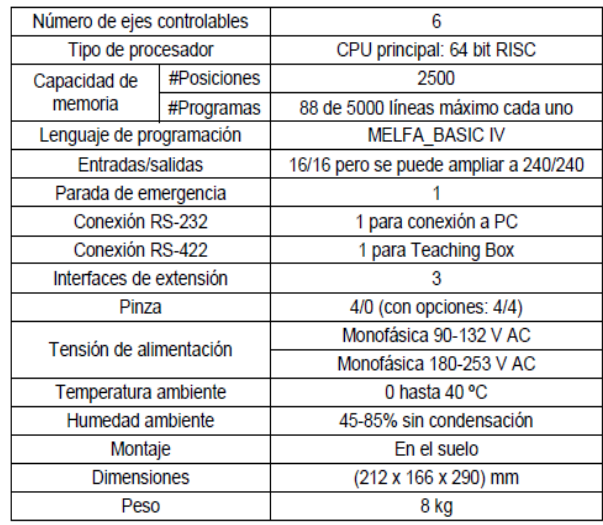

Nota: Especificaciones del controlador. (*[RV-2AJ Standard Specifications Manual](#page-103-3)*, [2009\)](#page-103-3).

#### <span id="page-27-1"></span>Figura 6

*Controlador CR1-571.*

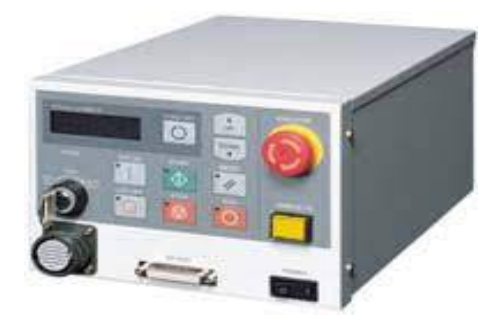

Nota: Se muestra el hardware del controlador CR1-571. (*[RV-2AJ Standard Specifications](#page-103-3) [Manual](#page-103-3)*, [2009\)](#page-103-3).

En el hardware del controlador podemos observar diferentes botones que comandan funciones del robot, así como de un display en donde se muestran los números de los programas generados y los avisos de los posibles errores que se produzcan en la programación o ejecución. Cuenta además con una llave de seguridad que permite determinar el modo de operación del robot, dependiendo de su posición:

Modo auto: el controlador comanda los actuadores.

- Modo Teach: El robot funciona con el teaching box o mando externo.
- Modo Auto: el control del robot se realiza desde el pc.

#### <span id="page-28-0"></span>5.4. Cinemática de robots antropomórficos

La cinemática es el estudio del movimiento de un robot con respecto al sistema de referencia, permitiendo hacer énfasis en las relaciones que existen entre la orientación y la posición del efector final del robot; el análisis cinemático puede tomar dos puntos de partida: el enfoque referente a la cinemática directa y el estudio cinemático inverso, cada uno de los cuales permite una distinción del robot antropomórfico, con métodos matemáticos definidos.[\(Barrientos,](#page-102-6) [Cruz, Peñín, y Balaguer, 2007\)](#page-102-6)

#### <span id="page-28-2"></span>Figura 7

*Cinemática directa e inversa.*

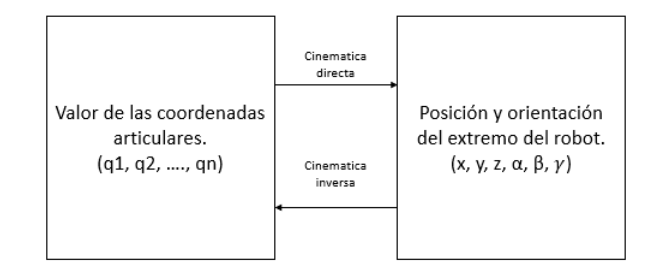

Nota: Se puede observar la diferencia entre la cinemática directa e inversa. [\(Barrientos y cols.,](#page-102-6) [2007\)](#page-102-6).

#### <span id="page-28-1"></span>5.4.1. Cinemática directa

El análisis de la cinemática directa hace referencia a encontrar la posición y orientación del efector final teniendo datos como las coordenadas articulares. En el estudio de la cinemática directa, uno de los métodos mas convencionales es el planteado por Denavit-Harteberg, que describen un método matricial para resolver el problema cinemático directo, encontrando así las relaciones de orientación y posición del efector final.

<span id="page-29-1"></span>*Matrices de la cinemática directa*

 $i^{-1}A_i = T(z, \theta_i)T(0, 0, d_i)T(a_i, 0, 0)T(x, \alpha_i)$  $\label{eq:matrix} \boldsymbol{\mu}_i\!-\!\boldsymbol{1}_{A_i} = \begin{bmatrix} C\theta_i & -S\theta_i & 0 & 0 \\ S\theta_i & C\theta_i & 0 & 0 \\ 0 & 0 & 1 & 0 \\ 0 & 0 & 0 & 1 \end{bmatrix} \!\!\begin{bmatrix} 1 & 0 & 0 & 0 \\ 0 & 1 & 0 & 0 \\ 0 & 0 & 1 & d_i \\ 0 & 0 & 0 & 1 \end{bmatrix} \!\!\begin{bmatrix} 1 & 0 & 0 & a_i \\ 0 & 1 & 0 & 0 \\ 0 & 0 & 1 & 0 \\ 0 & 0 & 0 & 1 \end{bmatrix} \!\!\$  $\label{eq:1} \iota^{-1}A_i = \begin{bmatrix} C\theta_i & -C\alpha_i S\theta_i & S\alpha_i S\theta_i & \alpha_i C\theta_i \\ S\theta_i & C\alpha_i C\theta_i & -S\alpha_i C\theta_i & \alpha_i S\theta_i \\ 0 & S\alpha_i & C\alpha_i & d_i \\ 0 & 0 & 0 & 1 \end{bmatrix}$  $T = {}^{0}A_{1}{}^{1}A_{2}...{}^{n-1}A_{n}$ 

Nota: Se muestra las diferentes matrices para el estudio de la cinemática directa. [\(Barrientos](#page-102-6) [y cols., 2007\)](#page-102-6).

[\(Barrientos y cols., 2007\)](#page-102-6) manifiesta que se plantean cuatro matrices de transformación, las cuales se define como: Rotación en torno al eje z llamado un "ángulo theta", desplazamiento a lo largo del eje z defino como "d", translación a lo largo de x definido como "a" y rotación con respecto al eje x llamado "ángulo alpha"; el procedimiento consiste en multiplicar las matrices de rotación y translación obteniendo la representación para cada eslabón, para luego obtener la matriz de transformación de cada elemento, luego multiplicarlas entre si y obtener la matriz T la cual define la posición y orientación del robot.

#### <span id="page-29-0"></span>5.4.2. Cinemática inversa

Para [\(Jose Ramirez, 2012\)](#page-102-7), la cinemática inversa de un robot es un término usado para denotar el cálculo de los valores articulares (ángulos de las juntas) del manipulador, necesario para posicionar un punto en el espacio referenciado al sistema de coordenadas global del robot antropomórfico.

La cinemática inversa tiene diferentes formas de solución, pero de manera general se proponen ecuaciones cerradas, que mediante desarrollo matemático permitan determinar puntos para que el robot pueda generar una trayectoria, permitiendo el movimiento en tiempo real; entre algunos de los métodos podemos citar la matriz de transformación homogénea, método de jacobianos o resolución por el método de quaterniones. [\(Jose Ramirez, 2012\)](#page-102-7)

#### <span id="page-30-0"></span>5.5. Sistemas de manufactura flexible

Los sistemas de fabricación flexible o SMF, hace referencia a un grupo estaciones de trabajo y maquinas CNC que pueden ser controlados por un computador central, y que permiten el manejo de materiales involucrados en un proceso de fabricación. La implementación de los sistemas de manufactura flexible ha permitido un avance en los procesos industriales, por ende, se logra mejor calidad y menores tiempos de producción además de una adaptabilidad a los posibles cambios en la fabricación del producto. [\(Jaramillo, 2012\)](#page-102-8)

Entre los aspectos mas importantes al implementar un SMF esta el uso de máquinas automáticas, la facilidad en el cambio de proceso o herramienta y un sistema automatizado para el manejo del material de trabajo entre las diferentes estaciones de trabajo, todos estos aspectos ligados bajo un proceso de control que permita la coordinación del sistema o conjunto total.

#### <span id="page-30-1"></span>5.5.1. Célula de manufactura flexible

Una célula de fabricación flexible o CMF no se limitan a realizar un solo proceso, mas bien puede adaptarse a la fabricación de diferentes partes de un producto, para ello, se forma de un grupo de máquinas, cada una de las cueles realiza una acción en particular, que al final integrara un proceso mucho más completo.

La distribución física de una CFM por lo general agrupa a las maquina involucradas de tal forma que puedan tener interacción física en el entorno en el que se desarrollen, cada una de estas maquinas realiza una acción específica, y al finalizar el proceso de cada una de ellas se obtiene el producto final que formara parte del producto final. Una de las ventajas de implementar una célula de manufactura flexible es la calidad con la que obtienen los productos, mientras se reducen tiempos de producción.

Para [\(Jaramillo, 2012\)](#page-102-8) el funcionamiento o manejo de una célula de manufactura flexible se realiza desde un computador en donde los datos programados ingresan y pueden ser modificados con la finalidad de que las maquinarias involucradas en la célula realicen las acciones deseadas. Por otro lado una CMF está conformada por varios elementos entre los cueles están un brazo robótico o robot antropomórfico que es el encargado del transporte del material, una maquina CNC que permite la manufactura del elemento como tal; además se involucran aspectos técnicos de ingeniería como por ejemplo el diseño asistido por computadora o CAD

que permite el diseño y modelado del elemento que se desea manufacturar, así como también el CAM o manufactura asistida por computador, en donde se puede planificar y programar los métodos de fabricación.

#### <span id="page-31-0"></span>5.6. Programación de equipos en Python y MELFA BASIC IV

#### <span id="page-31-1"></span>5.6.1. Programación en Python

Un lenguaje de programación es un conjunto de símbolos y códigos usados para el desarrollo web, existen diferentes tipos de lenguajes de programación, los cuales pueden ser considerados según la necesidad del programador. A lo largo de los años, los lenguajes de programación han aumentado su potencia y flexibilidad para, de esa forma, llevar a cabo las tareas complejas que la innovación y las nuevas tecnologías nos exigen.

Según [\(Delgado, 2021\)](#page-102-9), "El lenguaje de programación Python es un lenguaje de programación de alto nivel creado a finales de los 80 principios de los 90 por Guido van Rossum, holandés que trabajaba por aquella época en el Centro para las Matemáticas y la Informática de los Países Bajos."

Podemos decir que Python es un programa que interpreta órdenes y lo usa de forma interactiva, los lenguajes interpretados permiten experimentar interactivamente en una ventana o mediante programas que pueden ser probados a medida que se construye el código, a diferencia de los programas compilados en donde es necesario terminar el código para su verificación y prueba. [\(L. Rodriguez, 2017\)](#page-103-4)

Python no obliga al programador a seguir un diseño establecido, mas bien invita al usuario a desarrollar su creatividad permitiéndole elegir o crear sus propias metodologías de programación; este lenguaje cuenta con varios soportes de librerías y recursos de lenguaje lo que permite al usuario crear nuevas soluciones, basado siempre en los conocimientos previos de programación básica en el lenguaje Python.[\(L. Rodriguez, 2017\)](#page-103-4)

#### <span id="page-31-2"></span>5.6.2. Lenguaje de programación MELFA BASIC IV

El lenguaje de programación MELFA BASIC IV, es implementado únicamente para los robots Mitsubishi Melfa, con la finalidad de tener un método sencillo de programación de funciones funciones del robot antropomórfico, este lenguaje se constituye de un conjunto

de instrucciones cuyo flujo de proceso se realiza en lenguaje BASIC estándar. en cuanto al aspecto del programa podemos decir que es un conjunto de instrucciones propias del sistema del robot, logrando una forma sencilla de programar incluso para usuarios que no cuentan con experiencia en programación y que no tienen conocimientos de BASIC. (*[Introduccion a la](#page-102-10) [programacion MELFA BASIC IV](#page-102-10)* , [2009\)](#page-102-10)

#### <span id="page-32-0"></span>5.6.3. Programación en código G y M para procesos en el torno CNC

En un torno CNC, las operaciones de manufactura a realizarse deben ser automáticas y precisas es por ello que dichas instrucciones para la fabricación se deben programar con anterioridad con un lenguaje de programación conocido como código G. Según [\(Vanegas,](#page-103-5) [Montealvo, Perez, y Rubio, 2019\)](#page-103-5), el código G o también conocido como G-code o RS-274, este lenguaje es regularmente el más usado en maquinaria de control numérico, esta programación nativa, en la mayoría de las máquinas de Control Numérico Computarizado, se efectúa mediante un lenguaje de bajo nivel llamado Generales y Misceláneas (G y M). El nombre G y M viene del hecho de que el programa está constituido por instrucciones Generales y Misceláneas.

El código G puede aplicarse en una gran variedad de maquinaria destinada al mecanizado de piezas o fabricación de elementos, la finalidad de implementar el código G es permitir que las maquinas sean operadas a través de un programa de computadora. Las operaciones que pueden programarse en un torno CNC a través de un código G van desde cortes simples hasta control de velocidades de avance o de giro, control del husillo, permitiendo además operaciones que en un torno convencional demandaría un gran esfuerzo y capacitación del operario. [\(Vanegas y cols., 2019\)](#page-103-5)

### <span id="page-32-1"></span>6. Marco metodológico

## <span id="page-32-2"></span>6.1. Fundamentos matemáticos de la cinemática del robot antropomórfico Mitsubishi RV-2AJ

#### <span id="page-32-3"></span>6.1.1. Análisis de grados de libertad

El análisis de grados de libertad permite a determinar la posición del efector final de un robot, la mayoría de ocasiones el numero de elementos del robot coincide con el numero

de grados de libertad que posee el mismo; para determinarlos se sustenta en el método de Kutzbach-Grübler, el cual manifiesta que se deben analizar el numero de eslabones, el numero de juntas de 1 grado de libertad y el numero de juntas de 2 grados de libertad y aplicar la siguiente ecuación:

<span id="page-33-1"></span>
$$
m = 3(n-1) - 2j_1 - j_2 \tag{1}
$$

Donde:

 $m =$ Grados de libertad

n = Numero de eslabones

j1 = Número de juntas con un grado de libertad

j2 = Número de juntas con dos grados de libertad

Aplicando este método matemático al robot Mitsubishi RV-2AJ, se definen los datos a emplearse en el cálculo.

#### <span id="page-33-0"></span>Tabla 1

*Parámetros del robot Mitsubishi para determinar los grados de libertad.*

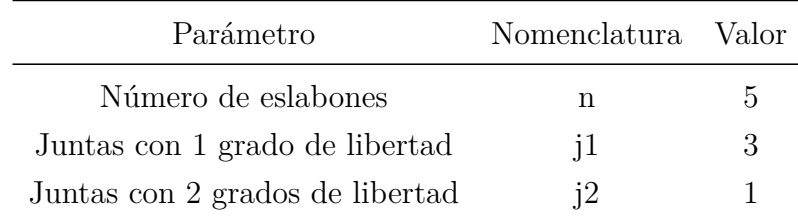

Nota: Se visualiza el número de eslabones y de las diferentes juntas que permitirán calcular la cantidad de grados de libertad.

Aplicando la formula presentada en la ecuación [1](#page-33-1) se obtiene:

$$
m = 3(5 - 1) - 2(3) - 1
$$

$$
m = 5
$$
 GDL

Una vez resuelta la ecuación [1](#page-33-1) con los datos del robot se tiene como resultado 5 grados de libertad.

#### <span id="page-34-0"></span>6.1.2. Cinemática directa

El análisis cinemático directo del robot Mitsubishi RV-2AJ, permite conocer la posición y orientación del efector final una vez proporcionados datos como los ángulos de movimiento de las articulaciones del robot y la longitud de cada uno de los eslabones.

Para resolver el modelo cinemático directo se aplica el método Denavit-Hartenberg, el mismo que es único para cada robot a analizar. Un aspecto fundamental es conocer las longitudes exactas de los eslabones que conforman el robot antropomórfico, ya que una vez establecidos dichos parámetros se determina la tabla de datos necesarios para desarrollar el método matemático a usar.

#### <span id="page-34-1"></span>Figura 9

*Dimensiones de los eslabones robot Mitsubishi RV-2AJ.*

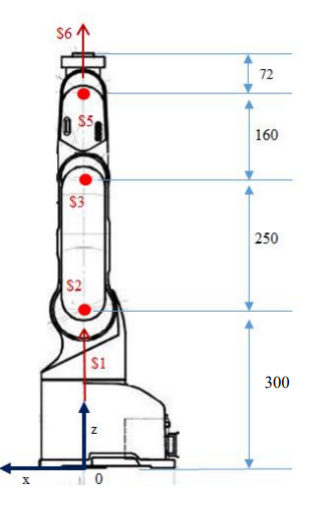

Nota: Se puede apreciar las medidas en mm de los diferentes eslabones que conforman el robot antropomórfico Mitsubishi RV-2AJ. [\(Luis Villalobos, 2015\)](#page-102-11).

Las variables del movimiento de las juntas, es decir, los respectivos ángulos de movimiento no se expresan de manera numérica ya que dicho valor puede cambiar para el análisis en diferentes comportamientos del robot, una vez establecidos dichos parámetros se procede a conformar la tabla de Denavit-Hartenberg.

#### <span id="page-35-0"></span>Tabla 2

*Parámetros del robot Mitsubishi para determinar la cinemática directa mediante el método de Denavit-Hartenberg.*

|              | θ                     | d   | a            | $\alpha$         |
|--------------|-----------------------|-----|--------------|------------------|
| $\mathbf{1}$ | $\theta_1$            | 300 | 0            | $90^{\circ}$     |
| 2            | $\theta_2 + 90^\circ$ | 0   | 250          | 0                |
| 3            | $\theta_3$            | 0   | 160          | 0                |
| 4            | $\theta_4 + 90^\circ$ | 0   | ∩            | $-90^{\circ}$    |
| 5            | $\theta_5$            | 72  | $\mathbf{0}$ | $\left( \right)$ |

Nota: Se muestra la tabla de Denavit-Hartenberg para el robot Mitsubishi RV-2AJ.

El siguiente paso para la obtención de las ecuaciones que determinaran la cinemática directa del robot antropomórfico, es plantear las matrices de transformación, para el calculo tomando en cuenta los valores de  $\theta_2$  y  $\theta_4$  como valores simples, es decir el valor de +90<sup>°</sup>, se tomara en cuenta al momento de obtener la ecuación final.

Las matrices de transformación se plantean a partir de la matriz modelo:

$$
A_{n-1}^{n} = \begin{bmatrix} \cos(\theta_n) & -\sin(\theta_n) \cdot \cos(\alpha_n) & \sin(\theta_n) \cdot \sin(\alpha_n) & a_n \cdot \cos(\theta_n) \\ \sin(\theta_n) & \cos(\theta_n) \cdot \cos(\alpha_n) & -\cos(\theta_n) \cdot \sin(\alpha_n) & a_n \cdot \sin(\theta_n) \\ 0 & \sin(\alpha_n & \cos(\alpha_n) & d_n \\ 0 & 0 & 0 & 1 \end{bmatrix}
$$
(2)

Con el modelo mostrado, se calcula la matriz de transformación para cada una de las juntas del robot Mitsubishi RV-2AJ.

Junta 1:

$$
A_0^1 = \begin{bmatrix} \cos(\theta_1) & 0 & \sin(\theta_1) & 0 \\ \sin(\theta_1) & 0 & -\cos(\theta_1) & 0 \\ 0 & 1 & 0 & 300 \\ 0 & 0 & 0 & 1 \end{bmatrix}
$$
Junta 2:

$$
A_1^2 = \begin{bmatrix} \cos(\theta_2) & -\sin(\theta_2) & 0 & 250 \cdot \cos(\theta_2) \\ \sin(\theta_2) & \cos(\theta_2) & 0 & 250 \cdot \sin(\theta_2) \\ 0 & 0 & 1 & 0 \\ 0 & 0 & 0 & 1 \end{bmatrix}
$$

Junta 3:

$$
A_2^3 = \begin{bmatrix} \cos(\theta_3) & -\sin(\theta_3) & 0 & 160 \cdot \cos(\theta_3) \\ \sin(\theta_2) & \cos(\theta_3) & 0 & 160 \cdot \sin(\theta_3) \\ 0 & 0 & 1 & 0 \\ 0 & 0 & 0 & 1 \end{bmatrix}
$$

Junta 4:

$$
A_3^4 = \begin{bmatrix} \cos(\theta_4) & 0 & -\sin(\theta_4) & 0\\ \sin(\theta_4) & 0 & \cos(\theta_4) & 0\\ 0 & -1 & 0 & 0\\ 0 & 0 & 0 & 1 \end{bmatrix}
$$

Junta 5:

$$
A_4^5 = \begin{bmatrix} \cos(\theta_5) & -\sin(\theta_5) & 0 & 0\\ \sin(\theta_5) & \cos(\theta_5) & 0 & 0\\ 0 & 0 & 1 & 72\\ 0 & 0 & 0 & 1 \end{bmatrix}
$$

La matriz de transformación total se obtiene multiplicando las matrices de las juntas.

<span id="page-36-0"></span>
$$
A_0^5 = A_0^1 \times A_1^2 \times A_2^3 \times A_3^4 \times A_4^5 \tag{3}
$$

Una vez resuelta la ecuación [3,](#page-36-0) obtenemos la matriz de transformación total, como se muestra en la ecuación [4](#page-36-1)  $\mathbf{r}$ 

<span id="page-36-1"></span>
$$
A_0^5 = \begin{bmatrix} a_1 & b_1 & c_1 & d_1 \\ a_2 & b_2 & c_2 & d_2 \\ a_3 & b_3 & c_3 & d_3 \\ 0 & 0 & 0 & 1 \end{bmatrix}
$$
 (4)

Donde:

$$
a_1 = \cos(\theta_4) + \cos(\theta_5) - \cos(\theta_1) \cdot \sin(\theta_2) \cdot \sin(\theta_3) + \cos(\theta_1) \cdot \cos(\theta_2) \cdot \cos(\theta_3)
$$

$$
b_1 = -\sin(\theta_5) - \cos(\theta_1) \cdot \cos(\theta_2) \cdot \sin(\theta_3) - \cos(\theta_1) \cdot \cos(\theta_3) \cdot \sin(\theta_2)
$$

$$
c_1 = -\sin(\theta_1) - \sin(\theta_4)
$$

$$
d_1 = 250\cos(\theta_1)\cdot\cos(\theta_2) - 160\cos(\theta_1)\cdot\sin(\theta_2)\cdot\sin(\theta_3) + 160\cos(\theta_1)\cdot\cos(\theta_2)\cdot\cos(\theta_3)
$$

$$
a_2 = \sin(\theta_4) + \sin(\theta_5) + \cos(\theta_2) \cdot \cos(\theta_3) \cdot \sin(\theta_1) - \sin(\theta_1) \cdot \sin(\theta_2) \cdot \sin(\theta_3)
$$

$$
b_2 = \cos(\theta_5) - \cos(\theta_2) \cdot \sin(\theta_1) \cdot \sin(\theta_3) - \cos(\theta_3) \cdot \sin(\theta_1) \cdot \sin(\theta_2)
$$

$$
c_2 = \cos(\theta_4) - \cos(\theta_1)
$$

 $d_2 = 250\cos(\theta_2)\cdot\sin(\theta_1)+160\cos(\theta_2)\cdot\cos(\theta_3)\cdot\sin(\theta_1)-160\sin(\theta_1)\cdot\sin(\theta_2)\cdot\sin(\theta_3)$ 

$$
a_3 = \cos(\theta_2) \cdot \sin(\theta_3) + \cos(\theta_3) \cdot \sin(\theta_2)
$$
  

$$
b_3 = \cos(\theta_2) \cdot \cos(\theta_3) - \sin(\theta_2) \cdot \sin(\theta_3) - 1
$$

$$
c_3=1
$$

$$
d_3 = 250\sin(\theta_2) + 160\cos(\theta_2) \cdot \sin(\theta_3) + 160\cos(\theta_3) \cdot \sin(\theta_2) + 372
$$

Para obtener las ecuaciones que describan la cinemática del robot Mitsubishi RV-2AJ, se aplica el producto cruz de la matriz de la ecuación [4](#page-36-1) y la matriz de posición *P*0, la cual se muestra a continuación.

<span id="page-37-0"></span>
$$
P = A_0^5 \times P_0 \tag{5}
$$

Donde *P*<sup>0</sup> es:

$$
P_0 = \begin{bmatrix} 0 \\ 0 \\ 0 \\ 1 \end{bmatrix}
$$

Por lo tanto *P* de la ecuación [5](#page-37-0) se obtiene:

<span id="page-38-0"></span>
$$
P = \begin{bmatrix} x \\ y \\ z \\ 1 \end{bmatrix} = \begin{bmatrix} a_1 & b_1 & c_1 & d_1 \\ a_2 & b_2 & c_2 & d_2 \\ a_3 & b_3 & c_3 & d_3 \\ 0 & 0 & 0 & 1 \end{bmatrix} \begin{bmatrix} 0 \\ 0 \\ 0 \\ 1 \end{bmatrix}
$$
 (6)

Al resolver las matrices de la ecuación [6,](#page-38-0) obtenemos las ecuaciones de *x*, *y*, y *z*. Así:

$$
x = 250\cos(\theta_1)\cdot\cos(\theta_2) - 160\cos(\theta_1)\cdot\sin(\theta_2)\cdot\sin(\theta_3) + 160\cos(\theta_1)\cdot\cos(\theta_2)\cdot\cos(\theta_3) \tag{7}
$$

$$
y = 250\cos(\theta_2) \cdot \sin(\theta_1) + 160\cos(\theta_2) \cdot \cos(\theta_3) \cdot \sin(\theta_1) - 160\sin(\theta_1) \cdot \sin(\theta_2) \cdot \sin(\theta_3)
$$
 (8)

$$
z = 250\sin(\theta_2) + 160\sin(\theta_3)\cos(\theta_2) + 160\cos(\theta_3)\cdot\sin(\theta_2) + 372\tag{9}
$$

#### 6.1.3. Cinemática inversa

El análisis de la cinemática inversa hace referencia a obtener los diferentes ángulos de movimiento de las juntas, partiendo de valores de posición y orientación del efector final definidos. Existen distintos métodos para la determinación de la cinemática inversa, entre ellos tenemos el análisis geométrico y el análisis matemático; cabe recalcar que en cuanto al análisis matemático de la cinemática inversa, se presentan varias alternativas de solución, las cuales permiten obtener el valor de los ángulos solicitados para la solución.

Partiendo del análisis previo de los grados de libertad podemos manifestar que existen únicamente 3 ángulos de movimiento de las juntas *θ*1, *θ*<sup>2</sup> y *θ*3; los grados de libertad faltantes son los correspondientes a la "muñeca"del robot, es decir  $\theta_4$  y  $\theta_5$ , a estos ángulos son comúnmente conocidos como pitch y roll respectivamente.

Para el análisis se ha tomado en cuenta únicamente las 3 primeras juntas, con este nuevo análisis generamos la siguiente ecuación:

<span id="page-39-0"></span>
$$
A_0^3 = A_0^1 \times A_1^2 \times A_2^3 = T \tag{10}
$$

De la ecuación [10,](#page-39-0) obtenemos la siguiente ecuación:

$$
(A_0^1)^{-1} \cdot T = A_1^2 \times A_2^3
$$

Remplazando los valores obtenemos la matriz total con la cual partiremos para la obtención de los diferentes ángulos, la misma que se muestra en la ecuación [11.](#page-39-1)

<span id="page-39-1"></span>
$$
A_1^3 = \begin{bmatrix} \cos(\theta_1) & \sin(\theta_1) & 0 & 0 \\ 0 & 0 & 1 & -300 \\ \sin(\theta_1) & -\cos(\theta_1) & 0 & 0 \\ 0 & 0 & 0 & 1 \end{bmatrix} \times \begin{bmatrix} nx & \alpha x & ax & X \\ ny & \alpha y & xy & Y \\ nz & \alpha z & az & Z \\ 0 & 0 & 0 & 1 \end{bmatrix}
$$
(11)  

$$
= \begin{bmatrix} \cos(\theta_2 + \theta_3) & -\sin(\theta_2 + \theta_3) & 0 & 250\cos(\theta_2) + 160\cos(\theta_2 + \theta_3) \\ \sin(\theta_2 + \theta_3) & \cos(\theta_2 + \theta_3) & 0 & 250\sin(\theta_2) + 160\sin(\theta_2 + \theta_3) \\ 0 & 0 & 1 & 0 \\ 0 & 0 & 0 & 1 \end{bmatrix}
$$

Para determinar las ecuaciones que dictaran el valor de los ángulos partimos de la ecuación [11,](#page-39-1) operando fila 3 de la primera matriz por la columna 4 de la segunda matriz se obtiene el valor de *θ*<sup>1</sup> mostrada en la ecuación [20.](#page-75-0)

$$
X \sin(\theta_1) - Y \cos(\theta_1) = 0
$$
  

$$
\frac{\sin(\theta_1)}{\cos(\theta_1)} = \frac{Y}{X}
$$
  

$$
\tan(\theta_1) = \frac{Y}{X}
$$
 (12)

A continuación, se plantea un sistema de ecuaciones en donde intervienen la segunda fila y cuarta columna de [11,](#page-39-1) y de la misma forma la primera fila y la cuarta columna de la matriz en mención, obteniendo un sistema de dos ecuaciones con dos incógnitas, las ecuaciones son:

$$
Z - 300 = 250\sin\theta_2 + 160\sin(\theta_2 + \theta_3)
$$
\n(13)

$$
X\cos(\theta_1) + Y\sin(\theta_1) = 250\cos(\theta_2) + 160\cos(\theta_2 + \theta_3)
$$
\n(14)

Las ecuaciones que describan la rotación de  $\theta_4$  y  $\theta_5$ , se establecen mediante los ángulos de Euler (roll, pitch y yaw) ,el robot Mitsubishi RV-2AJ posee únicamente dos movimientos, los de pitch definido como  $\theta_4$  y roll como  $\theta_5$ ; estos movimientos están presentes en el ultimo eslabón del robot conocido comúnmente como "muñeca".

Al determinar la rotación en Z se genera la siguiente matriz:

$$
R = T(1:3, 1:3) \times Rot(z, 90^{\circ})
$$

$$
R = A_0^3 \cdot \begin{bmatrix} \cos 90^{\circ} & -\sin 90^{\circ} & 0\\ \sin 90^{\circ} & \cos 90^{\circ} & 0\\ 0 & 0 & 1 \end{bmatrix}
$$

Con la matriz de rotación R, de la ecuación [4](#page-36-1) podemos determinar las ecuaciones que establecen los ángulos de Euler pitch y roll, es decir $\theta_4$  y  $\theta_5$ .

Para *θ*4:

$$
\sin \theta_4 = -R_{3.1}
$$

$$
\sin \theta_4 = -\cos \theta_2 \cos \theta_3 + \sin \theta_2 \sin \theta_3 + 1
$$

<span id="page-40-0"></span>
$$
\theta_4 = 90^\circ + \arcsin\left(1 - \cos(\theta_2 + \theta_3)\right) \tag{15}
$$

Para *θ*5:

<span id="page-40-1"></span>
$$
\tan \theta_5 = \frac{R_{3.2}}{\cos \theta_4}
$$

$$
\theta_5 = \arctan\left(\frac{-\sin(\theta_2 + \theta_3)}{\cos \theta_4}\right)
$$
(16)

Con las ecuaciones [20,](#page-75-0)[21,](#page-75-1)[22](#page-75-2)[,15](#page-40-0) y [16,](#page-40-1) se establecen los valores de los ángulos de movimiento de las juntas del robot para que se ubique en una posición deseada por el usuario.

#### 6.1.4. Área de trabajo del robot

El espacio de trabajo del robot se determina relacionando las condiciones de grados de libertad, movimientos y limitantes articulares, esta condición de entorno de trabajo permite que las operaciones programadas se realicen en un espacio físico limitado, pero lo suficientemente amplio para que el robot antropomórfico realice las tareas y ejecute las trayectorias programadas.

#### Figura 10

*Espacio de trabajo del robot Mitsubishi RV-2AJ.*

#### RV-2AJ

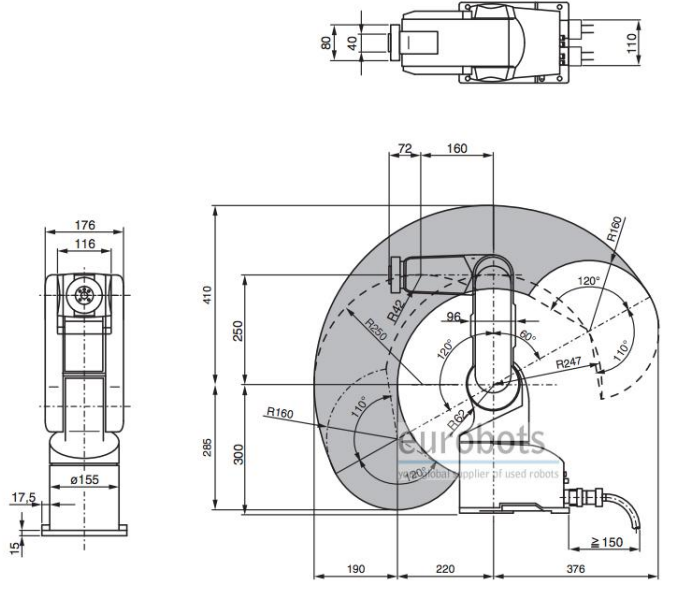

Nota: Se expone el espacio de trabajo del robot antropomórfico Mitsubishi RV-2AJ. [\(Luis Vi](#page-102-0)[llalobos, 2015\)](#page-102-0).

Un factor que está implícito en la determinación del espacio de trabajo del robot son las dimensiones de este, las cuales establecen un radio de operación y una altura máxima, en el

caso del manipulador Mitsubishi RV-2AJ el radio máximo de operación es de 410 mm, esto se determina gracias a las longitudes de los eslabones que conforman el robot antropomórfico, por otro lado el rango de alcance máximo se define con un valor de 120◦ .

La determinación del entorno de operación depende de la ubicación e instalación del robot, este puede instalarse en el techo o en una superficie paralela al piso, por los que el entorno de trabajo se adaptara a la superficie en la que se requiera realizar la manipulación de objetos o ejecutar el movimiento del mismo; una condición primordial es la posición y orientación del efector final del robot, ya que en el caso del Mitsubishi RV-2AJ, dicho elemento permite el agarre y traslado de piezas de un lugar a otro dentro del espacio físico, sin embargo, las condiciones cambian si el traslado se realiza de forma horizontal o vertical.

### 6.2. Interfaz gráfica para controlar el robot mediante puerto serial

### 6.2.1. Pycharm y módulos usados en el lenguaje de programación Python

Pycharm es un entorno de desarrollo integrado(IDE) este es usado específicamente para el lenguaje de programación Python. Es un programa multiplataforma disponible en Windows, Linux y macOS, corresponde a un software libre que proporciona herramientas necesarias para el desarrollo de cualquier tipo de proyecto que tenga un enfoque orientado a la programación.

*Entorno de programación Pycharm.*

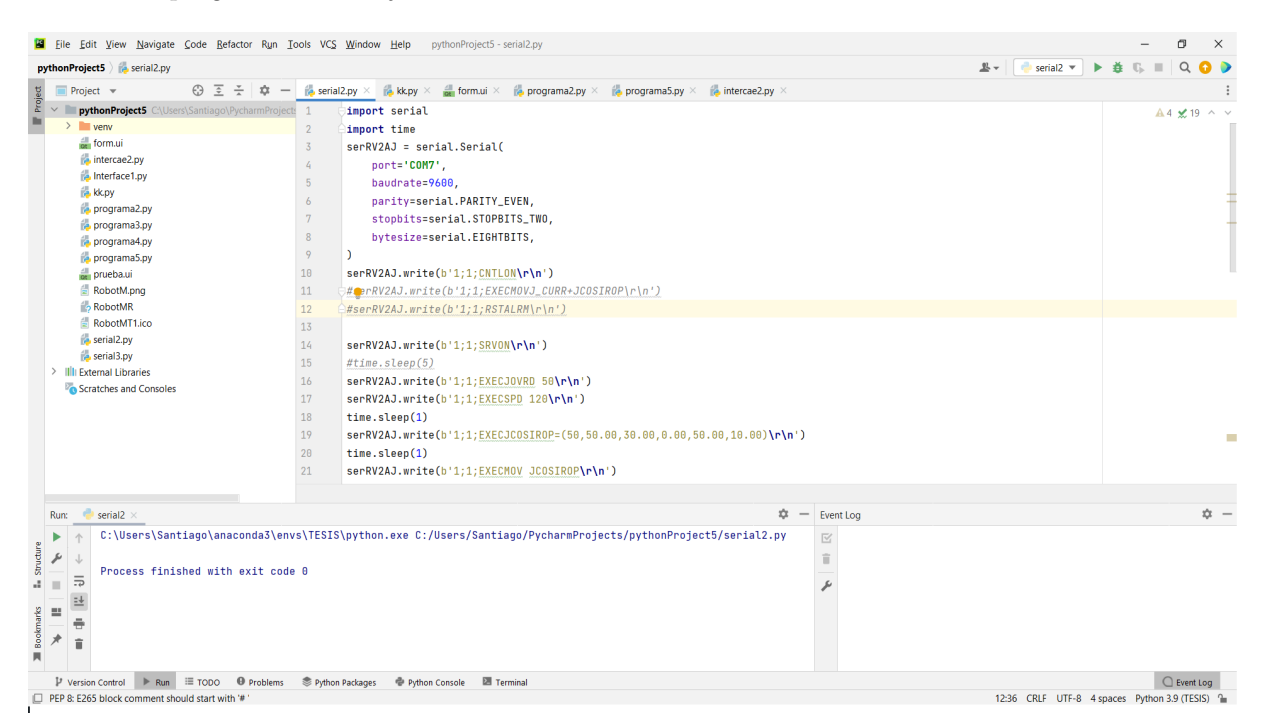

Nota: Interfaz de programación del software Pycharm. (Chocho y Cuenca, 2022).

### Tabla 3

*Módulos usados en la programación y desarrollo de la interfaz.*

| Librería         | Descripción                                                                 |  |  |
|------------------|-----------------------------------------------------------------------------|--|--|
| Pyserial         | Módulo usado para realizar la conexión serial entre la PC y el robot.       |  |  |
| <b>Time</b>      | Módulo que proporciona un conjunto de funciones relacionadas con el tiempo. |  |  |
| Pyside           | Biblioteca gráfica para el diseño de la interfaz en Python.                 |  |  |
| Qtdesigner       | Sistema de widgets que optimiza el desarrollo de una interfaz gráfica.      |  |  |
| <b>Resources</b> | Importa recursos externos para usarlos dentro de un programa.               |  |  |

Nota: Lista de librerías necesarias para la programación de la interfaz gráfica en Python (Chocho y Cuenca, 2022).

A continuación se describen las librerías más relevantes, usadas en el presente trabajo.

Pyserial: Según [Angosto](#page-102-1) [\(2018\)](#page-102-1), Pyserial permite hacer uso de un puerto serie basado en el protocolo RS-232. Se puede hacer uso de más de un puerto serie al mismo tiempo, para lo cual, la librería permite el uso de números del 0 al 255 para configurar dichos puertos.

- Time: Para [Angosto](#page-102-1) [\(2018\)](#page-102-1), esta librería es útil para la activación de la función sleep, que permite dormir o demorar un programa para la transmisión de datos mediante el puerto serial.
- Pyside: [Jaganmohan](#page-102-2) [\(2016\)](#page-102-2), en su guía de pyside manifiesta que esta librería permite ligar diferentes herramientas que intervienen en una interfaz gráfica, es una de las varias alternativas para programar las interfaces gráficas de usuario en Python.
- Qtdesginer: De acuerdo con [González](#page-102-3) [\(2009\)](#page-102-3), Qtdesigner es una herramienta de desarrollo que nos permite crear interfaces gráficas de usuario. Proporciona un conjunto de componentes estándar y un mecanismo de conexión llamado signal-slot con el que se conectan eventos de la interfaz con la lógica de programa que han de soportar.
- Resources: Este módulo proporciona mecanismos básicos para medir y controlar los recursos del sistema utilizados por un programa. [\(Lutz, 2009\)](#page-102-4)

#### 6.2.2. Protocolo de comunicación serial RS-232 y envío de instrucciones de movimiento

El puerto serial es una herramienta muy usada para comunicación entre dos o varios dispositivos, todos los equipos de computadora lo incorporan de manera estándar actualmente.

La interfaz de comunicación serial RS-232 (Recommended Standart 232) es un protocolo de transferencia de datos usado para organizar la información que circula desde un DTE (Equipo terminal de datos) hacia un DCE (Equipo de Comunicación de datos). La transmisión realizada con el puerto serial es una transmisión asíncrona, este tipo de comunicación transmite valores distintos de velocidad de reloj para cada señal. En la tabla 4 se muestra los parámetros de configuración que utiliza el protocolo RS-232 para comunicar al controlador del Robot Mitsubishi RV-2AJ y a la Pc mediante un cable de puerto serial.

#### Envío de instrucciones de movimiento

Para que el robot ejecute los comandos que se envían por puerto serial se debe cumplir cierta sintaxis de parámetros de instrucción para enviar el comando al controlador. La sintaxis que debe cumplirse es la siguiente: "1;1;Instrucción/ $r/n$ "

- **Parámetro "1;1":** Define que se enviara un comando al controlador del robot.
- **Instrucción:** Comando que se enviará al robot para ejecutar una determinada acción.

### Tabla 4

*Parámetros de configuración serial RV-2AJ.*

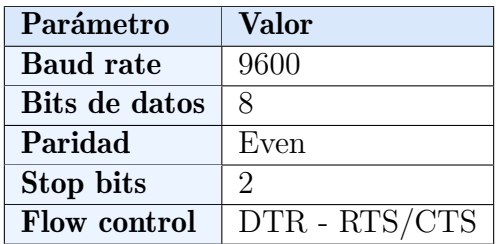

Nota: Parámetros usados para la comunicación serial entre la PC y el controlador CR1-571. (Chocho y Cuenca, 2022)

**Parámetro /r/n":** Representa un salto de línea y un enter para finalizar el envío.

Si los datos enviados no están con la sintaxis correcta esto activará la alarma del robot o no se ejecutará ninguna orden. Para un correcto funcionamiento se recomienda seguir los siguientes pasos:

- Encender controlador CR1-571: Enciende todos los mecanismos y el sistema para poder realizar el envío y recepción de datos.
- Activar servomotores: Habilita el movimiento para cada articulación del robot.
- **Envío de instrucciones:** En primera instancia deben enviarse comandos de comunicación, encender servomotores y la instrucción que se requiera enviar, se muestra una lista de instrucción en la tabla 5, mediante las cuales el robot podrá realizar la tarea requerida.
- Apagar servomotores y finalizar comunicación: deshabilita el movimiento de las articulaciones del robot, también cierra la comunicación con el controlador mediante un comando específico por lo que no podrá realizar ningún otro movimiento.
- Apagar controlador CR1-571: Apaga todo el sistema y finaliza la transmisión de datos hacia el controlador.

La lista de comandos mostrados en la tabla 5 son los usados para generar el movimiento del robot dependiendo de la tarea que se quiera realizar.

## Tabla 5

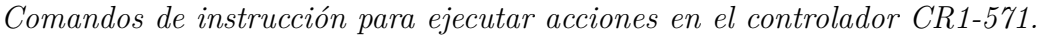

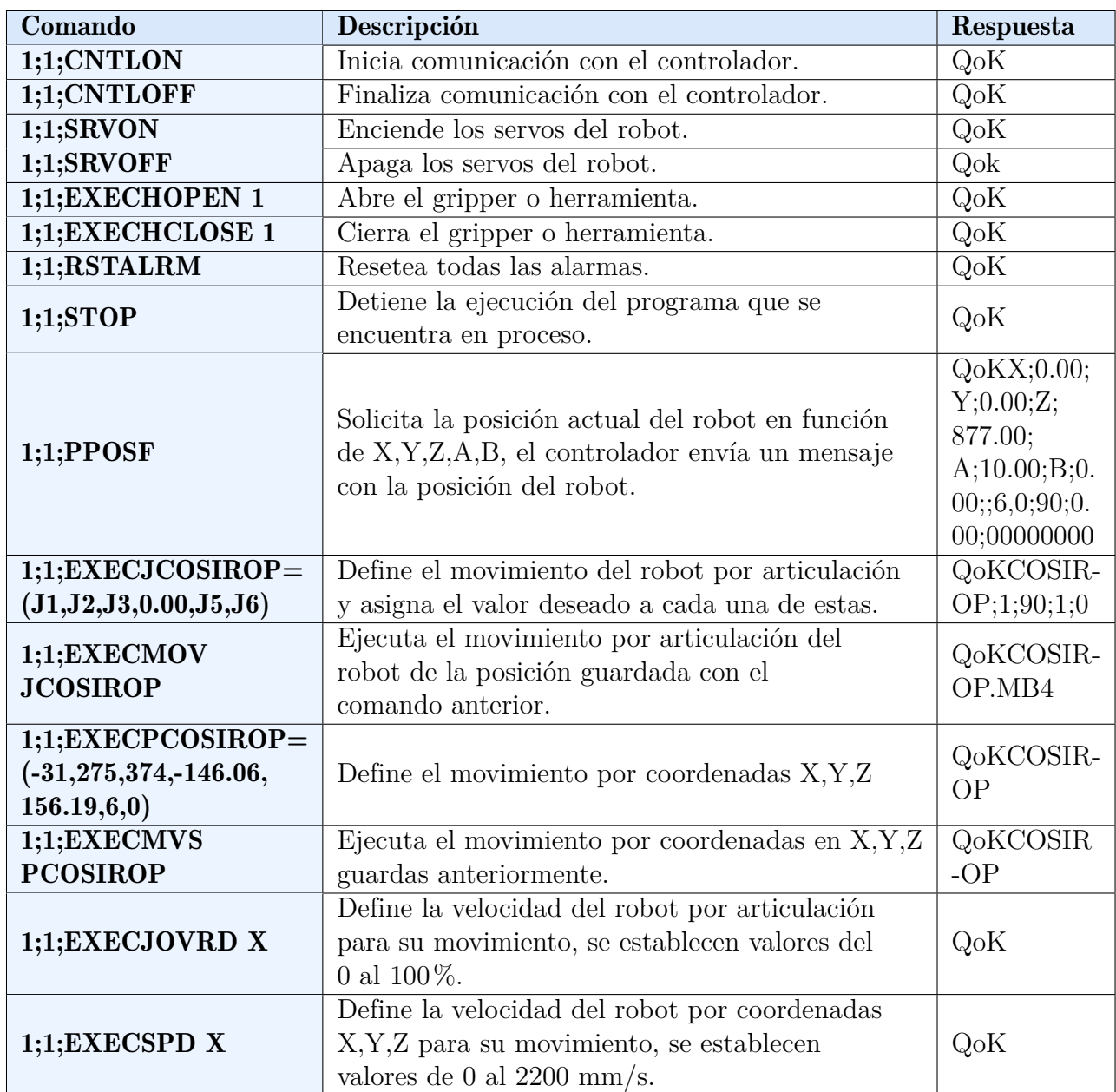

Nota: Instrucciones de movimiento necesarias para realizar todas las acciones mediante puerto serial (Chocho y Cuenca, 2022).

#### 6.2.3. Principios básicos para programar el robot Mitsubishi RV-2AJ

Para el inicio de la programación del robot es importante cumplir con procedimientos previos con la finalidad de entender el funcionamiento del mismo; la búsqueda y lectura de manuales proporciona un mejor entendimiento del dispositivo que sirve de base para la manipulación total o parcial del robot, cabe recalcar que no todo la información necesaria se encuentra de manera definida, es decir existen muchos parámetros solicitados para la programación que no están explícitos en los manuales, sin embargo, se pueden encontrar en otros lenguajes de programación o simplemente están orientados a otros fines; por lo que otro punto importante es analizar los datos proporcionados por el fabricante.

- El protocolo de comunicación: Algunos dispositivos de marcas reconocidas tienen protocolos de comunicación establecidos, en el caso del robot Mitsubishi RV-2AJ es el protocolo RS-232, el cual permitirá el envío y recepción de datos codificados, por lo que es necesario realizar pruebas que permitan conocer el funcionamiento de este protocolo de comunicación.
- Implementación de comando básicos: una vez entendida la forma en la que se envían y receptan datos, resulta de gran utilidad la realización de pruebas de funcionamiento, es decir ejecutar comandos básicos con la finalidad de inmiscuirnos en el manejo pleno del robot.
- Ejecutar un programa básico: con los comandos de programación definida es momento de realizar o ejecutar programas básicos, con esta practica se entiende por completo la metodología de este protocolo de comunicación, y permitirá comenzar con la elaboración de programas mas complejos; un aspecto a tomar en cuenta cuando se parte con la programación del robot es el correcto funcionamiento de la comunicación serial, por ello es primordial establecer el envío y recepción de datos, si resulta complicado este aspecto se puede hacer uso de softwares que analicen la programación generada para el protocolo RS-232.

### 6.2.4. Interfaz gráfica: QtDesigner - Pycharm

Qt Designer es una herramienta que facilita el desarrollo de una interfaz gráfica, esta trabaja usando widgets los cuáles se arrastran y acomodan a la posición deseada dentro de la ventana principal.Este programa facilita el uso de un código extenso ya que contiene herramientas mucho más visuales y didácticas.

Una vez instalada dicha herramienta se procede a importarla dentro del código de python para poder asignar cada función a los diferentes widgets colocados dentro de nuestra interfaz.

Widgets de QtDesigner

- Frame: Marco principal usado para dar divisiones a la pantalla con el fin de asignar los espacios para los otros widgets.
- Button: Establece los botones que vamos a usar dentro de nuestra interfaz, se asignará una función para cada botón, al presionarlo se llamará a la función asignada.
- **SideMenu:** Permite asignar diferentes pestañas o menús para poder trabajar con una interfaz más interactiva. Este widget permite crear una nueva pestaña y acceder a cada uno de las diferentes herramientas usadas dentro de la misma.
- Slider: Barra móvil la cuál nos permitirá asignar un valor a la variable elegida.
- **Layout:** Espacio que es designado por el usuario para cada uno de los otros widgets los cuáles trabajaran solo dentro de las dimensiones del layout.
- Qspinbox: Espacio que permite cambiar el valor de una determinada variable pero esta vez en lugar de hacerlo mediante un slider se ingresará por teclado el valor que sea requerido, este dato será enviado a la función que está designada o cambiará directamente la cifra de la variable a controlar.

La relación entre QtDesigner y Pycharm para genenar el diseño del entorno gráfico de una interfaz gráfica y su posterior programación está explicado en la figura 12.

### Figura 12

*Relación entre QtDesigner y Pycharm.*

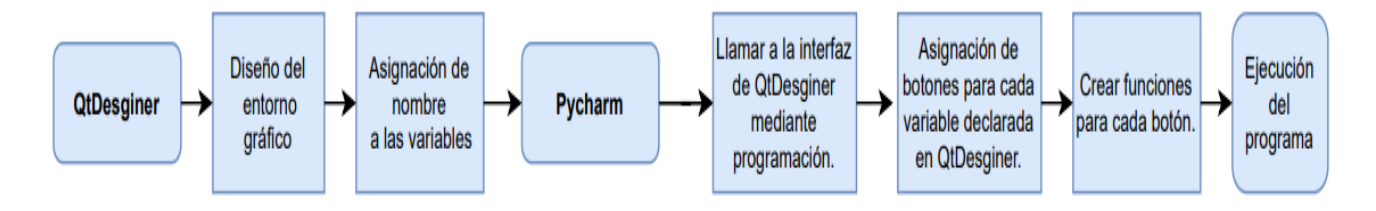

Nota: Estructura de trabajo entre QtDesigner y Pycharm (Chocho y Cuenca, 2022).

# 6.3. Célula flexible usando el robot Mitsubishi RV-2AJ y el torno CNC emco Concept TURN 55

#### 6.3.1. Manejo del Torno CNC emco concept TURN 55

Para el manejo del torno CNC es importante identificar las diferentes etapas que intervienen en el torneado; esta operación o forma de manufactura cuenta con varios procesos CAV o con arranque de viruta, los cuales permiten modelar el elemento mecánico según lo solicitado, los proceso básicos de un torno son: refrentado, cilindrado, taladrado, tronzado, roscado y sus variables para aplicarlas a agujeros presentes en la pieza.

El modelo emco concept TURN 55 incorpora un controlador llamado Fanuc 21 el cual comanda las operaciones que se realizan en la maquina mediante código G y M, dicho lenguaje de programación es un conjunto de datos alfa-numéricos en los cuelas se encripta información referente a velocidades de avance, velocidades de corte, cambio de herramienta, datos de posición, etc.

La concept Turn 55 cuenta con dos ejes que permiten el mecanizado de elementos de revolución, esta máquina permite la comprensión práctica de todas las etapas del proceso de torneado y fabricación gracias a su semejanza con la realidad; entre las operaciones que el torno emco concept Turn 55 ofrece están:

- Refrentado
- Cilindrado
- Roscado
- Tronzado
- Ranurado
- Taladrado

Los ejes de esta máquina pueden desplazarse de manera simultanea o intercalada permitiendo al usuario conseguir superficies mecanizas de tipo esféricas, cónicas o rectas; cabe recalcar que según la operación que se desee realizar dependerá el tipo de herramientas usadas, el torno CNC en mención permite el montaje de ocho herramientas para ejecutar las acciones

antes mencionadas.

Existen aspectos relevantes que se deben tomar en cuenta para el manejo de este módulo, por ejemplo el material a mecanizar permitirá determinar las velocidades con las que se realizara el mecanizado; otro aspecto es la geometría del material en bruto ya que las dimensiones deben acoplarse al espacio de trabajo del torno, por ultimo, lo que garantizara un mecanizado exitoso sera la correcta conformación del código G del elemento a mecanizar, en este apartado deben definirse secuencias de mecanizado, cambios de herramienta, velocidades, puntos de referencia, etc.

El manejo completo del torno concept Turn 55 se realiza mediante un computador en el cual se insertan los códigos G de los elementos a mecanizar, cuenta también con un tablero de control Fanuc 21 en el cual se incluyen diferentes botones y perillas con las funciones de la máquina. Al hablar del hardware del torno CNC se destaca su puerta automática con accionamiento neumático, su portaherramientas con capacidad para 8 herramientas, mandril con ajuste neumático, salidas de fluido de corte, etc.

Para la ejecución de procesos industriales es primordial la inclusión de células de fabricación flexible, es por ello que el torno emco concept Turn 55 cuenta con un modo de operación llamado Flexible Manufacturing System o FMS por sus siglas en ingles, el cual permite la conexión de este módulo de trabajo con otros que complementen el proceso industrial a desarrollarse generando así una célula flexible.

#### 6.3.2. Programación del Robot Mitsubishi RV-2AJ

Para manejar el robot se debe tener en cuenta su entorno y lenguaje de programación, el robot Mitsubishi RV-2AJ maneja varios lenguajes de programación los cuales son MOVEMAS-TER COMMAND, MELFA BASIC III Y MELFA BASICA IV. El lenguaje seleccionado para realizar la programación del robot es el MELFA BASICA IV, este es el que se utiliza para el desarrollo del proyecto, además que es el más usado debido a su facilidad de manejo, la amplia información que podemos encontrar y no requiere de conocimientos avanzados de programación. Se describe a continuación MELFA BASIC IV lo cuál es necesario para la correcto compresión de los siguientes aspectos del proyecto tratados.

#### Lenguaje de programación Melfa Basic IV

MELFA BASIC sus comandos y formas de programación más esenciales serán descritos a continuación. Esto para un mejor entendimiento de la forma correcta en la que se debe programar el Robot Mitsubishi RV-2AJ.

### 6.3.2.1 Características

**Coma**(,): Sirve de separador cuando se especifican muchos parámetros consecutivos.

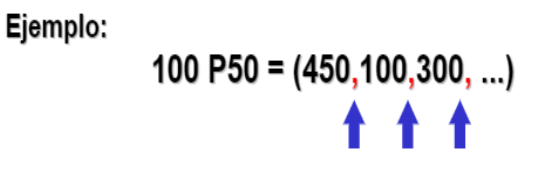

■ **Punto(.):** Sirve en datos múltiples, cómo datos posicionales, este sirve como separador de cada componente singular.

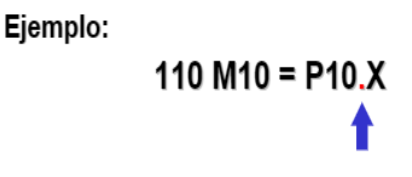

Espacios( ): Debe guardarse entre instrucciones y datos individuales, también luego de los números de línea.

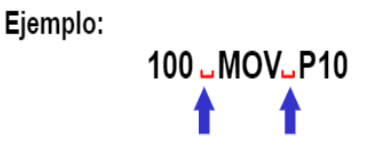

- Declaración de variables: Los nombres de variables de tipo posición, articulación, aritmética y cadena de caracteres empiezan con un carácter particular.
	- $P =$  Positional (Variable de posición)
	- $J =$  Joint (Articulaciones)
	- $M =$ Aritméticas
	- $C =$  Character String (Cadena de caracteres)

Ejemplo:

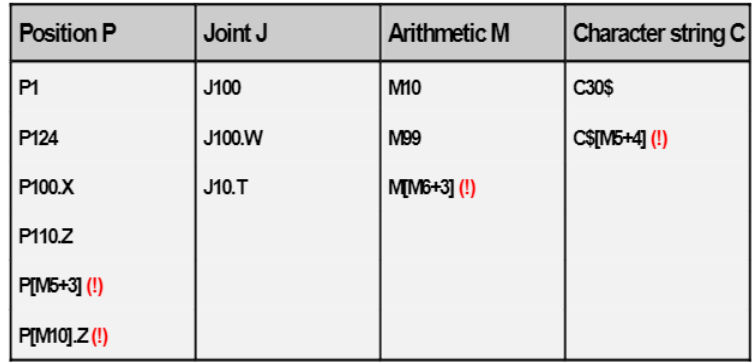

### 6.3.2.2 Instrucciones de control de movimiento

Movimiento interpolación de ejes: Esta instrucción mueve a un punto establecido mediante interpolación de ejes, este movimiento no es lineal si no que el CPU mueve los ejes a conveniencia por el camino más rápido y sencillo.

### Figura 13

*Movimiento por interpolación de ejes (MOV).*

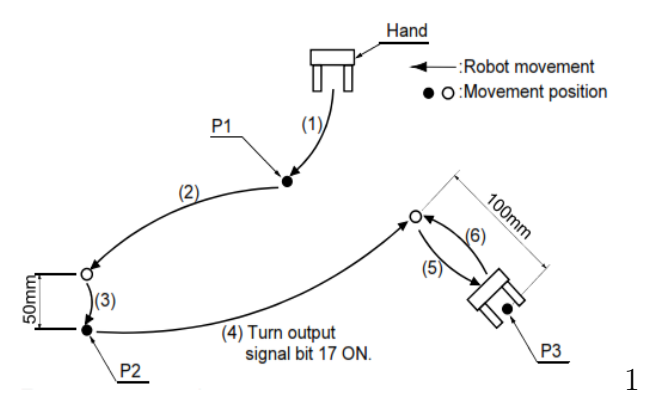

Nota: MOV (Instrucción de movimiento por interpolación de ejes.) [\("CR1/CR2/CR3/CR4/CR7/CR8/CR9 ControllerINSTRUCTION MANUAL", 2009\)](#page-102-5)

Movimiento interpolación lineal (MVS): Mueve a un punto establecido mediante interpolación lineal, es decir el extremo del robot establecerá una ruta entre posición actual y destino mediante una línea recta.

*Movimiento por interpolación de ejes.*

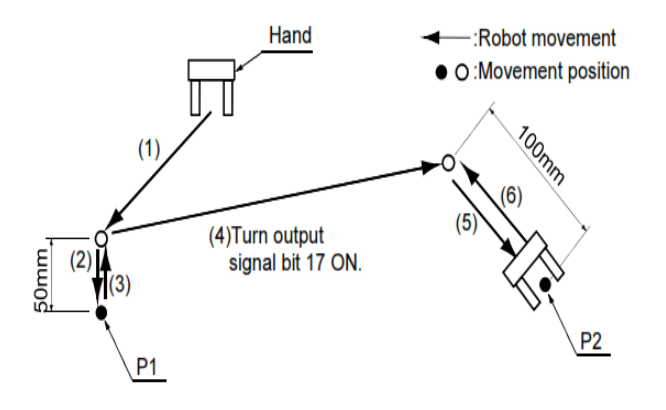

Nota: MVS (Instrucción de movimiento por interpolación de ejes) [\("CR1/CR2/CR3/CR4/CR7/CR8/CR9 ControllerINSTRUCTION MANUAL", 2009\)](#page-102-5)

**Movimiento en interpolación circular (MVR):** Mueve el robot en forma de un arco circular, para lograr esta trayectoria se requiere de un punto inicial, un punto intermedio y un punto final.

#### Figura 15

*Movimiento en interpolación circular.*

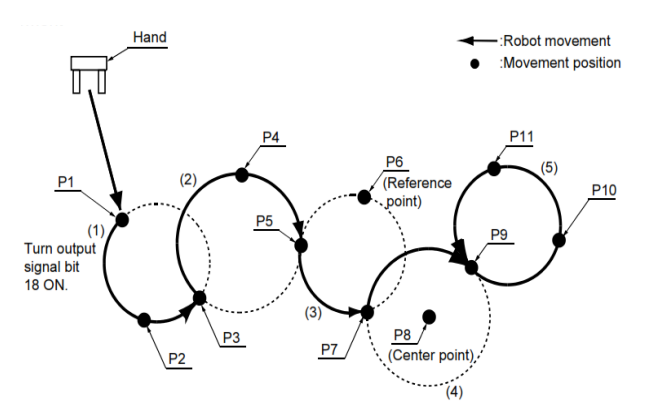

Nota: MVR (Instrucción de movimiento por interpolación circular.) [\("CR1/CR2/CR3/CR4/CR7/CR8/CR9 ControllerINSTRUCTION MANUAL", 2009\)](#page-102-5)

**Movimiento sin interrupciones (CNT):** Establece un movimiento continuo realizado entre puntos múltiples sin interrupciones, permite una mayor velocidad entre movimientos de punto a punto.

CNT 1 : 'Define el inicio del movimiento sin interrupciones' CNT 0 : 'Define el final del movimiento sin interrupciones'

### Velocidades, aceleración y desaceleración:

ACCEL: Establece aceleración y desaceleración en porcentaje respecto a la máxima. OVRD: Designa la velocidad de trabajo del robot en valor de porcentaje.

JOVRD: Designa un valor de porcentaje para la velocidad máxima respecto a los movimientos articulares.

SPD: Establece la velocidad en mm/s en movimientos lineales y circulares.

#### Control de la herramienta:

HOPEN 1: Abre la pinza designada.

HCLOSE 1: Cierra la pinza designada.

TOOL: Salto condicionado por la circunstancia. El comando ELSE es opcional.

Instrucciones de control de programa:

GOTO: Salto incondicional a una línea de programación. ON... GOTO: Salto condicional en función del valor de una variable. IF.. THEN.. ELSE: Define la geometría de la herramienta. SELECT CASE: Según lo condicionado se ejecuta lo designado en cada CASE.

#### Programas y subprogramas:

GOSUB: Llama a una subrutina.

ON GOSUB: Llama a varias subrutinas dependientes de una variable. RETURN: Retorno de una subprograma a un programa.

#### ■ Interrupciones:

DEF ACT: Define la interrupción así cómo la instrucción luego de esta. ACT: Establece la importancia de una interrupción sobre otras.

## Temporizador, espera y suspensión:

WAIT: Espera a que la variable alcance un valor determinado.

DLY: Da una pausa de tiempo determinado o activación de una señal.

END: Define el fin de ciclo de un programa, el programa deja de ejecutarse despues del END.

## Instrucciones de comunicación:

OPEN: Inicia el canal de comunicación serial.

CLOSE: Finaliza el canal de comunicación serial. PRINT: Escribe en el puerto serial de datos en formato ASCII. INPUT: Lectura de datos del puerto serial .

Entrada y salidas de señales externas: M IN: Define un bit de señal de entrada. M OUT: Define un bit de señal de salida. M OUTB: Define bytes de señal de salida (señal de 8 bits). M INB: Define bytes de señal de entrada (señal de 8 bits). M INW: Define una palabra de señal de entrada (señal de 16 bits). M OUTW: Define una palabra de señal de salida (señal de 16 bits

#### 6.3.3. Conexión entre el Robot y el torno CNC emco Concept TURN 55

La conexión entre los módulos de torno CNC y robot manipulador constituyen la formación de una célula de fabricación flexible, para cual es necesario fuentes de alimentación como la eléctrica y la neumática con la finalidad de que todas las funciones de estas maquinas se realicen de manera correcta. Para la interacción de los módulos mencionados es necesario el usos de elementos adicionales que den soporte a las activadas programadas, uno de estos objetos auxiliares es la caja de entradas y salidas digitales que permiten el envío de datos entre el torno CNC y el robot Mitsubishi.

*Célula Flexible.*

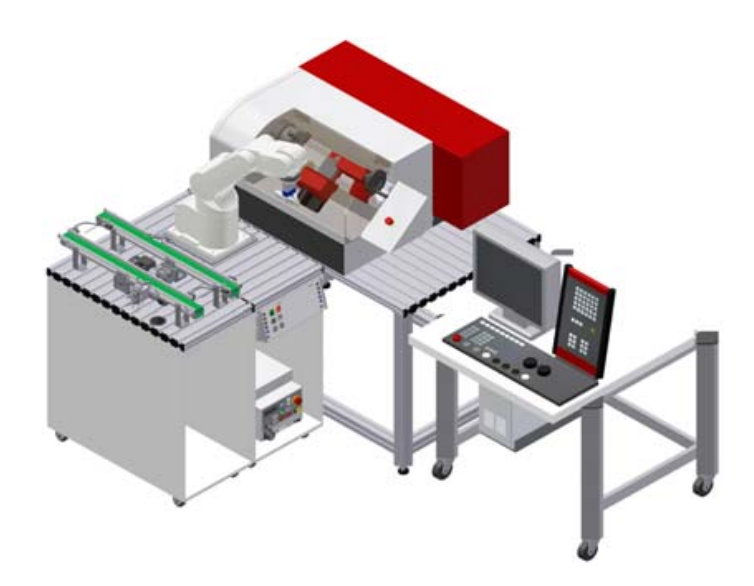

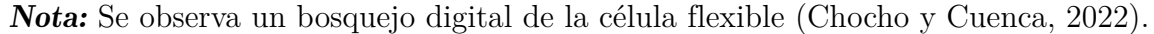

#### 6.3.3.1. Consideraciones de seguridad y espacio físico

La operación de la célula flexible toma consideraciones de seguridad para el usuario, estas pueden ser generales, es decir las pautas de instalación de los equipos y su alimentación tanto eléctrica como neumática; sin embargo es necesario tomar en cuenta el espacio físico de instalación de los módulos, ya que cada uno de ellos necesita un lugar determinado para su correcto funcionamiento. Al referirnos al robot antropomórfico es primordial que su ubicación sea estratégica con la finalidad de que se pueda manipular los objetos dentro y fuera del torno CNC y evitar colisiones; por otro lado el emco concept Turn 55 debe alinearse para que las operación de introducción y extracción de elementos de su interior se realice de manera adecuada, además, este modulo de trabajo cuenta con un computador externo y un tablero de control, que deben ubicarse de tal forma que sea visible el funcionamiento de la maquina sin entorpecer el proceso de manufactura.

En la figura [18](#page-57-0) se muestra el espacio de trabajo recomendado por el fabricante para su instalación y operación.

*Espacio físico de la célula flexible.*

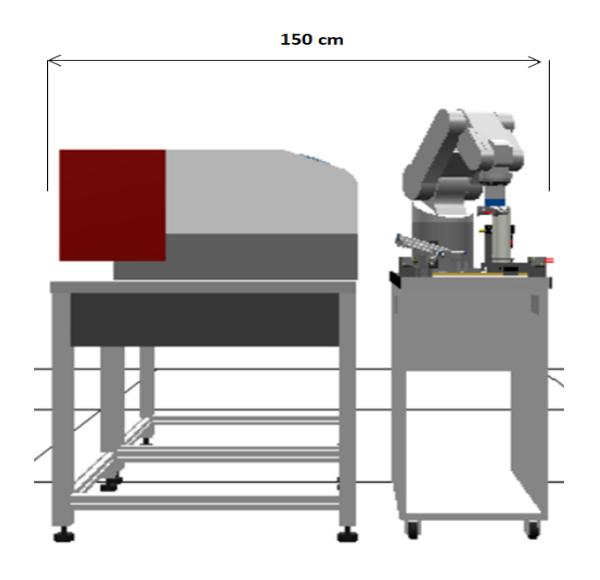

Nota: Se muestra el espacio de trabajo de la célula flexible. [\(Schober, 2008\)](#page-103-0)

#### 6.3.3.2. Conexiones para establecer comunicación

Las conexiones de comunicación se realiza con la finalidad de que el sistema identifique las estaciones del trabajo están presentes y puedan procesar información. La conexión se realiza con el módulo de entradas y salidas I/O y se configuran en el panel de control del los módulos de trabajo. En la figura 18 se muestra el esquema de entras y salidas.

### <span id="page-57-0"></span>Figura 18

*Conexiones de comunicación.*

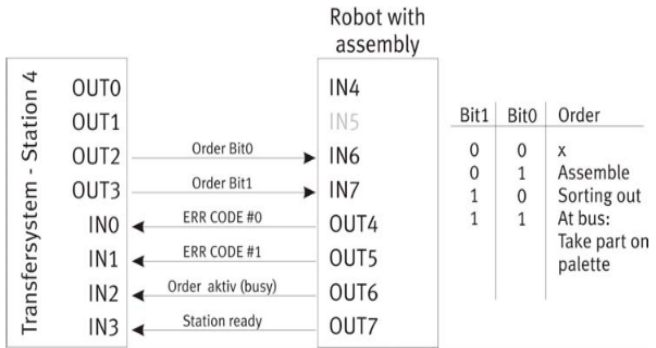

Nota: Se observa las conexiones de comunicación. [\(Schober, 2008\)](#page-103-0)

## 6.3.3.3. Esquema de conexión entre robot Mitsubishi RV-2AJ y el torno CNC emco TURN55

Para poder controlar el torno con el FMS - MODE mediante el controlador del robot, se debe tener en cuenta el diagrama de conexión sugerido por el fabricante, este se muestra en la figura 19. Se observa las diferentes conexiones que hay entre el controlador del robot, el robot, torno CNC, banda transportadora, RIA BOx 1 y 2, y un PLC, esto con la finalidad de establecer la comunicación correcta y el adecuado funcionamiento de la célula flexible.

#### Figura 19

*Esquema de conexión para la célula flexible.*

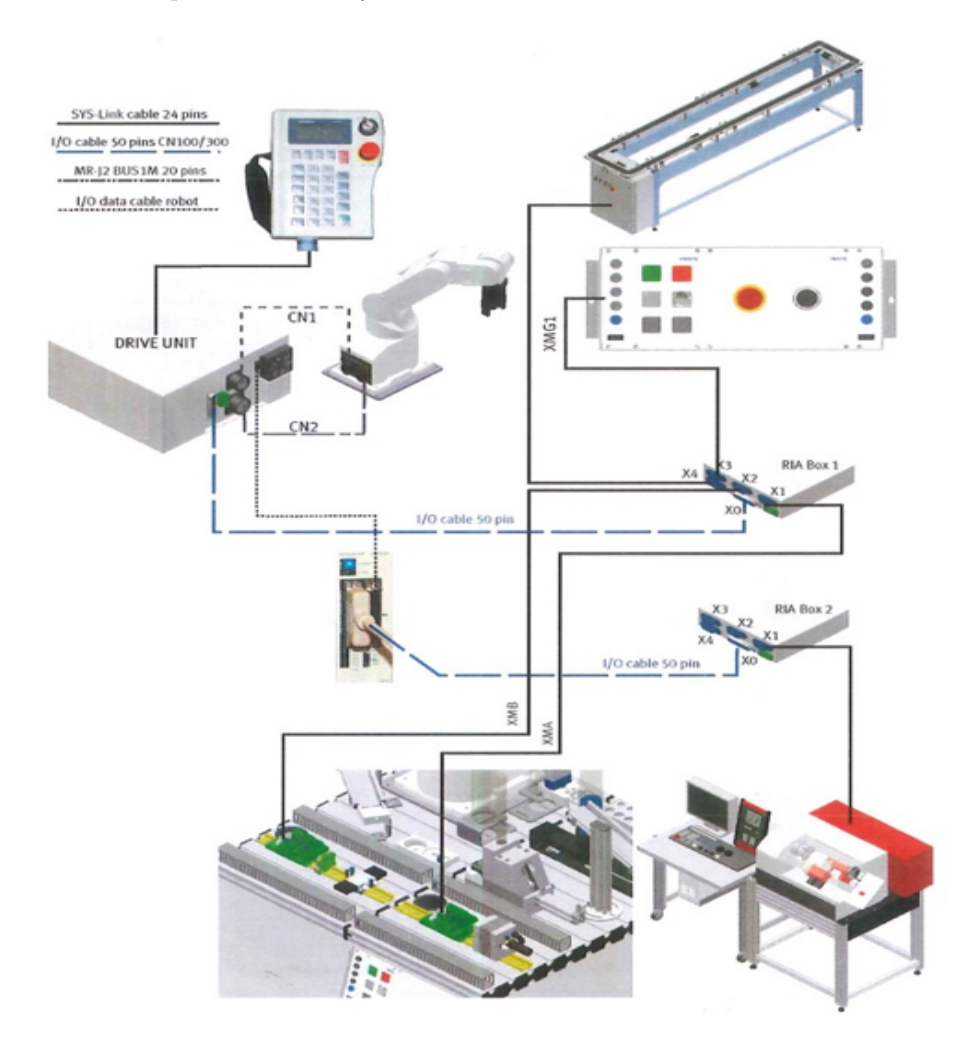

Nota: Sistema de conexión entre todos los elementos para el funcionamiento de la célula flexible [\(Schober, 2008\)](#page-103-0)

#### 6.3.3.4. Esquema de conexión RIA Box

Se debe tener en cuenta el funcionamiento de la RIA Box, esto define las entradas en las cuáles van conectadas las diferentes estaciones, se muestra en la figura 20 la conexión de la RIA Box con los otros elementos de trabajo, aquí se observa que puede soportar hasta 4 estaciones adicionales, así mismo se muestra el funcionamiento de señales con el que cumple cada entrada de dicha caja.

#### Figura 20

*Conexión RIA Box.*

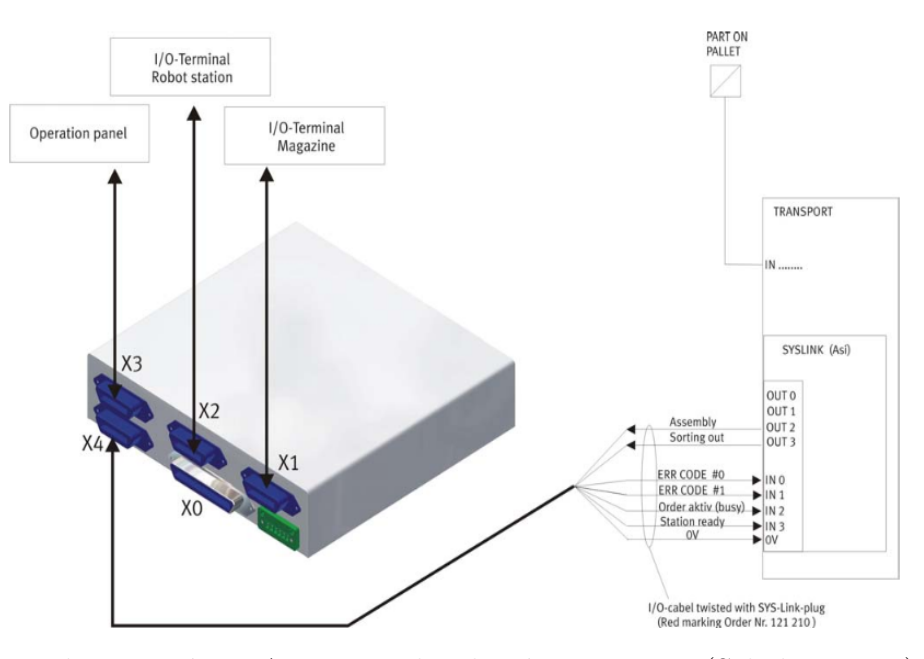

Nota: Esquema de conexión RIA Box con las demás estaciones [\(Schober, 2008\)](#page-103-0)

#### 6.3.3.5. Entradas y salidas del controlador CR1-751

En la figura [21](#page-60-0) y [22,](#page-60-1) se detallan las entradas salidas y configuraciones sugeridas por el fabricante, además se muestra cual es la tarea designada al activar una salida desde el controlador, y qué representa cuando una entrada se encuentra activa.

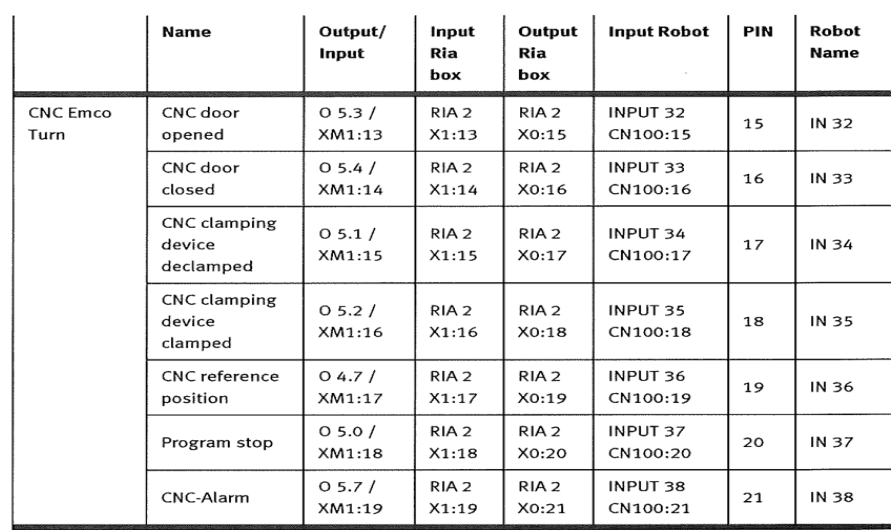

<span id="page-60-0"></span>*Entradas externas CNC Emco Turn 55.*

Nota: Lista de entradas externas desde el Torno CNC hacia el controlador del robot. [\(Schober,](#page-103-0) [2008\)](#page-103-0)

## <span id="page-60-1"></span>Figura 22

*Salidas externas CNC Emco Turn 55.*

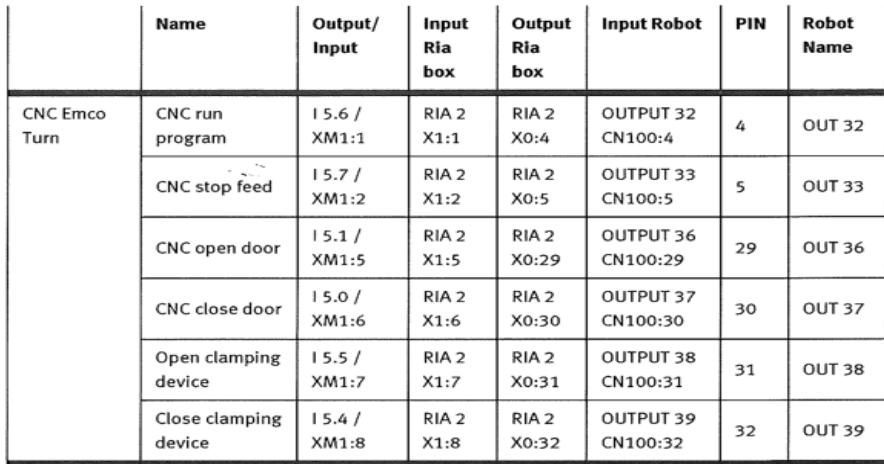

Nota: Lista de salidas para controlar el torno CNC desde el controlador del robot. [\(Schober,](#page-103-0) [2008\)](#page-103-0)

#### 6.3.4. Entorno de trabajo del software CIROS

Ciros Studio permite crear modelos propios de proceso avanzados o basarse en los modelos de estaciones MPS existentes para diseñar sus propios dispositivos.

### Figura 23

*Interface CIROS.*

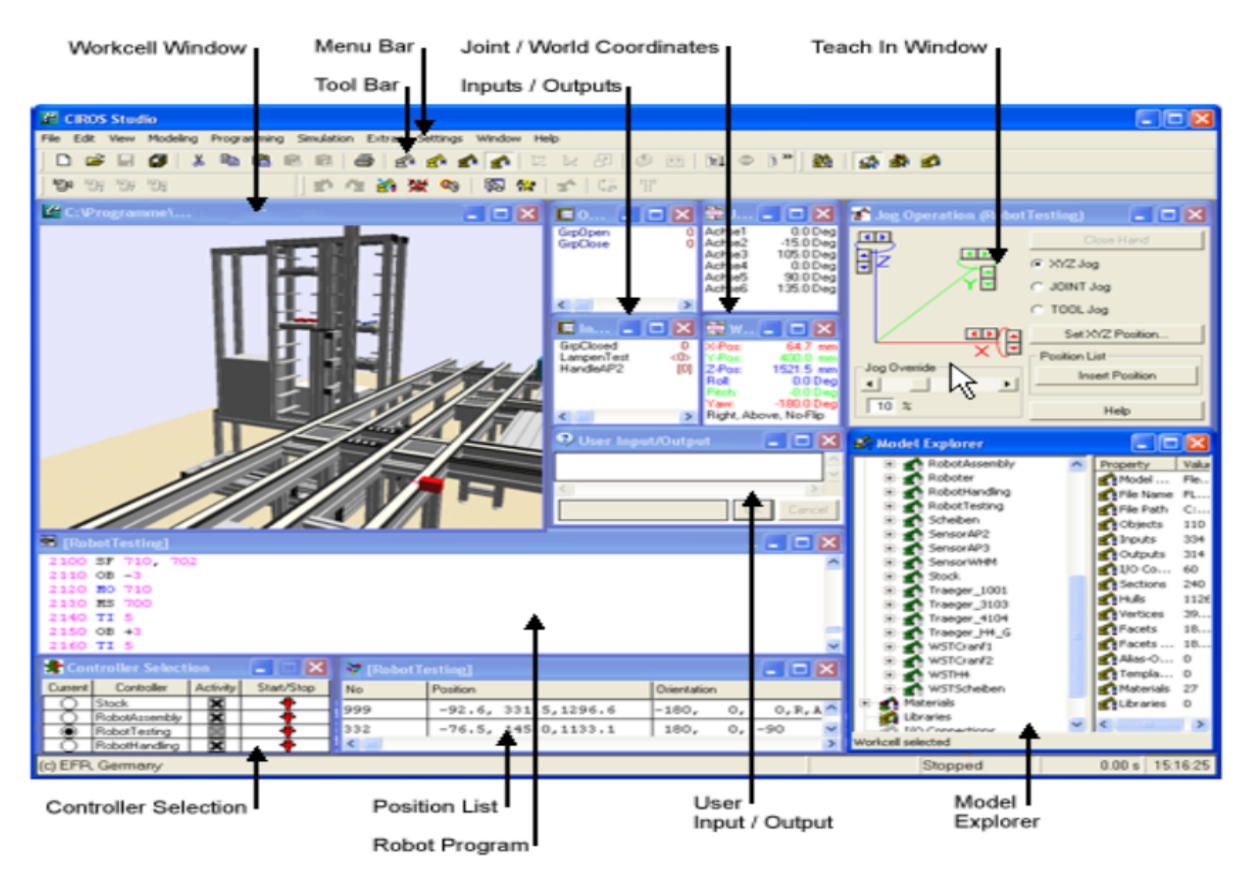

Nota: Programa ciros usado para el funcionamiento de de la célula flexible. [\(Karras, 2008\)](#page-102-6)

A continuación se describe cada una de los elementos que forman parte de la interfaz mostrada en la figura 25 con las cuáles se puede monitorear y controlar los diferentes brazos robóticos MITSUBISHI.

### 6.3.4.1 Tool bar (Barra de herramientas)

*Barra de herramientas.*

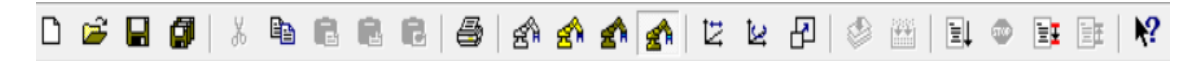

Nota: Barra de herramientas del programa CIROS Studio.

Se muestra una breve descripción y el funcionamiento de cada uno de los botones de la barra de herramientas.

- New/File:Permite crear diferentes programas de cualquiera de los dos lenguajes que maneja el robot así como una lista de posiciones.
- **Open/Command File**: Permite crear nuevos programas para el robot así como seleccionar o cargar listas de posiciones para el proyecto ya creado.
- Save/Command File: Guarda todos los datos y cambios de un archivo existente realizados dentro de la ventana selecciona o en la ventana que se está trabajando.
- Save all/Command File: Guarda todos los datos de todas ventanas abiertas, tales como lista de posiciones o ventana de programación. Este botón guarda los cambios en todos los archivos ya existentes en los que se realizaron cambios.
- Renumber/Command Edit: Abre una ventana la cuál nos permite escoger el rango que queremos que haya entre linea y linea. También permite renumerar secuencialmente un programa o el rango del programa que requiera de dicha renumeración.
- **Find/Command Edit:** Permite buscar un texto dentro de un programa.
- Command Compile: Compila el programa que se está realizando para poder procesarlo.
- Command Compile + Link: Compila el programa y a la vez hace un análisis de errores y advertencias que pueda tener este, en el caso de haberlos envía un mensaje indicando la cantidad de errores y advertencias.
- Command Start: Inicia la simulación dentro de la work cell window (ventana de celda de trabajo) del programa que se está realizando. Con esto se puede verificar los movimientos que realizará el robot antes de cargar el programa al controlador y ejecutarlo.
- Command Jog operation: Abre la ventana del Jog operation la cuál nos permite manipular el robot desde la PC con un teach virtual.
- Command Download PC to Robot: Transmite un programa o una lista de posiciones realizada en la PC hacia el controlador del Robot. Este comando solo se activa sí el archivo que se va a cargar al controlador del robot es una de ventana programa o una lista de posiciones.
- Command Upload Robot to PC: Transmite un programa o una lista de posiciones desde el controlador del robot hacia la PC. Este comando solo se activa sí el archivo que se va a cargar a la PC es una de ventana programa o una lista de posiciones.
- Command TOOL: Abre una ventana de comandos la cuál nos permite manipular el robot con comandos de acción directos.
- Command I/O Monitor: Abre la ventana de monitor donde se verán las entradas y salidas disponibles conectadas al controlador del robot.

### 6.3.4.2. Work cell Window (Ventana de la celda de trabajo)

En la ventana de la celda de trabajo se puede visualizar perspectivas y posicionamientos del programa que se realizan. También se pueden observar diferentes tipos de vistas dentro de una misma celda de trabajo entrando en el menú View - New Window con esto podemos observar varias vistas simultáneamente

- **Zoom:** Acción que se puede realizar con el Scrool del mouse esto se usa para ampliar o reducir la visualización de esta ventana. También podemos acitvar está función con las teclas Ctrl+Shift.
- Translate: Cambia el icono del mouse a dicho movimiento y luego se puede usar para mover la pantalla a lo largo del eje de coordenadas. Podemos activar esta función con las teclas **Boton Izq. Mouse**  $+$  **Shift**
- **Translate:** Se activa oprimiendo las teclas **Tecla izq o der del mosue + Ctrl**. Permite girar la pantalla alrededor de los ejes de coordenadas individuales.

También se puede acceder a varias vistas predefinidas usando el menú View - Standart.Se abrirá un cuadro de dialogo con varias opciones:

- Default setting (Configuración predeterminada) (0).
- Front View (Vista frontal)  $(V)$ .
- Rear View (Vista trasera)(U).
- $\blacksquare$  Top View (Vista superior) (A).
- Left-hand side view (Vista lateral izquierda) (L).
- Right-hand side view (Vista lateral derecha)  $(R)$ .

Pulsando sobre cualquiera de estas acciones, se accede automáticamente a la vista seleccionada siempre y cuando se encuentre dentro de la celda de trabajo.

### Figura 25

*Ventana de la celda de trabajo.*

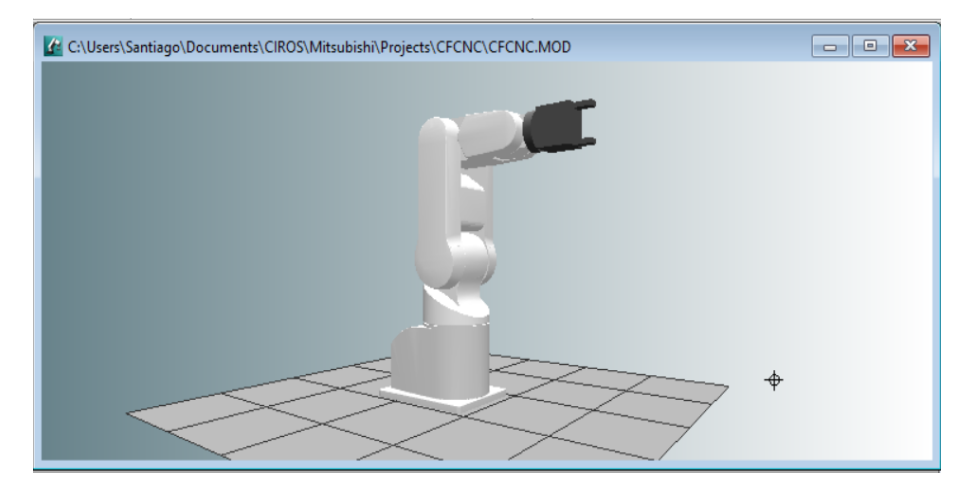

Nota: Ventana de trabajo del programa CIROS (Chocho y Cuenca, 2022).

#### 6.3.4.3. Robot program (Ventana de programación del robot)

Se puede crear varios programas dentro de la ventana de programación esto depende del tipo de programa que se requiera, estos pueden ser: \*.mb4 (Para programar en Melfa Basic IV), \*.mrl (Para programar en Movemaster Command) y .IRL (Para programación en \*.IRL= Lenguaje de robots industriales). En esta ventana se escribe el código del programa que se va a realizar, se revisa que el programa cumpla con la sintaxis, numeración y estructura correcta.

*Ventana de programación del robot.*

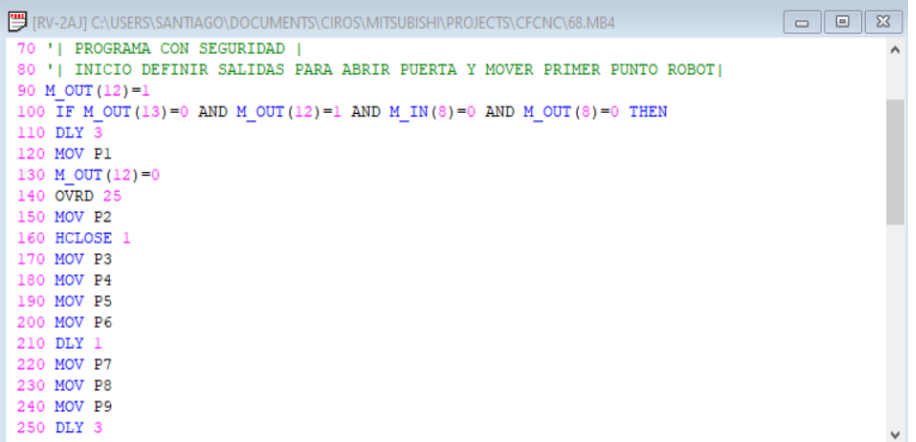

Nota: Ventana de programación del programa CIROS (Chocho y Cuenca, 2022).

#### 6.3.4.4. Position list (Lista de posiciones)

Se puede crear dos tipos de lista de posiciones que son: \*.pos(lista de posiciones para robots Mitsubishi) y .\*psl (para programar e IRL). En esta ventana se guardan las posiciones a las que se moverá el robot, podemos agregar posiciones directamente desde el robot o de forma manual. Cada posición tiene su nombre para identificarse y no tener confusiones al momento de realizar un programa.

### Figura 27

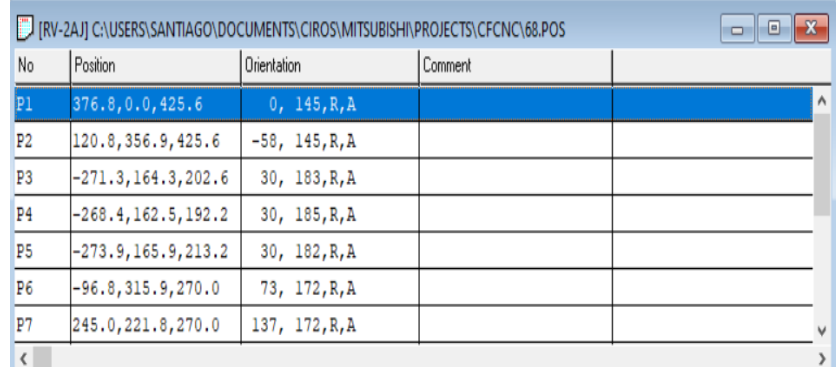

*Ventana de la lista de posiciones guardadas.*

Nota: Lista de posiciones guardadas del programa CIROS (Chocho y Cuenca, 2022).

#### 6.3.4.5. Message Window (Ventana de mensaje)

Esta ventana muestra los datos que se envían desde la PC hacia el robot, así mismo desde el robot hacia la PC, aquí podemos observar la respuesta que tiene el robot respecto a cada instrucción que se envíe. Se observa también el mensaje de errores y precauciones que se tienen al momento de compilar un programa para corroborar que esté bien estructurado y no tenga errores.

### Figura 28

*Ventana de mensajes que envía el controlador del robot.*

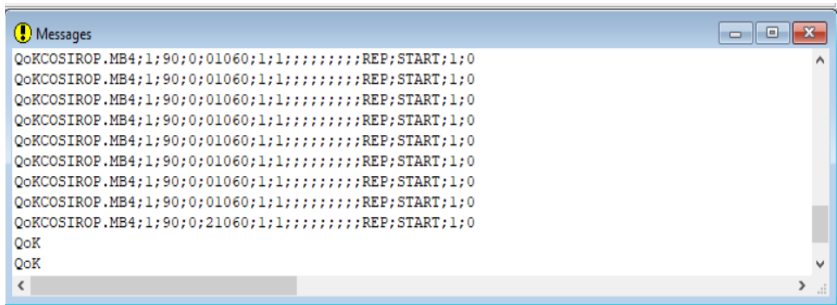

Nota: Ventana de mensajes recibidos por el robot Mitsubishi RV-2AJ hacía la PC (Chocho y Cuenca, 2022).

### 6.3.4.6. RCI explorer (Explorador RCI)

Esta ventana permite observar el objeto en el que se está trabajando además que permite el acceso a varias herramientas del robot entre ellas: programas, conexión, monitores, etc. Esta tiene la opción de manipular el robot, entradas y salidas, así mismo observar los parámetros de configuración, errores, slots por lo que es una ventana completa por medio de la cuál se puede acceder a varias tareas y herramientas del robot.

*Ventana donde se accede a todas las herramientas del objeto que se está utilizando.*

| <b>RCI</b> Explorer                                                                                                    |                                                                                                    |                                                                                       | <u>- 191</u><br>$\mathbf{x}$ |  |
|----------------------------------------------------------------------------------------------------|----------------------------------------------------------------------------------------------------|---------------------------------------------------------------------------------------|------------------------------|--|
| RCI Explorer<br><b>ELECTRIC RV-2AU</b><br>$\pm$ Connection<br>Robot Type<br>Programs<br>$\overline{\mathsf{H}}$ Slots<br>O <sub>o</sub> System Variables<br><b>Monitors</b><br>易 Parameter<br>Error List<br>白 Morkplace<br><b>合 Programs</b><br><b>The Tools</b> | <b>Description</b><br>$\pm$ Connection<br>Robot Type<br>Programs<br>$\overline{\phantom{a}}$ Slots<br>O <sub>o</sub> System Variables<br>Monitors<br><b>易Parameter</b><br>Ex Error List<br>Still No. of I/O Boards 1<br><b>RANo.</b> of Hands<br>Add. Axis 1<br>Add. Axis 2 | Value<br>Folder<br>Folder<br>Folder<br>Folder<br>Folder<br>Folder<br>Folder<br>Folder |                              |  |
| 12 Object(s)                                                                                                    |                                                                                                    |                                                                                       |                              |  |

Nota: RCI explorer donde se muestra todas las ventanas para acceder a las diferentes herramientas del robot Mitsubishi RV-2AJ (Chocho y Cuenca, 2022).

### 6.3.4.7. Conection (Conexión)

En la ventana de conexión se puede acceder a la configuración del programa CIROS para poder conectar nuestra PC con el controlador del robot, aquí se puede seleccionar los parámetros correctos para la comunicación serial tales como: puerto serial, baudios, paridad, etc.

#### Figura 30

*Ventana donde se establece la conexión entre el robot y la PC*

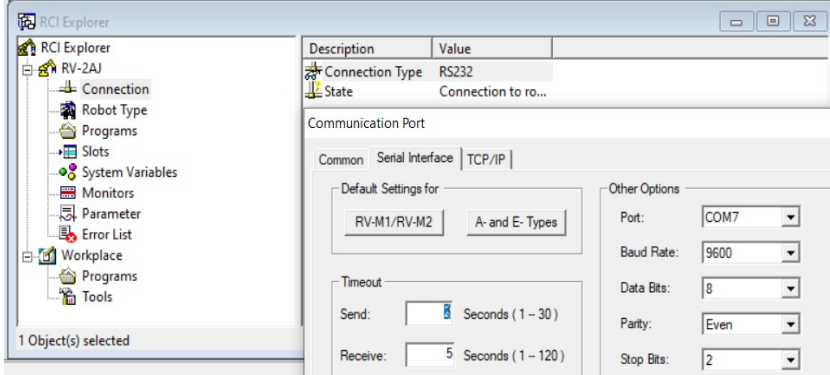

Nota: Configuración de parámetros para conectar la PC con robot Mitsubishi RV-2AJ por puerto serial (Chocho y Cuenca, 2022).

#### 6.3.4.7. Programs (Programas)

En esta ventana se observa los programas que se encuentran ya guardados en el controlador

del robot, se puede acceder a ellos visualizar su programación, así mismo de ser necesario se pueden eliminar y renombrar .

### Figura 31

*Ventana de programas guardados en el controlador de robot.*

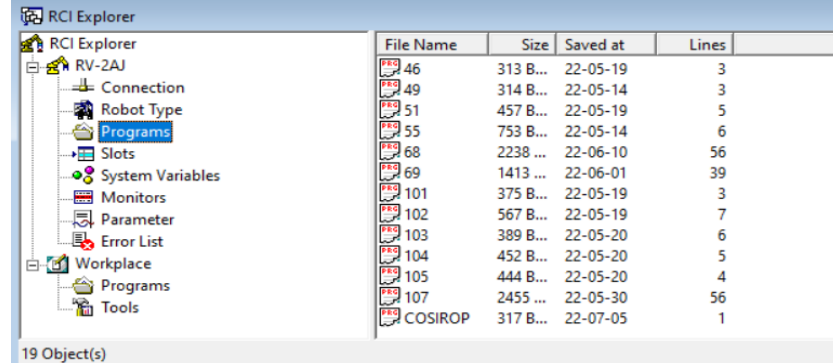

Nota: Programas guardados en el controlador CR1-571 (Chocho y Cuenca, 2022).

### 6.3.4.8. Monitors (Monitores)

Esta ventana permite acceder a los diferentes monitores con los que cuenta el programa, aquí se destaca el monitor de entradas y salidas externas por el cuál se puede ingresar a estas en tiempo real y controlarlas.

#### Figura 32

*Lista de monitores a los que se puede acceder al controlador del robot*

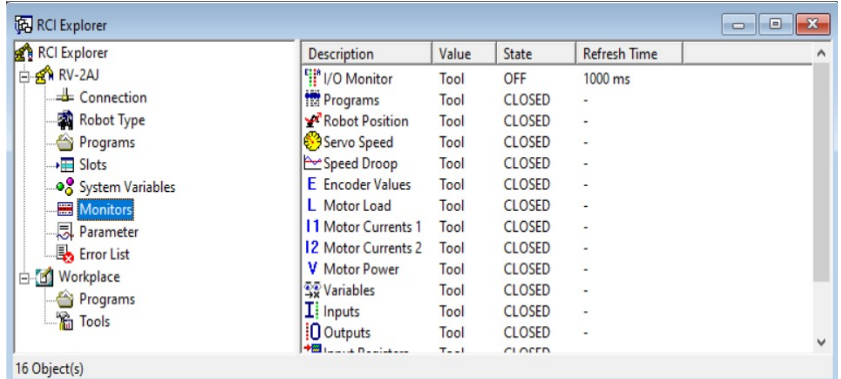

Nota: Monitores de manejo del programa CIROS studio (Chocho y Cuenca, 2022).

### 6.3.4.9. Workplace (Lugar de trabajo)

En el workplace se tiene el entorno de trabajo nuevo en el que se trabajará, donde se puede

realizar un nuevo programa funcional el cuál se podrá subir al controlador del robot, aquí se debe subir la lista de posiciones y programación correspondiente.

### Figura 33

*Espacio de trabajo del programa CIROS.*

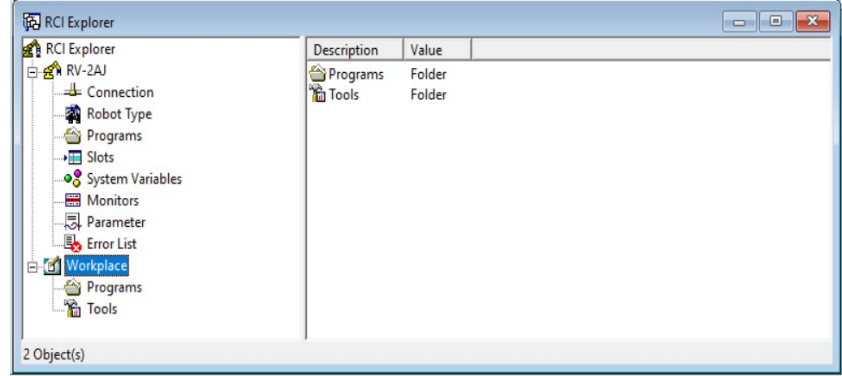

Nota: Espacios de trabajo donde creamos un nuevo programa y se tiene acceso a varias herramienta (Chocho y Cuenca, 2022).

6.3.4.10 Jog Operation (Modos de Operación) El robot Mitsubishi RV-2AJ maneja tres modos de operacion: XYZ Jog, JOINT Jog y TOOL Jog. A continuación se describe cada uno de ellos.

XYZ Jog: Genera movimientos acorde al eje de coordenadas XYZ, esto permite tener un mayor rango de movimiento en función de la posición que se desee obtener. En la figura 16 se aprecio la ventana de dicha herramienta.

JOINT Jog: Consiste en movimientos angulares dependientes de cada una de las juntas del robot, su movimiento depende de la velocidad y desplazamiento establecido, cada articulación se mueve independientemente. En la figura 17 se aprecio la ventana de dicha herramienta.

TOOL Jog: Mueve sus articulaciones dependiendo de la posición de la herramienta toma como referencia los ejes XYZ.

*Movimiento por ejes.*

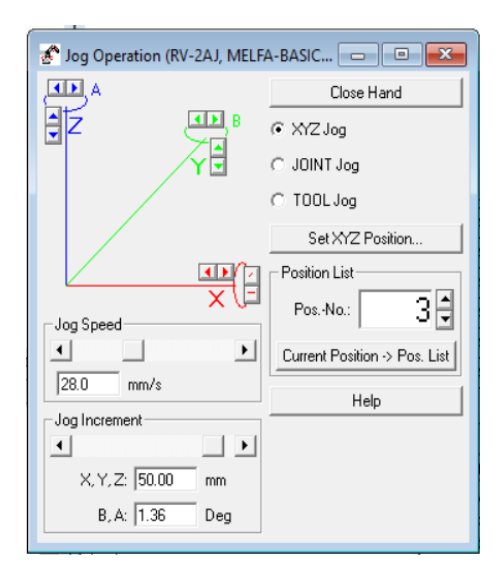

Nota: MVS XYZ Jog (Movimiento en XYZ). (Chocho y Cuenca, 2022).

## Figura 35

*Movimiento por articulación.*

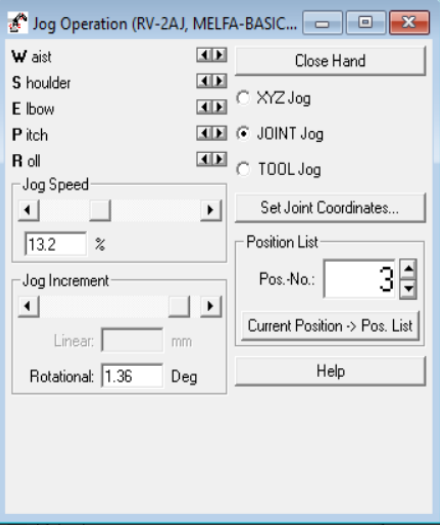

Nota: MVS JOINT Jog (Movimiento individual por junta) (Chocho y Cuenca, 2022).

## 6.3.5. Programación para manejo del robot Mitsubishi RV-2AJ y torno CNC emco concept TURN 55 desde CIROS

Para controlar el robot y el torno en conjunto cómo una célula flexible se debe tener en cuenta que exista una conexión apropiadada entre estos dos elementos. Anteriormente se estudió respecto a la conexión realizada entre torno y robot para poder manejar desde una sola herramienta ambas máquinas por lo que se observará a continuación cómo controlar los accionamientos digitales y neumáticos que tiene el torno, así mismo la funcionalidad total del robot. El funcionamiento se observa desde un monitor, este tiene acceso a la manipulación en tiempo real de las entradas y salidas, estas están conectadas a una RIA Box la cuál puede acceder a las diferentes funcionalidades del torno CNC por medio de programación y tanto del robot cómo del torno.

#### Control del Torno mediante monitor de entradas y salidas:

Cómo punto inicial se accede al monitor de entradas y salidas con el que cuenta el programa CIROS esto desde la ventana del RCI explorer, para que dicho monitor muestre lo requerido se debe cumplir primero con los siguientes pasos:

- 1. Encender controlador del robot Mitsubishi RV-2AJ.
- 2. Colocar la llave del FMS MODE del torno CNC en 1.
- 3. Encender el torno CNC Emco.
- 4. Revisar fuentes de alimentación neumática tanto del robot cómo del torno.
- 5. Acceder a la licencia USB de Festo para iniciar el programa CIROS.
- 6. Iniciar programa WIN NC Fanuc series 21 así como el programa CIROS studio.
- 7. Realizar la conexión del controlador del robot con la PC mediante el programa CIROS.
- 8. Revisar que tanto robot cómo torno no tenga alarmas activas.
- 9. Colocar el torno en modo automático para poder correr un programa previamente realizado y seleccionado.
- 10. Abrir el panel I/O Monitor del programa CIROS y comprobar su funcionamiento.
Luego de cumplirse con dichos pasos se puede observar el panel de control de entradas y salidas conectadas al robot en la figura 36.

#### <span id="page-72-0"></span>Figura 36

*I/O Monitor de entradas y salidas.*

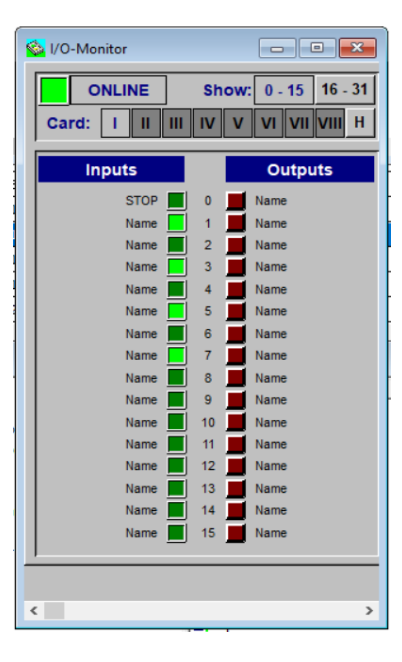

Nota: Ventana de entradas y salidas externas del controlador CR1-571 (Chocho y Cuenca, 2022).

Cómo se observa en figura [36](#page-72-0) se tiene 16 entradas y 16 salidas las cuales están conectadas al controlador del robot por medio de una RIA box, para poder establecer cual es la salida que se quiere controlar, se realizan pruebas de funcionamiento directamente desde el monitor activando las salidas y corroborando con las entradas que se activan. Otra forma de conocer las entradas y salidas que se necesitan es activando manualmente desde el torno las funciones a las que puede acceder el robot, esto con la finalidad de observar cuál es el bit que se activa cuando realizamos determinada tarea mediante el controlador físico del torno.

Al realizar las pruebas de funcionamiento mediante el monitor de entradas y salidas externas el siguiente paso es iniciar con la programación en la ventana Robot program aquí se definen entradas, salidas, puntos a los que se va a mover el robot, entre otros. Para poder hacer que el torno funcione correctamente se debe considerar que entradas y que salidas activar y cuales estén desactivadas esto con la finalidad de tener más seguridad y menos riesgo de colisiones al momento de ejecutar nuestro programa. La sintaxis correcta de definir una

salida a activarse mediante código de programación es la siguiente:

#### Figura 37

*Sintaxis para activar una salida mediante programación.*

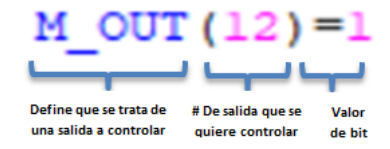

Nota: Forma correcta de escribir en una línea de código para activar o desactivar una salida (Chocho y Cuenca, 2022).

#### 6.4. Manuales de práctica

El conocimiento adquirido con la implementación de la interfaz gráfica y la célula flexible servirá para los usuarios del laboratorio MPS de la Universidad Politécnica Salesiana sede Cuenca, por lo que es primordial generar documentación necesaria que reúna los puntos mas importantes de los diferentes objetivos del presente trabajo de titulación con la finalidad de que tanto estudiantes como docentes puedan hacer uso del mismo y orientar el aprendizaje a las diversas asignaturas que involucren procesos de automatización y manufactura.

En el desarrollo de las guías practicas intervienen procesos específicos presentados en el trabajo de titulación, el mismo que aborda temas como la generación de procesos industriales como principal premisa. Las temáticas a considerar en el desarrollo de estos documentos de apoyo son: el manejo autónomo del torno emco concept TURN 55, la manipulación del robot Mitsubishi RV-2AJ mediante la interfaz gráfica implementada en Python y la generación de elementos de revolución en la célula flexible en la cual están involucrados los módulos mencionados anteriormente.

Las guías de práctica a desarrollarse corresponden a:

- Manejo y conexión de la interfaz gráfica para manipular el robot Mitsubishi RV-2AJ.
- Manejo del torno CNC emco concept Turn 55.
- Simular procesos industriales con la implementación de una célula de fabricación flexible.

# 7. Resultados

# 7.1. Fundamentos matemáticos de la cinemática del robot antropomórfico Mitsubishi RV-2AJ.

#### 7.1.1. Comprobación cinemática directa

Con el desarrollo y simplificación de las ecuaciones [7,](#page-38-0)[8](#page-38-1) y [9;](#page-38-2) usando cinemática directa del robot antropomórfico Mitsubishi RV-2AJ, se obtuvo la posición del efector final como se muestran en las ecuaciones [17,](#page-74-0) [18](#page-74-1) y [19.](#page-74-2)

<span id="page-74-0"></span>
$$
x = \cos(\theta_1)[250\cos(\theta_2 + 90^\circ) + 160\cos(\theta_2 + 90^\circ + \theta_3)]
$$
\n(17)

<span id="page-74-1"></span>
$$
y = \sin(\theta_1)[250\cos(\theta_2 + 90^\circ) + 160\cos(\theta_2 + 90^\circ + \theta_3)]
$$
\n(18)

<span id="page-74-2"></span>
$$
z = 250\sin(\theta_2 + 90^\circ) + 160\sin(\theta_2 + 90^\circ + \theta_3) + 372\tag{19}
$$

Estas ecuaciones se programaron en el software MATLAB, en dicho programa se ingresaron los valores fijos de los ángulos *θ*1, *θ*<sup>2</sup> y *θ*<sup>3</sup> en radianes y se obtuvieron los valores de posición en *x*, *y* y *z*.

Los valores de los ángulos ingresados pueden variar entre los rangos mostrados en la figura [4,](#page-26-0) y obtenemos valores de posición en milímetros. Para la comprobación se realizo un total de cinco pruebas con valores diferentes de *θ*1, *θ*<sup>2</sup> y *θ*3, los datos se presentan en la tabla [6](#page-74-3)

#### <span id="page-74-3"></span>Tabla 6

*Valores de comprobación de la cinemática directa.*

|              | Valor ingresado  |                  |                  | Valor obtenido |                   |          |
|--------------|------------------|------------------|------------------|----------------|-------------------|----------|
| Comprobación | $\theta_1$ (rad) | $\theta_2$ (rad) | $\theta_3$ (rad) | $X$ (mm)       | $\mathbf{Y}$ (mm) | $Z$ (mm) |
|              | 0.52             | 0.78             | 1.04             | $-287.14$      | $-164.42$         | 510.26   |
| 2            | 0.69             | 0.87             | 1.22             | $-254.55$      | $-210.09$         | 453.81   |
| 3            | 0.78             | 0.52             | 0.34             | $-174.55$      | $-172.57$         | 693.34   |
| 4            | 1.04             | 1.57             | 0.78             | $-184.18$      | $-313.85$         | 259.76   |
| 5            | 1.57             | 1.04             | 0.52             | 0.29           | $-375.59$         | 500.28   |

Nota: Se muestran los valores de la posición obtenidos luego de haber ingresado los valores de *θ*1, *θ*<sup>2</sup> y *θ*3. (Chocho Cuenca, 2022).

#### 7.1.2. Comprobación cinemática inversa

Para la comprobación de la cinemática inversa se requirió el planteamiento de ecuaciones que describan los valores de las coordenadas articulares. Para la obtención de  $\theta_1$  simplificamos la ecuación [12.](#page-39-0)

<span id="page-75-0"></span>
$$
\theta_1 = \arctan\left(\frac{X}{Y}\right) \tag{20}
$$

Tomando en cuenta las ecuaciones [13](#page-40-0) y [14;](#page-40-1) mediante procedimientos matemáticos se expresan en términos de  $\theta_2$  y  $\theta_3$ , de esta forma:

<span id="page-75-1"></span>
$$
\theta_2 = \arccos\left(\frac{250^2 + (X\cos(\theta_1) + Y\sin(\theta_1))^2 - 160^2}{2 \times 250(X\cos(\theta_1) + Y\sin(\theta_1))}\right) + \arcsin\left(\frac{Z - 300}{\sqrt{X^2 + Y^2 + (Z - 300)^2}}\right)
$$
\n(21)

<span id="page-75-2"></span>
$$
\theta_3 = \theta_2 - 180^\circ + \arccos\left(\frac{160^2 - (X\cos(\theta_1) + Y\sin(\theta_1)^2) + 250^2}{2 \times 250 \times 160}\right) \tag{22}
$$

Para determinar valores matemáticos definidos se procedió a programar las ecuaciones [20,](#page-75-0) [21](#page-75-1) y [22](#page-75-2) en el software MATLAB obteniendo los resultados mostrados en la tabla [7](#page-75-3)

#### <span id="page-75-3"></span>Tabla 7

*Valores de comprobación de la cinemática inversa.*

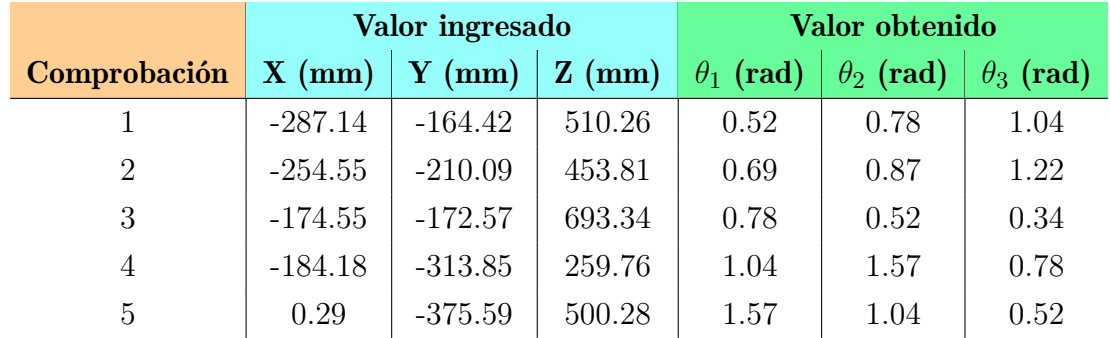

Nota: Se muestran los valores de los ángulos obtenidos en radianes luego de haber ingresado los valores de posición. (Chocho Cuenca, 2022).

# 7.2. Interfaz gráfica para controlar el Robot Mitsubishi RV-2AJ mediante puerto serial.

#### 7.2.1. Descripción, funciones y limitaciones.

Se realizó una interfaz gráfica en el software libre Python, dicha interfaz permite el acceso a diferentes funciones del robot MITSUBISHI RV-2AJ. En la consola serial del software Python se muestra el comando enviado de acuerdo a la acción previamente realizada, además también se receptará un mensaje que muestra la respuesta enviada por el controlador del robot CR1-751 hacia nuestra PC respecto a cada acción.

Para un buen manejo del Robot con dicha interfaz se tomó en cuenta las restricciones de movimiento por junta, es decir cada junta tiene un valor límite de movimiento. Si el valor excede el máximo o mínimo permitido el robot activará la alarma para indicar qué la junta del robot llegó a su limite. Se muestra en la tabla [8](#page-76-0) el valor en grados que puede tomar cada junta, además de la velocidad máxima que tiene cada articulación en grados/s.

#### <span id="page-76-0"></span>Tabla 8

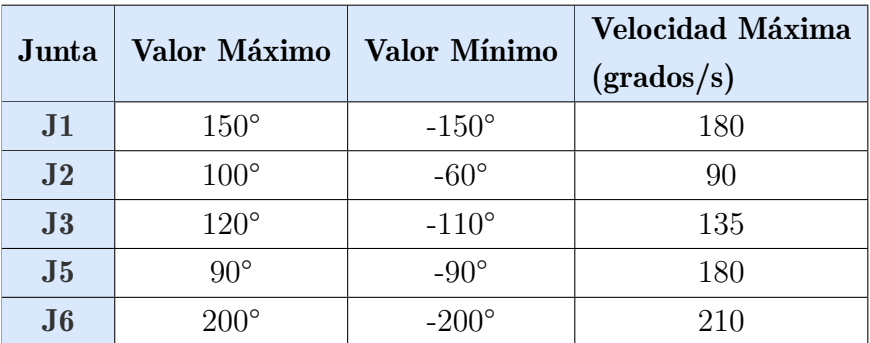

*Valores límite de velocidad y movimiento (máximo,mínimo) de cada junta.*

Nota: Valor límite de velocidad y movimiento por junta del robot Mitsubishi RV-2AJ (Chocho y Cuenca, 2022).

Se muestra a continuación las diferentes ventanas de movimiento y configuración realizados para manipular el robot.

#### 7.2.2. Ventana de configuración de parámetros de comunicación.

A continuación se muestra la ventana donde se configura los parámetros de comunicación visto en la tabla [4](#page-45-0) , los cuáles deben cumplir con lo establecido en dicha tabla para una comunicación serial correcta. Esta ventana permite al usuario seleccionar el puerto serial en el qué esta conectado el controlador CR1-751, además permite iniciar la conexión mediante un botón conectar, la PC enviará los datos establecidos al controlador para conectarse con el robot. Si la conexión se generó sin errores la consola serial de Python enviará un mensaje (Se conectó) al ordenador.

#### Figura 38

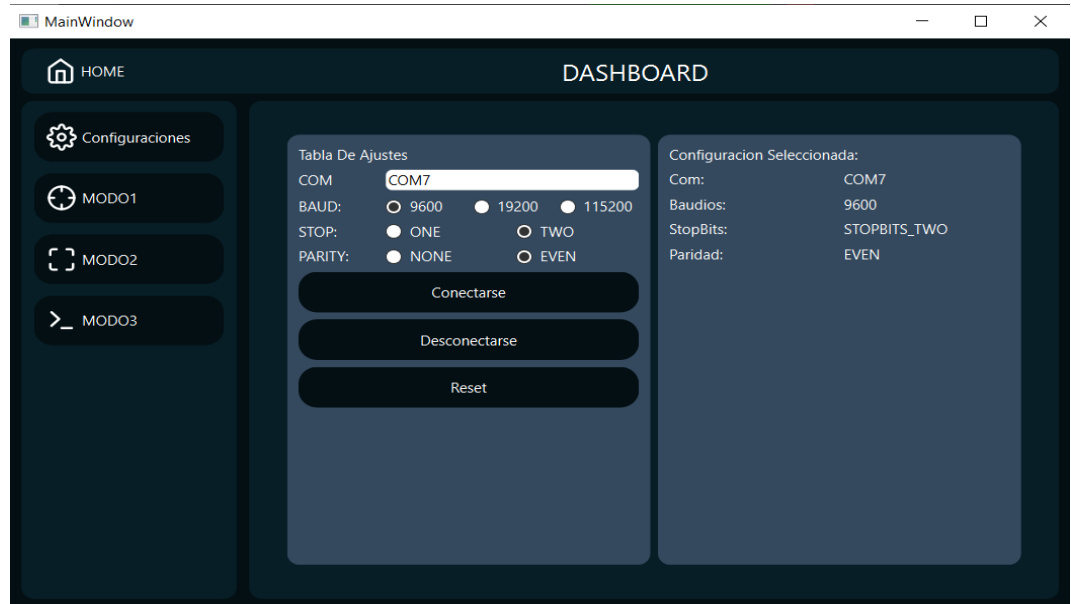

*Ventana de configuración en Python.*

Nota: Interfaz gráfica de configuración para comunicación serial con el robot RV-2AJ (Chocho y Cuenca, 2022).

#### 7.2.3. Modo 1 de movimiento por juntas del Robot Mitsubishi RV-2AJ.

Se observa en la figura [39](#page-78-0) el funcionamiento del modo de movimiento por Juntas (Joint Jog) el cuál mediante botones con funciones asignadas permite mover de manera independiente cada articulación del robot, dicha ventana cumple con las siguientes funciones:

- Control del valor de desplazamiento por junta (Escala 10 a 100 mm).
- Control del valor de velocidad de los servomotores del robot (Escala porcentaje 1 a 100).
- Control de accionamiento del gripper o herramienta (ON/OFF).
- Lectura de posición actual del Robot (Valor en coordenadas X,Y,Z,A,B).

Control de movimiento independiente por junta  $(J1,J2,J3,J5,J6)$ .

#### <span id="page-78-0"></span>Figura 39

*MODO 1 de movimiento por Junta de la Interfaz desarrollada.*

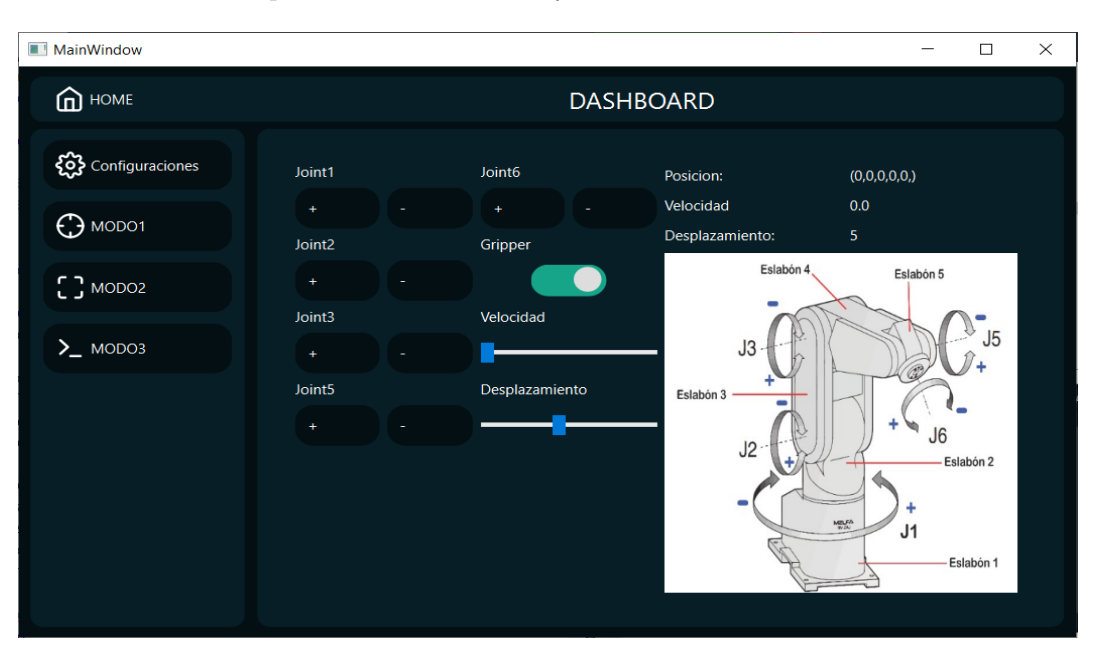

Nota: Modo1 de movimiento por juntas de la interfaz realizada en Python (Chocho y Cuenca, 2022).

Posición de prueba establecida en la interfaz gráfica enviada al robot Mitsubishi RV-2AJ:  $J1=17$ ,  $J2=10$ ,  $J3=60$ ,  $J4=0$ ,  $J5=20$ ,  $J6=0$ .

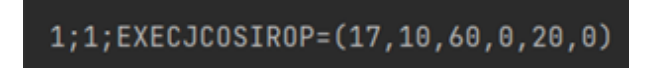

Posición del Robot RV-2AJ: J1=17, J2=10, J3=60, J4=0, J5=20, J6=0. En la figura 40 se muestra el robot en la posición establecida en la interfaz en Python.

*Comprobación del Modo 1 de la interfaz gráfica realizada en python movimiento por juntas del robot.*

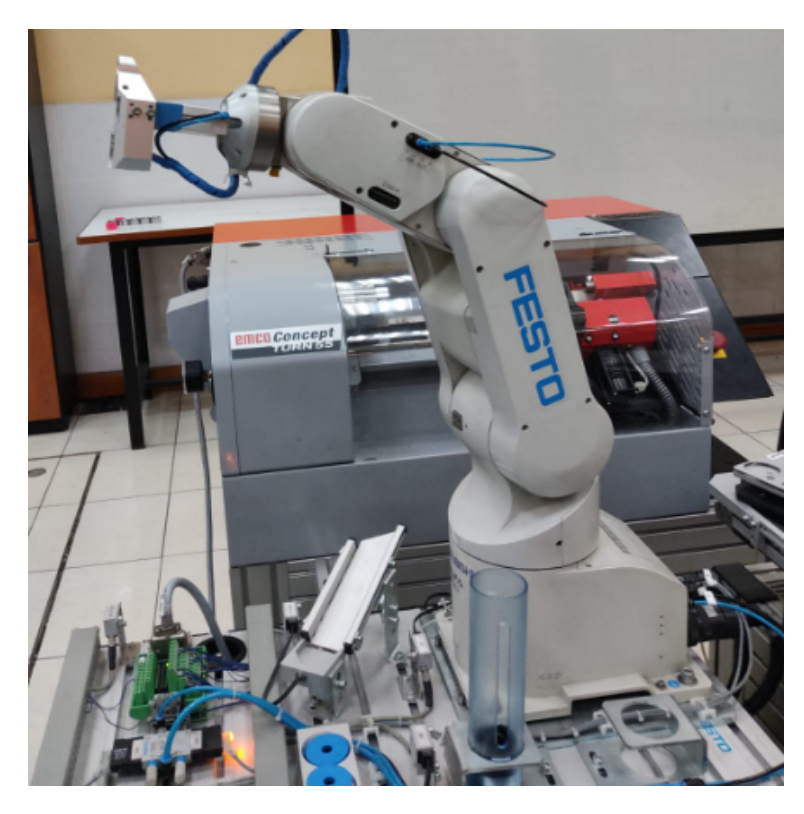

Nota: Robot en posición establecida por ángulo de juntas en la interfaz gráfica realizada en python (Chocho y Cuenca, 2022).

#### 7.2.4. Modo 2 de movimiento por coordenadas cartesianas del Robot Mitsubishi RV-2AJ.

Se observa en la figura [44](#page-83-0) el modo de movimiento por coordenadas cartesianadas (XYZ Jog) el cuál permite mover el robot de acuerdo a las coordenadas cartesianas qué vienen definidas de fábrica, esta ventana cumple con las siguientes funciones:

- Control del valor de desplazamiento por coordenadas (Escala 10 a 50 mm) y ángulo (0 a 1.5 grados).
- Control del valor de velocidad de los servomotores del robot (Escala porcentaje 0 a 2100  $mm/s$ ).
- Control de accionamiento del gripper o herramienta (ON/OFF).
- Lectura de posición actual del Robot (Valor en coordenadas X,Y,Z,A,B).

Control de movimiento independiente por coordenadas cartesianas del robot  $(X, Y, Z, A, B)$ .

#### Figura 41

*MODO 2 de movimiento por coordenadas posición y orientación del robot.*

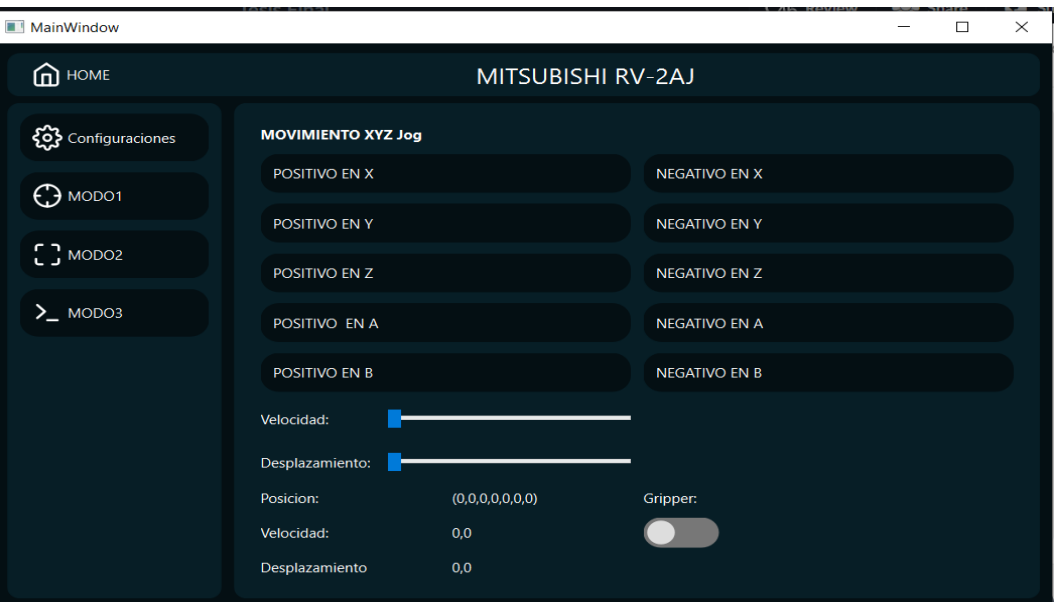

Nota: Modo 2 de movimiento por coordenadas cartesianas de la interfaz realizada en Python (Chocho y Cuenca, 2022).

Posición de prueba establecida en la interfaz gráfica enviada al robot Mitsubishi RV-2AJ:  $X = -31.00, Y = 275.00, Z = 374.00, A = -146.06, B = 156.19.$ 

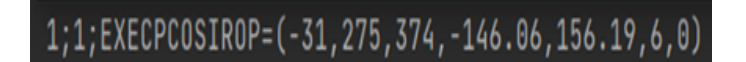

En la figura 42 se muestra el robot en la posición establecida en la interfaz en Python. Posición del Robot RV-2AJ: X=-31.00, Y=275.00, Z=374.00, A=-146.06, B=156.19.

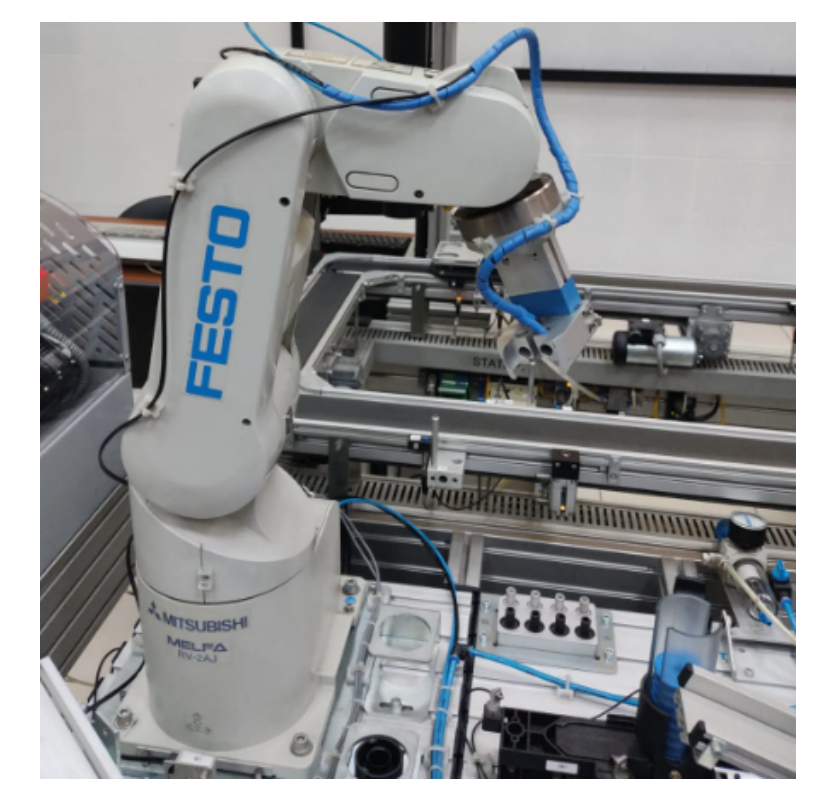

*Comprobación del Modo 2 de la interfaz gráfica realizada en python movimiento por coordenadas cartesianas del robot.*

Nota: Robot en posición establecida por movimiento de coordenadas cartesianas en la interfaz gráfica realizada en python (Chocho y Cuenca, 2022).

#### 7.2.5. Modo 3 consola serial y envío de comandos directos al Robot Mitsubishi RV-2AJ.

Se observa en la figura 43 el modo 3 de funcionamiento, el cual nos permite enviar comando directos ya establecidos mediante botones los cuáles son necesarios para un correcto funcionamiento de la interfaz, además también de un espacio de consola serial donde se puede enviar comandos escritos directamente vistos en la tabla [5.](#page-46-0) Esta ventana cumple con las siguientes funciones:

- Comando de inicio de comunicación con el controlador CR1-751 (Botón CNTLON).
- Comando de reseteo de alarmas y advertencias (Botón RESET).
- Control de encendido de Servomotores del robot (SRVON).
- Control de apagado de Servomotores del robot (SRVOFF).
- Control del envío del robot a la posición HOME establecida por el usuario, posición con la que anteriormente no contaba el robot. (Botón HOME).
- Control de parada de emergencia cuando el robot está ejecutando una acción (Botón Emergencia).
- Espacio de escritura para el envío de comando directos vistos en la [5](#page-46-0) hacia el controlador CR1-751 (Ingresar los comandos Botón Enviar).

*MODO 3 consola serial y envío de comandos directos mediante botones.*

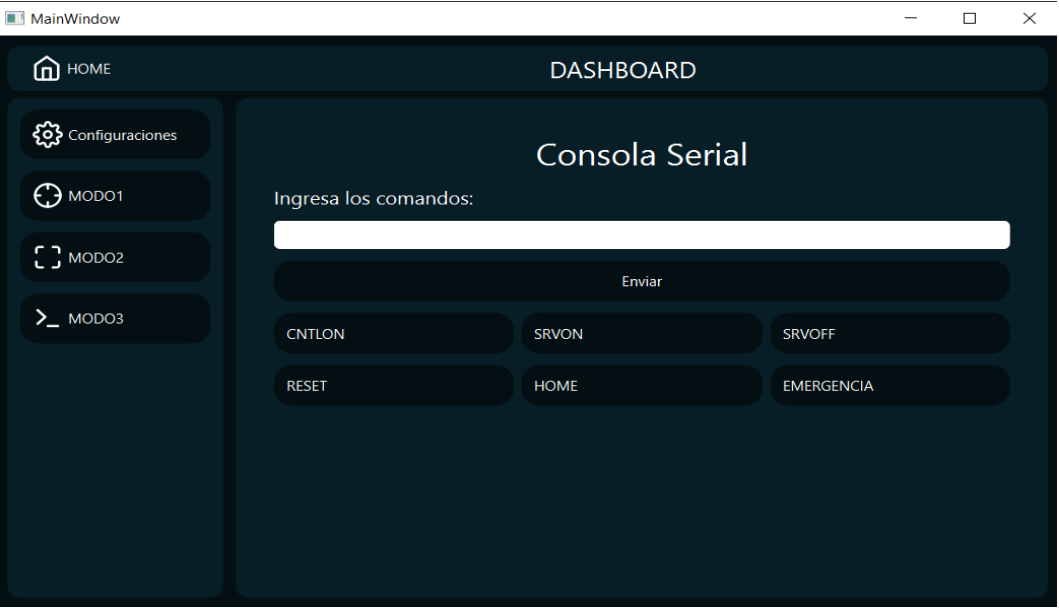

Nota: Modo3 consola serial para controlar el Robot RV-2AJ mediante la interfaz realizada en Python (Chocho y Cuenca, 2022).

Prueba de Botón "HOME"qué envía a la robot Home establecida por el usuario en este caso: J1=0, J2=0, J3=0, J4=0, J5=0, J6=0. En la figura 44 se muestra el robot en la posición HOME establecida.

<span id="page-83-0"></span>*Comprobación del Modo 3 de la interfaz gráfica realizada en python posición HOME establecida del robot.*

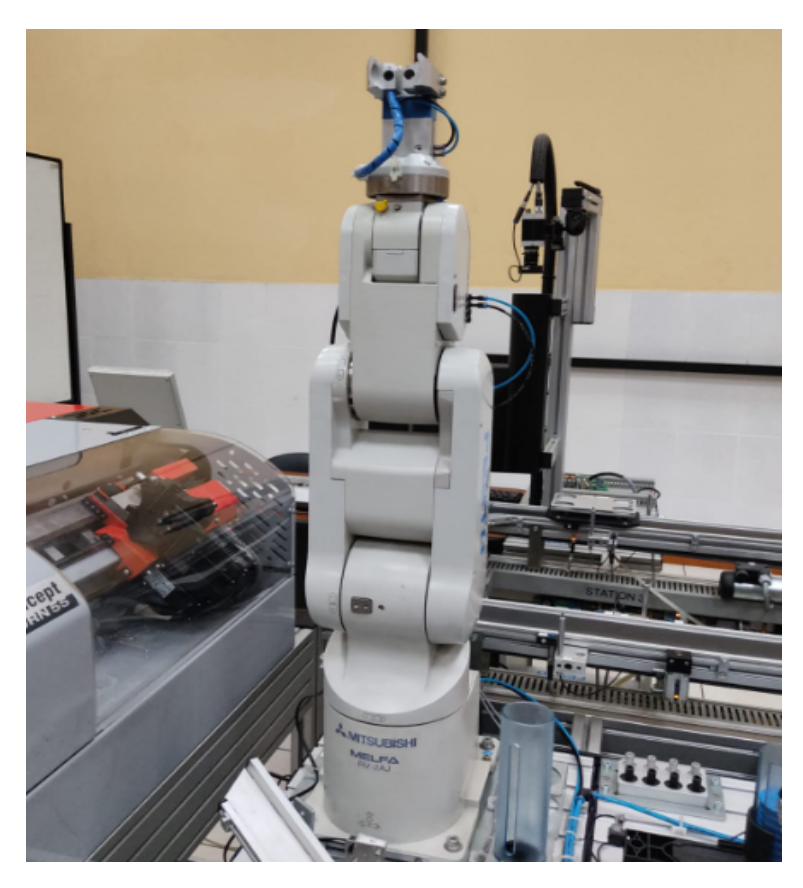

Nota: Robot en posición HOME establecida por el usuario en la interfaz gráfica realizada en python (Chocho y Cuenca, 2022).

# 7.3. Célula flexible usando el robot Mitsubishi RV-2AJ y el torno CNC emco Concept TURN 55.

#### 7.3.1. Entradas y salidas utilizadas.

Se muestra en la tabla [9](#page-84-0) las entradas utilizadas para la asignación de señales del Torno CNC hacía el controlador del Robot Mitsubishi RV-2AJ.Dichas entradas nos indicarán con la activación de un bit, la tarea que se está desempeñando en el torno CNC.

Se muestra en la tabla [10](#page-84-1) las salidas utilizadas para la asignación de tareas del Torno CNC hacía el controlador del Robot Mitsubishi RV-2AJ.

# <span id="page-84-0"></span>Tabla 9

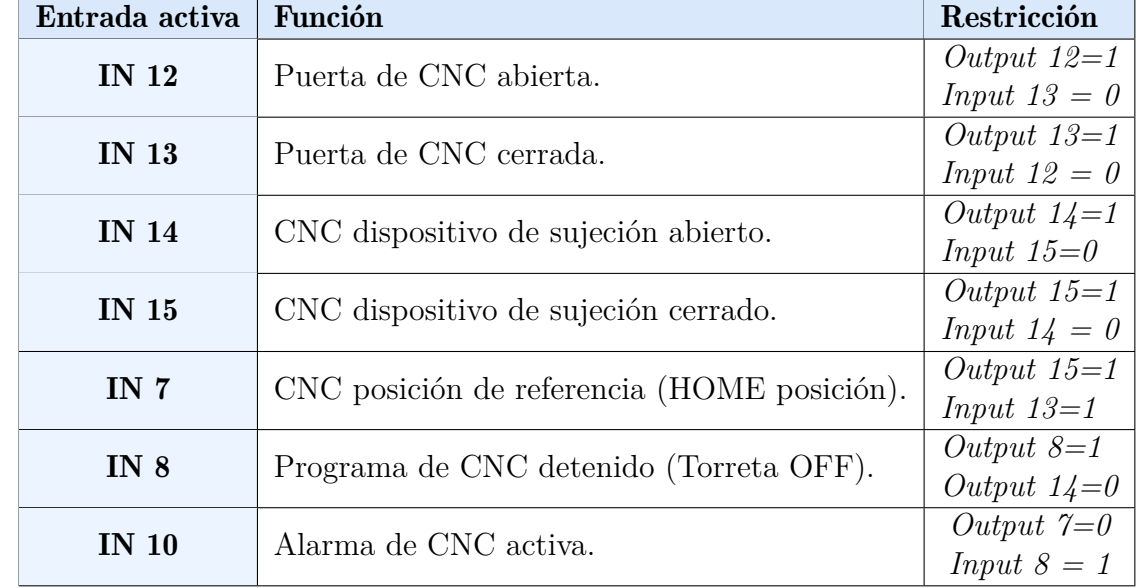

*Entradas usadas en la programación de la célula flexible.*

Nota: Lista de entradas usadas para la asignación de tareas en la célula flexible (Chocho y Cuenca, 2022).

### <span id="page-84-1"></span>Tabla 10

*Salidas que activan diferentes funciones del torno mediante el controlador CR1-571.*

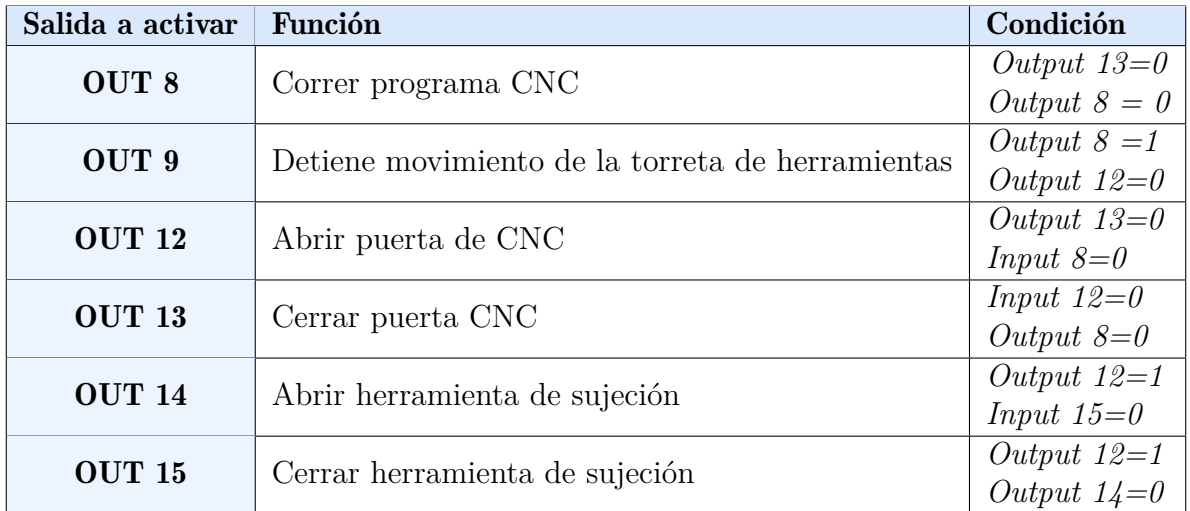

Nota: Salidas para controlar el torno a través del controlador del robot.(Chocho y Cuenca, 2022).

#### 7.3.2. Programación Fanuc Series 21.

En el manejo del torno CNC se manufacturaron elementos mecánicos de muestra, los mismos que contienen los procesos básicos de un mecanizado en torno CNC, es decir operaciones de refrentado, cilindrado, ranurado y roscado.

Para el trabajo del torno CNC se plantearon condiciones iniciales para el mecanizado se muestra a continuación:

- El material seleccionado fue el aluminio por su peso, ductilidad y resistencia a la corrosión.
- Definición de operaciones de mecanizado a realizar.
- Montaje de herramientas necesarias para el mecanizado.
- Definir geometrías y dimensiones de los elementos.
- Generación del código G y M respectivo.
- definir el cero pieza y las compensaciones de herramienta previo al mecanizado.

En la tabla [11](#page-85-0) se muestran las especificaciónes del elemento en bruto previo al mecanizado.

#### <span id="page-85-0"></span>Tabla 11

*Especificaciones del elemento en bruto.*

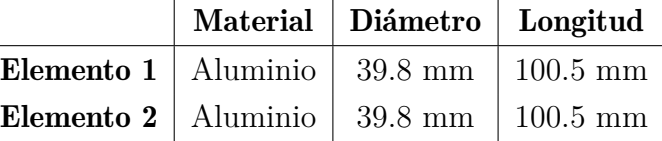

Nota: Dimensiones y material del elemento en bruto previo al mecanizado. (Chocho y Cuenca, 2022).

La geometría de macanizado de los elementos busca juntar todas las operaciones que son factibles de realizar en el torno CNC emco concept Turn 55 tomando en cuenta algunas limitantes, como puede ser la limitante de sujeción del elemento con el robot antropomórfico al implementar la célula flexible, en las figuras [45](#page-86-0) y [46](#page-86-1) se pueden observar los elementos mecanizar modelados en el software inventor y sus dimensiones y especificaciones se muestran

el los anexos.

#### <span id="page-86-0"></span>Figura 45

*Modelado del primer elemento a mecanizar en el torno CNC.*

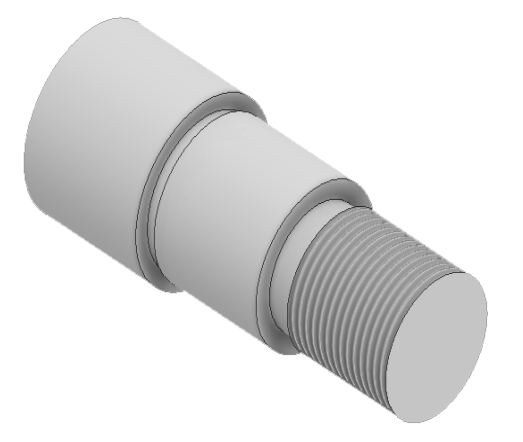

Nota: Primer elemento diseñado en el software Inventor para el mecanizado CNC. (Chocho y Cuenca, 2022).

#### <span id="page-86-1"></span>Figura 46

*Modelado del segundo elemento a mecanizar en el torno CNC.*

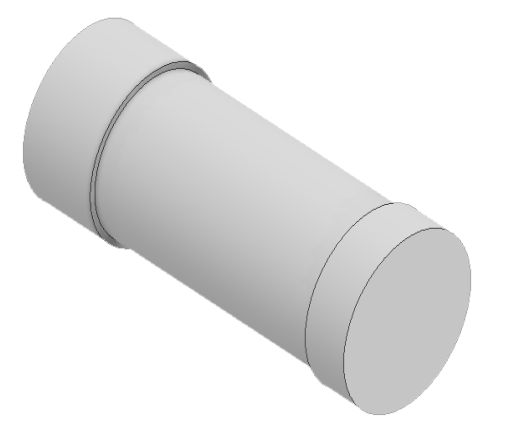

Nota: Segundo elemento diseñado en el software Inventor para el mecanizado CNC. (Chocho y Cuenca, 2022).

Para la manufactura de los elementos mostrados en las figuras [45](#page-86-0) y [46](#page-86-1) fue necesario generar programas en código G y M que describan las operaciones a realizar, estos códigos se pueden

encontrar en la sección de anexos. Al ejecutar los códigos generados obtuvimos los elementos que se muestran en las figuras [47](#page-87-0) y [48.](#page-87-1)

#### <span id="page-87-0"></span>Figura 47

*Primer elemento mecanizado en el torno CNC.*

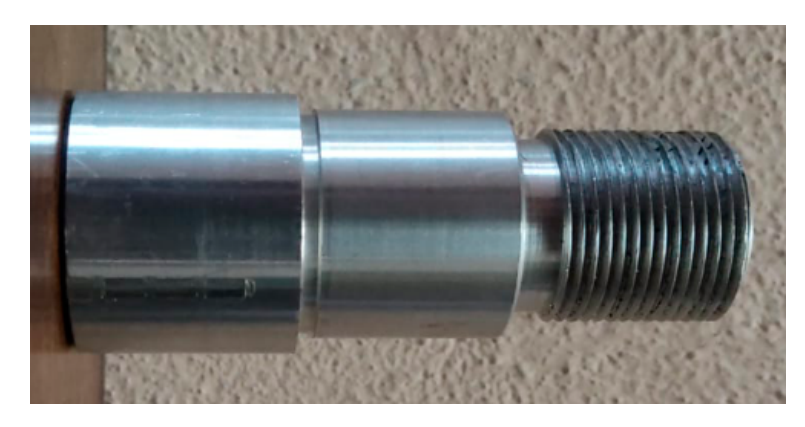

Nota: Se muestra el primer elemento mecanizado en el torno CNC. (Chocho y Cuenca, 2022).

#### <span id="page-87-1"></span>Figura 48

*Segundo elemento mecanizado en el torno CNC.*

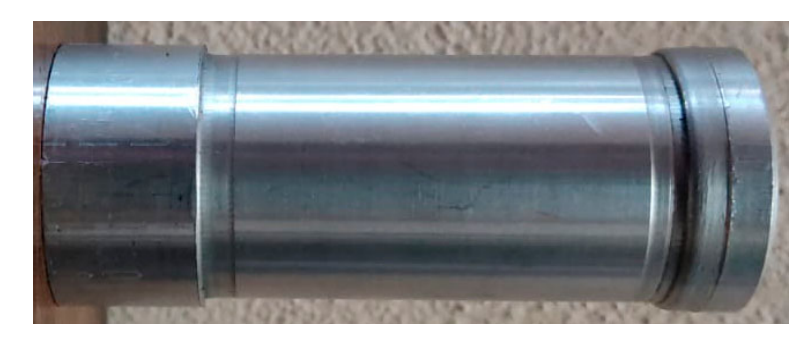

Nota: Se presenta el segundo elemento mecanizado en el torno CNC. (Chocho y Cuenca, 2022).

#### 7.3.3. Programación en CIROS Studio.

La programación en CIROS Studio de la célula flexible se realizó por operaciones, se guardó un total de 23 posiciones del robot para el funcionamiento óptimo de la célula flexible. A continuación se observa en la figura [49](#page-88-0) las posiciones guardadas en el programa CIROS, las cuales fueron usadas para la programación de todo el sistema.

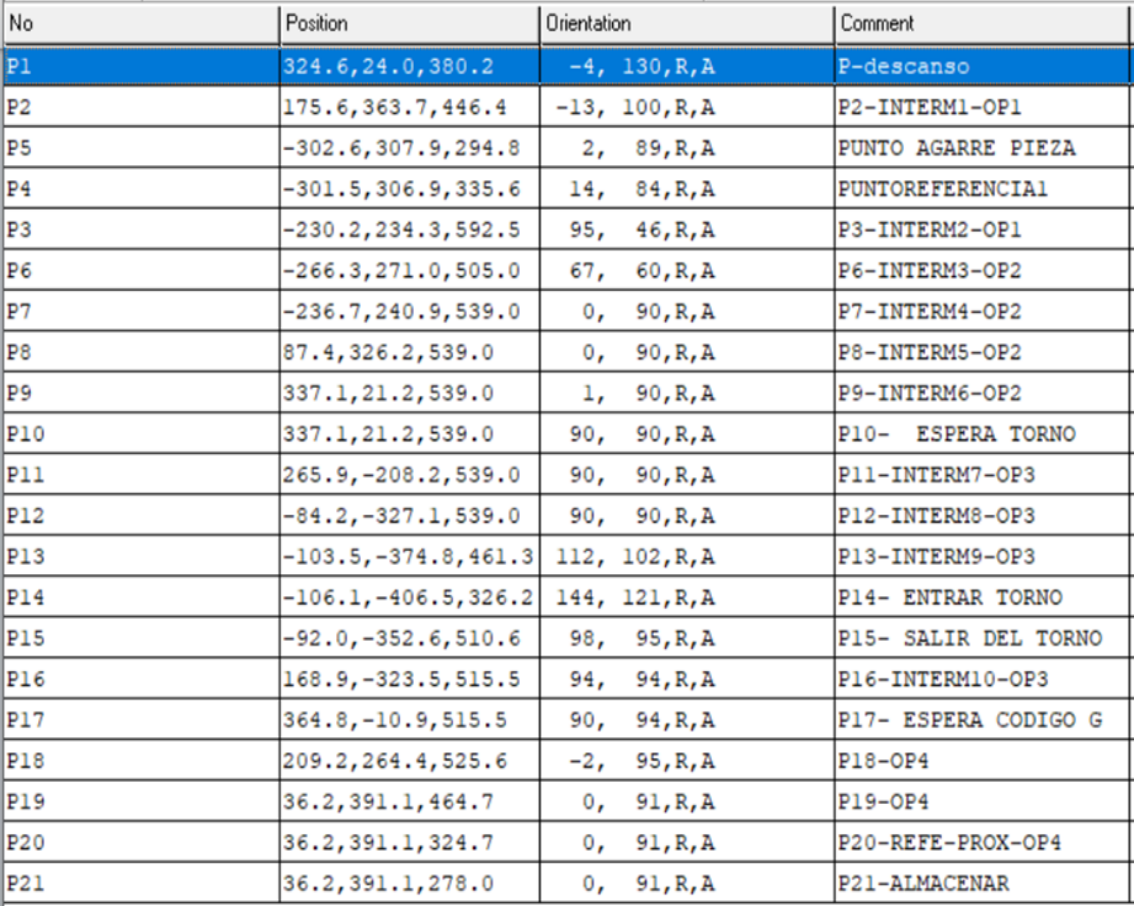

<span id="page-88-0"></span>*Lista de posiciones del robot usados en la programación de la célula flexible.*

Nota: Se observa las posiciones guardadas del robot para la programación de la célula flexible. (Chocho y Cuenca, 2022).

La programación realizada, la cuál podemos observar en el anexo C, se dividió en 4 operaciones relevantes estas son explicadas a continuación.

- **Operación 1 Agarre de Pieza:** El robot parte siempre desde una posición de descanso, se guardó una posición intermediaria y una posición referencial próxima para finalmente llegar al punto de agarre de pieza. Para la programación de esta operación se tomó en cuenta el siguiente orden y los siguientes aspectos:
	- 1. Punto de descanso inicial
	- 2. Velocidad de trabajo del robot con para movimiento sin pieza al 40 por ciento.
- 3. Dos puntos intermediarios guardados para saber cuál es la trayectoria del robot.
- 4. Gripper de robot abierta antes de llegar a la posición referencia.
- 5. Punto de referencia próximo para un mejor control de la trayectoria.
- 6. Velocidad de trabajo del robot al 15 por ciento al llegar a la posición de agarre de pieza.
- 7. Cerrar gripper luego del agarre de la pieza.
- 8. fin de operación 1.
- **Operación 2 Colocar la pieza en CNC:** El robot luego de sujetar la pieza y llegar a un punto intermedio guardado, debe colocarse en la posición de espera del torno donde enviará una señal al torno CNC lo cual iniciará con el proceso de colocación de la pieza en el CNC.Para la programación de esta operación se tomó en cuenta el siguiente orden y los siguientes aspectos: :
	- 1. Puntos intermediarios guardados para conocer la trayectoria del robot desde la posición de sujeción de pieza hasta la posición de espera del torno.
	- 2. Velocidad de trabajo del robot al 30 por ciento.
	- 3. Posición del robot establecida para esperar al torno CNC.
	- 4. Línea de condición de seguridad qué garantiza evitar colisiones entre Robot y Torno CNC.
	- 5. Abrir puerta CNC.
	- 6. El robot se mueve a través de tres posiciones intermediarias guardadas hasta el punto de entrada al CNC.
	- 7. Abrir el mandril de la CNC.
	- 8. Llegar al punto de ingreso de la pieza en el mandril de la CNC.
	- 9. Cerrar mandril de la CNC.
	- 10. El robot sale del CNC con los mismos puntos intermedios guardados anteriormente hacía una posición de espera del mecanizado CNC.
	- 11. Fin de operación 2.
- Operación 3 Proceso de mecanizado: En la operación tres se realizó la ejecución del programa CNC mismo que se observa en la sección 7.3.2 de Resultados que corresponde

a la programación del torno CNC. En dicha operación el robot envía una señal al torno CNC la cuál activará la ejecución del programa previamente cargado, además de la extracción de la pieza luego del mecanizado. Para la programación de esta operación se tomó en cuenta el siguiente orden y los siguientes aspectos:

- 1. Cerrar la puerta del CNC.
- 2. Colocar el Torno CNC en modo automática
- 3. Enviar señal para activar el bit de salida que ejecuta el programa.
- 4. Ejecución del código programado en el torno CNC, y tiempo de espera qué tomó realizar todo el proceso de mecanizado.
- 5. Fin del programa del torno CNC.
- 6. Apertura de la puerta del CNC.
- 7. Fin de operación 3.
- Operación 4 extracción de pieza mecanizada y almacenamiento: El proceso consiste en sustraer la pieza ya mecanizada por el torno CNC, el robot ingresará al torno CNC luego de recibir la señal que indican la culminación de de la operación. Una vez que el robot toma la pieza mecanizada la almacena en la estación aledaña. Luego de esto volverá a la posición de descanso donde de ser requerido iniciará nuevamente el proceso. Para la programación de esta operación se tomó en cuenta el siguiente orden y los siguientes aspectos:
	- 1. El robot se mueve a través de tres posiciones intermediarias guardadas las cuales nos ayudarán a conocer la trayectoria del robot.
	- 2. Velocidad de trabajo del robot en 30 por ciento.
	- 3. El robot entra en posición de ingreso dentro del CNC para extraer la pieza mecanizada.
	- 4. El robot se coloca en posición de extracción de la pieza mecanizada.
	- 5. Apertura del mandril de sujeción.
	- 6. El robot sale del torno CNC con los puntos intermediarios guardados.
	- 7. Cierre del mandril y de la puerta del CNC.
	- 8. El robot se mueve a través de dos puntos intermedios hacia el punto de referencia próximo para almacenar la pieza.
- 9. Robot en posición de almacenamiento de la pieza.
- 10. Apertura del gripper.
- 11. El robot sale de la posición de almacenamiento para moverse hacia la posición de descanso y terminar con toda la secuencia.
- 12. Fin de operación 4.

#### 7.3.4. Posiciones y tareas asignadas para el funcionamiento de la célula flexible.

En la implementación de la célula flexible se establecieron puntos próximos de referencia y puntos fijos del Robot Mitsubishi RV-2AJ, estos puntos en coordinación con las tareas asignadas del torno CNC nos muestran el funcionamiento de la célula flexible programada. En las siguientes figuras se mostrará las posiciones y tareas nombradas anteriormente.

Posición de descanso establecida en el Robot.

#### Figura 50

*Posición de descanso de la célula flexible.*

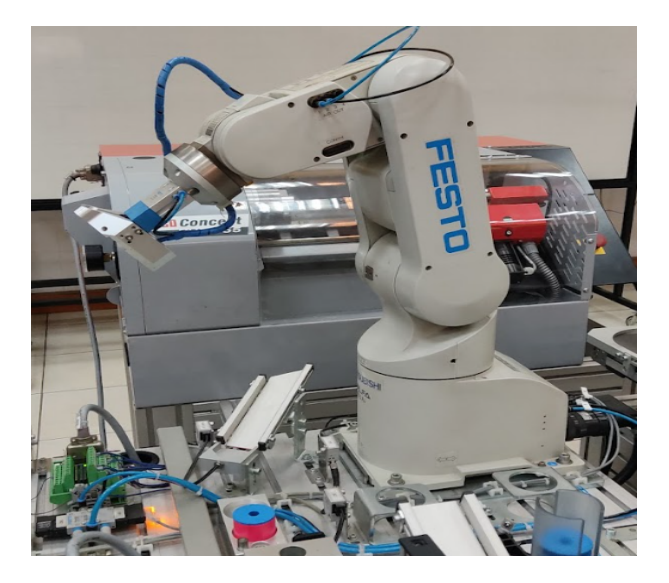

Nota: Robot en posición de descanso establecida en la célula flexible. (Chocho y Cuenca, 2022).

Punto referencial próximo de agarre de pieza.

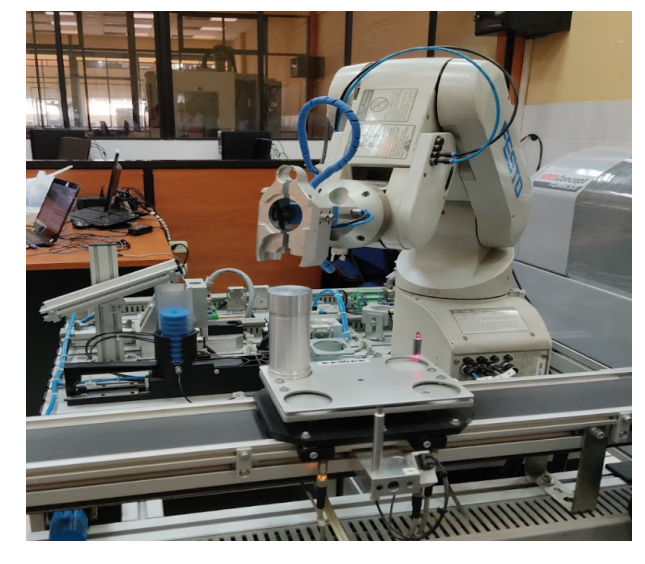

*Posición de punto referencial próximo para el agarre de la pieza*

Nota: Punto referencial anterior al agarre de la pieza. (Chocho y Cuenca, 2022).

Posición de agarre de la pieza.

# Figura 52

*Posición de agarre de la pieza*

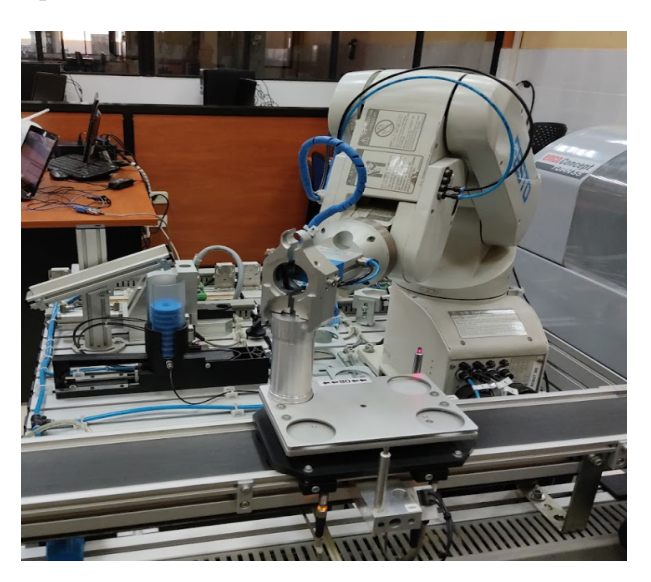

Nota: Posición de agarre de la pieza a mecanizar. (Chocho y Cuenca, 2022).

Posición de espera al torno CNC.

*Robot en posición de espera al torno CNC.*

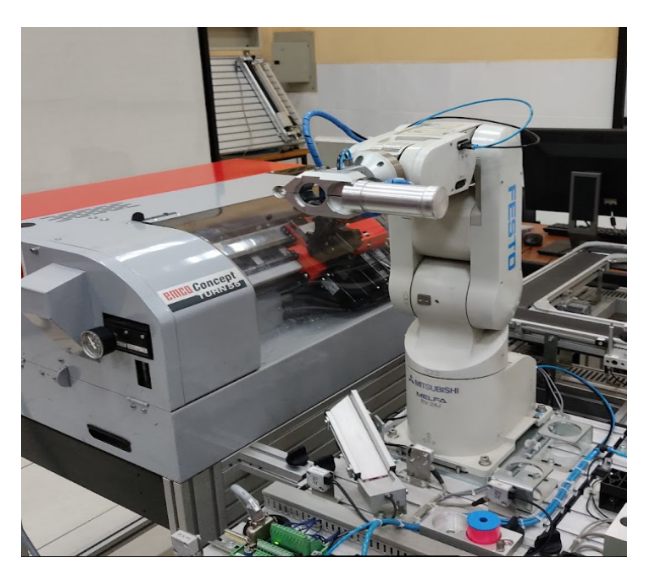

Nota: Robot en posición de espera al torno CNC. (Chocho y Cuenca, 2022).

Puerta de CNC abierta e ingreso del Robot.

## Figura 54

*Puerta de CNC abierta e ingreso del robot.*

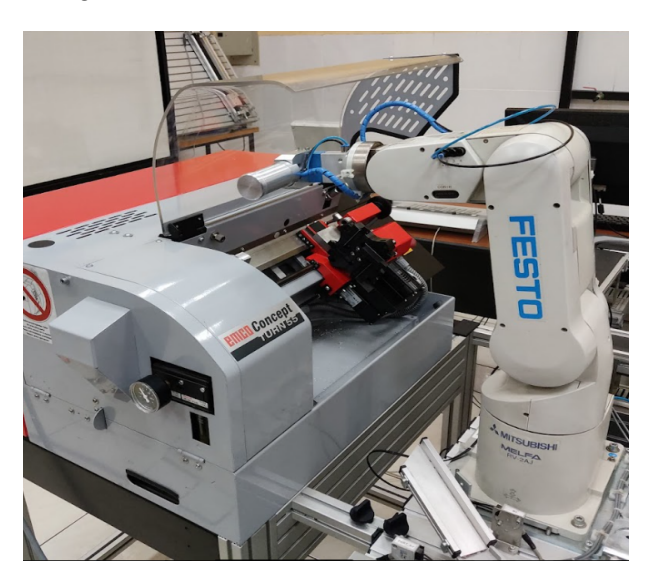

Nota: Puerta de CNC abierta. (Chocho y Cuenca, 2022).

Robot ingresando al torno CNC.

*Posición de ingreso al torno CNC.*

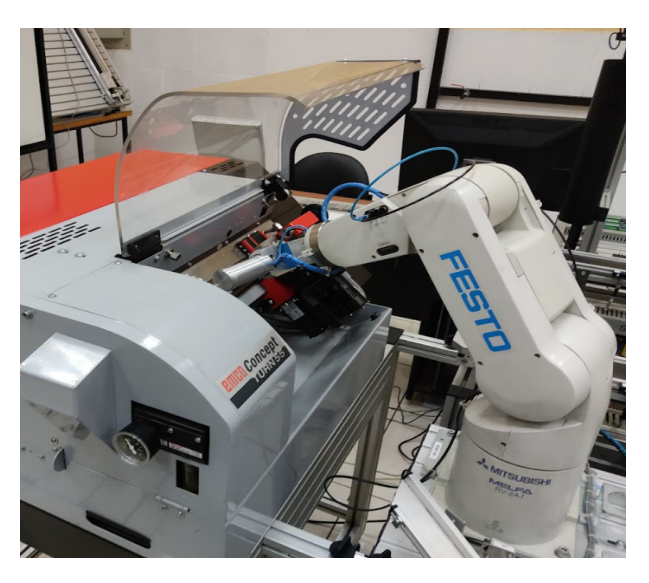

Nota: Posición ingreso del robot al Torno CNC. (Chocho y Cuenca, 2022).

Apertura del mandril, ingreso de la pieza en el Torno CNC y cierre del mandril.

### Figura 56

*Posición de ingreso de la pieza en el torno CNC.*

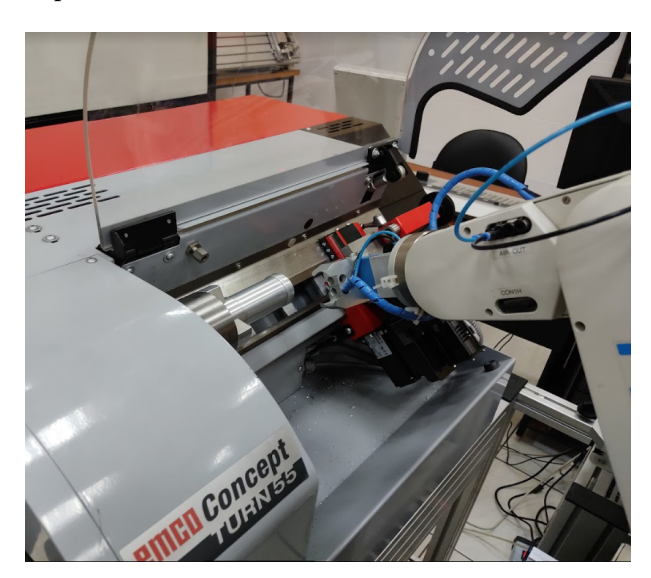

Nota: Pieza sujeta en el mandril del CNC. (Chocho y Cuenca, 2022).

Salida del robot del torno, puerta CNC cerrada y ejecución del programa CNC.

*Ejecución del programa del torno CNC.*

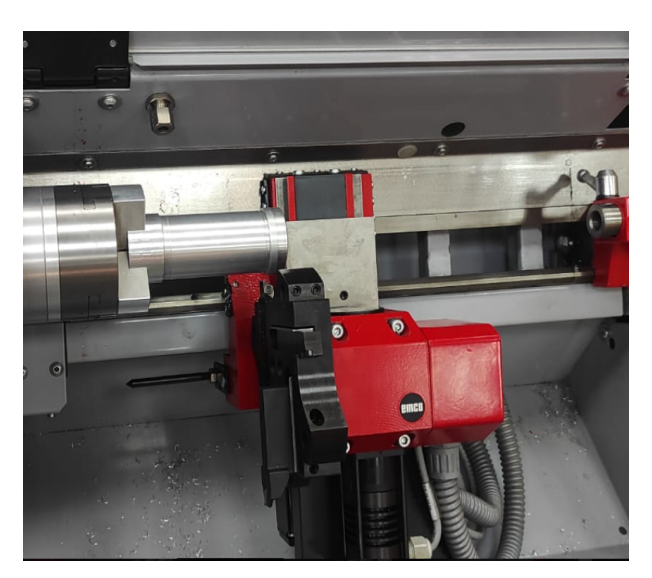

Nota: Espera de programa código G. (Chocho y Cuenca, 2022).

Fin de ejecución de programa torno CNC

## Figura 58

*Posición fin de programa CNC.*

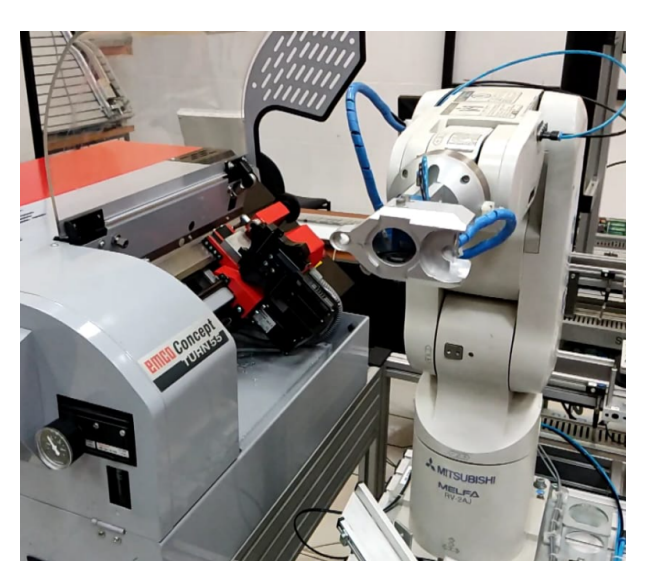

Nota: Posición fin de programa CNC e ingreso del robot. (Chocho y Cuenca, 2022).

 $\blacksquare$ Ingreso a retiro de pieza mecanizada.

*Posición extracción de la pieza.*

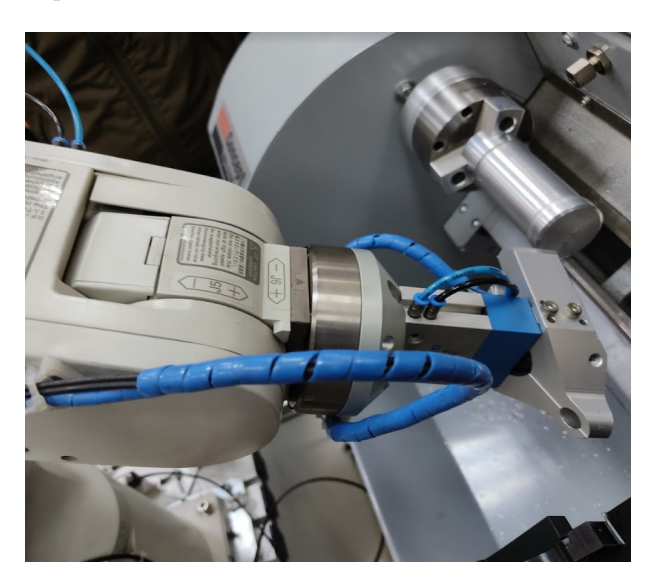

Nota: Extracción de la pieza mecanizada. (Chocho y Cuenca, 2022).

Salida del robot del CNC, cerrar mandril y puerta CNC.

# Figura 60

*Posición robot fuera, pieza mecanizada*

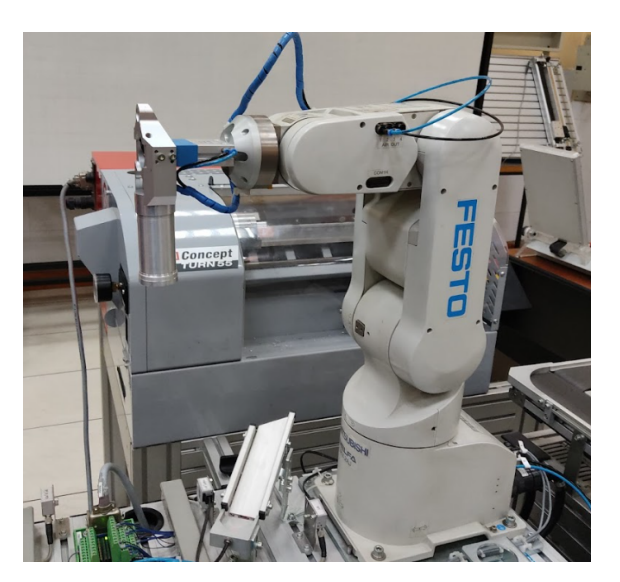

Nota: Posición de pieza mecanizada extraída. (Chocho y Cuenca, 2022).

Posición referencial próxima para almacenamiento.

*Posición previa al almacenamiento.*

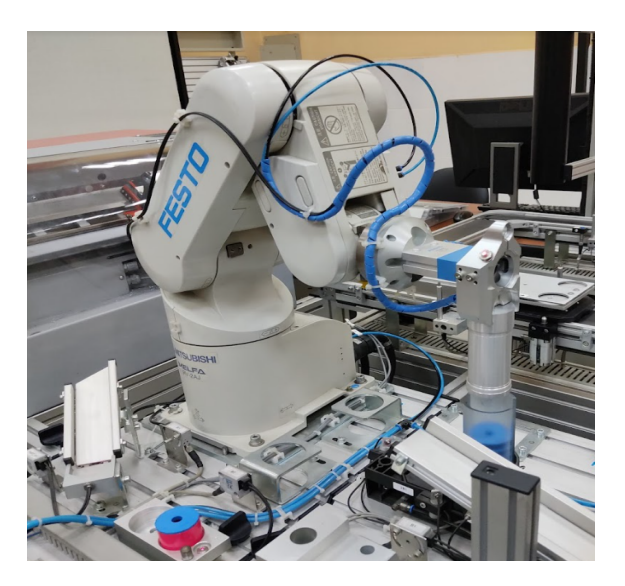

Nota: Posición referencial próxima antes del almacenamiento de la pieza. (Chocho y Cuenca, 2022).

Posición de almacenamiento.

## Figura 62

*Almacenamiento de la pieza*

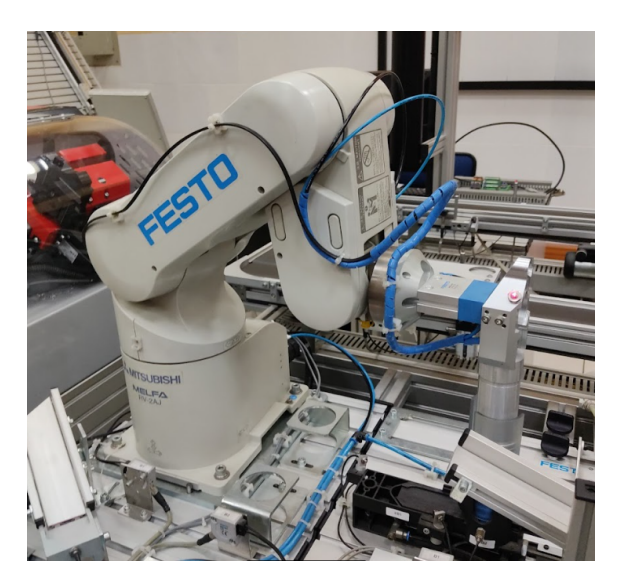

Nota: Posición almacenamiento de la pieza mecanizada. (Chocho y Cuenca, 2022).

Fin de programa e inicio del mismo en bucle.

#### Figura 63

*Posición fin de programa.*

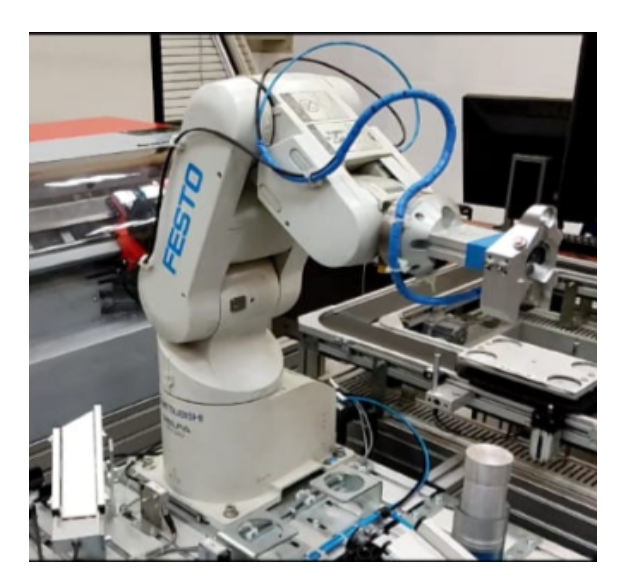

Nota: Posición de fin de programa para iniciar con el mismo en bucle. (Chocho y Cuenca, 2022).

### 7.4. Manuales de práctica.

Se desarrollaron guías prácticas que abarcan temáticas tratadas en el presente trabajo de titulación, cada una de ellas cuenta con la explicación necesaria para familiarizarse tanto con los módulos del MPS como con los softwares involucrados en su manejo.

Estos documentos de apoyo abarcan tres temáticas principales: el manejo de la interfaz gráfica para reforzar conocimientos de la cinemática directa e inversa del robot Mitsubishi RV-2AJ, el reconocimiento y manejo del torno CNC emco concept Turn 55 para comprender el funcionamiento de maquinaria de control numérico computarizado y finalmente la manipulación de la célula flexible con la interacción de módulos del laboratorio de sistemas de producción modular, esta ultima busca entender los procesos industriales y la adaptabilidad de las máquinas a un proceso de producción.

Se desarrollaron un total de 6 manuales de práctica, cada uno de ellos se orienta a una área de aprendizaje diferente en la carrera de ingeniería mecatrónica en sus diferente mallas curriculares. El primer manual de práctica lleva como titulo *Manejo del Robot Mitsubishi RV-2AJ mediante PYTHON usando un puerto serial*, tiene como objetivo la manipulación del brazo antropomórfico, adicionalmente se busca la comprobación de los fundamentos cinemáticos del mismo; y podrá aplicarse en la asignatura de robótica industrial.

El segundo y tercer manual de practica titulados *Reconocimiento del torno CNC del laboratorio MPS*, y *Ejecución de programas de mecanizado en el torno CNC del laboratorio MPS*, respectivamente, tienen como finalidad la manipulación del módulo de control numérico computarizado del laboratorio de sistemas de producción modular y es aplicable a asignaturas como manufactura asistida por computador e integración CAD/CAM/CIM.

Por último, el manual cuatro llamado *Manipulación del torno CNC emco TURN 55 desde I/O monitor mediante el controlador CR1-751.*, el manual cinco titulado *Introducción a la programación del torno CNC emco Concep TURN 55 y el robot Mitsubishi RV-2AJ desde CIROS Studio.* y el manual seis con nombre *Programación de una célula flexible entre el Robot Mitsubishi RV-2AJ y el torno CNC emco Concept 55.*, hacen referencia al uso de la célula flexible y son aplicables a asignaturas como: Diseño mecatrónico, diseño de instalaciones de manufactura, tecnologías de manufactura, diseño mecatrónico II e integración CAD/CAM/CIM.

Para comprender las pautas y retos establecidos en cada manual de practicas se hace referencia a cada uno de ellos en la sección de anexos del presente trabajo de titulación.

#### 7.4.1. Validación de los manuales de práctica

Los manuales de practica fueron generados con la finalidad de producir nuevos procesos en los sistemas de producción modular, para ello fue necesario validar dichos manuales con los docentes encargados de las asignaturas para las cuales las guías fueron desarrolladas. Los encargados de la revisión y validación de los manuales fueron la Ing. Mónica Romero Sacoto, Ing. Eugenio Cárdenas Cadme e Ing. Diego Urgilés Contreras.

La validación de la documentación guía se realizo mediante encuestas a los docentes mencionados, los resultados del método estadístico implementado se puede visualizar en el anexo L.

# 8. Conclusiones

- El estudio del problema cinemático tanto directo como inverso a través del análisis matemático, aplicando el algoritmo Denavith y Hartenberg y considerando la geometría del robot, permitió constatar el funcionamiento adecuado del mismo, generando movimientos que permitan posicionar el efector final en función de coordenadas específicas, determinando los puntos en el espacio a los cuales puede tener acceso.
- El diseño y desarrollo de la interfaz gráfica empleando el lenguaje de programación Python cuenta con diferentes modos de operación y todos los elementos necesarios de interacción entre PC y controlador. La interfaz de comunicación con el robot Mitsubishi RV-2AJ permite acceder a diferentes formas de control del mismo, sin necesidad de contar con una licencia externa, facilitando el desarrollo de aplicaciones prácticas y dando pauta a que se puedan implementar nuevos proyectos basados en software libre, aumentando la funcionalidad del robot.
- A través de la programación de la célula flexible se estableció la comunicación entre el Robot Mitsubishi y el torno CNC Emco Concept Turn 55 que a pesar de ser de diferentes fabricantes pueden generar procesos de trabajo en conjunto. Los procesos generados incluyen varias tareas a realizar por los elementos, brindando la flexibilidad de generar procedimientos adicionales o incorporar tareas a las ya preexistentes, tomando en cuenta las condiciones de trabajo, el espacio físico y las consideraciones de seguridad requeridas por el sistema.
- La documentación generada en los diferentes procesos desarrollados brinda soporte en el aprendizaje y manejo de las estaciones robot Mitsubishi RV-2AJ y torno CNC Emco Concept Turn 55 del sistema de producción Modular MPS. Dicha documentación facilita la generación de nuevos procesos a partir de los manuales de practica establecidos.

# 9. Recomendaciones

- Realizar el análisis cinemático usando otros métodos matemáticos con la finalidad de comprobar que las ecuaciones obtenidas describan soluciones semejantes.
- Controlar en la interfaz gráfica todos los comandos del robot Mitsubishi RV-2AJ a los que se pueda acceder mediante puerto serial, con la finalidad de poder realizar su propio diseño y entorno de trabajo para manipular dicho robot.
- Trabajar ambos elementos que conformaron la célula flexible con las demás estaciones del MPS 500,esto generando una comunicación tal cómo se realizó con los dos equipos, además de experimentar con los diferentes materiales qué nos da el entorno para manipular mediante el robot y mecanizar en el Torno CNC.
- Generar manuales de practica que profundicen los conocimientos expuestos en el presente trabajo de titulación, y generar nuevos retos que fortalezcan las ideas expuestas en cada uno de los manuales generados.

# Referencias

- Andrade, O. (2012). *Manual de practicas para el torno de control numerico cnc del taller de mecanica*.
- Angosto, J. (2018). *Monitor de parámetros clínicosen código abierto: interfaz deusuario /adquisición de datos* (Tesis de Master no publicada). Universidad Politécnica de Cartagena.
- Barrientos, A., Cruz, A., Peñín, L., y Balaguer, C. (2007). *Fundamentos de robótica*. McGraw-Hill. Descargado de <https://books.google.com.ec/books?id=ArEMPAAACAAJ>
- Birk, W. (2014). *Intelligent industrial processes automatic control perspective*. Lulea: Lulea tekniska universitet.
- Cajamarca, J., y Portilla, A. (2016). *Implementacion de un contolador para la cinematica inversa del brazo robot mitsubishi rv-2aj a traves de una tarjeta arm y matlab*.
- Christian Price, E. R. (2006). Diseño e implementación de las prácticas de laboratorio para el uso de las cnc..
- Cr1/cr2/cr3/cr4/cr7/cr8/cr9 controllerinstruction manual (BFP-A5992-P ed.) [Manual de software informático]. (2009, octubre). Ratingen, Germany.
- Delgado, S. (2021). *Aprende python*.
- González, D. (2009). *Tutorial de qt4 designer* (Tesis de Master no publicada). Universidad Politecnica de Catalunya.
- *Introduccion a la programacion melfa basic iv* (Inf. Téc.). (2009). Mitsubishi.
- Jaganmohan, G. (2016). *Pyside gui application development second edition*. Packt Publishing. Descargado de [https://www.ebook.de/de/product/25689773/gopinath](https://www.ebook.de/de/product/25689773/gopinath_jaganmohan_pyside_gui_application_development_second_edition.html) [\\_jaganmohan\\_pyside\\_gui\\_application\\_development\\_second\\_edition.html](https://www.ebook.de/de/product/25689773/gopinath_jaganmohan_pyside_gui_application_development_second_edition.html)
- Jaramillo, C. (2012). *Modelacion de celulas de manufactura flexible mediante redes de petri y automatas celulares* (Tesis de Master no publicada). Universidad Autonoma de estado de Hidalgo.
- Jimenez, R. (2011, 8). *Control numérico por computadora.*
- Jose Ramirez, A. R. (2012). *Modelamiento matemático de la cinemática directa e inversa de un robot manipulador de tres grados de libertad*.
- Karras, U. (2008). Ciros studio 1.0 user manual (8.<sup>a</sup> ed.) [Manual de software informático]. Dortmund/Germany.
- Luis Villalobos, K. P. (2015). Análisis cinemático directo del robot rv-2ajde mitsubishi utilizando teoría de screws. *Conescapan*.
- Lutz, M. (2009). *Learning python* (J. Steele, Ed.). O'Reilly Media, Inc.
- Molina, M. (2015). *Sistema de control inteligente para robot manipulador* (Tesis de Master no publicada). Universidad Tecnológica Equinoccial.
- Rodriguez, A. (2006, 3). *Station roboter handbuch robot station manual cd-rom included.* Descargado de <www.festo-didactic.com>
- Rodriguez, L. (2017). *Python programación versión 3.0* (3.a ed.).
- *Rv-2aj standard specifications manual* (Inf. Téc.). (2009). Mitsubishi.
- Schober. (2008, Julio). Robot assemblymps 500 withmitsubishi rv 2aj programmed with cosimir industrial [Manual de software informático]. Denkendorf, Germany.

*Una máquina pequeña. un gran impacto.* (2014).

Vanegas, C., Montealvo, P., Perez, R., y Rubio, M. (2019). *Manual de control numerico computarizado.*

# ANEXOS

# Anexo A: Matriz de Consistencia Lógica

# Tabla 12

*Matriz de consistencia.*

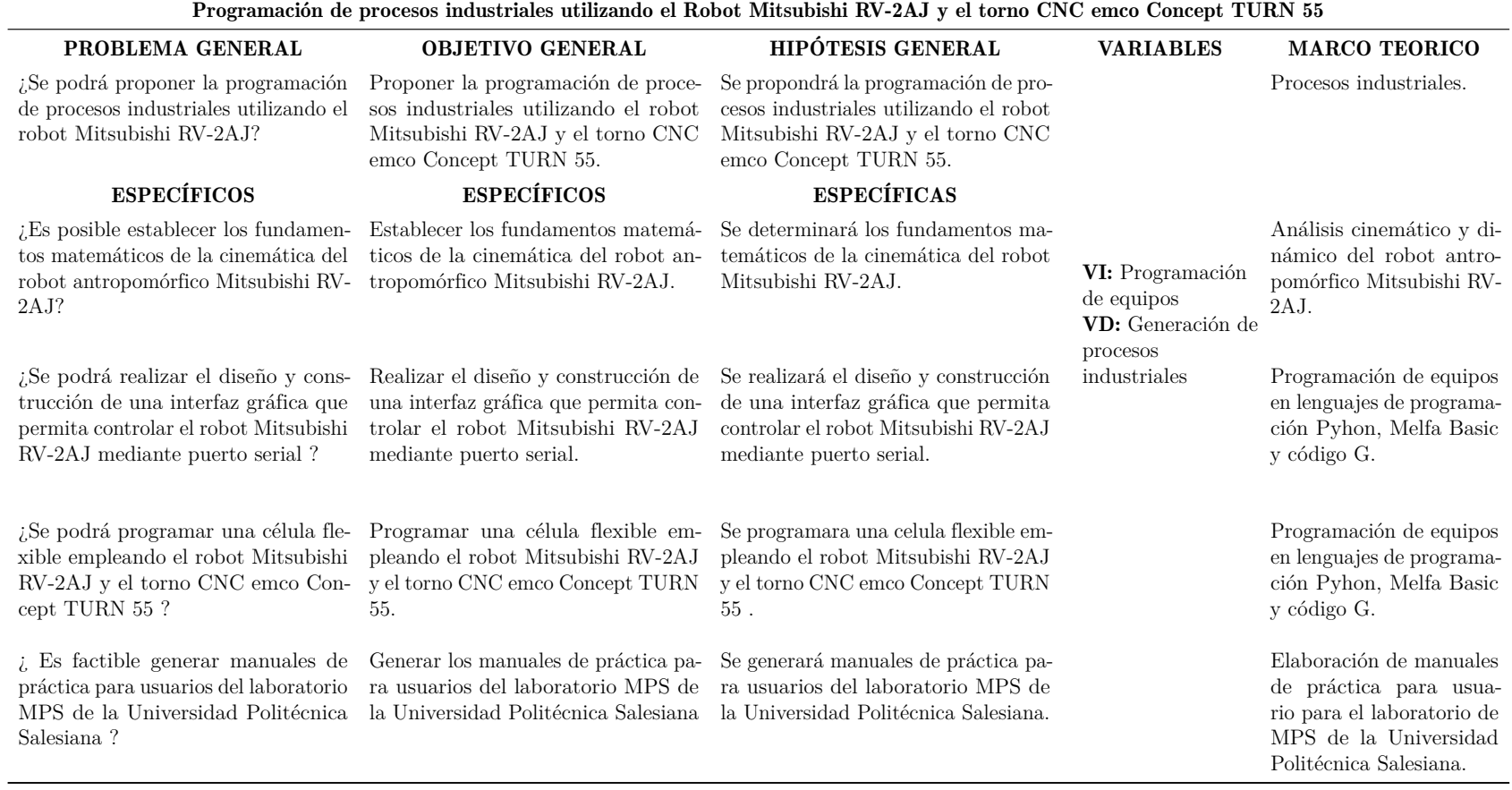

#### Fuente: *(Chocho <sup>y</sup> Cuenca, 2022)*

# Anexo B: Código Matlab, Fundamentos cinemáticos

```
%% CÁLCULO CINEMÁTICA DIRECTA DEL ROBOT MITSUBISHI RV-2AJ.
syms theta i d i a i alpha i
DH imenos1 i= [cos(theta i) -sin(theta i)*cos(alpha i)\sin(\theta) = \cos(\theta) = \sin(\theta) = \sin(\theta) = i);
                       sin(the\bar{t}a i)cos(theta i)*cos(alpha i) -\cos (theta i) *sin(alpha i) a i*sin(theta i);
                              o
                                                        sin(alpha i)
cos(alpha i)
                                         d i;
                              \Omega0
\Omega\exists ;
                                   1
%% 0A1
syms theta 1 theta 2 theta 3 theta 4 theta 5 d dz dx lambda
DH 01=subs(DH imenos1 i, [theta i d i a i alpha i], [theta 1 300 0
pi/2]);
%% 1A2
syms theta 1 theta 2 theta 3 theta 4 theta 5 d dz dx
DH 12=subs(DH imenos1 i, [theta i d i a i alpha i], [theta 2 0 250 0]);
88 2A3
syms theta 1 theta 2 theta 3 theta 4 theta 5 d dz dx
DH 23=subs(DH imenos1 i, [theta i d i a i alpha i], [theta 3 160 0 0]);
88 3A4
syms theta 1 theta 2 theta 3 theta 4 theta 5 d dz dx
DH 34=subs(DH imenos1 i, [theta i d i a i alpha i], [theta 4 72 0 -
pi72]);
88 4A5
syms theta 1 theta 2 theta 3 theta 4 theta 5 d dz dx<br>DH_45=subs(DH_imenos1_i, [theta_i d_i a_i alpha_i], [theta_5 0 0 0]);
    Matriz de transformación total
동동
DH 05= DH 01*DH 12*DH 23*DH 34*DH 45
%% Matriz P
P = [0;0;
       0;1];
PO=DH 05*P%% Comprobar ecuaciones
%% valores a x, y, z
theta 1=0.4, theta 2=1, theta 3=1x1=250*cos(theta_1) *cos(theta_2) -
72*cos (theta 4) *\sqrt{ }cos (theta 1) *\cos (theta 2) *\sin (theta 3) +
\cos(\theta) (theta 1) \frac{1}{2}\cos(\theta) (theta 3) \frac{1}{2}\sin(\theta) (theta 2) ) \frac{1}{2}72*sin(theta_4)*(cos(theta_1)*sin(theta_2)*sin(theta_3) -
\cos(\theta) (theta 1) \bar{x}cos(theta 2) \bar{x}cos(theta 3)) \bar{x}-
160*cos (theta 1) * sin (theta 2) * sin (theta 3)
160*cos (theta 1)*cos (theta 2)*cos (theta 3)
x = cos(theta_1)^*(250 * cos(theta_2+pi/2)+160 * cos(theta_2+pi/2+theta_3))y1=250*cos( \bar{t}heta_2)*sin( theta_1) -
72*cos(theta_4)*(cos(theta_2)*sin(theta_1)*sin(theta_3) +
\cos (theta 3) \overline{*}sin (theta 1) \overline{*}sin (theta 2)) \overline{+}72*sin(theta 4)*(sin(theta 1)*sin(theta 2)*sin(theta 3) -\cos(\theta) (theta 2) \bar{x}cos(theta 3) \bar{x}sin(theta 1))
160*sin(theta_1)*sin(theta_2)*sin(theta_3) +
160* \cos(\theta t) + \cos(\theta t) + \cos(\theta t) + \sin(\theta t) + \sin(\theta t) + \sin(\theta t) + \sin(\theta t) + \sin(\theta t) + \sin(\theta t) + \sin(\theta t) + \sin(\theta t) + \sin(\theta t) + \sin(\theta t) + \sin(\theta t) + \sin(\theta t) + \sin(\theta t) + \sin(\theta t) + \sin(\theta t) + \sin(\theta t) + \sin(\theta t)
```
```
y=sin (theta 1) * (250*cos (theta 2+pi/2)+160*cos (theta 2+1.57+theta 3))
z1=250*sin(theta 2) + 160*cos(theta 2)*sin(theta 3) +160* \cos(\theta) \cdot \sin(\theta) \cdot 2) +72*cos (theta \overline{4}) * (cos (theta<sup>-2</sup>) * cos (theta 3) -
sin(theta 2) \times sin(theta 3)<sup>-</sup>
72*sin (theta 4)* (cos (theta 2)*sin (theta 3) +
cos(theta 3)*sin(theta 2)) + 300
z=372+250*sin (theta 2+pi/2) +160*sin (theta 2+pi/2+theta 3)
%% prueba
x2=250*cos (theta 1)* (cos (theta 2)+2*sin (theta 2+theta 3))
y2=250*sin(theta_1)*(cos(theta_2)+2*sin(theta_2+theta_3))z2=250*cos (theta 2)-20*cos (theta 2+theta 3)+15
%% CALCULO CINEMÁTICA INVERSA DEL ROBOT MITSUBISHI RV-2AJ.
syms nx ny nz ox oy oz ax ay az X Y Z
T = [nx \quad ox \quad ax \quad X;ny oy -ay Y;
     nz oz az Z;
     \Omega0 \t 0 \t 1];%% DH 03
Inver 01 = inv(DH 01)A 13=DH 12*DH 23
%% theta 1 Inversa
eq1=Inver 01(3,1)*T(1,4)+T(1,0)(3,2)*T(2,4)%% theta 2 & thetha 3 Inversa
eq2=Inver 01(2,4)+T(3,4)+A 13(2,4)eq3=Inver 01(1,1) *T(1,4)+Inver 01(1,2) *T(2,4) +A 13(1,4)%% Comprobación
x1=-327.8133v1 = -138.5972z1=440.4921
tetal = \n<sub>atan</sub>(v1/x1)teta2=acos((250^2+(x1*\cos(teta)+y1*\sin(teta)))<sup>2</sup>-
160^2) / (2*250*(x1*cos(teta1)+y1*sin(teta1))) +asin((z1-
300)/sqrt(x1^2+y1^2+(z1-300)^2))-pi/2
teta3=acos((160^2-
(x1 * cos(teta1) + y1 * sin(teta1)) ^2+(250 ^2))/2 * 250 * 160) + teta 2-pi
```
Anexo C: Programación en Fanuc Series 21.

**Código G y M para el mecanizado de un elemento mecánico en torno CNC**

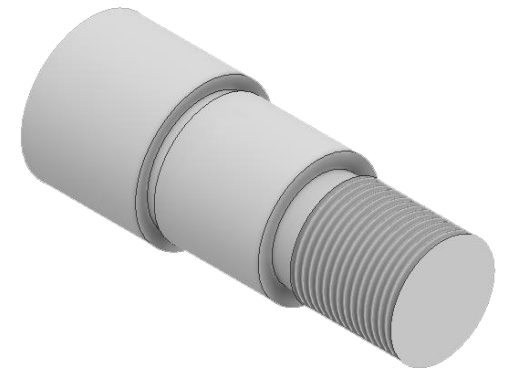

 $\%$ O0001 (MATERIAL - ALUMINUM MM)  $G21$ G0 T0101  $G18$ G97 S1000 M03 G0 G54 X43.8 Z0. G50 S1000 G96 S1000 G99 G1 X-1.6 F.5 G0 Z2. X38.86 Z4.5 G1 Z2.5  $Z - 64.8$ X41.688 Z-63.386 G0 Z4.5 X37.92 G1 Z2.5  $Z - 64.8$ X40.748 Z-63.386 G0 Z4.5 X36.98 G1 Z2.5  $Z - 64.8$ X39.808 Z-63.386 G0 Z4.5 X36.04 G1 Z2.5  $Z - 64.8$ 

X38.868 Z-63.386  ${\rm G0}$  Z4.5  $X35.1$ G1 Z2.5  $Z - 34.$ G18 G3 X35.9 Z-34.8 I-.6 K-.8 G1 Z-64.8 X38.728 Z-63.386 G0 Z4.5 X34.16 G1 Z2.5 Z-33.808 G3 X35.5 Z-34.2 I-.13 K-.991 G1 X38.328 Z-32.786 G0 Z4.5 X33.22 G1 Z2.5  $Z-33.8$ X33.9 G3 X34.56 Z-33.856 K-1. G1 X37.388 Z-32.442 G0 Z4.5 X32.28 G1 Z2.5  $Z - 33.8$ X33.62 X36.448 Z-32.386 G0 Z4.5 X31.34 G1 Z2.5  $Z - 33.8$ X32.68 X35.508 Z-32.386 G0 Z4.5 X30.4 G1 Z2.5  $Z - 28.8$  $Z - 33.8$ X31.74 X34.568 Z-32.386 G28 U0. V0. W0. M05 T0101

 $M<sub>01</sub>$ G0 T0202  $G18$ G97 S1000 M03 G0 G54 X39.5 Z-30.05 G50 S1000 G96 S1000 G1 X26.4 F.05 G0 X39.5  $Z - 31.3$ G1 X26.4 F.1 X26.65 Z-31.175 G0 X39.5  $Z - 32.55$ G1 X26.4 X26.65 Z-32.425 G0 X39.5  $Z-33.8$ G1 X26.4 X26.65 Z-33.675 G0 X39.5 G97 S500 Z-28.436 X32.828 G1 X30. Z-29.85 F.05 X26. Z-31.925 X26.185 Z-31.833 G0 X38.328 Z-35.414 G1 X35.5 Z-34. X26. Z-31.925 G0 X32.828 G96 S302 X43.8 Z-66.05 G1 X34.4 G0 X43.8  $Z$  –66.8  $\,$ G1 X34.4 F.1 X34.55 Z-66.725

G0 X43.8 G97 S500 Z-64.436 X38.328 G1 X35.5 Z-65.85 F.05 X34. Z-66.425 X34.185 Z-66.332 G0 X42.628 Z-68.414 G1 X39.8 Z-67. X34. Z-66.425 G0 X38.328 G28 U0. V0. W0. M05 T0202  $M<sub>01</sub>$ G0 T0303  $G18$ G97 S1000 M03 G0 G54 X29.271 Z4.5 G50 S1000 G96 S1000 G1 Z2.5 F.5  $Z - .821$ X30. Z-1.186 X32.828 Z.228 G0 Z4.5 X28.543 G1 Z2.5  $Z - .457$ X29.671 Z-1.021 X32.5 Z.393 G0 Z4.5 X27.814 G1 Z2.5  $Z - .093$ X28.943 Z-.657 X31.771 Z.757 G28 U0. V0. W0. M05 T0303  $M<sub>01</sub>$ 

G0 T0404  ${\rm G}18$  $M05$ G0 G54 X34. Z9.391 G76 P010029 Q0. R0. G76 X27.835 Z-28. P10825 Q4193 R0. E2. G28 U0. V0. W0. T0404  $M30$ 

 $\%$ 

## **Código G y M para el mecanizado de un elemento mecánico en célula flexible**

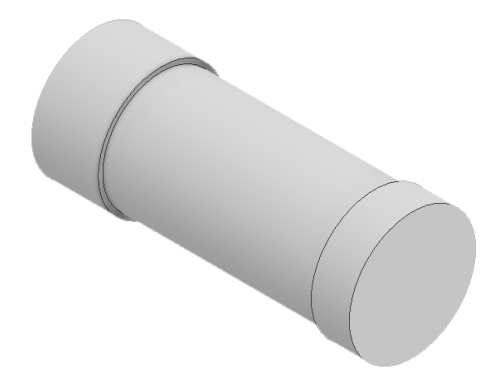

 $\%$ 

```
O0002
(PROGRAM NAME - CODIGO_CELULA)
(DATE=DD-MM-YY - 25-07-22 TIME=HH:MM - 11:08)
(MCX FILE - T)(NC FILE - C:\USERS\PERSONAL\DESKTOP\CODIGO_CELULA.NC)
(MATERIAL - ALUMINUM MM - 2024)
G21(TOOL - 1 OFFSET - 1)(OD ROUGH RIGHT - 80 DEG. INSERT - CNMG 12 04 08)
G0 T0101
G18G97 S1000 M03
G0 G54 X43.8 Z0.
G50 S1000
G96 S275
G99 G1 X-1.6 F.25
G0 Z2.
G28 U0. V0. W0. M05
T0101
M<sub>01</sub>G0 T0202
```
 $G18$ G97 S1000 M03 G0 G54 X43.8 Z-14.05 G50 S1000 G96 S1000 G1 X37.4 F.05 G0 X43.8  $Z-14.8$ G1 X37.4 F.1 X37.55 Z-14.725 G0 X43.8 G97 S500  $Z-12.436$ X42.628 G1 X39.8 Z-13.85 F.05 X37.  $Z-14.425$ X37.185 Z-14.333 G0 X42.628  $Z-16.414$ G1 X39.8 Z-15. X37.  $Z-14.425$ G0 X42.628 G96 S302 X43.8  $Z-14.05$ G1 X37.4 G0 X43.8  $Z-14.8$ G1 X37.4 F.1 X37.55 Z-14.725 G0 X43.8 G97 S500  $Z-12.436$ X42.628 G1 X39.8 Z-13.85 F.05 X37.  $Z-14.425$ G0 X42.628  $Z-16.414$ G1 X39.8 Z-15.

X37.  $Z-14.425$ G0 X42.628 G96 S302 X43.8  $Z-78.8$ G1 X37.4 G0 X43.8 G97 S500 Z-77.436 X42.628 G1 X39.8 Z-78.85 X37. Z-78.925 G0 X42.628 Z-80.414 G1 X39.8 Z-79. X37. Z-78.925 G0 X42.628 G28 U0. V0. W0. M05 T0202  $M<sub>01</sub>$ G0 T0303  $G18$ G97 S3600 M03 G0 G54 X37.4 Z4.5 G50 S3600 G96 S550 G99 G1 Z2.5 F.5  $Z - 67.8$ X40.228 Z-66.386 G28 U0. V0. W0. M05 T0303  $M30$ 

 $\%$ 

# Anexo D: Planos de ejes Mecanizados

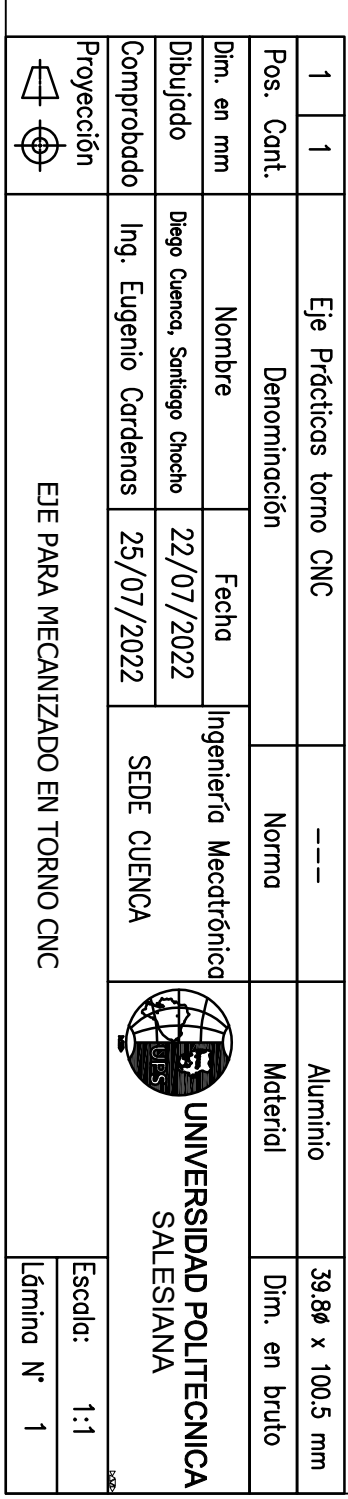

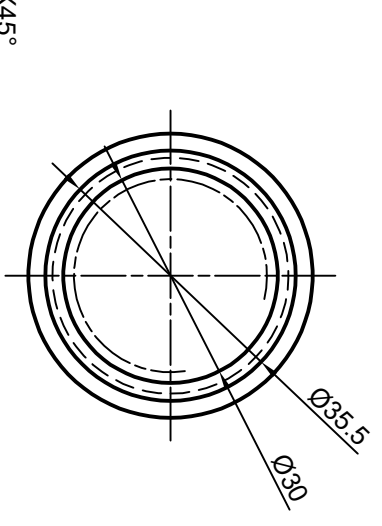

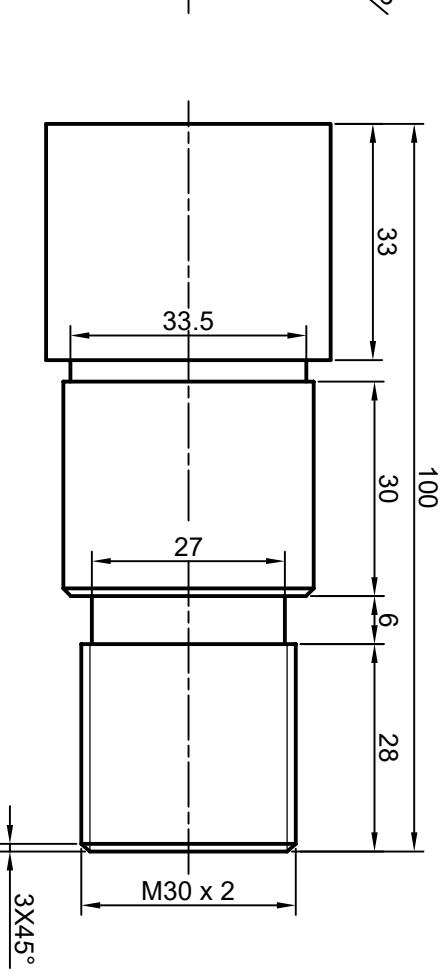

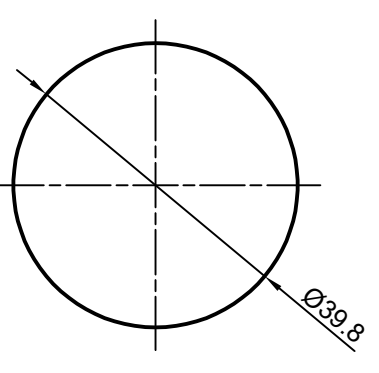

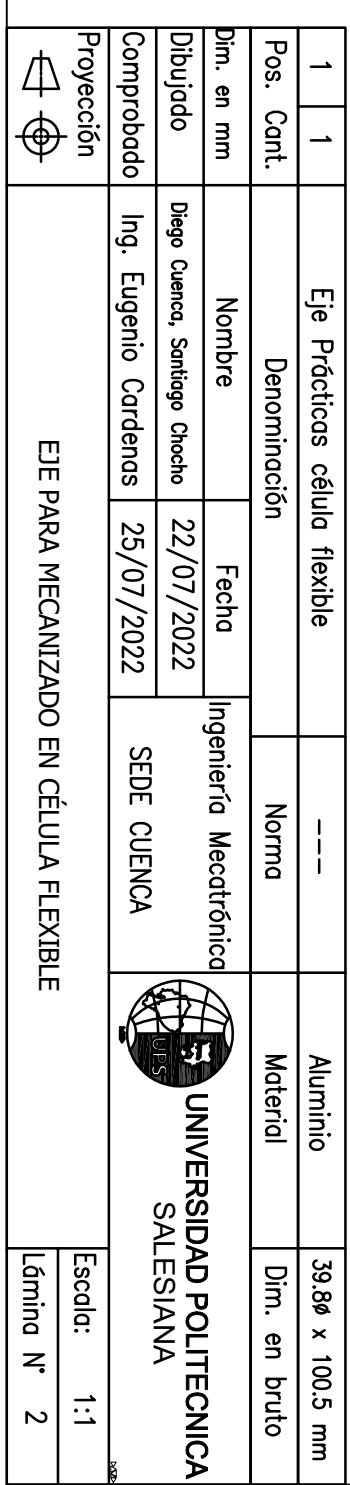

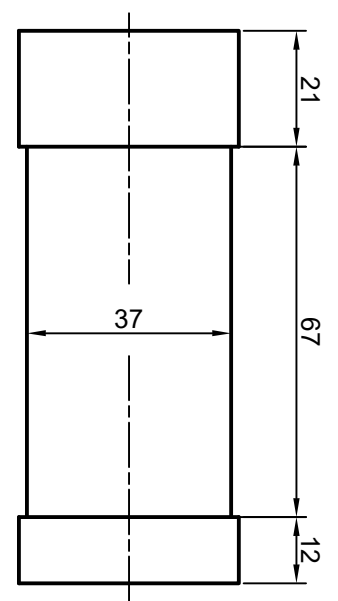

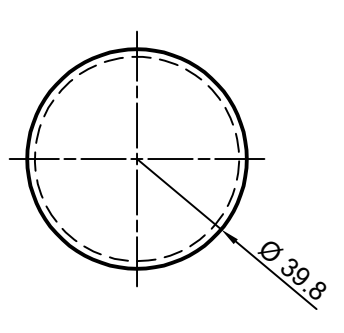

Anexo E: Programación en CIROS Studio.

```
10 'IPROGRAMACIÓN DE PROCESOS INDUSTRIALES UTILIZANDO EL ROBOT
ANTROPOMORFICO
          'MITSUBISHI RV-2AJ Y EL TORNO CNC EMCO CONCEPT TURN 55 |
20
30 '| REALIZADO POR: SANTIAGO RUBÉN CHOCHO JARA|
40 ' | INGENIERIA MECATRÓNICA |
50 '| TRABAJO DE TITULACIÓN |
60 ' | PROGRAMACIÓN DE UNA CÉLULA FLEXIBLE |
70 ' | PROGRAMA CON SEGURIDAD ANTI COLISIONES |
80
   '| INICIO DE PROGRAMAGIÓN|
90 'DEFINIR VELOCIDAD DE MOVIMIENTO Y MOVER A PUNTOS GUARDADOS
PREVIAMENTE'
'INICIO DE LA OPERACIÓN 1'
100 OVRD 40 '| VELOCIDAD DE TRABAJO AL 40%|
110 MOV P1 '| MOVER POSICIÓN DE DESCANSO |
120 MOV P2 '| MOVER POSICIÓN INTERMEDIARIA1 - OP1|
130 MOV P3 '| MOVER POSICIÓN INTERMEDIARIA2 - OP1 |
            '| ABRIR GRIPPER
140 HOPEN 1
150 MOV P4 '| MOVER PUNTO DE REFERENCIA PRÓXIMO - OP1|
170 DLY 1 '| TIEMPO ESPERA DE 1S |
180 OVRD 15 '| VELOCIDAD DE TRABAJO AL 15% |
190 MOV P5 '| MOVER A POSICIÓN DE AGARRE DE PIEZA - OP1 |
200 DLY 2 '| TIEMPO ESPERA DE 2S | 210 HCLOSE 1 '| CERRAR GRIPPER|
220 DLY 2 '| TIEMPO ESPERA DE 2S |
'INICIO DE LA OPERACIÓN 2'
230 MOV P4 '| MOVER A P4 -OP2 |
240 MOV P6 '| MOVER A P6 INTERM3- OP2 |
250 OVRD 30 '| VELOCIDAD TRABAJO AL 30% |
260 MOV P7 '| MOVER A P7 INTERM4- OP2 |
270 MOV P8 '| MOVER A P8 INTERM5- OP2
280 MOV P9 '| MOVER A P9 INTERM6- OP2 |
290 DLY 1.5 '| TIEMPO ESPERA DE 1.5S |
300 MOV P10 '| MOVER PUNTO DE ESPERA DEL TORNO |
310 DLY 1 '| TIEMPO ESPERA DE 1S |
320 M OUT(12)=1 '| ACTIVAR SALIDA 12 (ABRIR PUERTA CNC) |
330 '| LINEA 330 CONDICIÓN DE SEGURIDAD PARA EVITAR COLISIONES |
340 IF M OUT(13)=0 AND M OUT(12)=1 AND M IN(8)=0 AND M OUT(8)=0 THEN
350 DLY 5 '| TIEMPO ESPERA DE 3S |
360 M OUT(12)=0 '| DESACTIVAR SALIDA 12|
'INICIO OPERACIÓN 3'
370 MOV P11 '| MOVER A P11 INTERM7- OP3
380 MOV P12 '| MOVER A P12 INTERM8- OP3
390 MOV P13 '| MOVER A P13 INTERM9- OP3
400 OVRD 20 '| VELOCIDAD DE TRABAJO AL 20% |
410 MOV P14 '| MOVER A P14 ENTRAR TORNO
420 DLY 2 '| TIEMPO DE ESPERA 2S |
430 M OUT (14) = 1 ' | ACTIVAR SALIDA 14 (ABRIR MANDRIL) |
440 DLY 1.5 ' | TIEMPO DE ESPERA 1.5S |
450 M OUT(14) = 0 ' | DESACTIVAR SALIDA 12 |
460 DLY 4 '| TIEMPO DE ESPERA 4S |
470 M OUT (15) = 1 ' | ACTIVAR SALIDA 13 (CERRAR MANDRIL) |
480 DLY 1.5 '| TIEMPO DE ESPERA 1.5S |
490 M OUT(15)=0 '| DESACTIVAR SALIDA 13|
500 OVRD 25 '| VELOCIDAD DE TRABAJO AL 25% |
510 MOV P15 '| MOVER A P15 SALIR DE TORNO
520 MOV P16 '| MOVER A P16 INTERM10-OP3
530 MOV P17 '| MOVER A P17 ESPERA CODIGO G
540 DLY 5 '| TIEMPO DE ESPERA 5S |
```

```
550 M OUT(13)=1 '| ACTIVAR SALIDA 13 (CERRAR PUERTA CNC) |
560 DLY 1.5 '| TIEMPO DE ESPERA 1.5S |
570 M OUT(13) = 0 ' | DESACTIVAR SALIDA 13 |
580 DLY 3 '| TIEMPO DE ESPERA 3S |
590 M OUT (8) = 1 ' | ACTIVAR SALIDA 8 (EJECUTAR PROGRAMA CNC) |
600 DLY 1.5 '| TIEMPO DE ESPERA 1.5S |
610 M OUT (8) = 0 ' | DESACTIVAR SALIDA 13 |
620 DLY 37 '| TIEMPO DE ESPERA 37S |
630 DLY 1 '| TIEMPO DE ESPERA 1S |
'INICIO OPERACIÓN 4'
640 MOV P10 '| MOVER PUNTO DE ESPERA DEL TORNO OP4|
650 MOV P11 '| MOVER A P11 INTERM8- OP4
660 MOV P12 '| MOVER A P12 INTERM8- OP4
670 MOV P13 '| MOVER A P13 INTERM8- OP4
680 MOV P14 '| MOVER A P14 SACAR PIEZA CNC
690 M OUT(14)=1 '| ACTIVAR SALIDA 14 (ABRIR MANDRIL CNC) |
700 DLY 1.5 '| TIEMPO DE ESPERA 1.5S |
710 M OUT(14) = 0 ' | DESACTIVAR SALIDA 14 |
720 DLY 4 '| TIEMPO DE ESPERA 4S |
730 MOV P15 '| MOVER A P15 SALIR DE TORNO
740 MOV P16 '| MOVER A P16 INTERM10-OP4
750 MOV P17 '| MOVER A P17 ESPERA TORNO OP4
760 M_OUT(15)=1 '| ACTIVAR SALIDA 15 (CERRAR MANDRIL CNC) |
770 DLY 1.5 '| TIEMPO DE ESPERA 1.5S |
780 M OUT(15) = 0 ' | DESACTIVAR SALIDA 15 |
790 DLY 3 '| TIEMPO DE ESPERA 3S |
800 M_OUT(13)=1 '| ACTIVAR SALIDA 13 (CERRAR PUERTA CNC) |
810 DLY 1.5 '| TIEMPO DE ESPERA 1.5S |
820 M OUT(13) = 0 ' | DESACTIVAR SALIDA 13 |
830 DLY 3 '| TIEMPO DE ESPERA 3S |
840 MOV P10 '| MOVER PUNTO DE ESPERA DEL TORNO OP4|
850 MOV P18 '| MOVER A P18 INTERM- OP4 |
860 MOV P19 '| MOVER A P19 INTERM- OP4 |
870 MOV P20 '| MOVER A P20 REFERENCIA ALMACENAMIENTO |
880 DLY 2 '| TIEMPO DE ESPERA 2S |
890 OVRD 10 '|VELOCIDAD DE TRABAJO AL 10%|
900 MOV P21 '| MOVER A P21 ALMACENAMIENTO |
910 DLY 2 '| TIEMPO DE ESPERA 2S |
920 HOPEN 1' | ABRIR GRIPPER |
930 DLY 2 '| TIEMPO DE ESPERA 2S |
940 MOV P20 '| MOVER A P20 SALIR DE REFERENCIA ALMACENAMIENTO |
950 OVRD 35 '|VELOCIDAD DE TRABAJO AL 35%|
960 MOV P19 '| MOVER A P19 INTERM- OP4 |
970 MOV P1 '| MOVER A P1 POSICIÓN DESCANSO |
980 DLY 3 '| TIEMPO DE ESPERA 2S |
990 ENDIF '| FIN DEL CICLO IF |
```
# Anexo F: Guía de práctica 1.

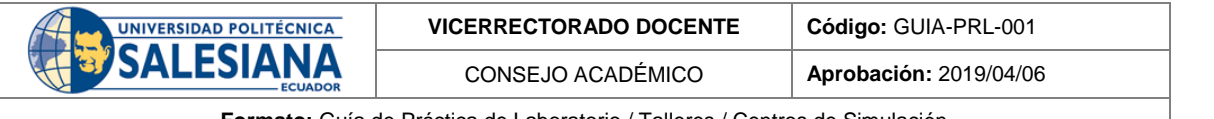

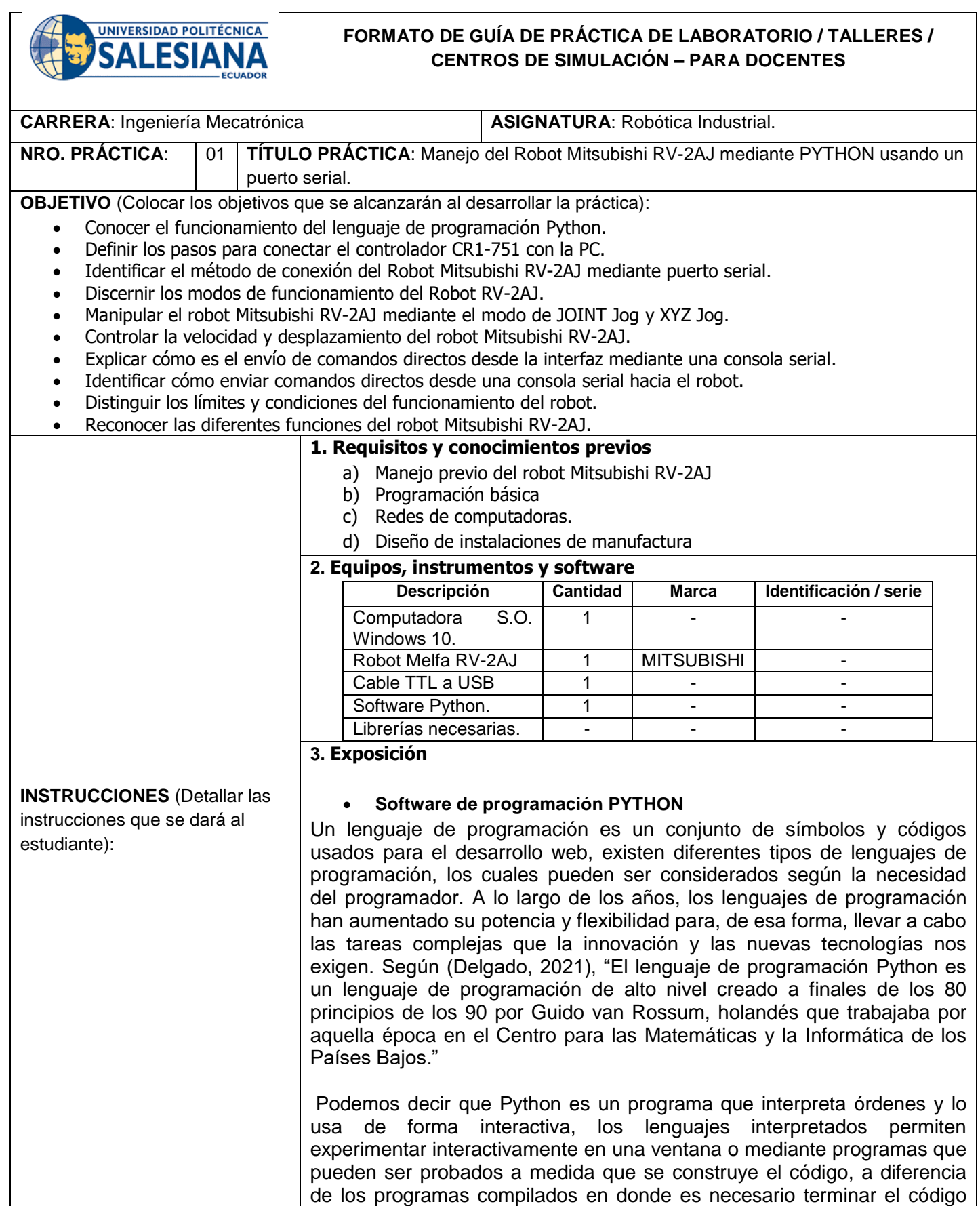

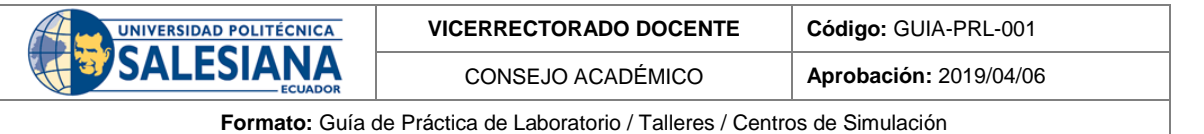

para su verificación y prueba. (L. Rodriguez, 2017) Python no obliga al programador a seguir un diseño establecido, mas bien invita al usuario a desarrollar su creatividad permitiéndole elegir o crear sus propias metodologías de programación; este lenguaje cuenta con varios soportes de librerías y recursos de lenguaje lo que permite al usuario crear nuevas soluciones, basado siempre en los conocimientos previos de programación básica en el lenguaje Python.(L. Rodriguez, 2017)

### **Pycharm**

Pycharm es un entorno de desarrollo integrado(IDE) este es usado específicamente para el lenguaje de programación Python. Es un programa multiplataforma disponible en Windows, Linux y macOS, es un software libre que proporciona herramientas necesarias para el desarrollo de cualquier tipo de proyecto que tenga un enfoque orientado a la programación.

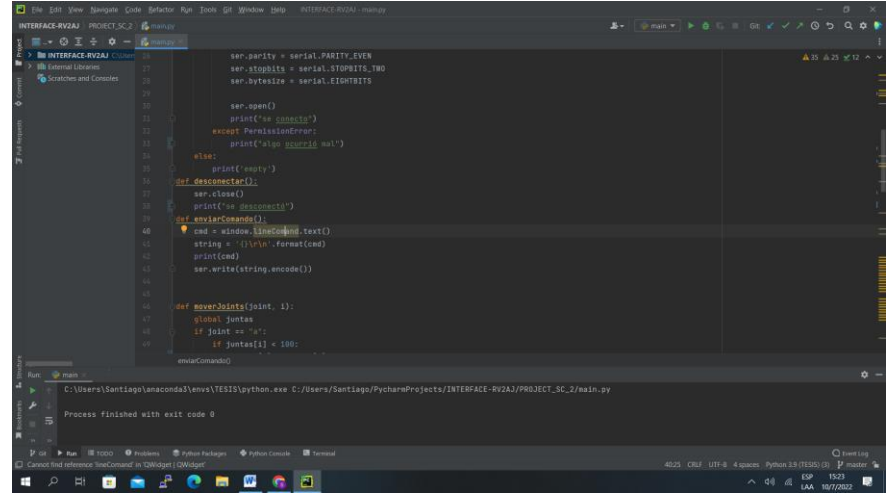

**Figura 1:** PLC SIMATIC S7-300

#### **Estación a usar MPS-500**

#### **Estación de ensamble de robot**

En la estación de robot tienen la función de ensamblar las piezas, en donde se lo realiza a partir de un brazo robótico MITSUBISHI RV2-AJ, en la que se puede controlar y programar a partir de su software llamado CIROS Studio y también desde su controlador manual. (Festo, 2022f)

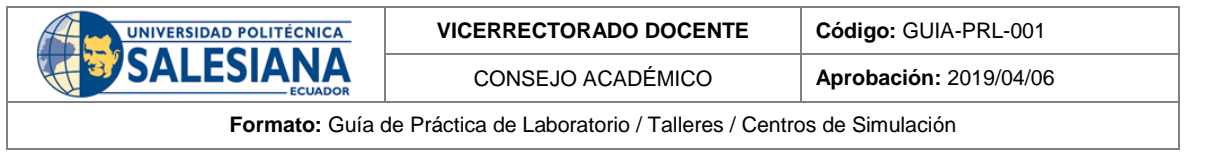

٦

 $\mathsf{l}$ 

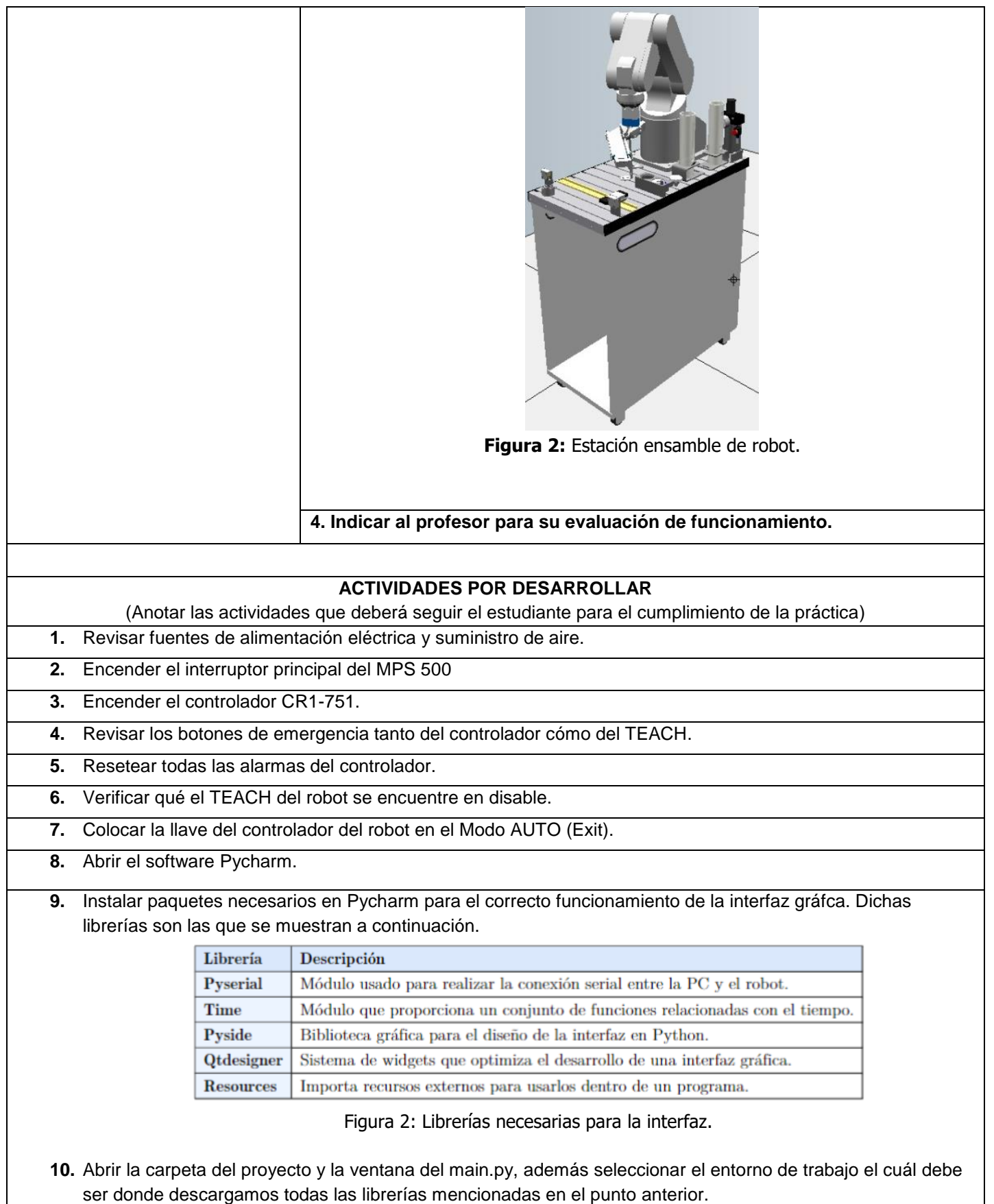

 $\overline{\phantom{a}}$ 

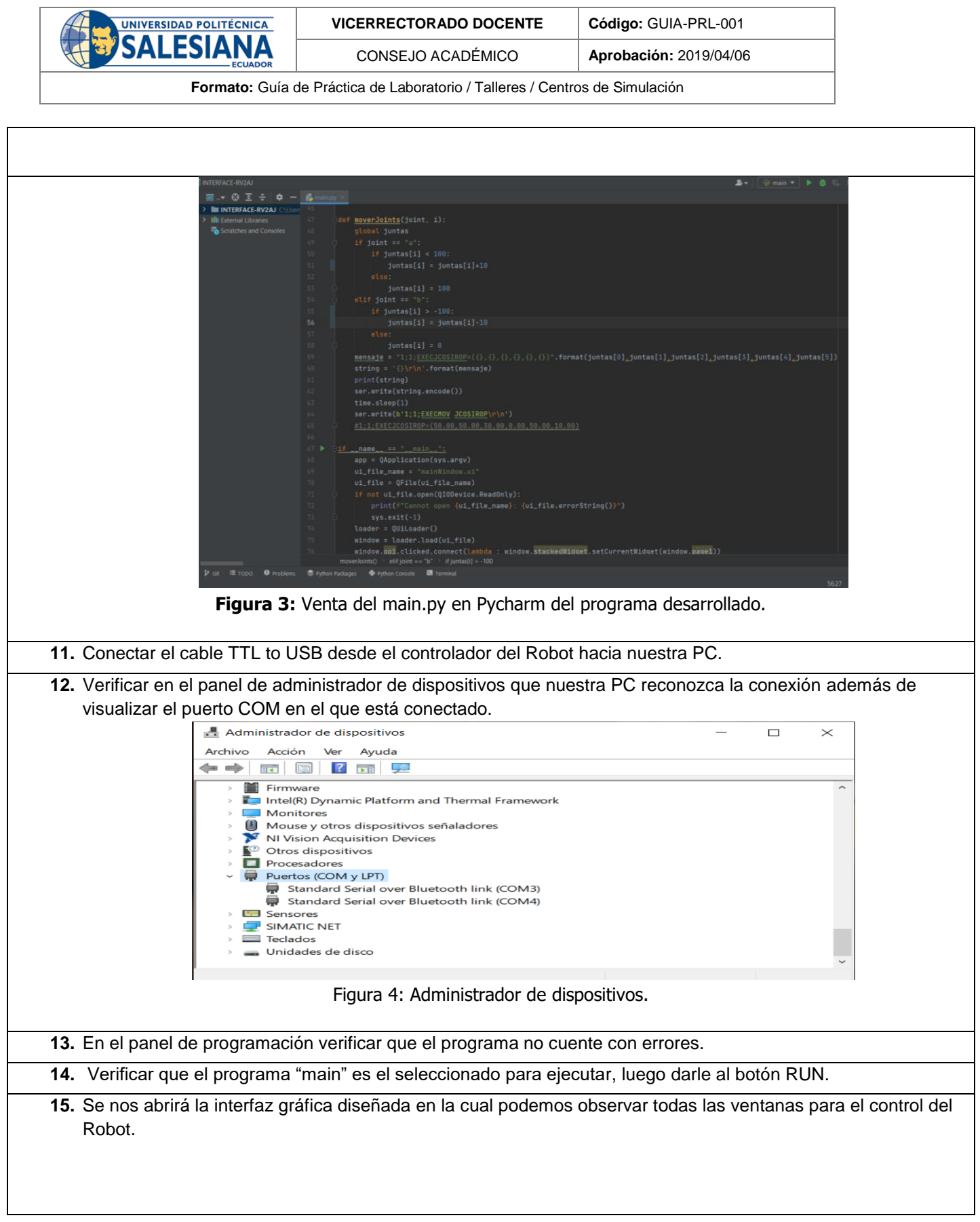

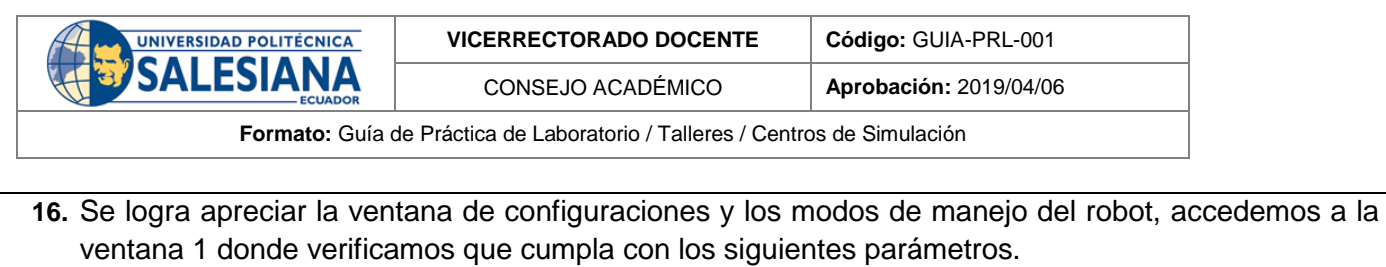

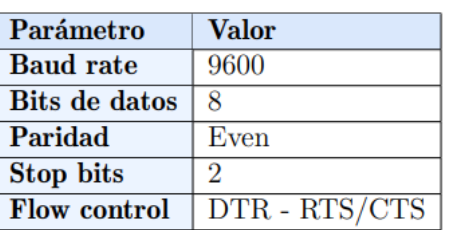

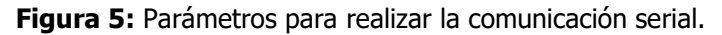

**17.** Luego de verificar qué todos los parámetros sean correctos, escribimos el nombre del puerto serial en el que está conectado el robot, por ejemplo: "COM7". Una vez realizado lo anterior damos en el botón de conectar y dentro de la consola de pycharm aparecerá un mensaje que dice "Se conectó".

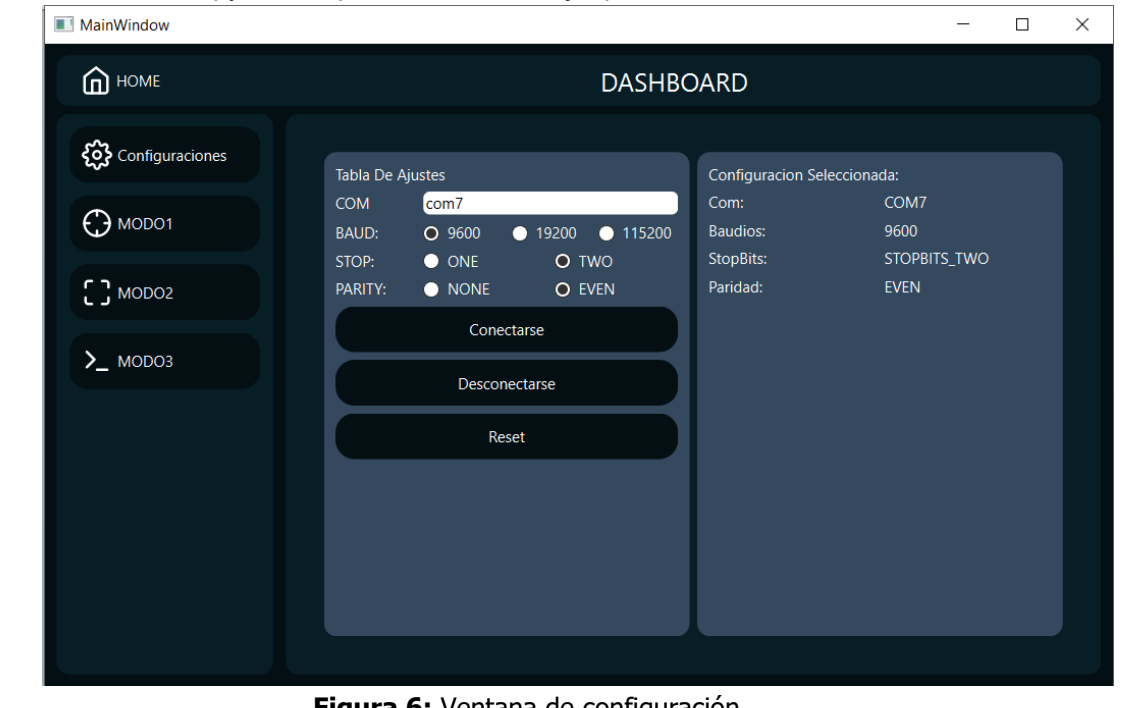

**Figura 6:** Ventana de configuración.

**18.** Una vez realizada la conexión procedemos a enviar el comando de comunicación con el robot para lo que en primera instancia se debe acceder al MODO3 de nuestra interfaz, seguidamente en la venta de ingreso de comando ingresaremos el comando "1;1;CNTLON"y enviamos, con esto realizaremos la comunicación entre robot y PC. También podemos enviar dicho comando directamente desde el botón establecido dentro del modo3.

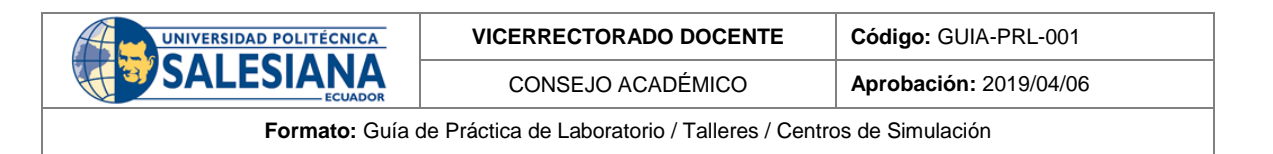

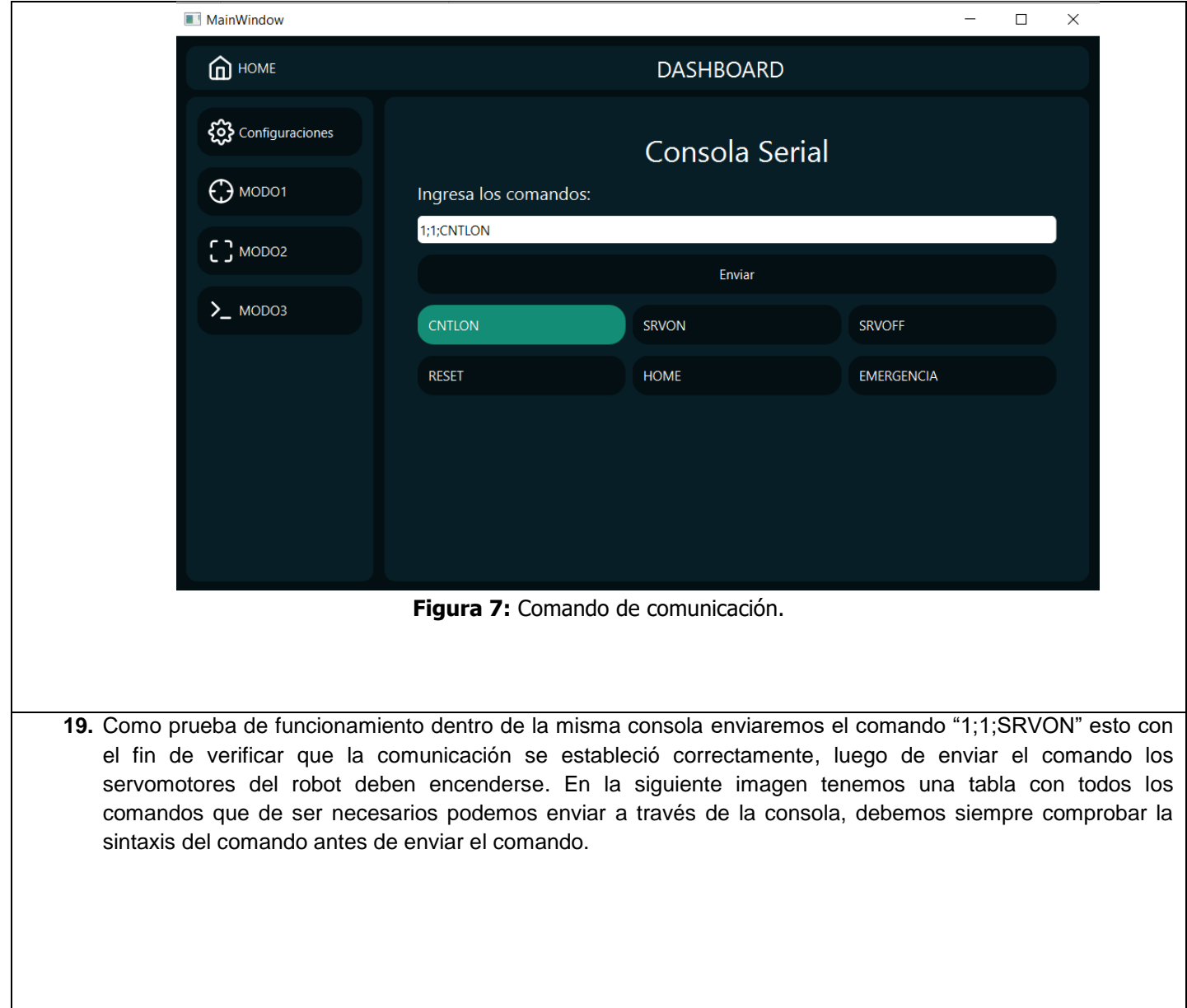

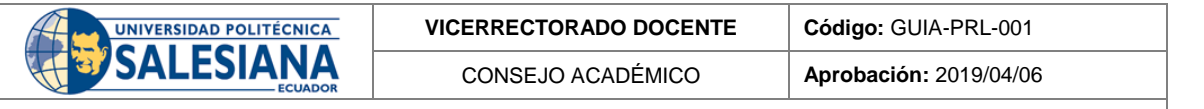

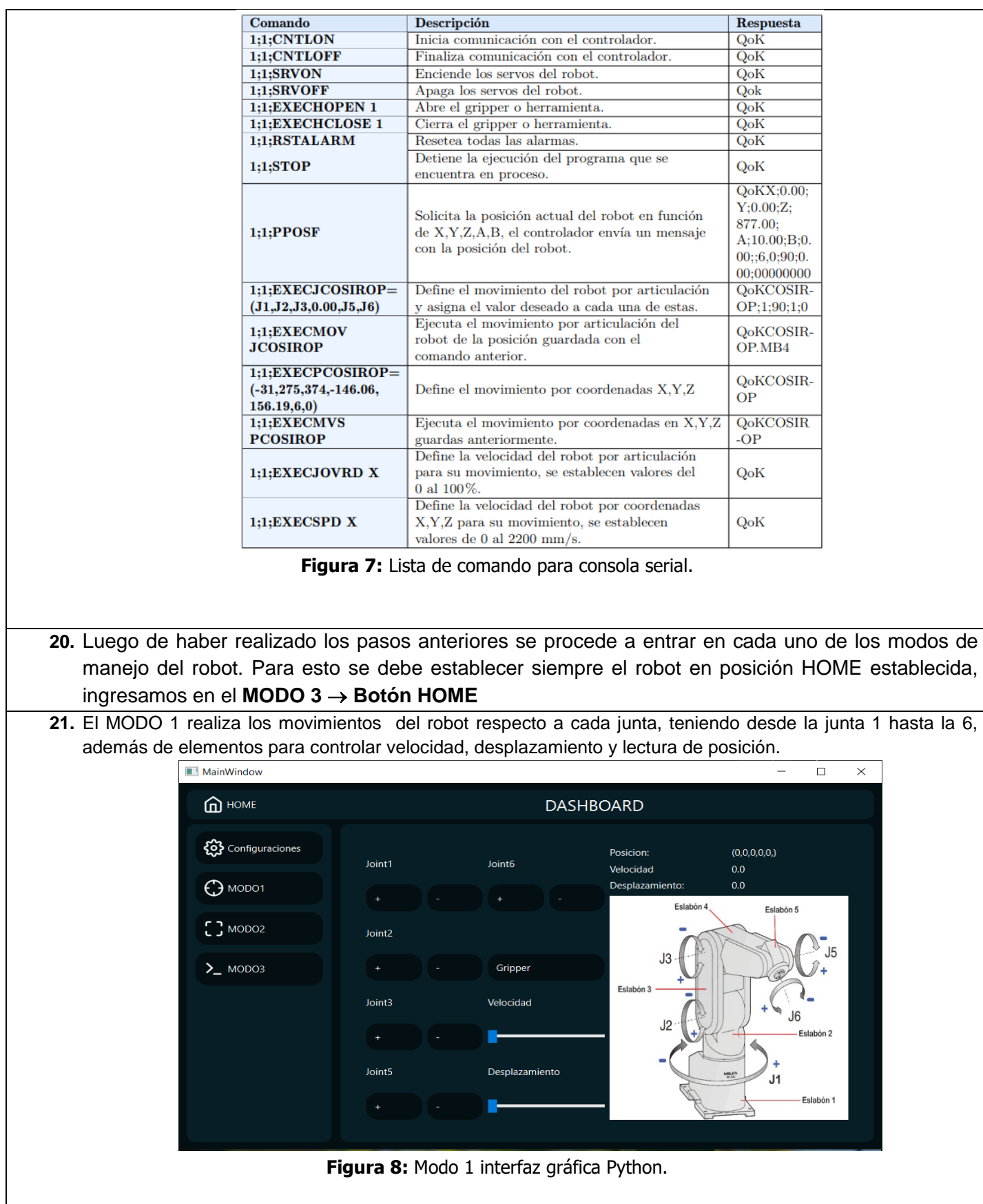

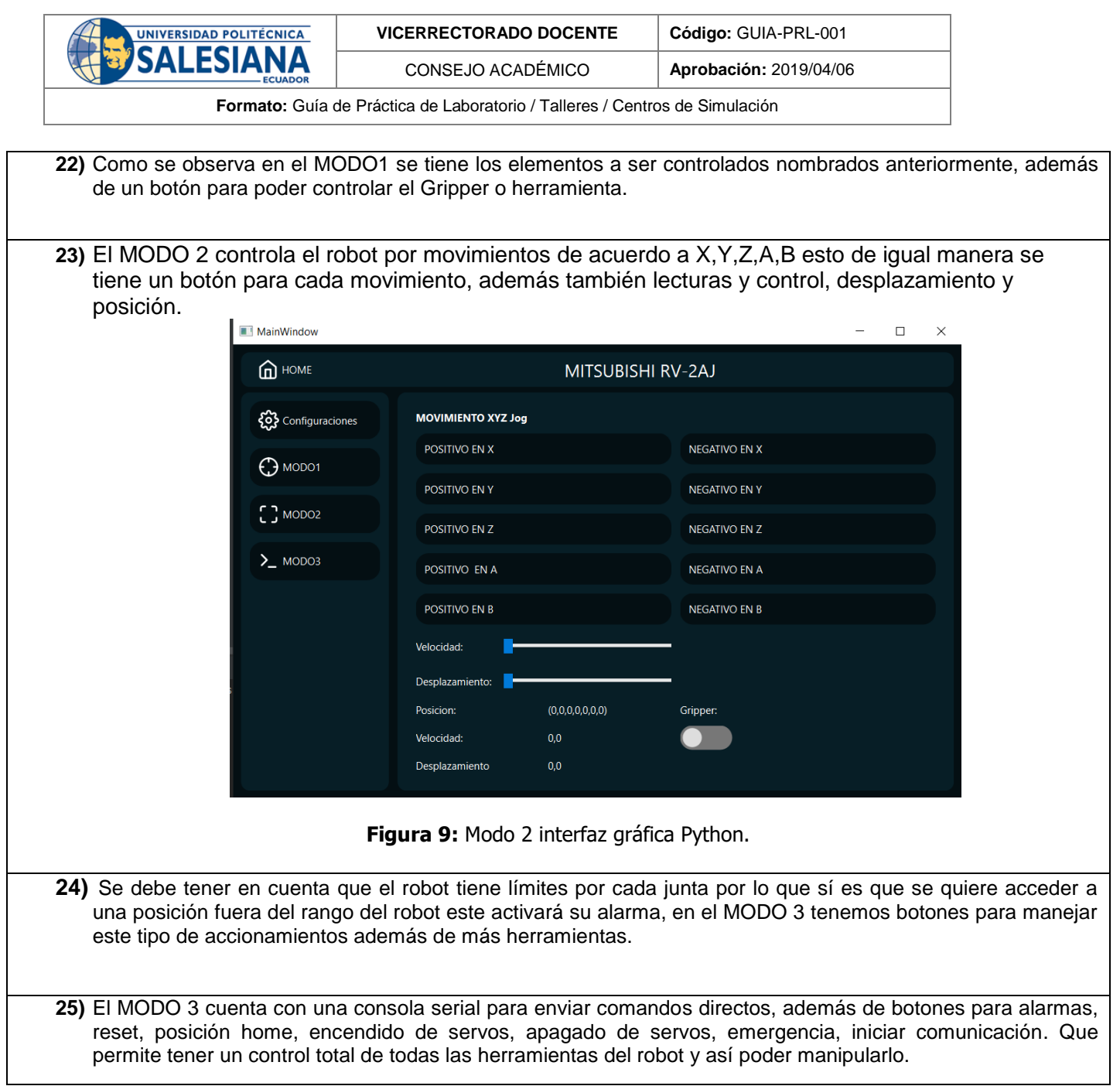

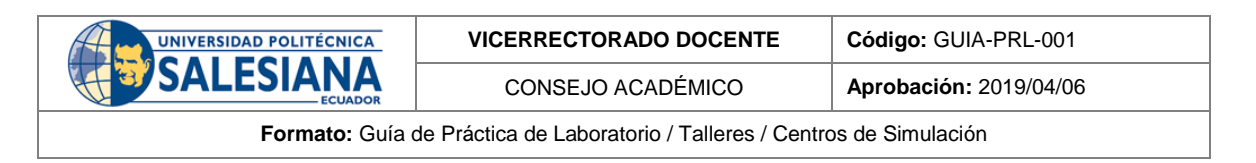

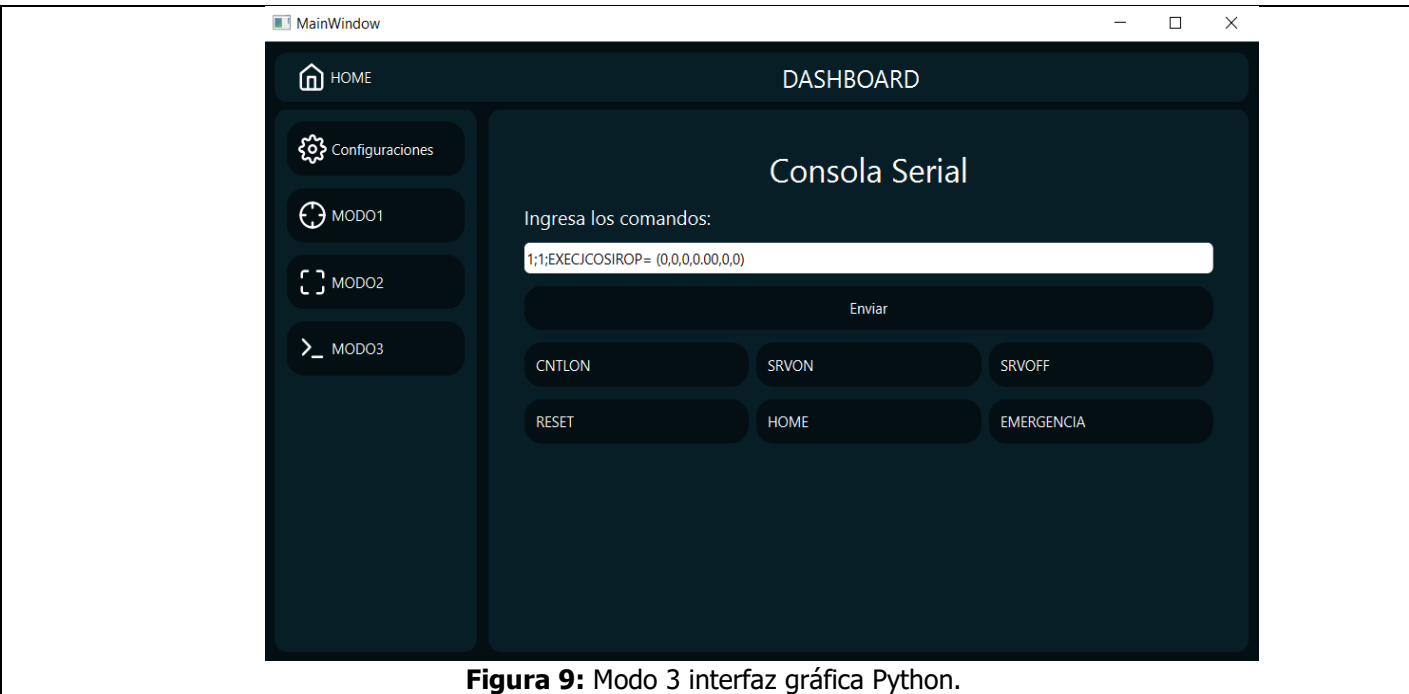

### **RETO:**

Enviar mediante la interfaz gráfica en el modo JOINT Jog (Modo 2) el robot a una determinada posición visualizando la posición de cada junta en grados mostradas dentro de la consola serial, además leer la posición del robot en la ventana mostrada. Con esto comprobar cálculos de la cinemática directa que previamente deberán realizarse del robot Mitsubishi RV-2AJ.

Enviar una mediante la interfaz gráfica en el modo XYZ Jog (Modo 3) el robot a una determinada posición visualizando la posición de las coordenadas cartesianas mostradas dentro de la consola serial, además leer la posición del robot en la ventana mostrada. Con esto comprobar cálculos de la cinemática inversa que previamente deberán realizarse del robot Mitsubishi RV-2AJ.

#### **CONCLUSIONES**:

Se ha creado una interfaz de control y manipulación para el robot Mitsubishi RV-2AJ que funciona mediante puerto serial, además de no necesitar de licencias externas. Se ha verificado su funcionamiento además de qué esta interfaz gráfica cumple con todos los parámetros necesarios para una completa manipulación del robot.

## **RECOMENDACIONES**:

Verificar qué el robot no esté conectado por puerto serial a otro software cómo Ciros Studio.

Verificar las conexiones del módulo de estación del Robot Mitsubishi RV-2AJ.

Verificar qué el puerto COM que se ingresa en la Interfaz gráfica sea el que está conectado con el controlador CR1- 751.

Verificar y revisar alarmas antes de iniciar a manipular el robot Mitsubishi RV-2AJ.

Al inicio de manipulación de la interfaz verificar qué el robot se encuentre en la posición home establecida, si no enviar a dicha posición con el botón asignado en el MODO3.

Conocer datos básicos y relevantes sobre el robot Mitsubishi RV-2AJ, sus distintos tipos de movimiento, el modo TEACH, etc.

*Docente / Técnico Docente***: \_\_\_\_\_\_\_\_\_\_\_\_\_\_\_\_\_\_\_\_\_\_\_\_\_\_\_\_\_**

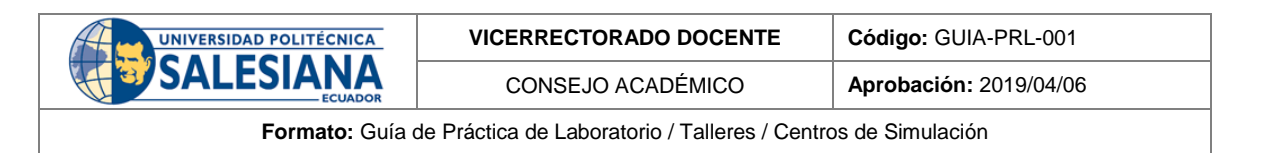

*Firma***: \_\_\_\_\_\_\_\_\_\_\_\_\_\_\_\_\_\_\_\_\_\_\_\_\_\_\_\_\_\_\_**

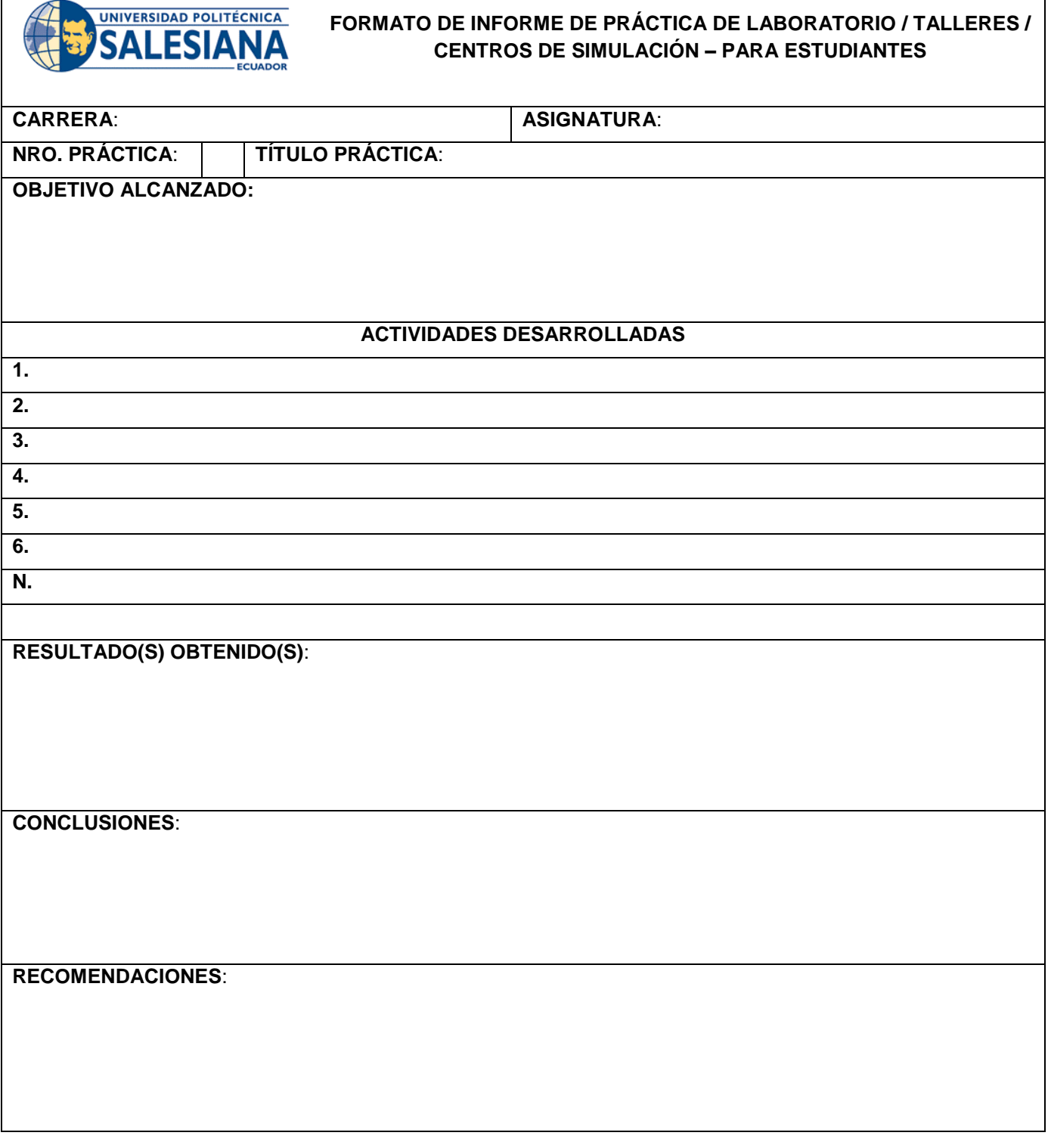

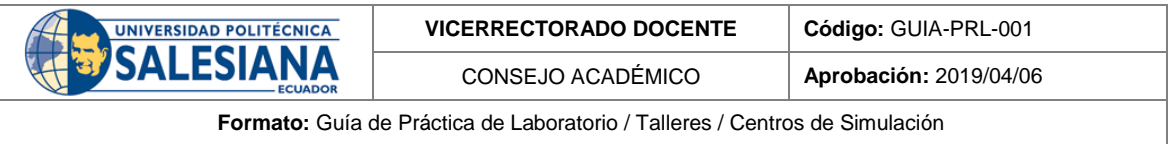

*Nombre de estudiante***: \_\_\_\_\_\_\_\_\_\_\_\_\_\_\_\_\_\_\_\_\_\_\_\_\_\_\_\_\_**

*Firma de estudiante***: \_\_\_\_\_\_\_\_\_\_\_\_\_\_\_\_\_\_\_\_\_\_\_\_\_\_\_\_\_\_\_**

# Anexo G: Guía de práctica 2.

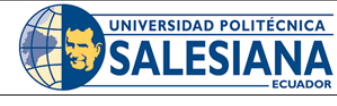

**VICERRECTORADO DOCENTE Código:** GUIA-PRL-001

CONSEJO ACADÉMICO **Aprobación:** 2019/04/06

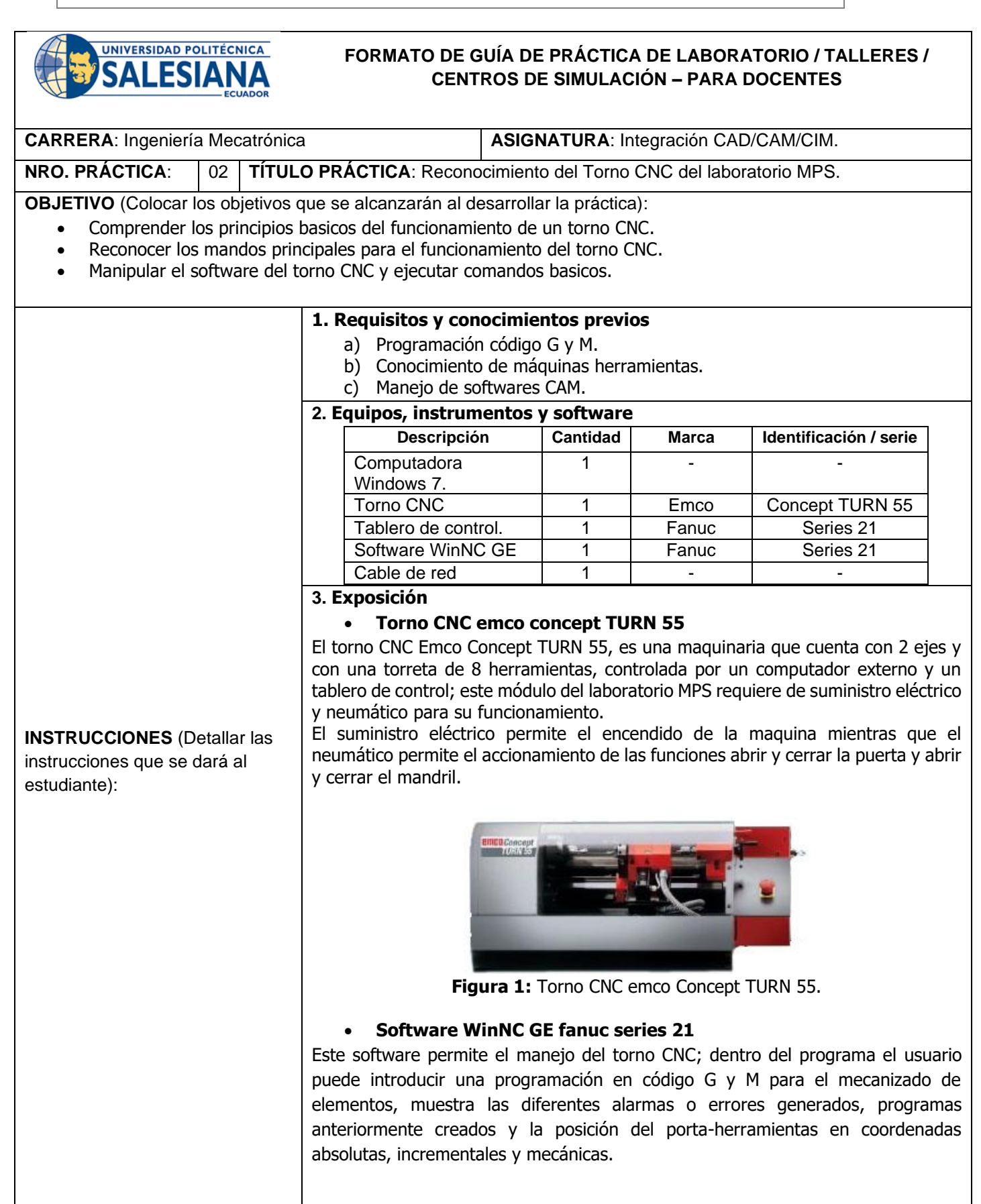

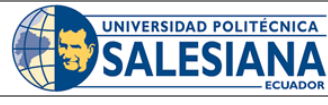

CONSEJO ACADÉMICO **Aprobación:** 2019/04/06

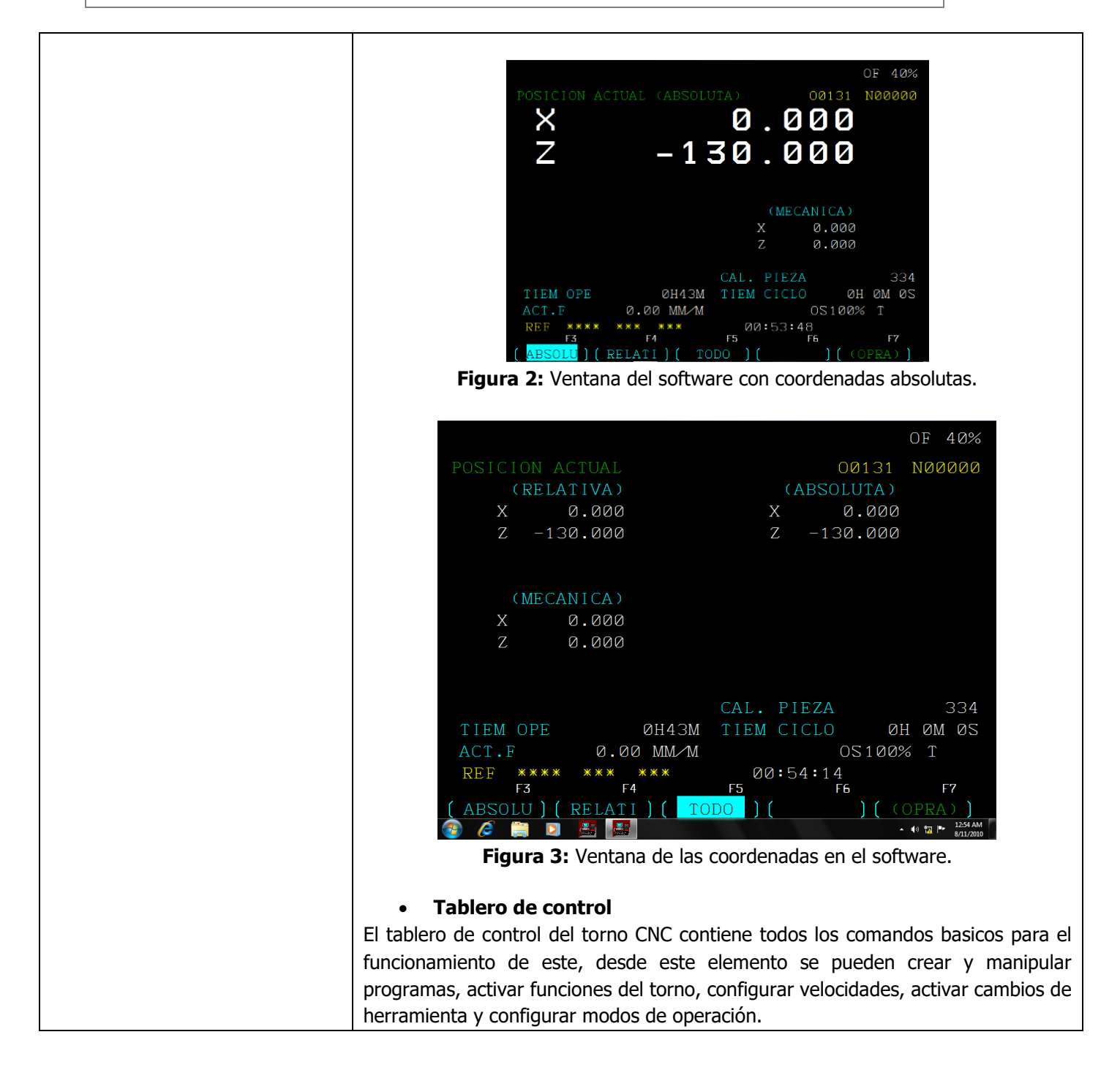

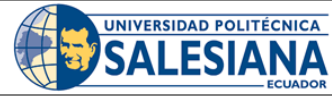

**VICERRECTORADO DOCENTE Código:** GUIA-PRL-001

CONSEJO ACADÉMICO **Aprobación:** 2019/04/06

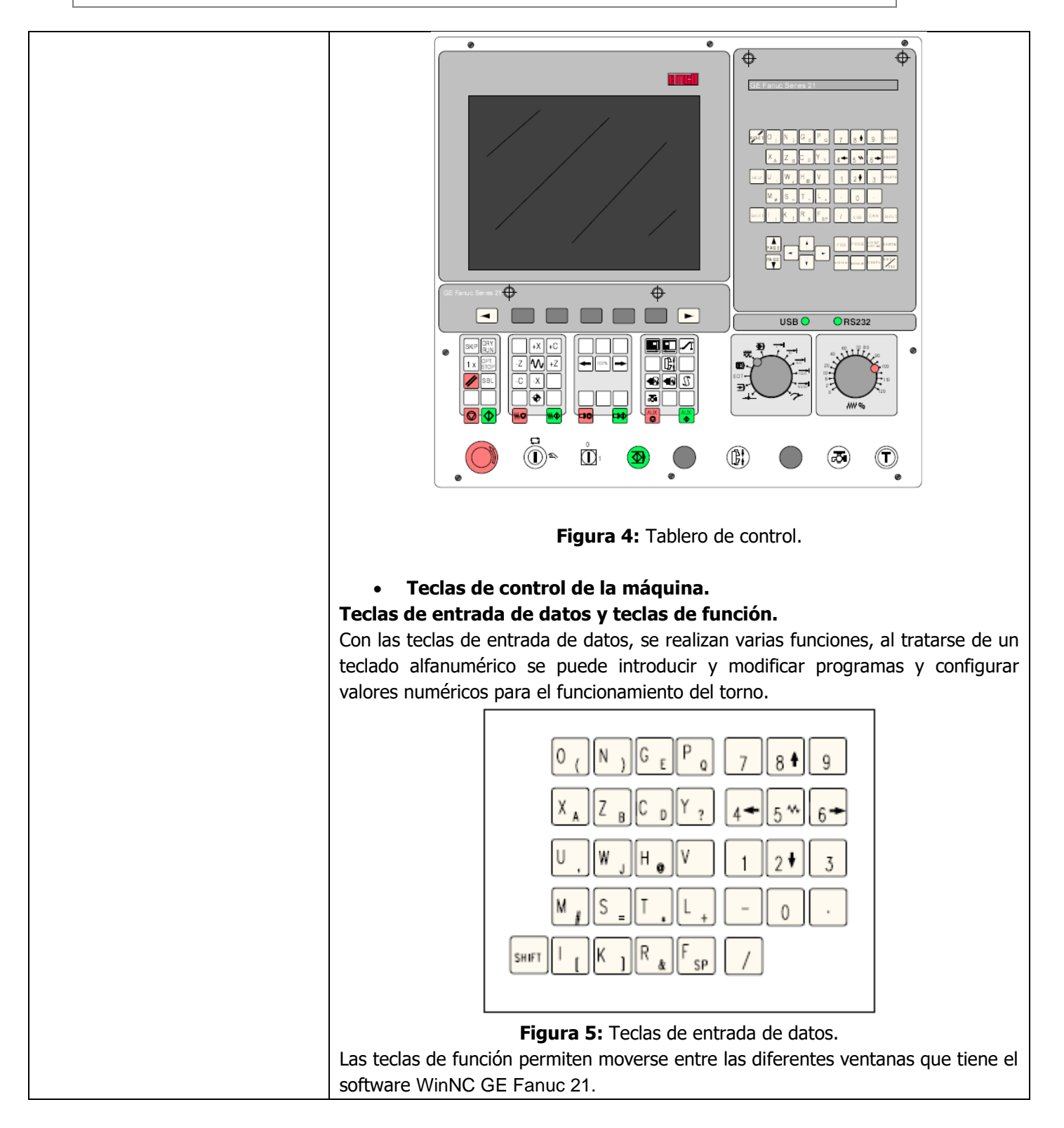

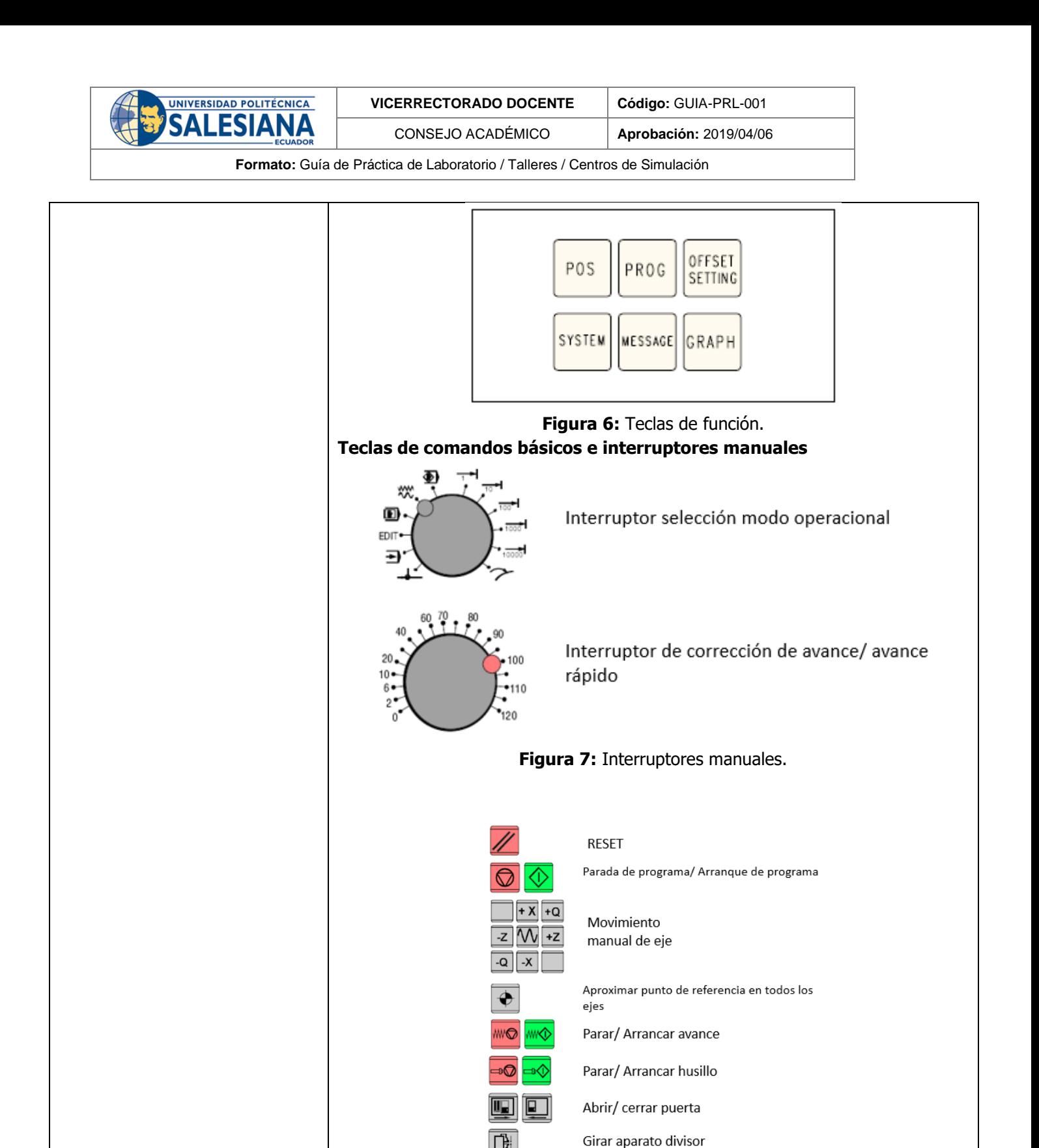

 $\mathcal{U}$ 

表

**Figura 8:** Teclas de comandos básicos.

Refrigeración / soplado

Girar portaherramientas

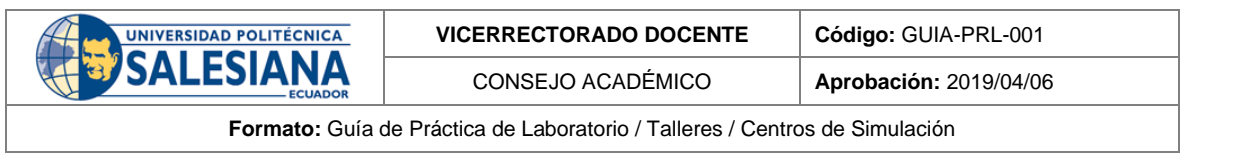

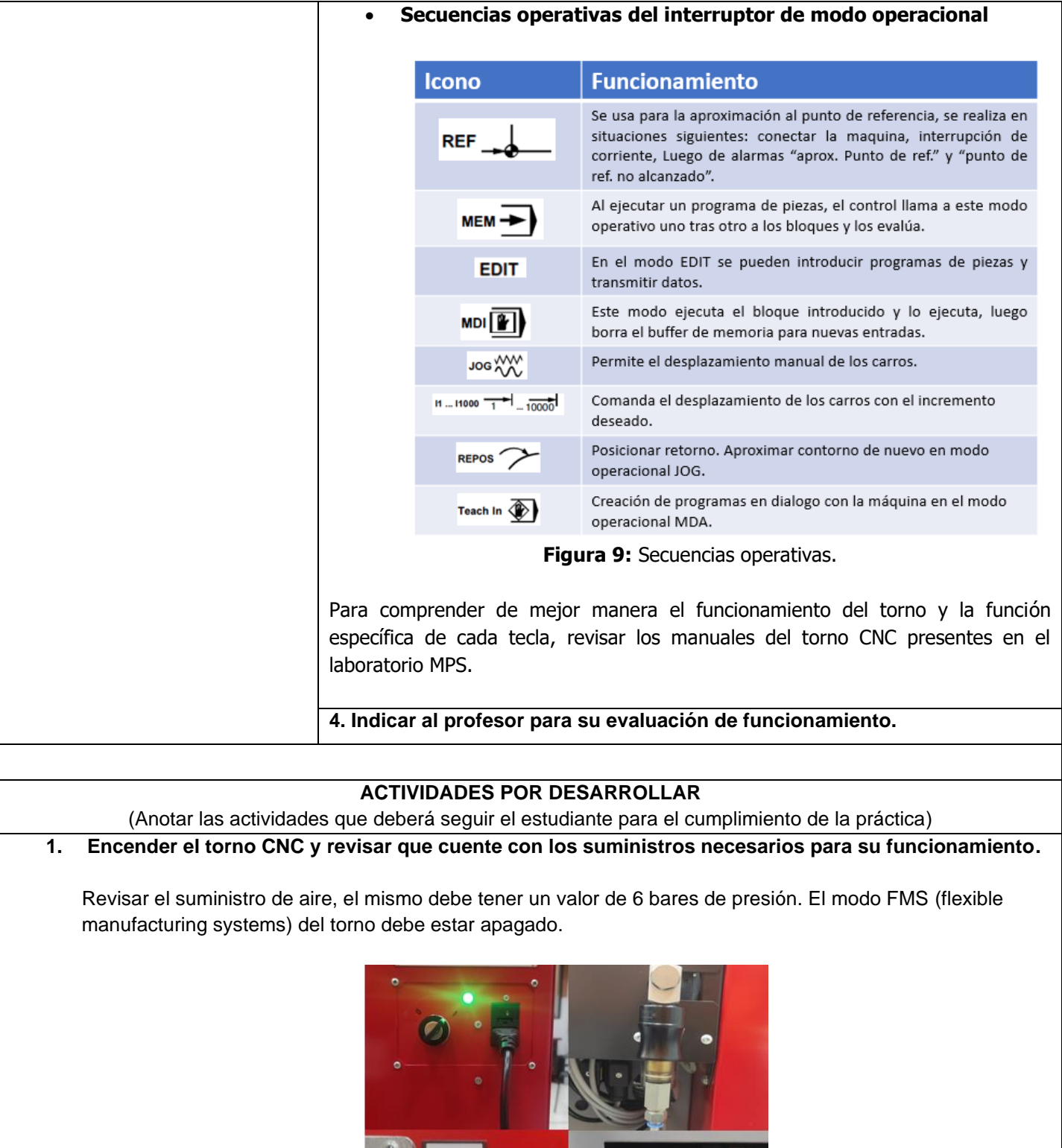

**Figura 10:** Suministros del torno CNC.

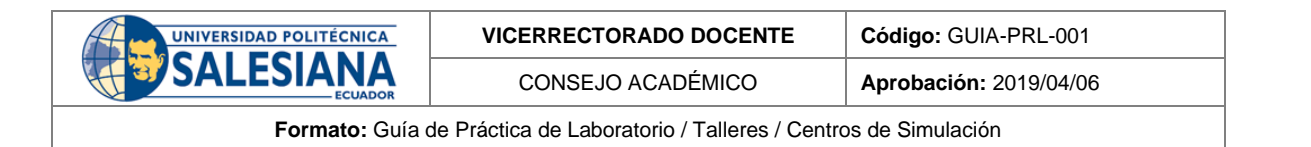

## **2. Encender el computador externo y ejecutar el software WinNC fanuc series 21.**

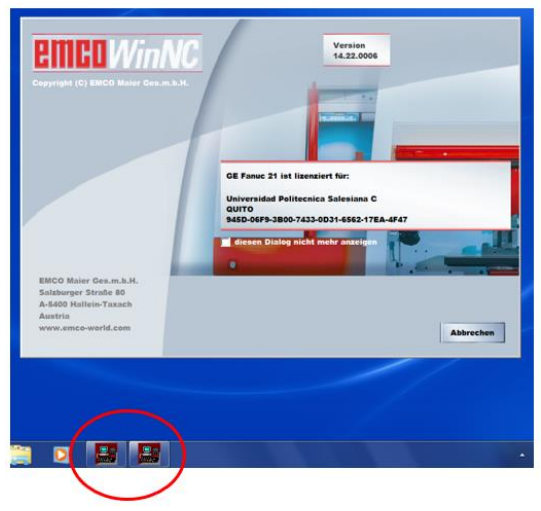

**Figura 11:** Ejecución del software.

### **3. Ejecutar comandos básicos.**

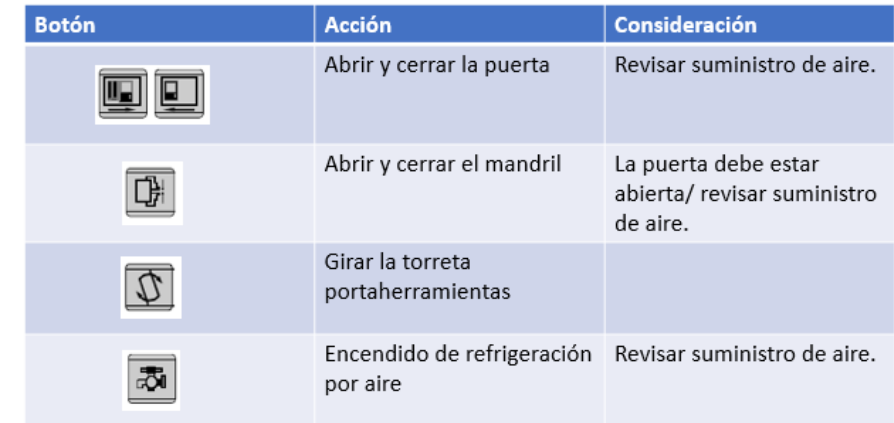

**Figura 12:** Comandos basicos.

## **4. Configurar los comandos de la máquina para ejecutar los movimientos**

Realizar movimientos en el carro longitudinal y transversal o eje X y Z

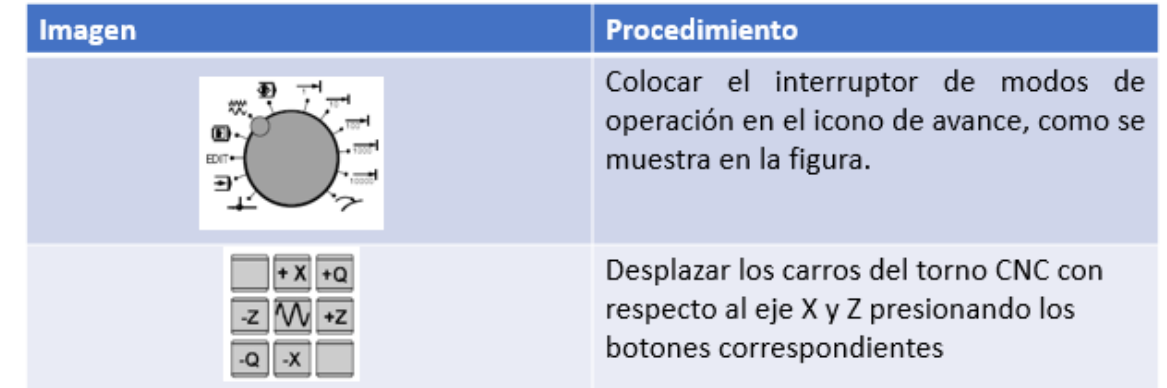

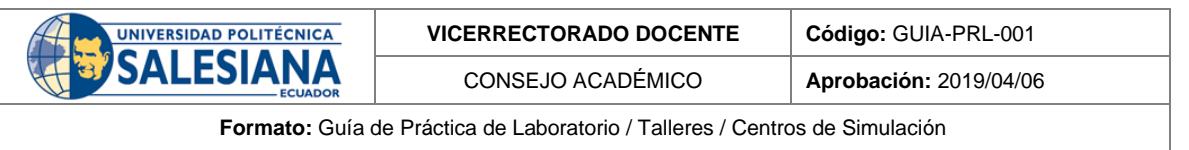

### **Figura 13:** Pasos para mover los carros del torno CNC.

## **5. Ubicar los carros del torno CNC en la posición "HOME"**

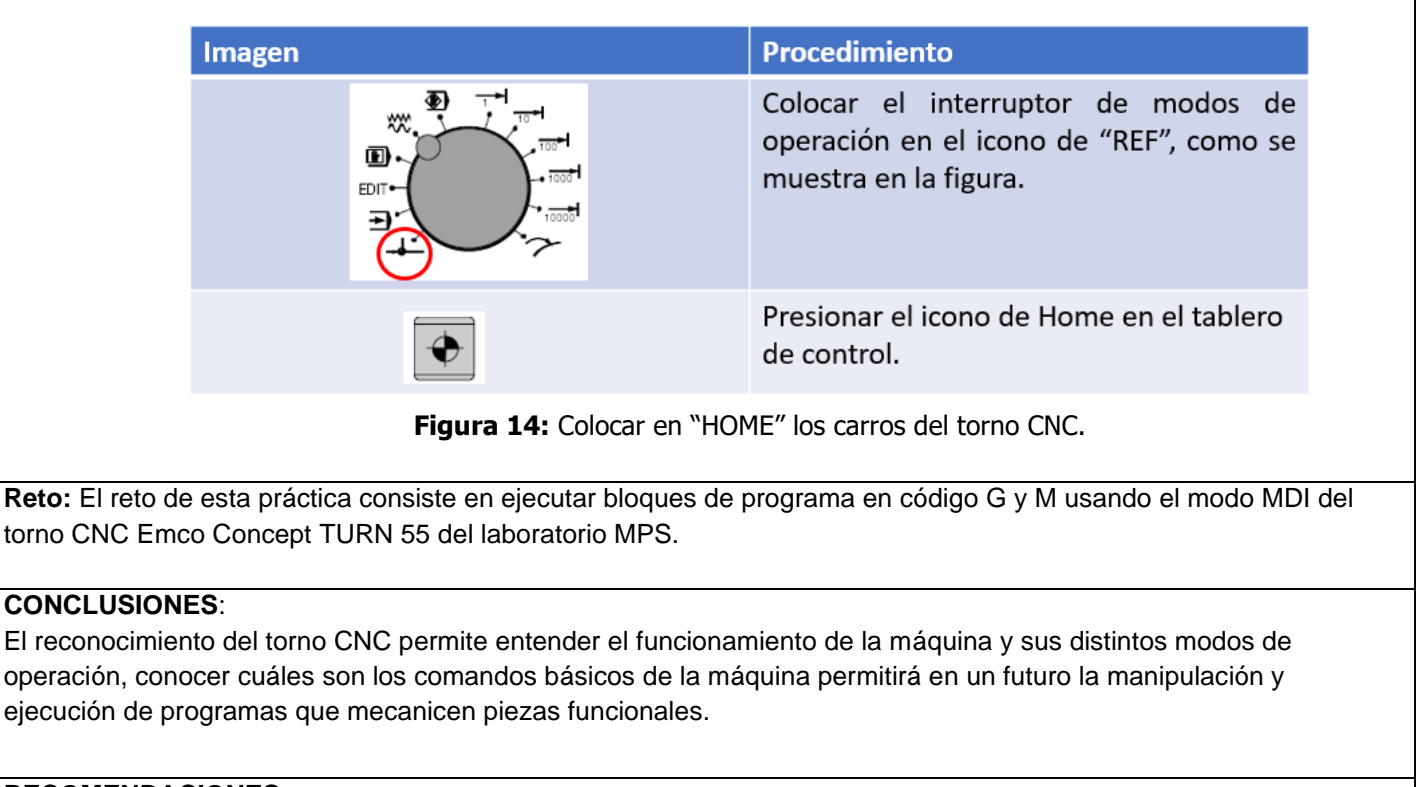

## **RECOMENDACIONES**:

Identificar adecuadamente las partes del torno CNC.

Revisar los suministros de aire y corriente eléctrica.

Revisar la conexión del tablero de control.

Seleccionar el modo de operación adecuado para la acción que desee realizar.

*Docente / Técnico Docente***: \_\_\_\_\_\_\_\_\_\_\_\_\_\_\_\_\_\_\_\_\_\_\_\_\_\_\_\_\_**

*Firma***: \_\_\_\_\_\_\_\_\_\_\_\_\_\_\_\_\_\_\_\_\_\_\_\_\_\_\_\_\_\_\_**

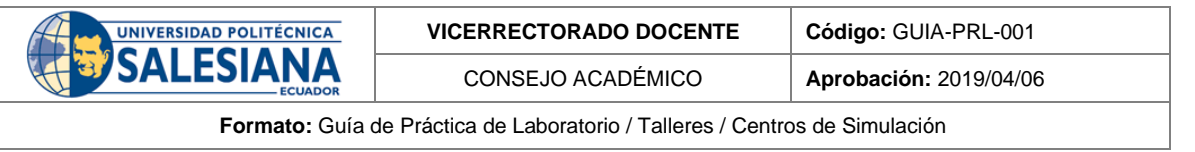

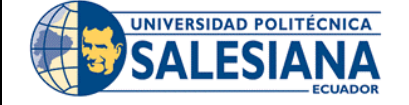

## **FORMATO DE INFORME DE PRÁCTICA DE LABORATORIO / TALLERES / CENTROS DE SIMULACIÓN – PARA ESTUDIANTES**

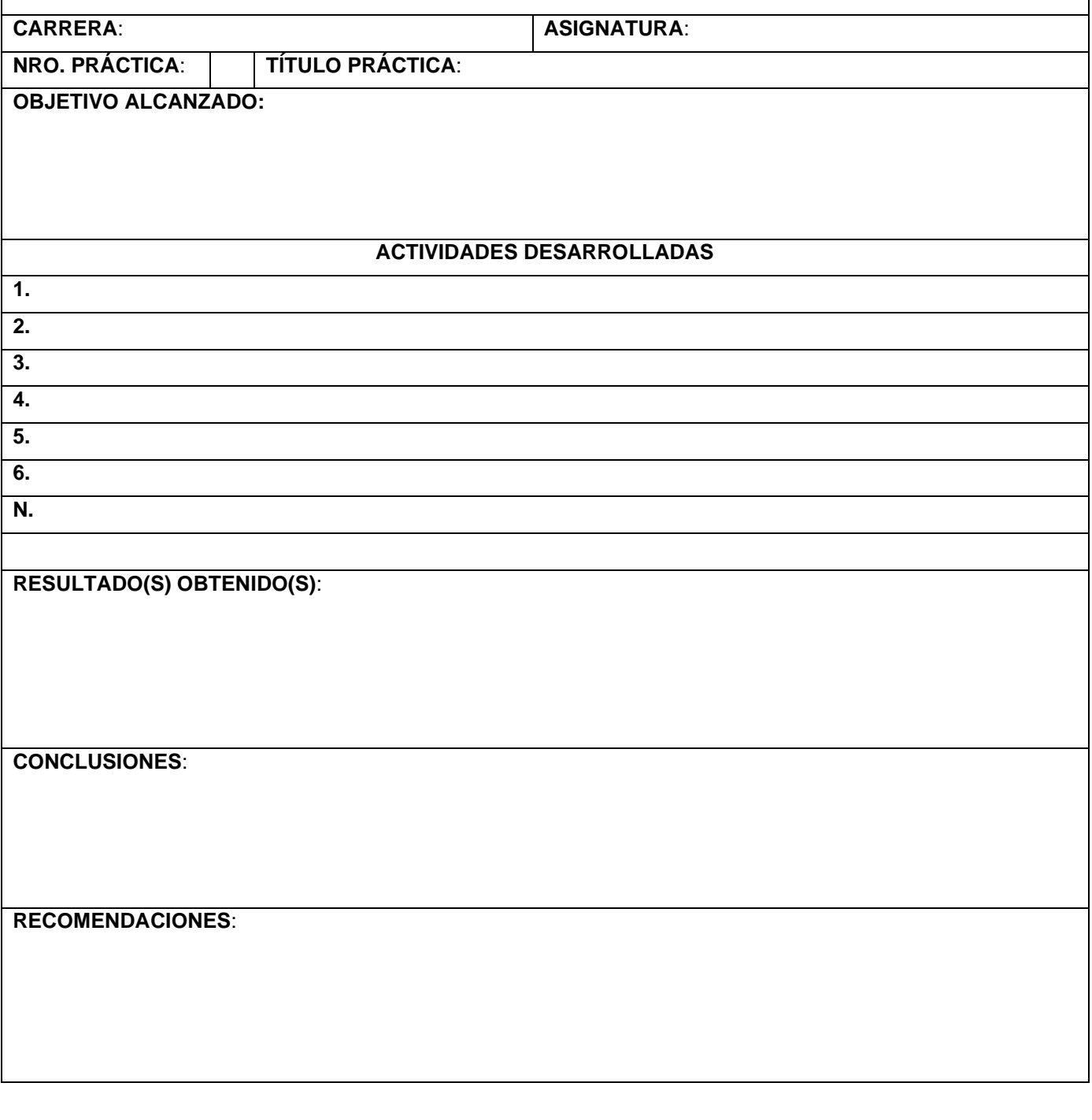

*Nombre de estudiante***: \_\_\_\_\_\_\_\_\_\_\_\_\_\_\_\_\_\_\_\_\_\_\_\_\_\_\_\_\_**

*Firma de estudiante***: \_\_\_\_\_\_\_\_\_\_\_\_\_\_\_\_\_\_\_\_\_\_\_\_\_\_\_\_\_\_\_**
# Anexo H: Guía de práctica 3.

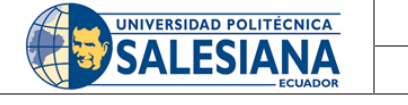

**VICERRECTORADO DOCENTE Código:** GUIA-PRL-001

CONSEJO ACADÉMICO **Aprobación:** 2019/04/06

**Formato:** Guía de Práctica de Laboratorio / Talleres / Centros de Simulación

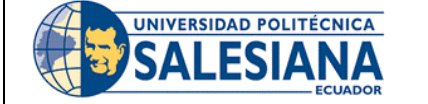

# **FORMATO DE GUÍA DE PRÁCTICA DE LABORATORIO / TALLERES / CENTROS DE SIMULACIÓN – PARA DOCENTES**

**CARRERA**: Ingeniería Mecatrónica **ASIGNATURA**: Integración CAD/CAM/CIM

**NRO. PRÁCTICA**: 03 **TÍTULO PRÁCTICA**: Ejecución de programas de mecanizado en el torno CNC del laboratorio MPS.

**OBJETIVO** (Colocar los objetivos que se alcanzarán al desarrollar la práctica):

- Conocer la manera adecuada para montar las herramientas de mecanizado en el torno CNC.
- Comprender las condiciones iniciales del torno CNC y sus herramientas para el mecanizado.
- Generar un programa en codificación G y M que describan los procesos básicos del torneado con sus respectivas herramientas.
- Ejecutar el código G y M generado para mecanizar elementos mecánicos.

#### **1. Requisitos y conocimientos previos**

- a) Conocimientos de máquinas herramientas
- b) Programación en códigos G y M
- c) Conocimiento de procesos de manufactura.

# **2. Equipos, instrumentos y software**

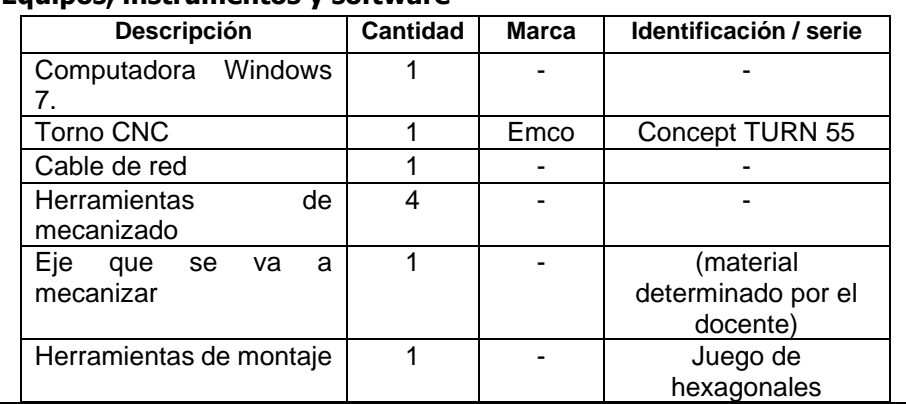

# **3. Exposición**

#### **INSTRUCCIONES** (Detallar las instrucciones que se dará al estudiante):

# • **Torno CNC emco concept TURN 55**

El torno CNC Emco Concept TURN 55, es una maquinaria que cuenta con 2 ejes y con una torreta de 8 herramientas, controlada por un computador externo y un tablero de control; este módulo del laboratorio MPS requiere de suministro eléctrico y neumático para su funcionamiento.

El suministro eléctrico permite el encendido de la máquina mientras que el neumático permite el accionamiento de las funciones abrir y cerrar la puerta y abrir y cerrar el mandril.

La torreta portaherramientas cuenta con espacios para el montaje de herramientas como cuchillas y brocas para realizar las operaciones de mecanizado.

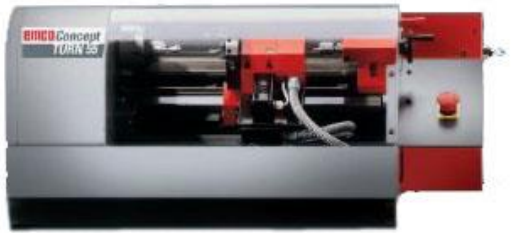

**Figura 1:** Torno CNC emco Concept TURN 55.

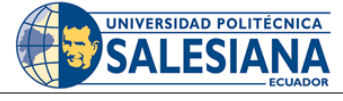

CONSEJO ACADÉMICO **Aprobación:** 2019/04/06

**Formato:** Guía de Práctica de Laboratorio / Talleres / Centros de Simulación

#### • **Software WinNC GE fanuc series 21**

Este software permite el manejo del torno CNC; dentro del programa el usuario puede introducir una programación en código G y M para el mecanizado de elementos, muestra las diferentes alarmas o errores generados, programas anteriormente creados y la posición del porta-herramientas en coordenadas absolutas, incrementales y mecánicas.

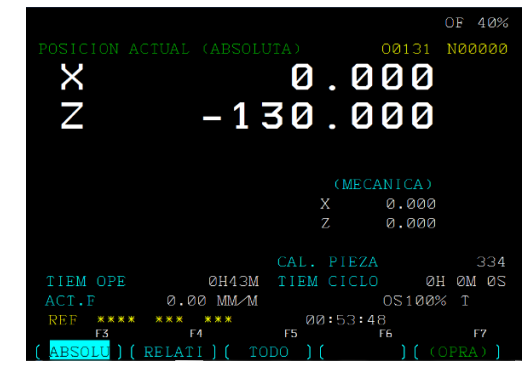

**Figura 2:** Ventana del software con coordenadas absolutas.

• **Código G y M** 

El código G o también conocido como G-Code o RS-274, este lenguaje es regularmente el más usado en maquinaria de control numérico, esta programación nativa, en la mayoría de las máquinas de Control Numérico Computarizado, se efectúa mediante un lenguaje de bajo nivel llamado Generales y Misceláneas (G y M). El nombre G y M es debido a que el programa está constituido por instrucciones Generales y Misceláneas.

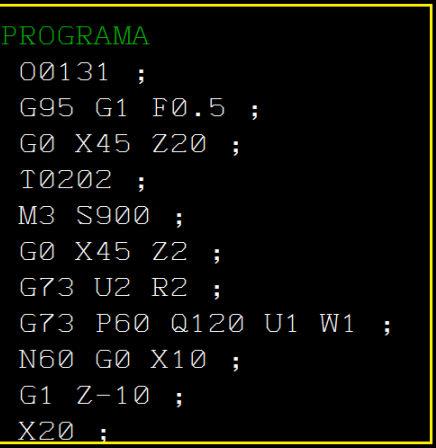

**Figura 3:** Programa codificado en lenguaje G y M.

El código G puede aplicarse en una gran variedad de maquinaria destinada al mecanizado de piezas o fabricación de elementos, la finalidad de implementar el código G es permitir que las máquinas sean operadas a través de un programa de computadora. Las operaciones que pueden programarse en un torno CNC a través de un código G van desde cortes simples hasta control de velocidades de avance o

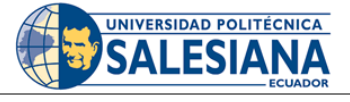

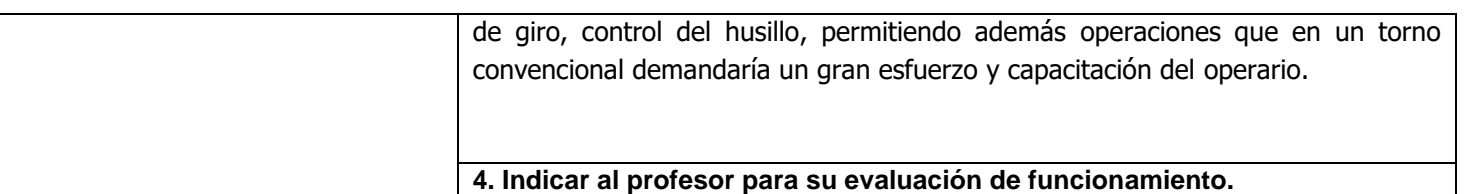

#### **ACTIVIDADES POR DESARROLLAR**

(Anotar las actividades que deberá seguir el estudiante para el cumplimiento de la práctica)

#### **1. Encender el torno CNC y revisar los suministros necesarios para su funcionamiento.**

Revisar el suministro de aire, el mismo debe tener un valor de 6 bares de presión. El modo FMS (flexible manufacturing systems) del torno debe estar apagado y la válvula de ingreso de aire accionada hacia arriba.

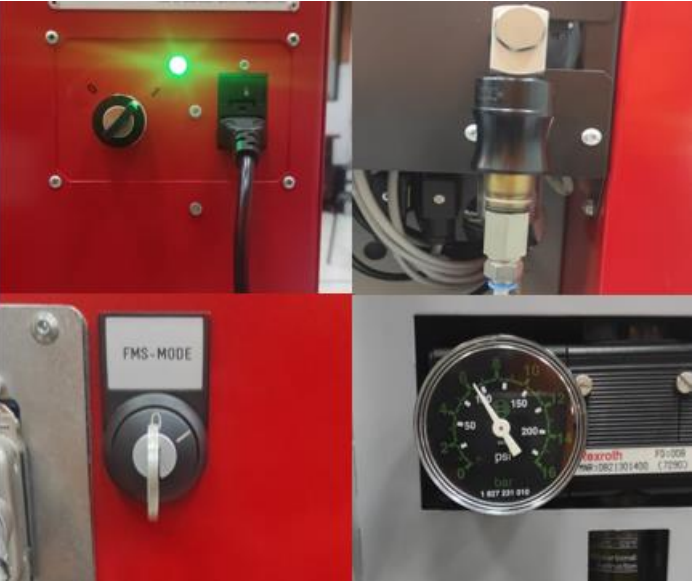

**Figura 4:** Suministros del torno CNC.

**2. Encender el computador externo y ejecutar el software WinNC Fanuc series 21.**

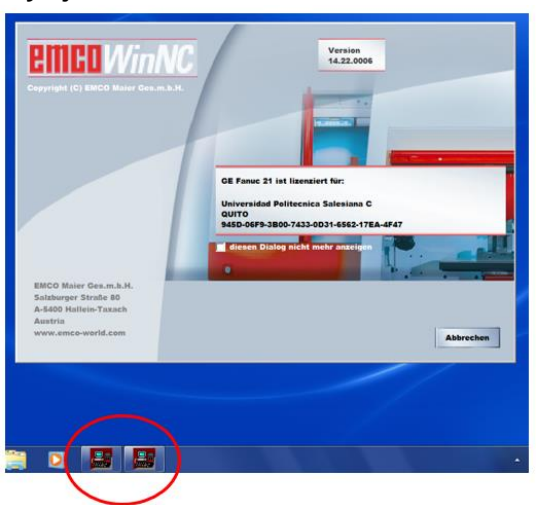

**Figura 5:** Ejecución del software.

**3. Aproximar los carros longitudinal y transversal al punto de referencia y verificación de posibles alarmas**

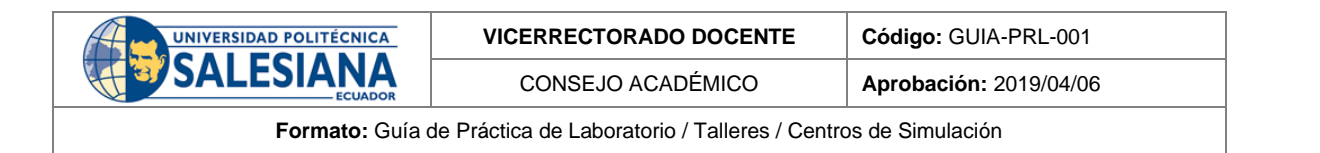

Para la aproximación al punto de referencia, Se coloca el interruptor de selección de modo operacional en la posición "Ref", y se pulsa el botón "aproximar al punto de referencia en todos los ejes", como se muestra en la figura.

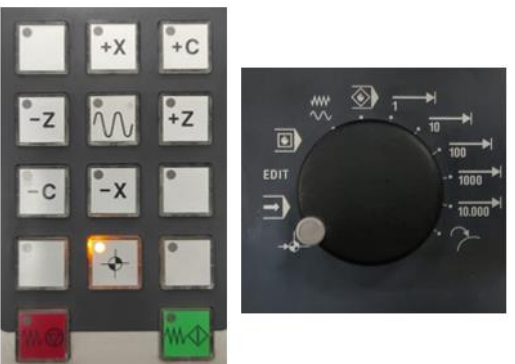

**Figura 6:** Proceso de aproximación al punto de referencia.

La revisión de alarmas hace referencia a posibles alertas o alarmas que se generan al momento de encender el torno, entre las más comunes están:

Alarma "7048 plato abierto": hace referencia a la apertura del mandril, para reiniciar esta alarma se presiona el botón con el icono

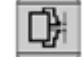

Alarma "7048 puerta de maquina abierta": Para abrir / cerrar la puerta de maquina se presiona el icono

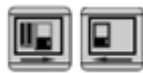

Luego de haber eliminado cualquier advertencia posible, se presiona el botón RESET para eliminar advertencias.

#### **4. Posicionamiento de herramientas de mecanizado.**

La torreta cuenta con 8 espacios para herramienta de mecanizado, 4 para montaje de brocas de perforación en las posiciones 1, 3, 5 y 7; y 4 para montaje de cuchillas para diversas operaciones de mecanizado en las posiciones 2, 4, 6 y 8.

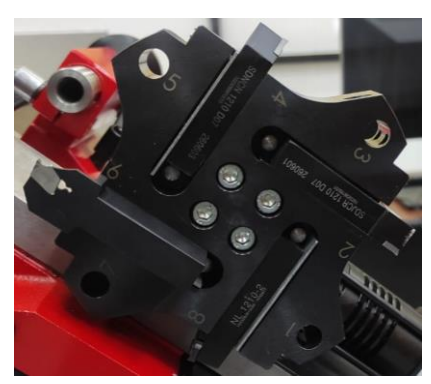

**Figura 7:** Torreta portaherramientas.

Una consideración importante es referenciar las herramientas montadas con respecto al elemento a mecanizar, este procedimiento se llama "tomar el cero pieza", y consta en ubicar la herramienta en un punto referente a la

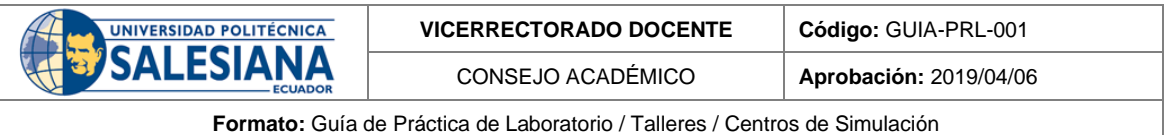

pieza tanto en el eje X como en el eje Z, existe diferentes métodos para realizar este procedimiento, se deja a criterio del estudiante escoger el mejor según su criterio.

#### **5. Crear un nuevo programa o abrir uno existente.**

Para la creacion o busqueda de un programa se ubica el interruptor de modos de operación en el modo EDIT

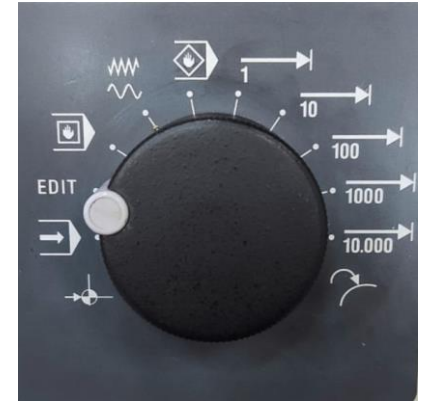

**Figura 8:** Selección del modo EDIT.

Luego en el panel de botones del controlador se presiona la tecla:

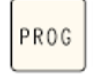

- En el software aparece el botón DIR, el mismo que se selecciona pulsando la tecla F4 del teclado del computador.
- Para seleccionar un programa existente se pulsa el botón del software BUSQ y se elige el programa deseado.
- Para crear un programa nuevo, creamos un nombre introduciendo la letra O seguida de una numeración que identifique el programa, por ejemplo: O1212; finalmente se oprime la tecla INSERT en el teclado del controlador.

#### **6. Prueba de mecanizado en vacío**

Una vez creado un programa en código G y M para manufacturar un elemento mecánico o simplemente ejecutar uno existente, se deben realizar pruebas de mecanizado en vacío es decir sin posicionar el elemento o pieza en bruto al interior del torno CNC, esta prueba ayudara a determinar posibles errores de programación o selección de herramientas, así como de posibles impactos de la torreta de herramientas con el interior de la máquina. El procedimiento de pruebas en vacío se realiza tantas veces como sea necesario hasta determinar que la secuencia de mecanizado es la adecuada.

#### **7. Ejecutar el programa**

Para la ejecución de un programa creado o seleccionado colocamos en interruptor

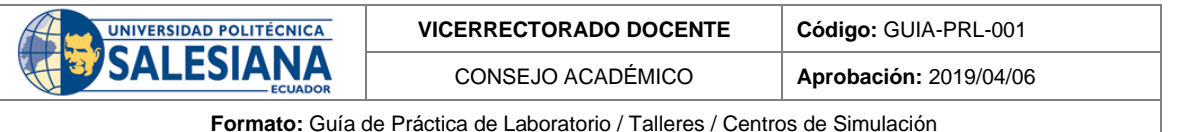

Reto: Generar el código G y M para mecanizar un elemento mecánico (materiales como aluminio, madera, bronce), que contenga los procesos básicos del ciclo de torneado, estos procesos pueden ser: refrentado, cilindrado, roscado, ranurado, tronzado y taladrado.

A continuación, se muestra un posible ejemplo de elemento a mecanizar; las dimensiones deben ser consideradas en mm y de acuerdo con el espacio de trabajo del torno CNC.

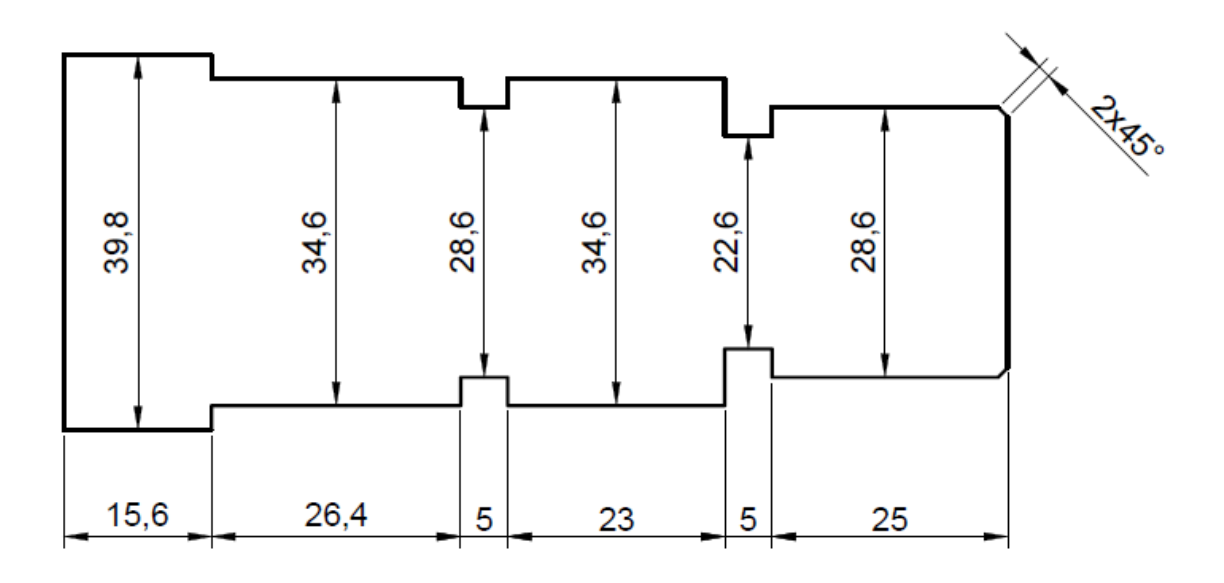

**Figura 9:** Ejemplo de elemento para mecanizar.

#### **CONCLUSIONES**:

Conocer el ciclo de torneado en todas sus fases, es decir desde el montaje de herramientas hasta la ejecución de mecanizado permiten comprender el proceso de mecanizado de elementos mecánicos; por otro lado, la programación en código G y M constituye una parte fundamental para el aprendizaje y manejo de tecnología CNC.

# **RECOMENDACIONES**:

- Revisar suministros para el funcionamiento del torno.
- Realizar el montaje de herramientas y manejo de cero pieza de acuerdo con el elemento a mecanizar.
- Realizar pruebas de simulación en vacío previo al mecanizado final.
- Establecer velocidades de avance y de giro de acuerdo con el material o herramientas usadas en el mecanizado.

*Docente / Técnico Docente***: \_\_\_\_\_\_\_\_\_\_\_\_\_\_\_\_\_\_\_\_\_\_\_\_\_\_\_\_\_**

*Firma***: \_\_\_\_\_\_\_\_\_\_\_\_\_\_\_\_\_\_\_\_\_\_\_\_\_\_\_\_\_\_\_**

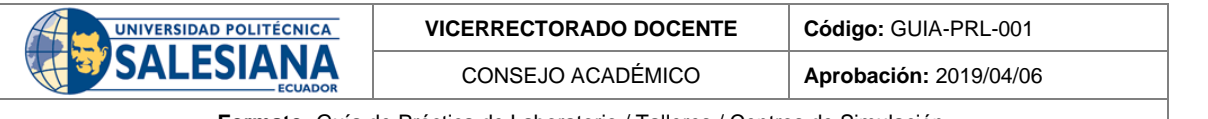

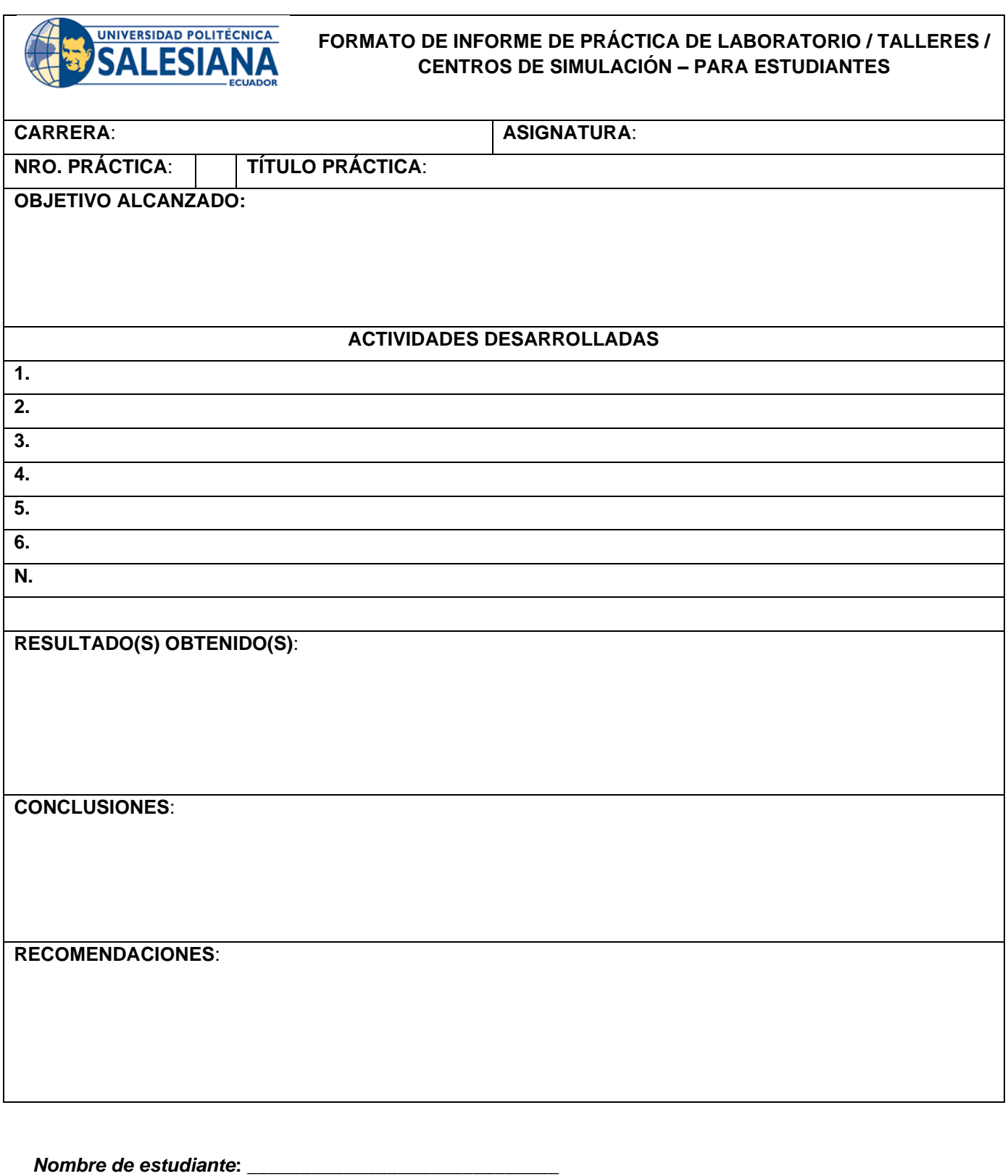

*Firma de estudiante***: \_\_\_\_\_\_\_\_\_\_\_\_\_\_\_\_\_\_\_\_\_\_\_\_\_\_\_\_\_\_\_**

# Anexo I: Guía de práctica 4.

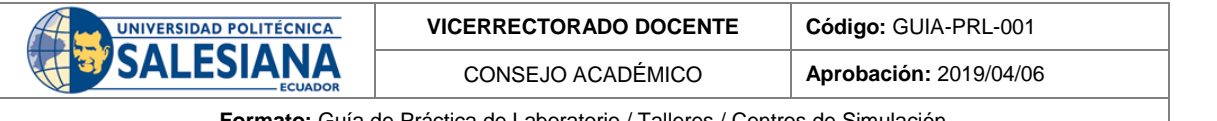

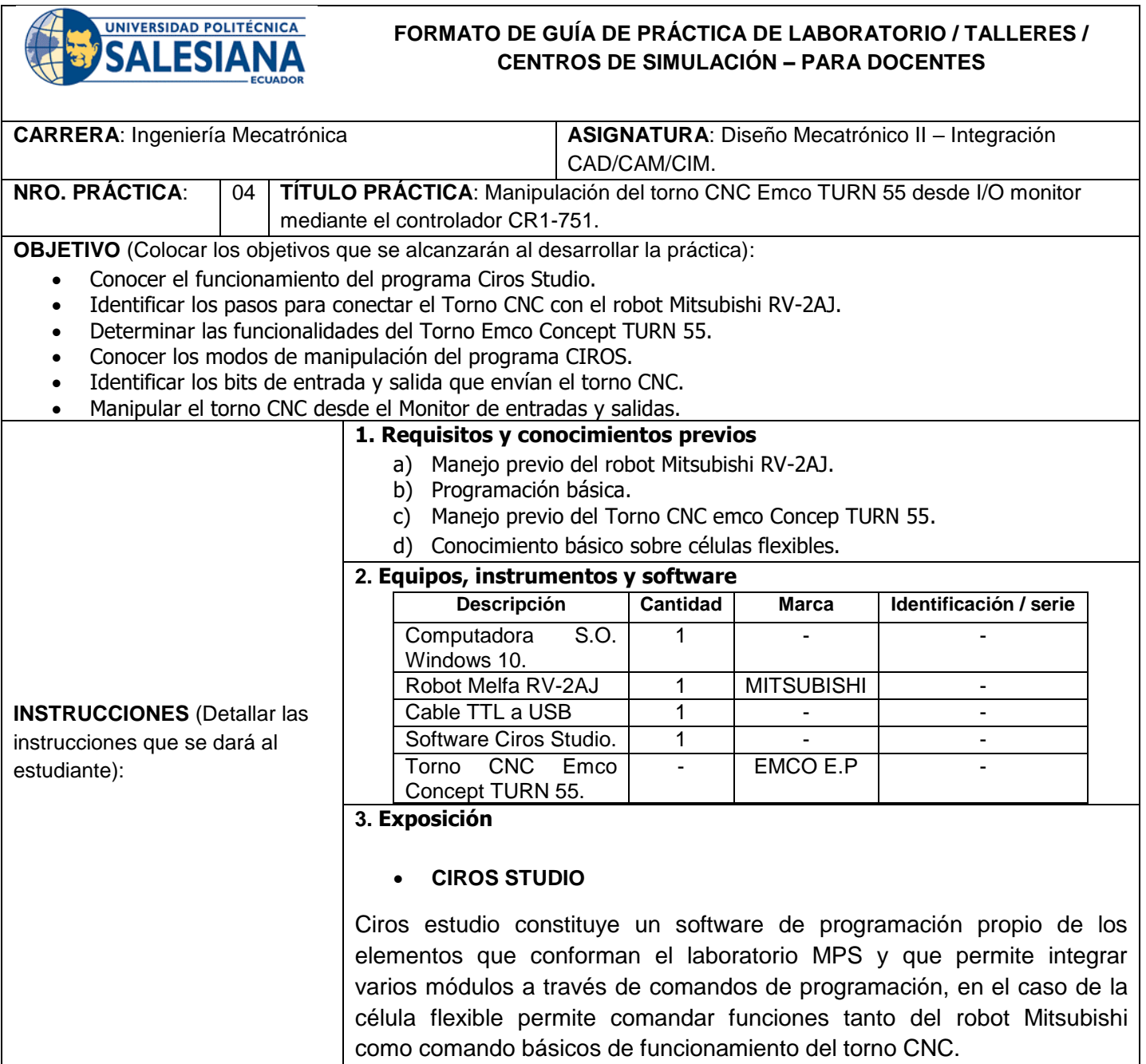

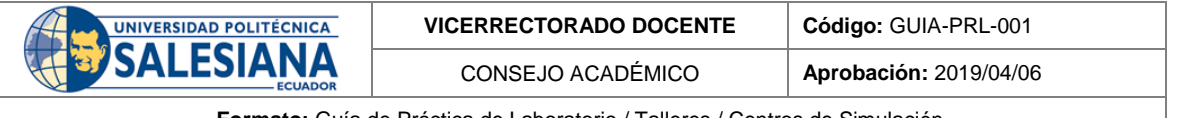

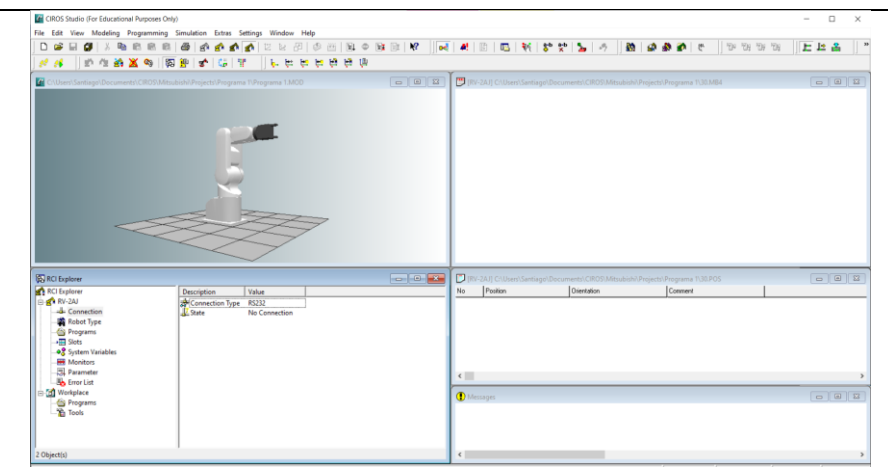

**Figura 1:** Interfaz CIROS Studio.

# **I/O Monitor de Ciros.**

Este monitor cuenta con 16 entradas y 16 salidas que se conectan al controlador del robot mediante el elemento RIA box; este monitor sirve para poder establecer cuál es la salida que se quiere controlar, se pueden realizar pruebas de funcionamiento directamente desde el monitor activando las salidas y corroborando con las entradas que se activan.

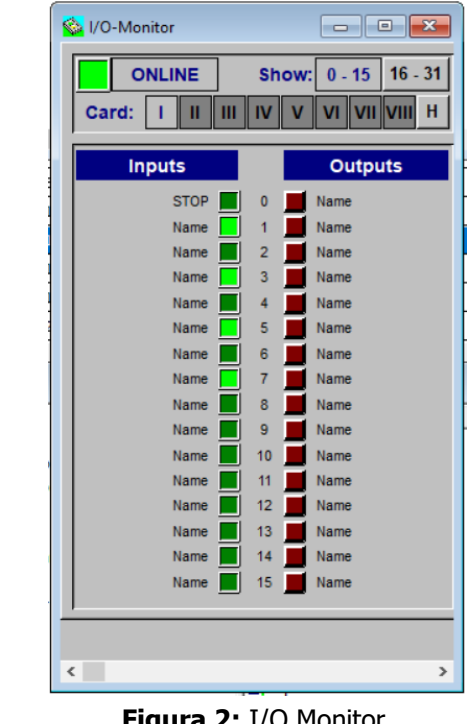

**Figura 2:** I/O Monitor.

# **Estación de ensamble de robot**

La estación de robot tiene la función de ensamblar las piezas, en donde se lo realiza a partir de un brazo robótico MITSUBISHI RV2-AJ, en la que se puede controlar y programar a partir de su software llamado CIROS Studio y también desde su controlador manual. (Festo, 2022)

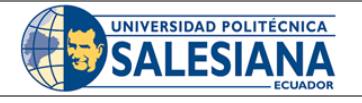

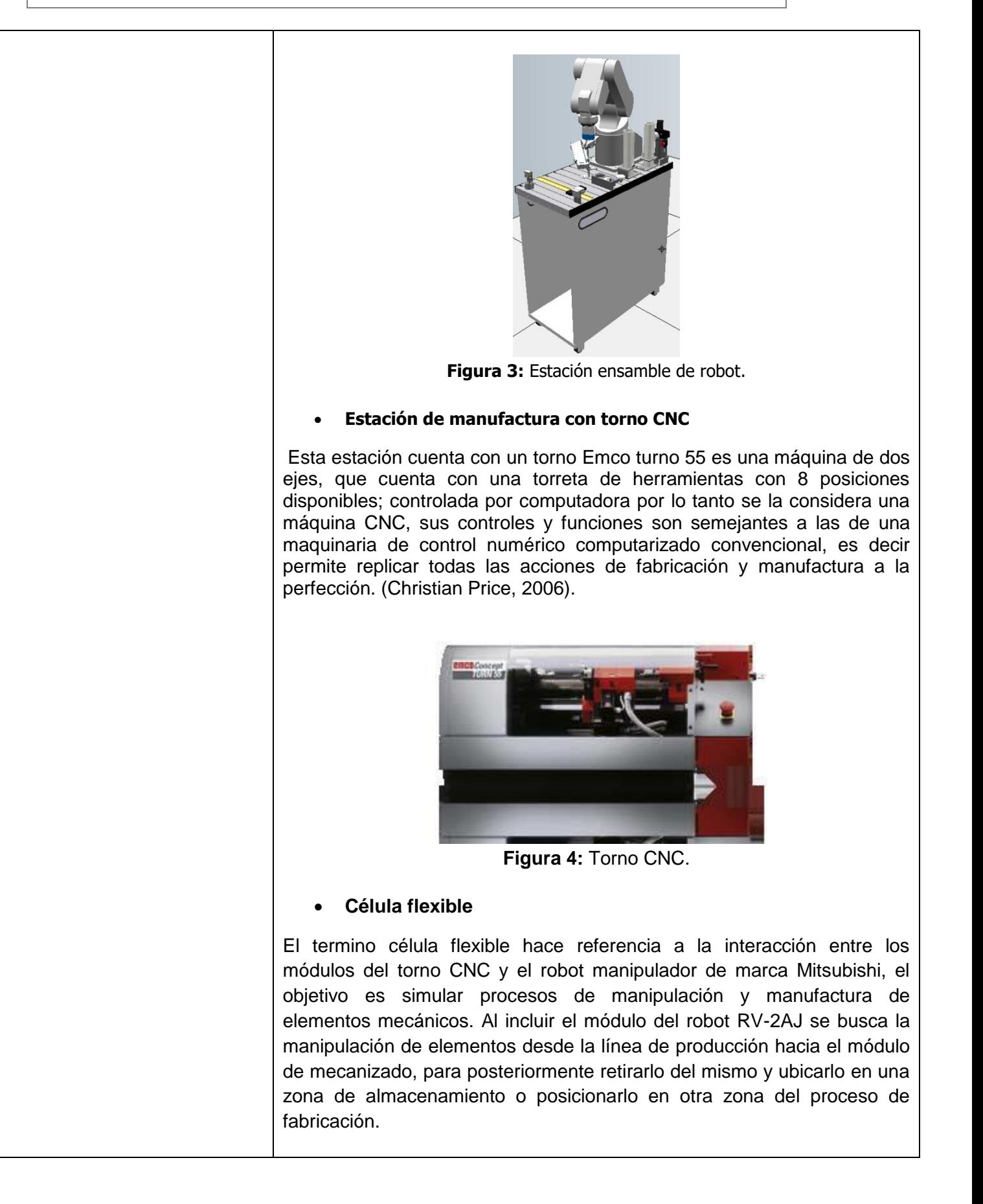

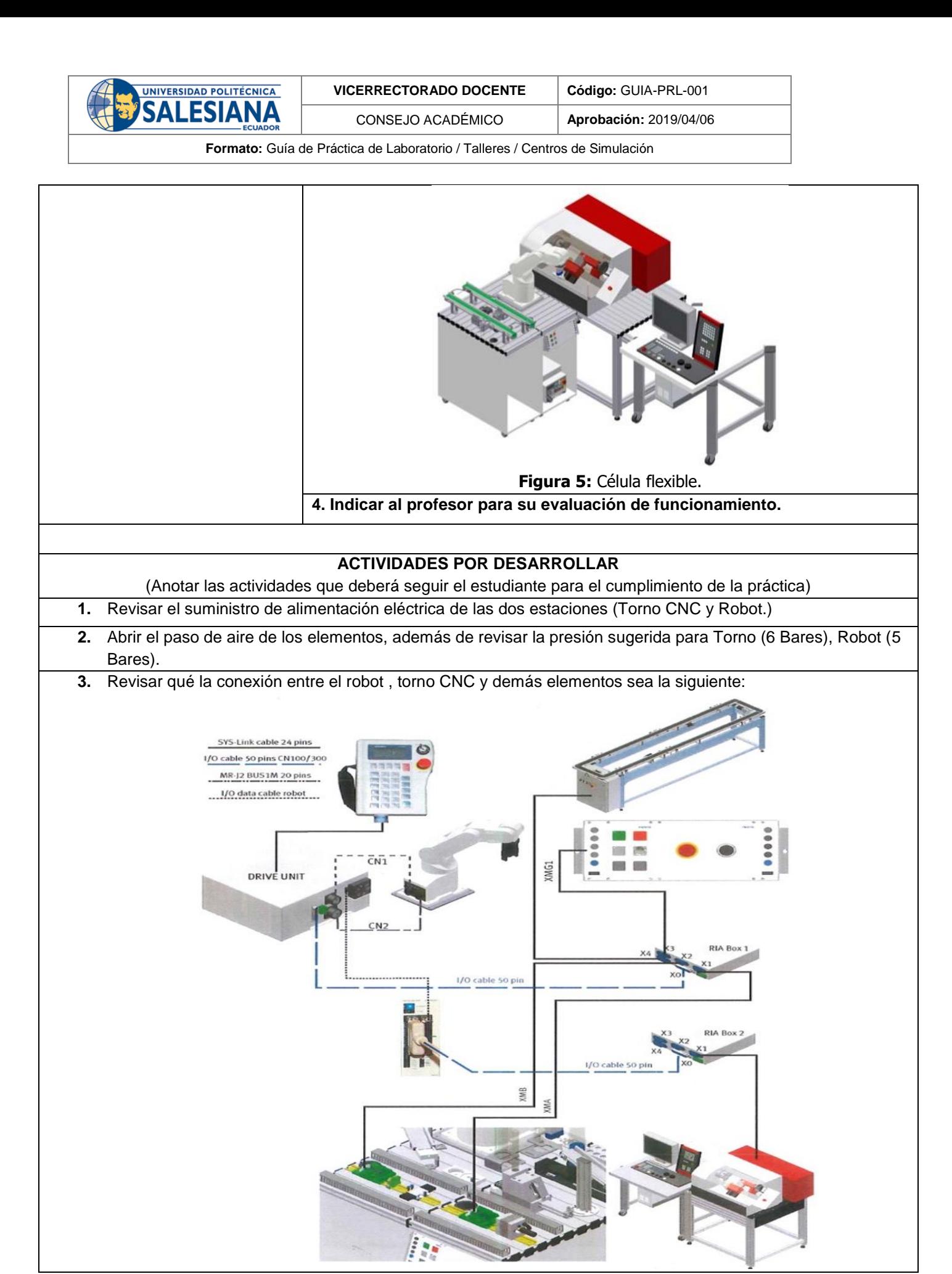

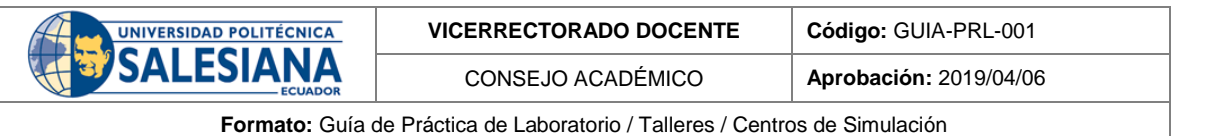

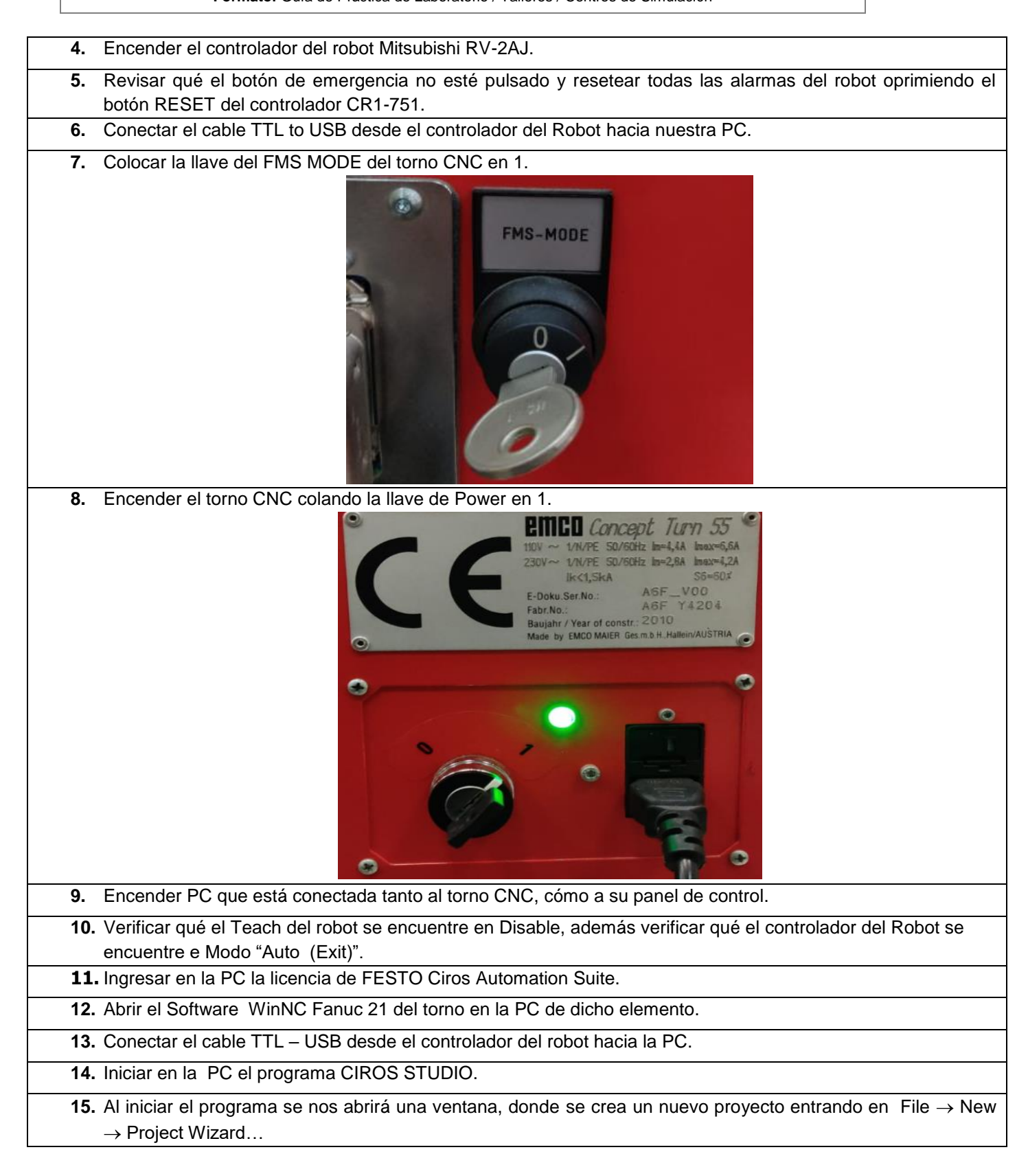

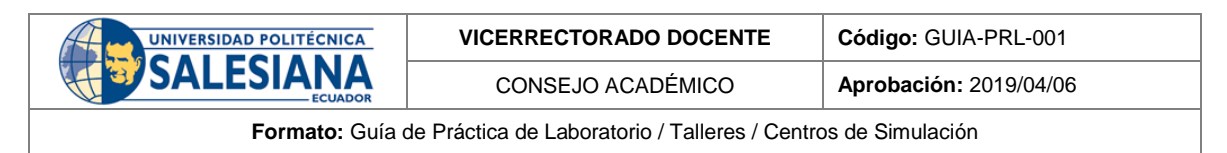

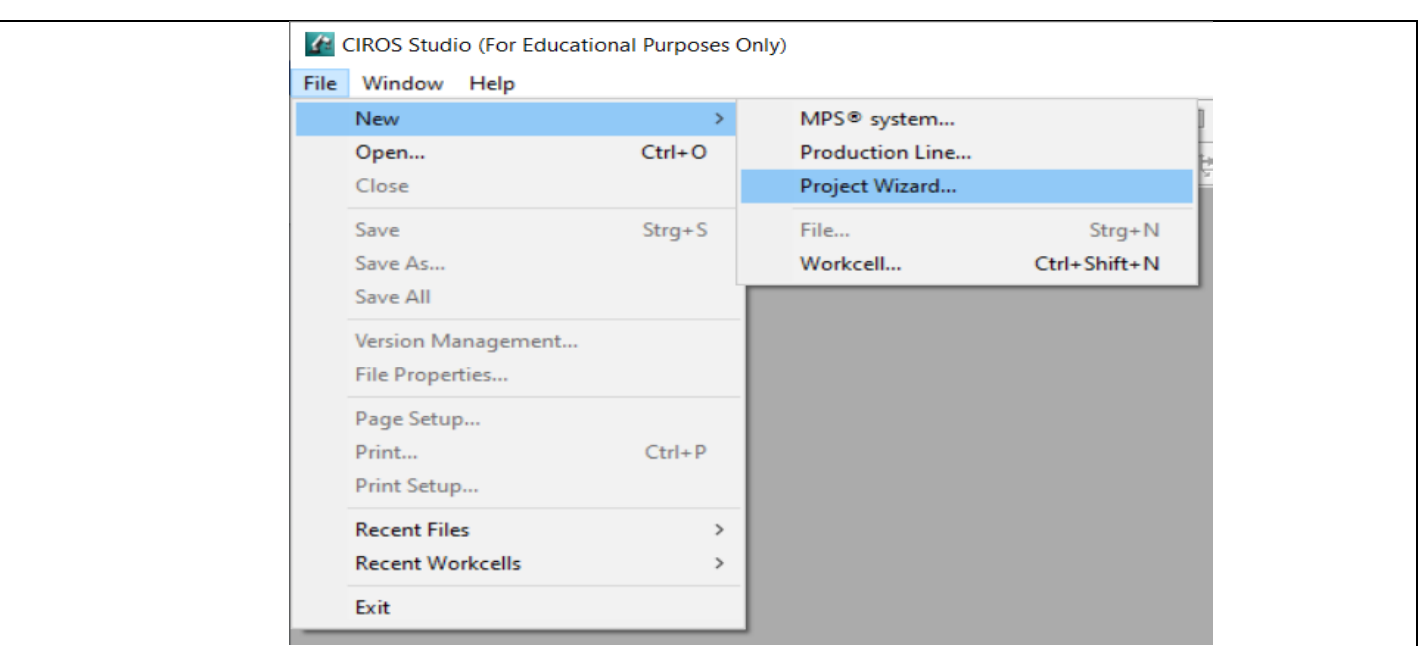

**16.** Se abrirá una ventana donde se seleccionará la carpeta donde se guardará el proyecto, el nombre del proyecto, número del proyecto y el autor. Luego de llenar estos datos se presionará el botón **"Next ".**

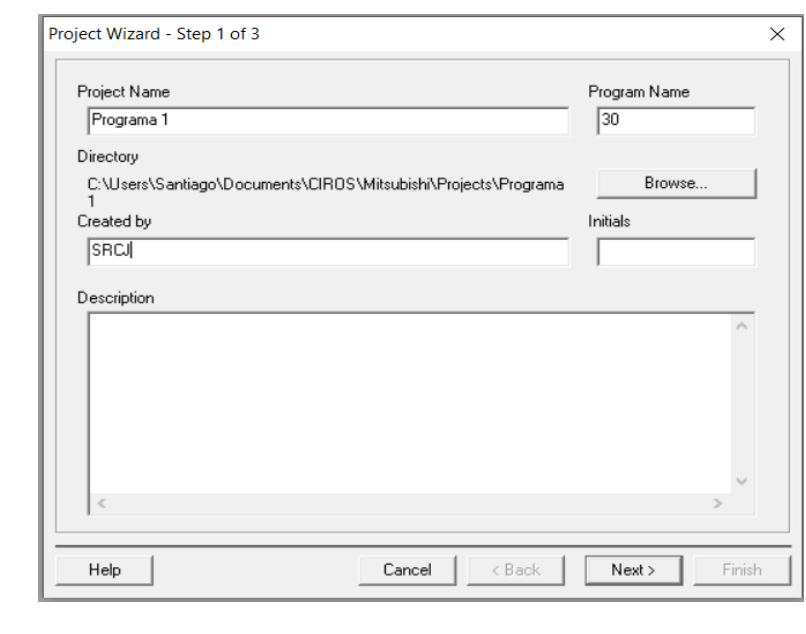

**Figura 5:** Parámetros del nuevo proyecto.

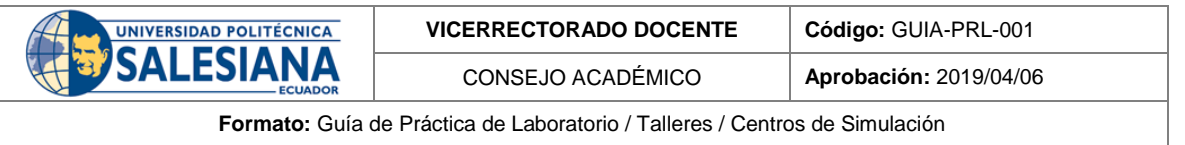

**17.** En la siguiente ventana se mostrará una lista de los tipos de robots que maneja el software, aquí se selecciona el robot RV-2AJ, lenguaje de programación MELFA BASIC IV, y se debe comprobar que las demás configuraciones cumplan con lo mostrado en la siguiente figura. De igual manera se oprime el botón **"Next "** y luego "**Finish"** para continuar.

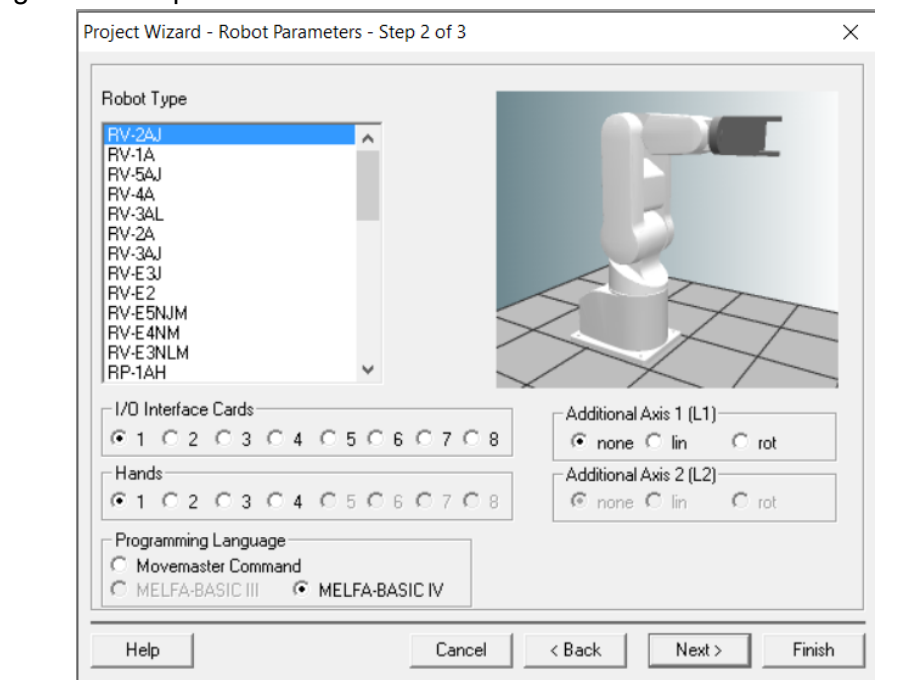

**Figura 6:** Ventana de selección Tipo de Robot.

**18.** Luego de seguir todos los pasos anteriores se nos abrirá la carpeta del proyecto, donde se puede apreciar varias ventanas: Ventana de programación, Simulación, RCI Explorer, Lista de posiciones y Messages. <sup>4</sup> CIROS Studio (For Education nal Purposes Only

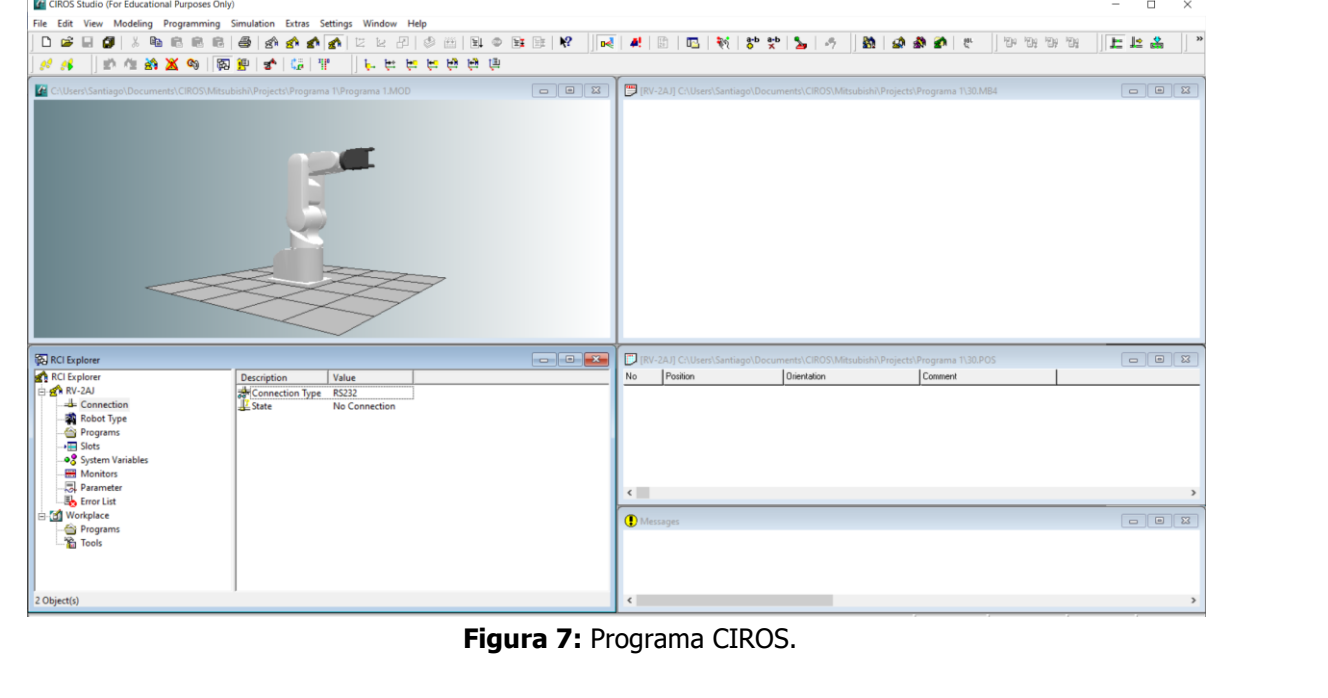

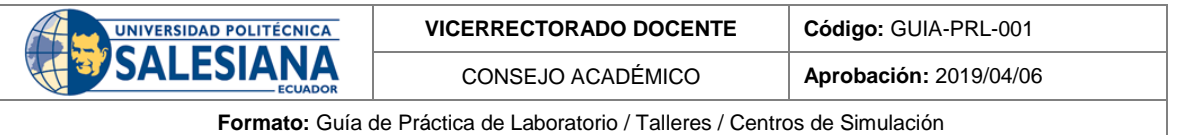

**19.** Conectar el robot a la PC. En la venta de RCI Explorer se observará varias opciones dentro de RV-2AJ que es el robot seleccionado, se accede a la herramienta **Connection → Connection Type → Serial Interface.** Aquí se muestran las configuraciones donde se requiere seleecionar solamente el puerto serial en el que está conectado el cable TTL – USB. Ejemplo: "COM7". Una vez seleccionado el puerto serial correcto dar click en **Aceptar.**

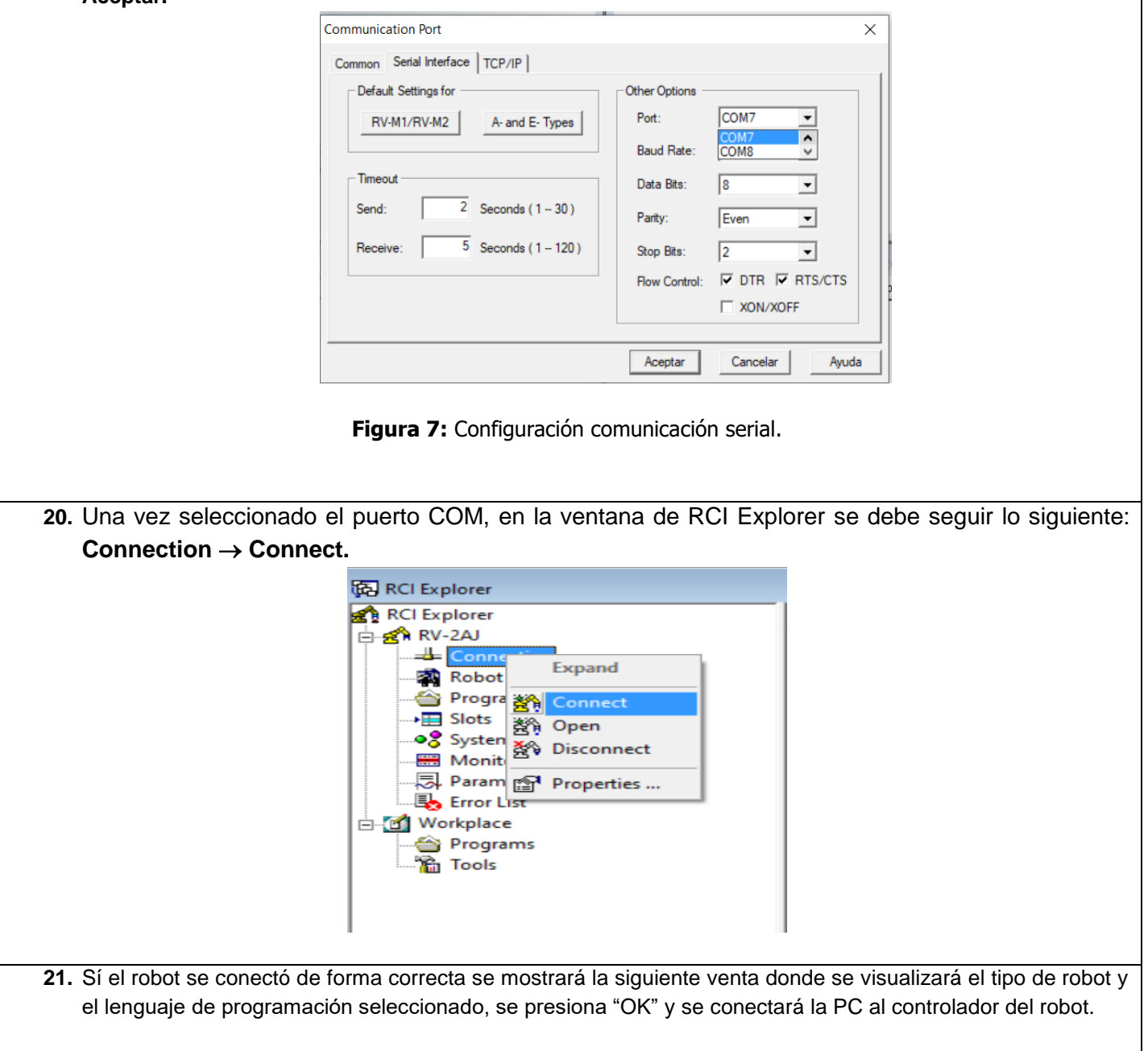

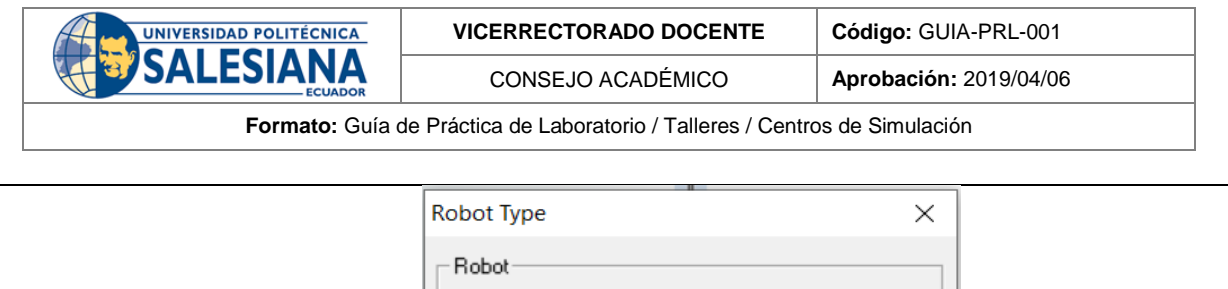

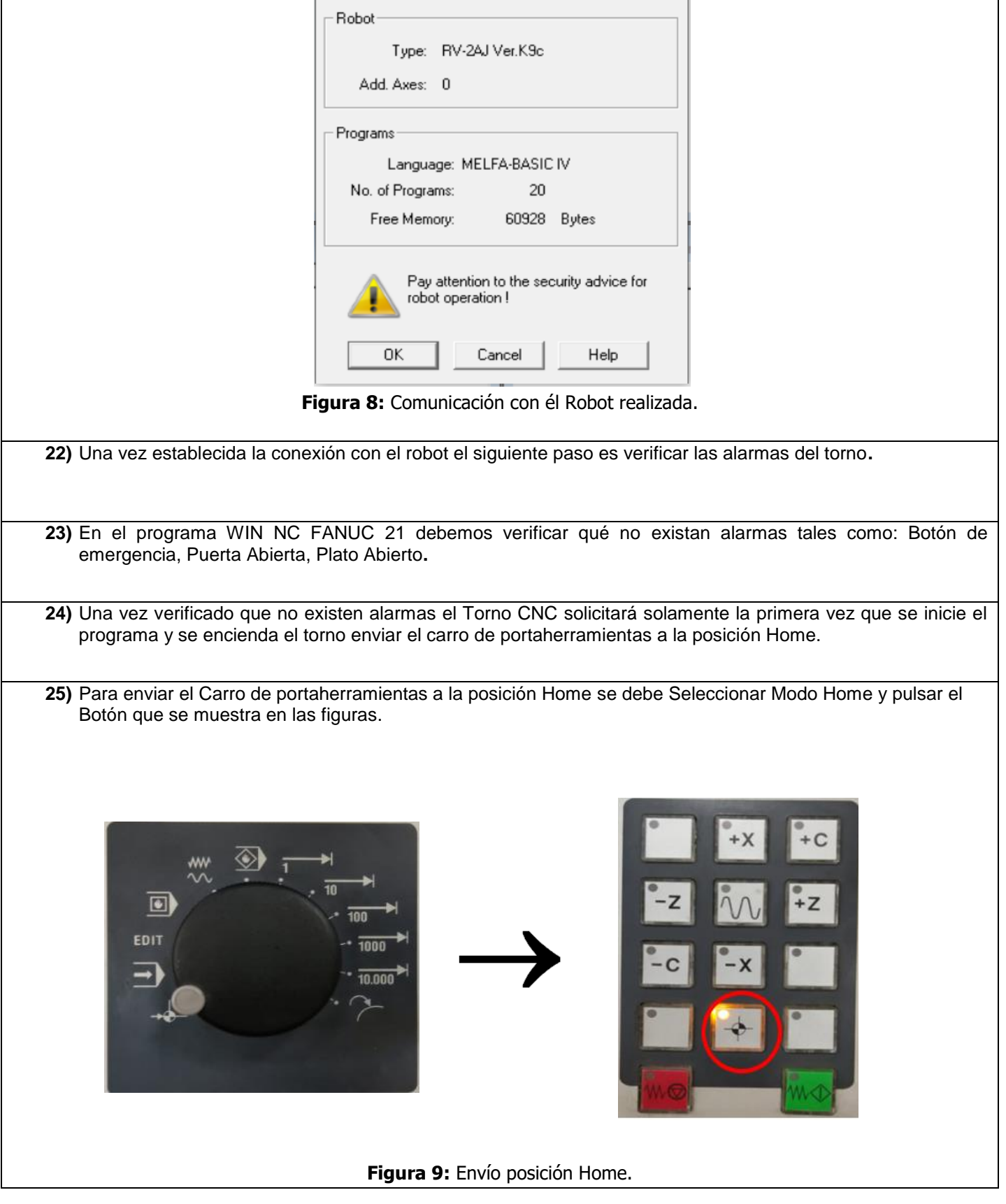

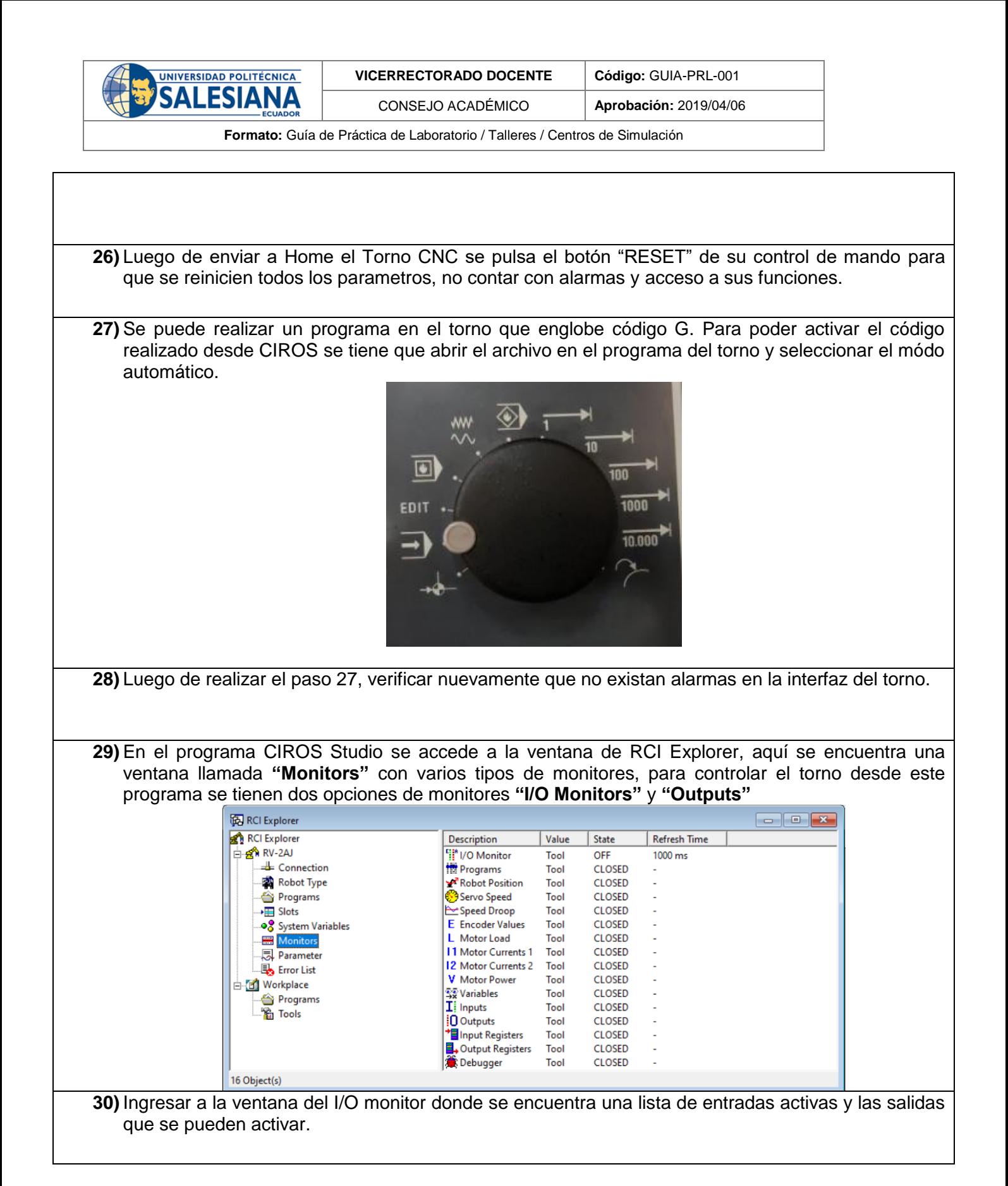

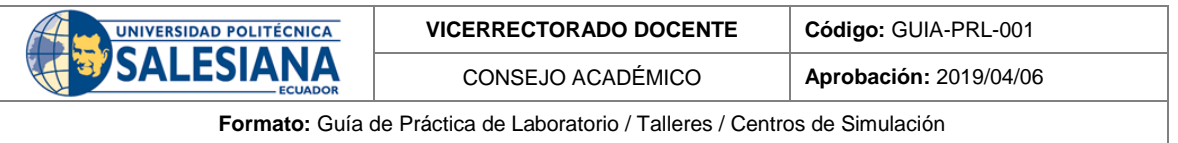

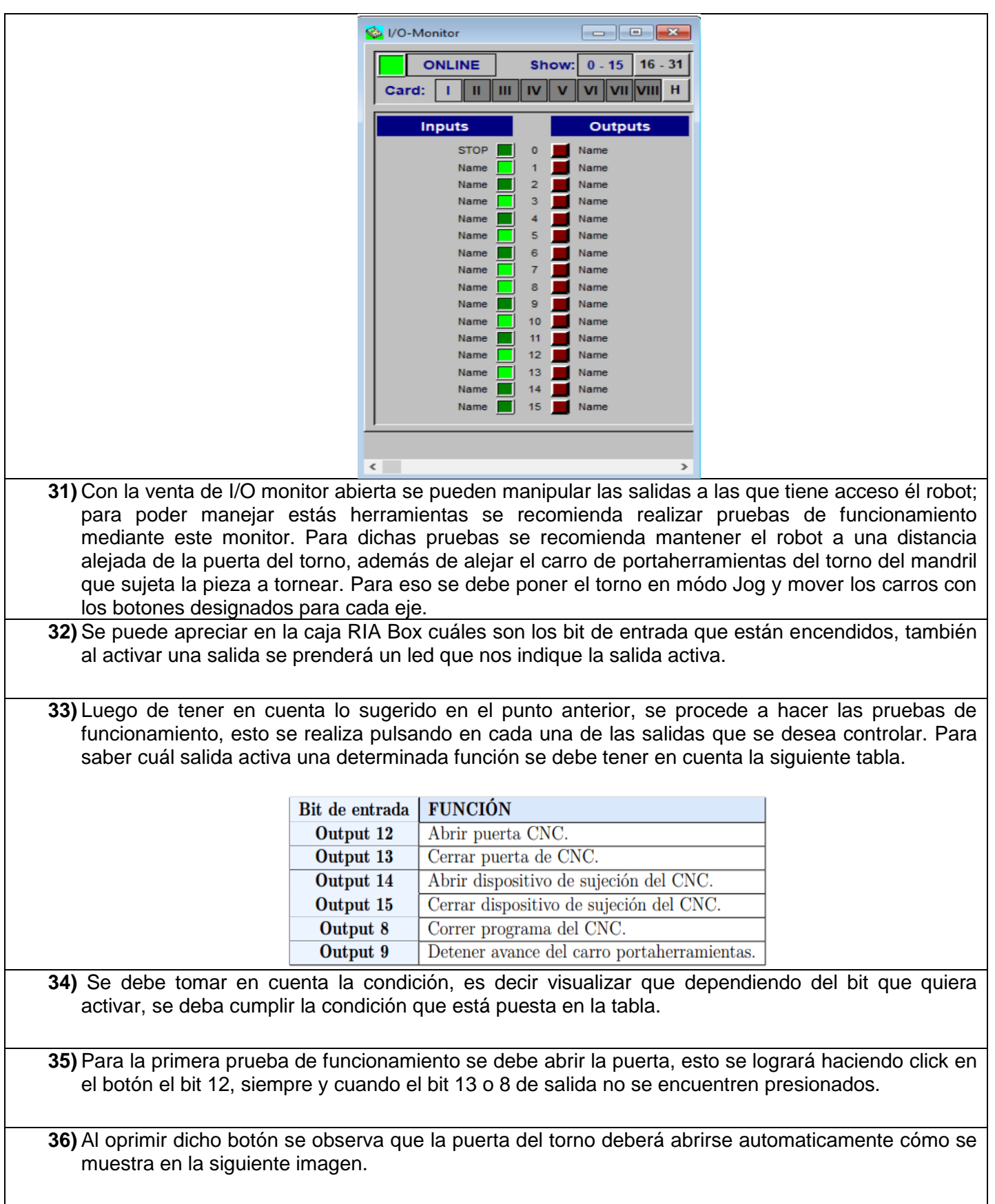

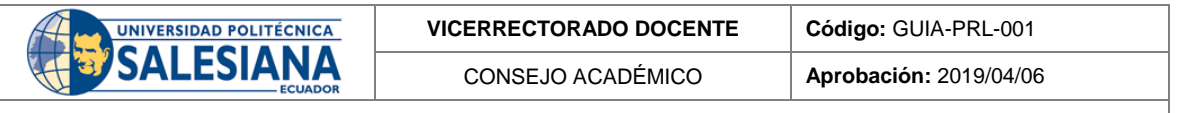

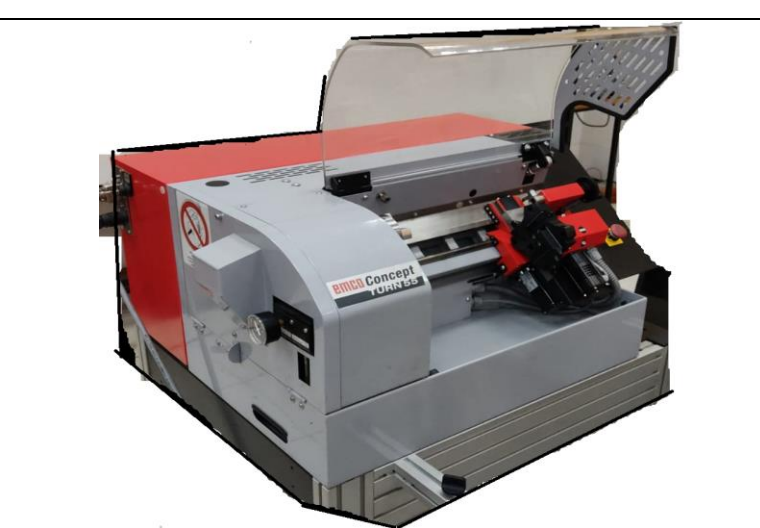

- **37)** Para la siguiente prueba se debe activar el bit 14, el cuál controla el mandril donde sujetará una pieza; para que este bit se active la condición es que la puerta esté abierta, además de las mostradas en la tabla.
- **38)** Se debe tener en cuenta qué para activar otra bit los bits activados anteriormente deben estar desactivados.
- **39)** Para cerrar el mandril se necesita las mismas condiciones del punto anterior, con la diferencia qué esta vez se debe desactivar el bit 14, y se activa el bit 15, con esto se cerrará el mandril del torno.
- **40)** Luego de hacer la prueba de abrir y cerrar el mandril, se realiza la prueba del cierre automático de la puerta, para esto se debe tener en cuenta que el bit 12 debe estar desactivado y activar el bit 13. Se observará que la puerta se cierra.
- **41)** Para la siguiente prueba tomar en cuenta que el torno debe encontrarse en modo automatico, tal cómo se dijo en el punto 17, además que en la interfaz del torno debe estar seleccionado un programa. Entonces para realizar dicha prueba se procede a cerrar el mandril, y cerrar la puerta, se corre un programa desde CIROS para esto el bit asigando es el 8; al activar este bit el torno automaticamente comenzará a correr el programa que este seleccionado.
- **42)** Para la prueba del último bit de control de torno se tiene el paro de avance el cuál comprende parar el movimiento de los carros del portaherramientas, para eso debemos activar el bit 9, luego de activar el bit 8 es decir cuando el programa del CNC esté en ejecución.
- **43)** Para que el programa continue su ejecución hasta terminar se debe desactivar el bit 9 el cuál hace el paro de movimiento de los carros. Por lo que luego de terminar de correr el programa podemos observar que el bit de entrada 8 se activará cuando la ejecución del programa se termine.

#### **RETO:**

Identificar la función que cumple el torno CNC cuando se activa una salida, además de realizar una tabla de restricciones para cada bit.

#### **CONCLUSIONES**:

Se ha logrado manipular las diferentes funciones del torno CNC emco Concep TURN 55 a las sé qué tiene acceso mediante el controlador CR1-751 del Robot Mitsubishi RV-2AJ. Esto se realizado mediante identificación de señales de entrada y activación de señales de salida. Se verifica su correcto funcionamiento y el cumplimiento de los objetivos planteados.

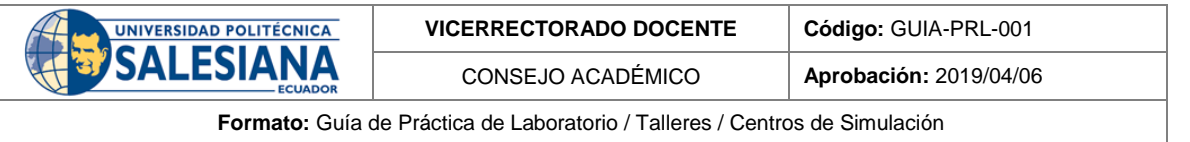

#### **RECOMENDACIONES**:

Verificar las conexiones del torno CNC y del controlador CR1-751.

Verificar todas las alarmas del Torno CNC.

Verificar las alarmas del Robot Mitsubishi RV-2AJ.

Verificar lista de entradas para manejar el torno CNC

Verificar la función que se cumple cuando se activa una salida especifica.

*Docente / Técnico Docente***: \_\_\_\_\_\_\_\_\_\_\_\_\_\_\_\_\_\_\_\_\_\_\_\_\_\_\_\_\_**

*Firma***: \_\_\_\_\_\_\_\_\_\_\_\_\_\_\_\_\_\_\_\_\_\_\_\_\_\_\_\_\_\_\_**

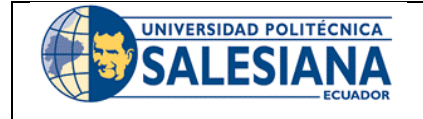

# **FORMATO DE INFORME DE PRÁCTICA DE LABORATORIO / TALLERES / CENTROS DE SIMULACIÓN – PARA ESTUDIANTES**

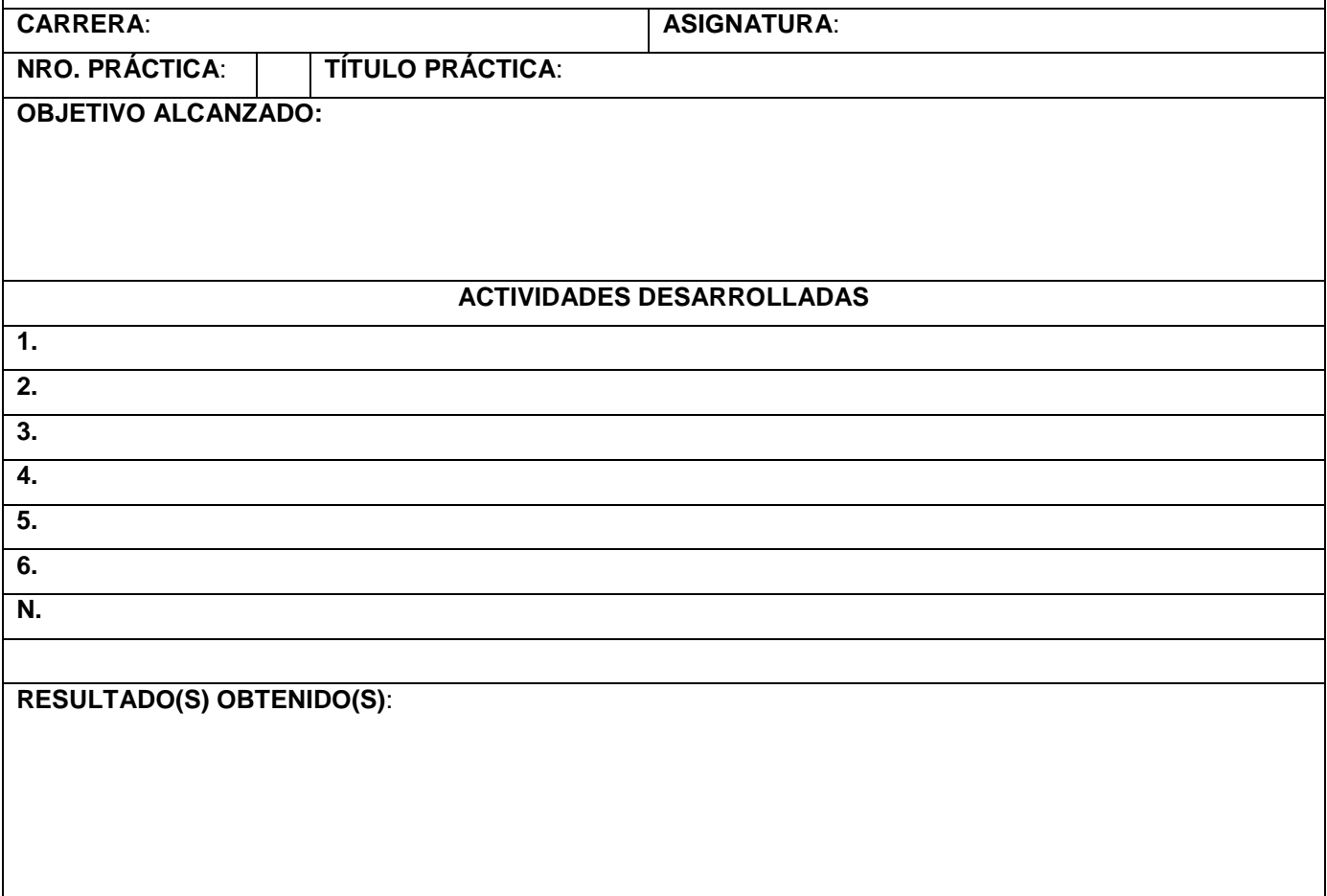

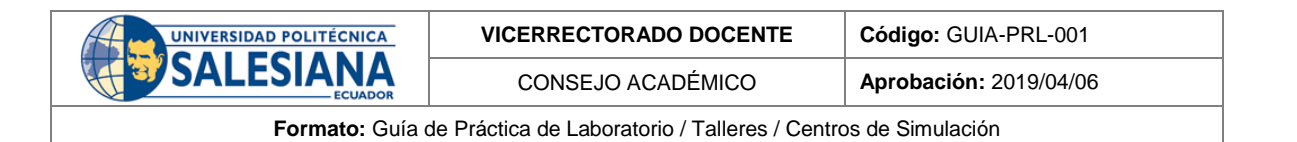

# **CONCLUSIONES**:

**RECOMENDACIONES**:

*Nombre de estudiante***: \_\_\_\_\_\_\_\_\_\_\_\_\_\_\_\_\_\_\_\_\_\_\_\_\_\_\_\_\_**

*Firma de estudiante***: \_\_\_\_\_\_\_\_\_\_\_\_\_\_\_\_\_\_\_\_\_\_\_\_\_\_\_\_\_\_\_**

# Anexo J: Guía de práctica 5.

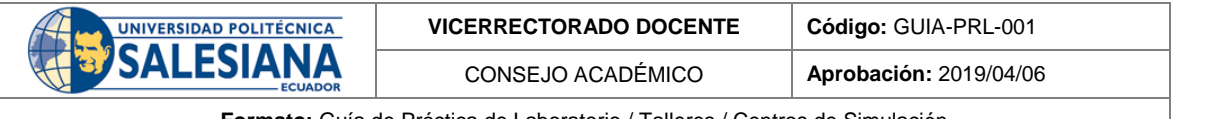

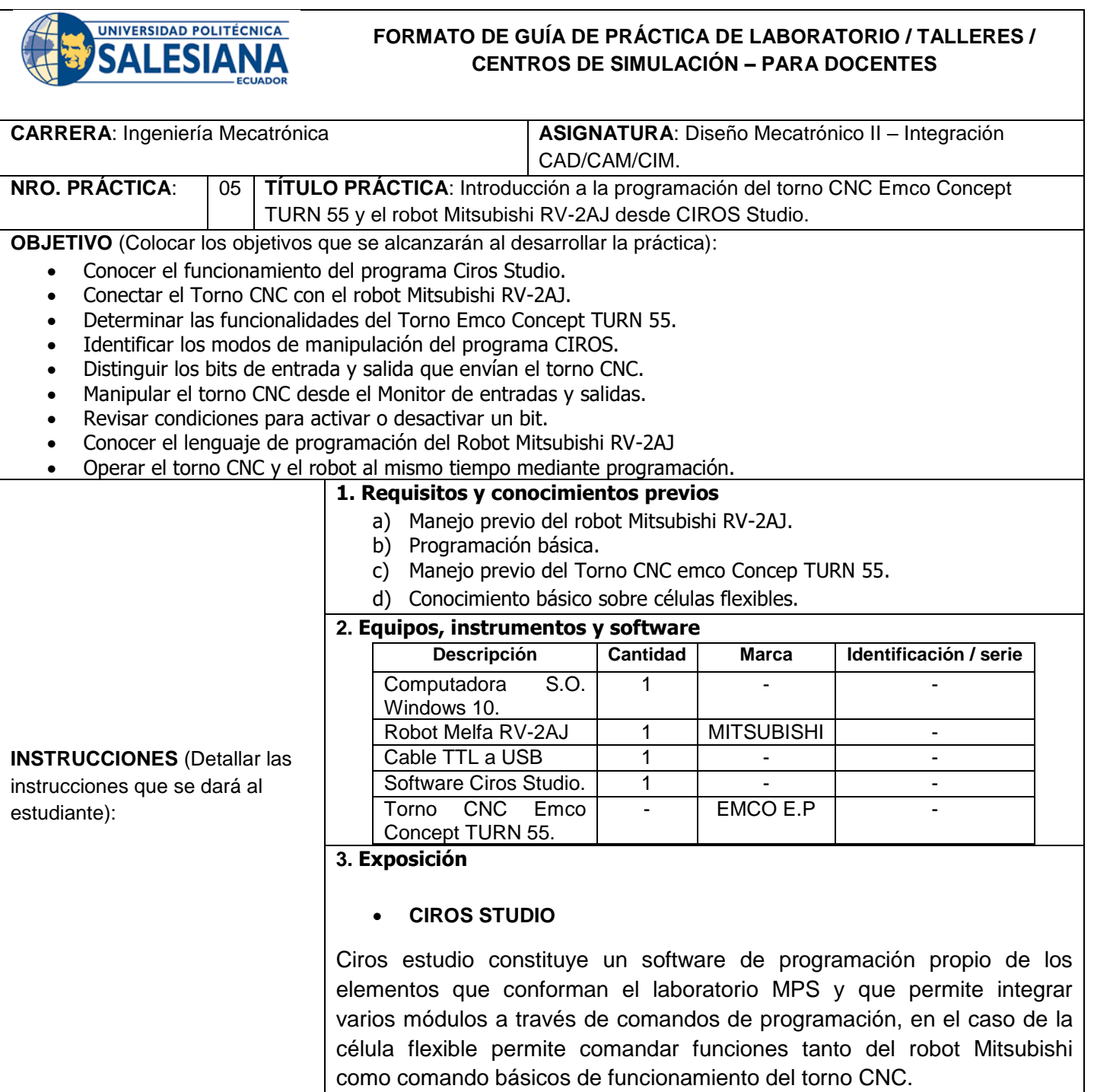

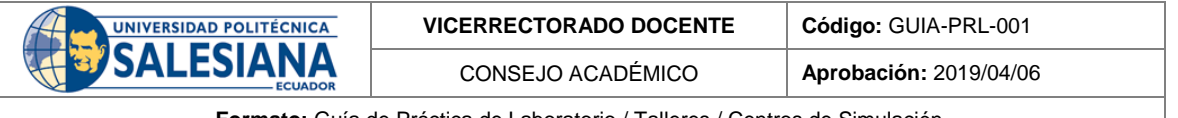

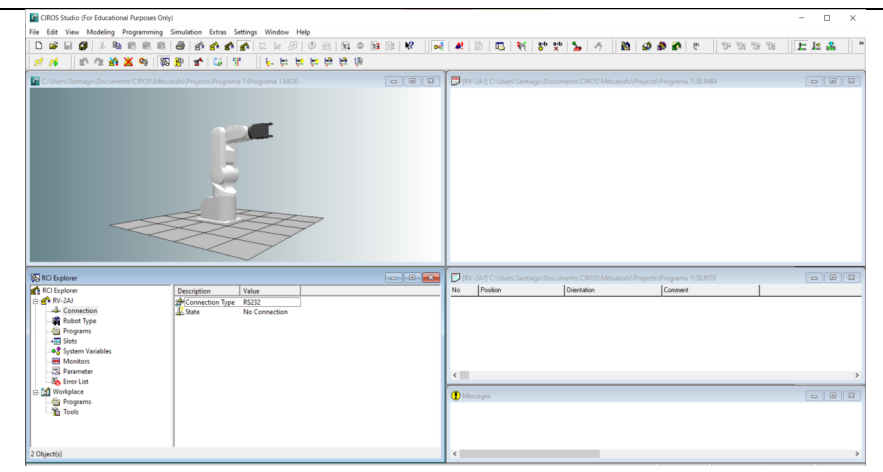

**Figura 1:** Interfaz CIROS Studio.

# **I/O Monitor de Ciros.**

Este monitor cuenta con 16 entradas y 16 salidas que se conectan al controlador del robot mediante el elemento RIA box; este monitor sirve para poder establecer cuál es la salida que se quiere controlar, se pueden realizar pruebas de funcionamiento directamente desde el monitor activando las salidas y corroborando con las entradas que se activan.

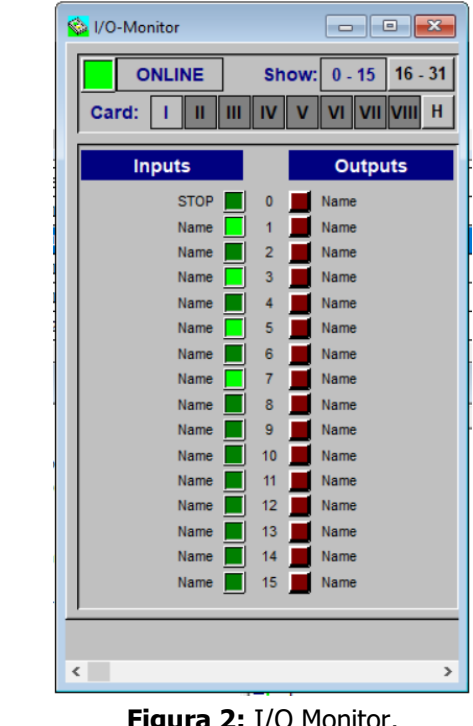

**Figura 2:** I/O Monitor.

# **Estación de ensamble de robot**

En la estación de robot tienen la función de ensamblar las piezas, en donde se lo realiza a partir de un brazo robótico MITSUBISHI RV2-AJ, en la que se puede controlar y programar a partir de su software llamado CIROS Studio y también desde su controlador manual. (Festo, 2022)

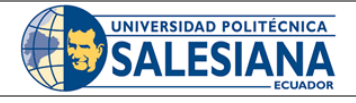

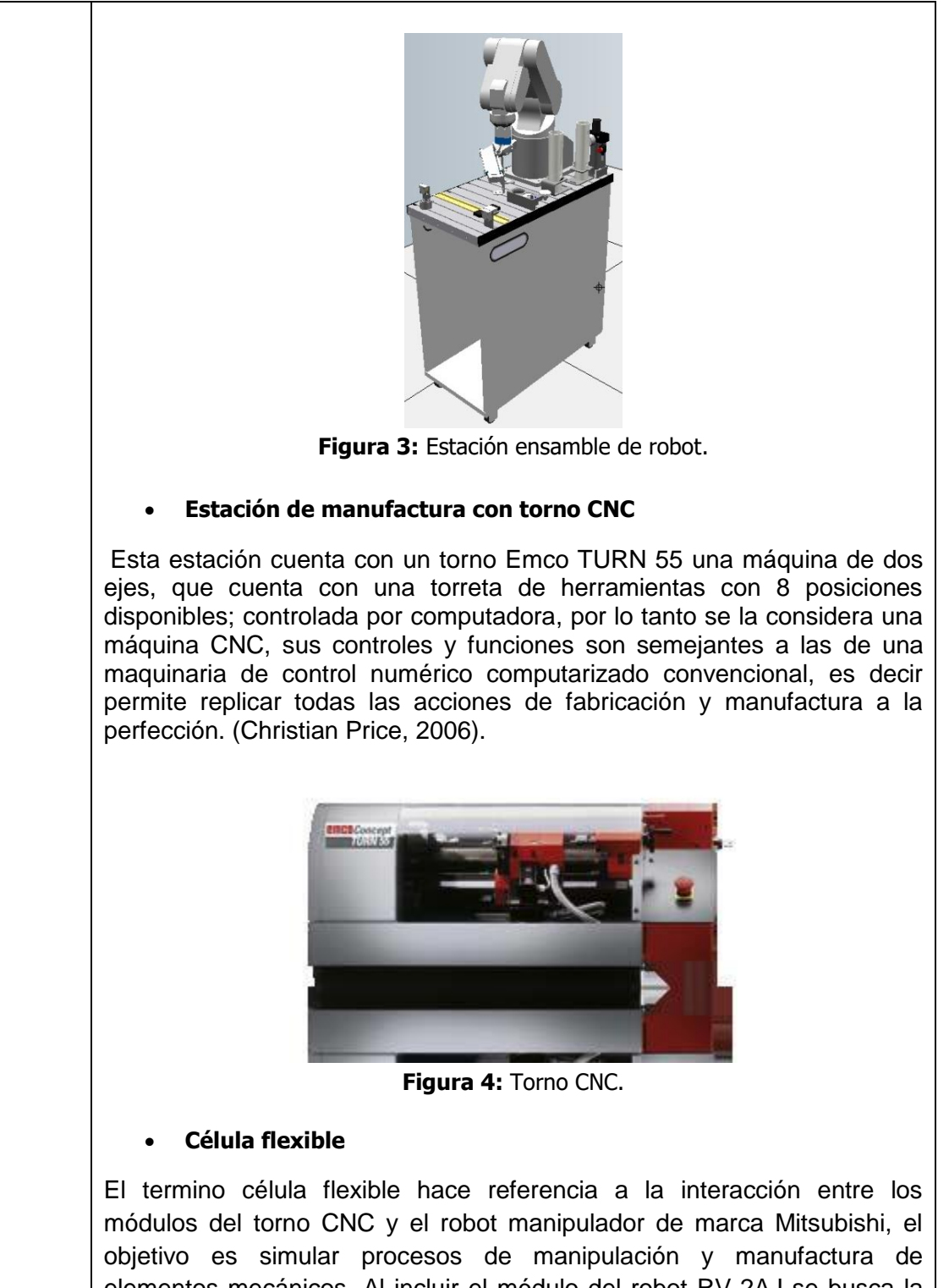

elementos mecánicos. Al incluir el módulo del robot RV-2AJ se busca la manipulación de elementos desde la línea de producción hacia el módulo de mecanizado, para posteriormente retirarlo del mismo y ubicarlo en una zona de almacenamiento o posicionarlo en otra zona del proceso de fabricación.

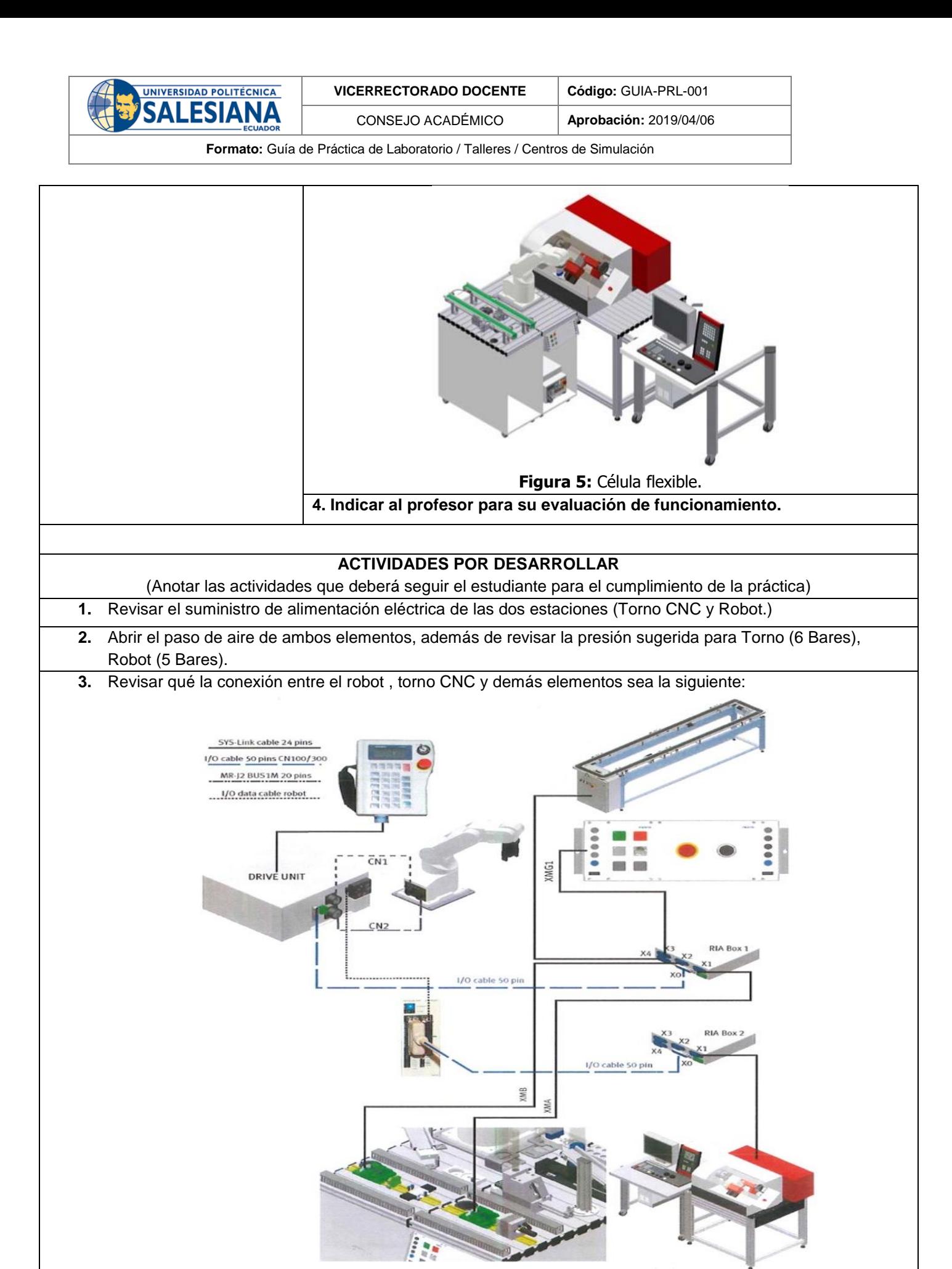

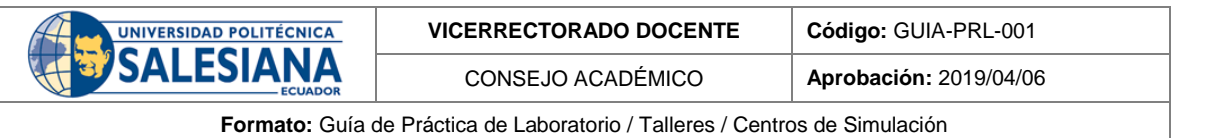

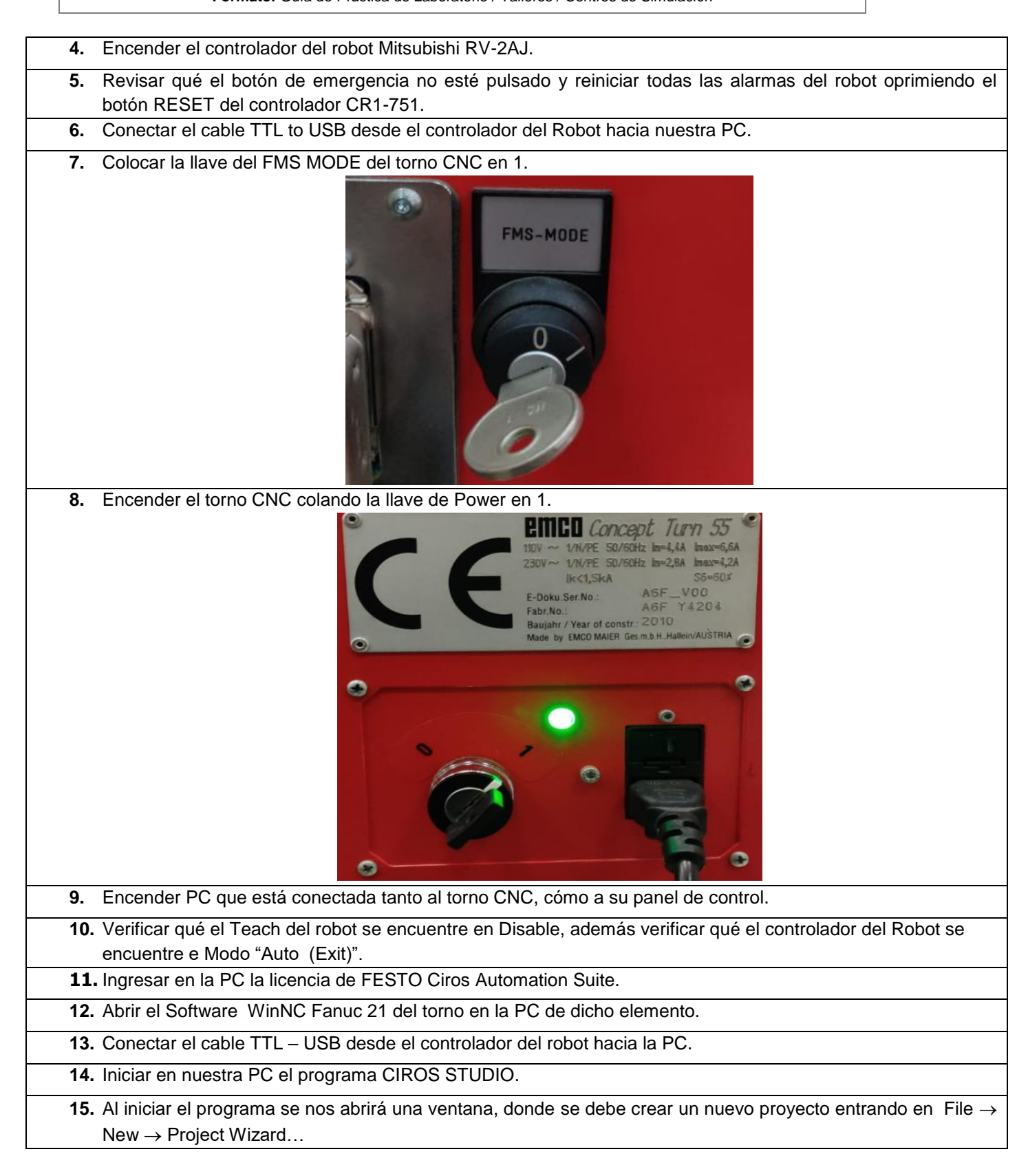

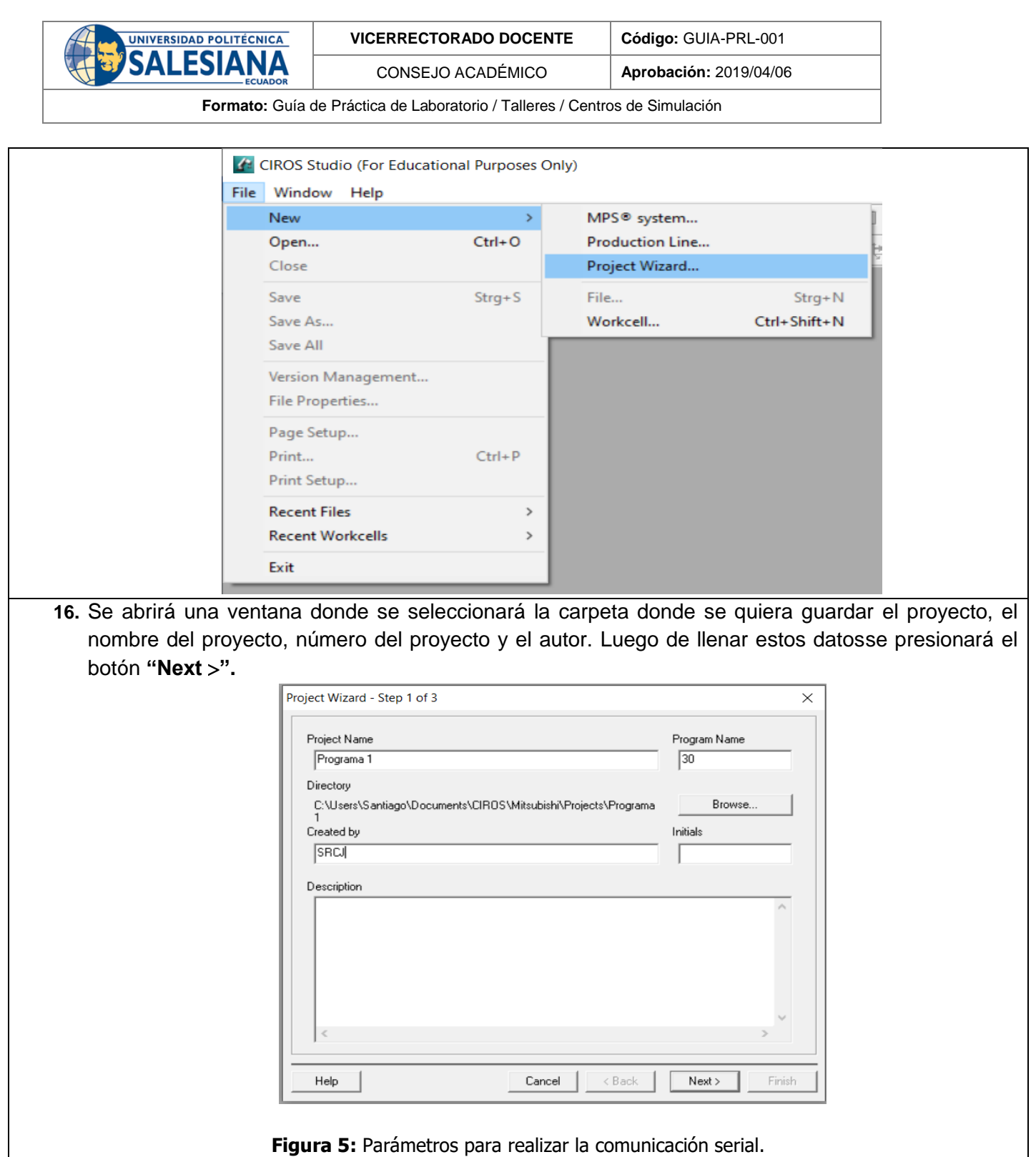

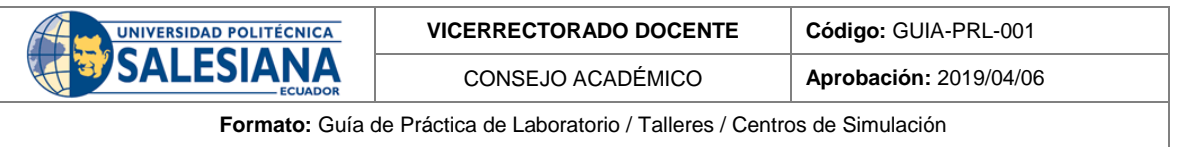

**17.** En la siguiente ventana se mostrará una lista de los tipos de robots que maneja el software, aquí se selecciona el robot RV-2AJ, lenguaje de programación MELFA BASIC IV, y comprobar que las demás configuraciones cumplan con lo mostrado en la siguiente figura. De igual manera se oprime el botón **"Next "** y luego "**Finish"** para continuar.

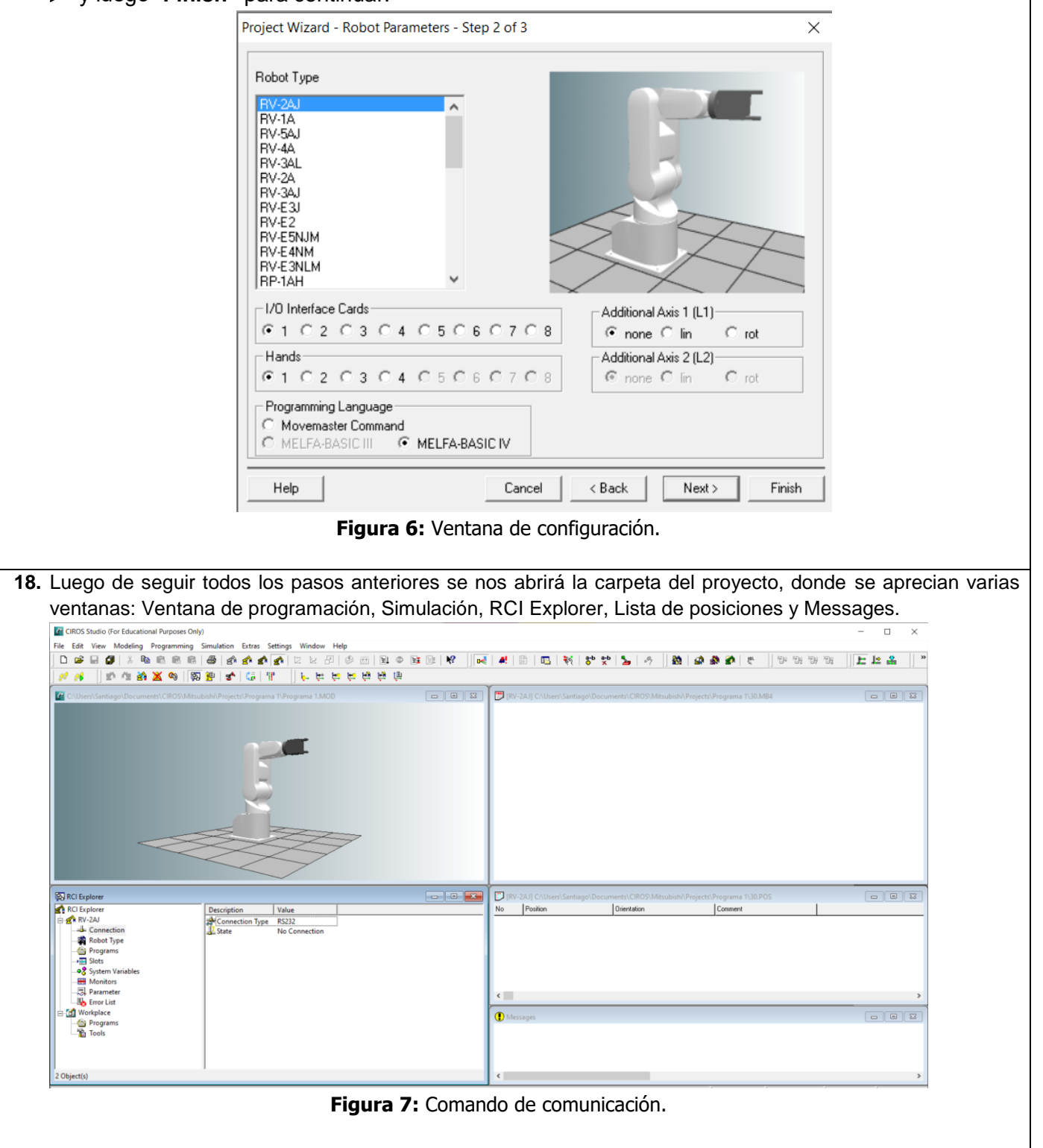

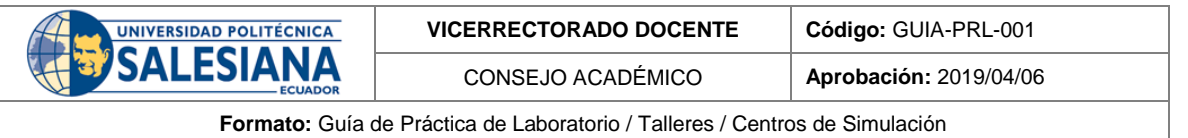

**19.** Como siguiente paso se debe conectar el robot a nuestra PC. En la venta de RCI Explorer se observará varias opciones dentro de RV-2AJ que es el robot seleccionado, se accederá a la herramienta **Connection Connection Type Serial Interface.** Aquí se muestran las configuraciones donde se debe colocar únicamente el puerto serial en el que está conectado nuestro cable TTL – USB. Ejemplo: "COM7". Una vez seleccionado el puerto serial correcta dar click en **Aceptar.**

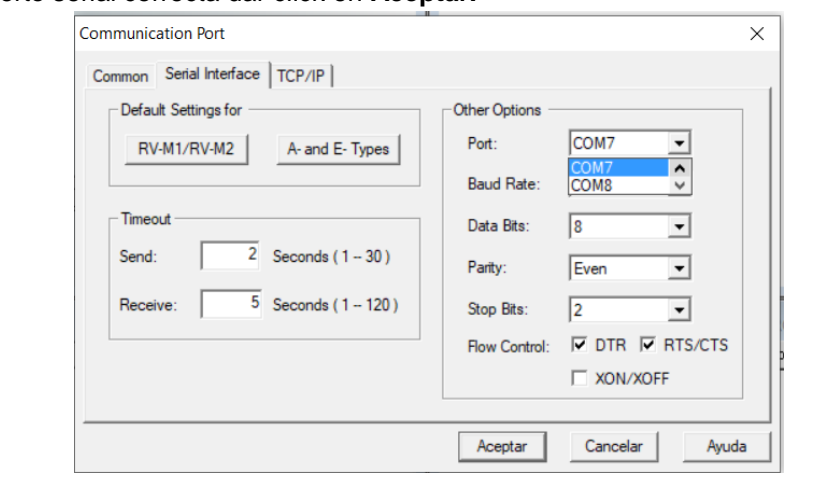

**Figura 7:** Lista de comando para consola serial.

**20.** Una vez seleccionado el puerto COM, en la ventana de RCI Explorer donde se debe seguir lo siguiente: **Connection → Connect.** 

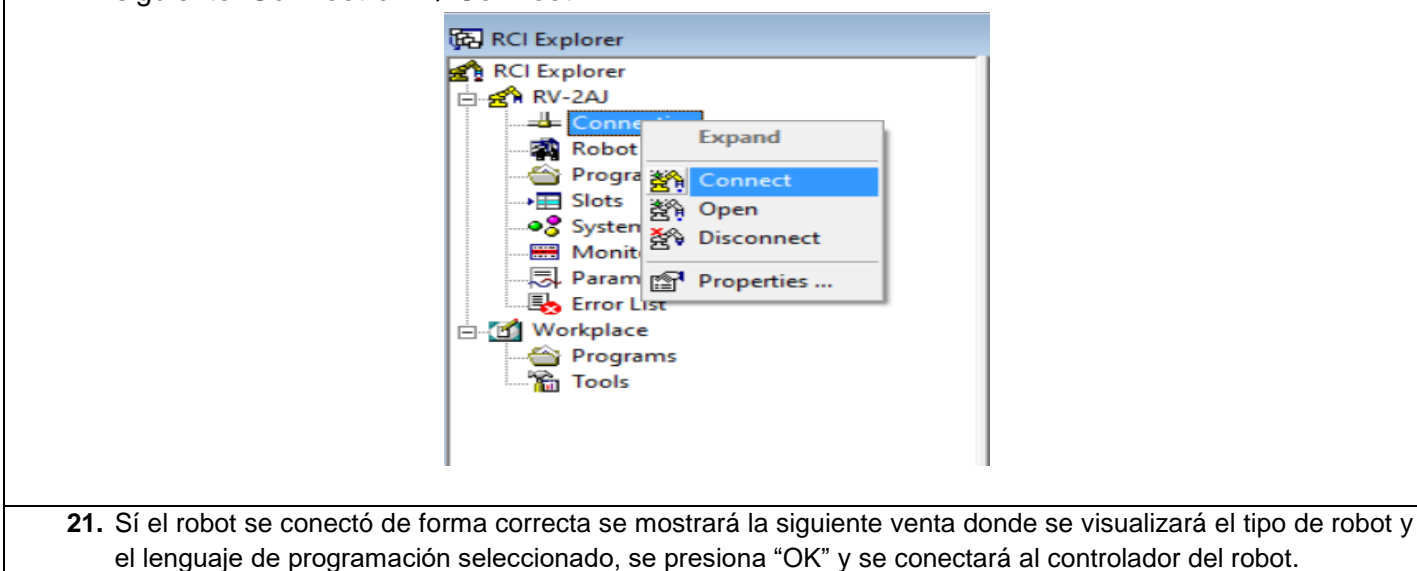

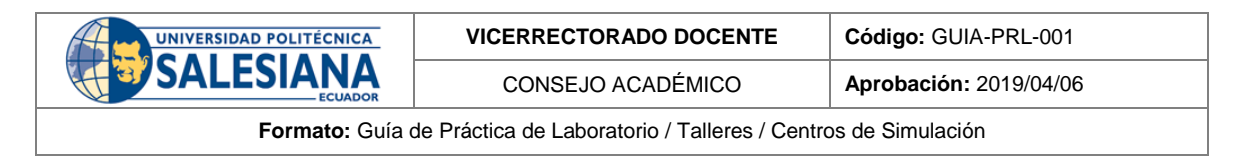

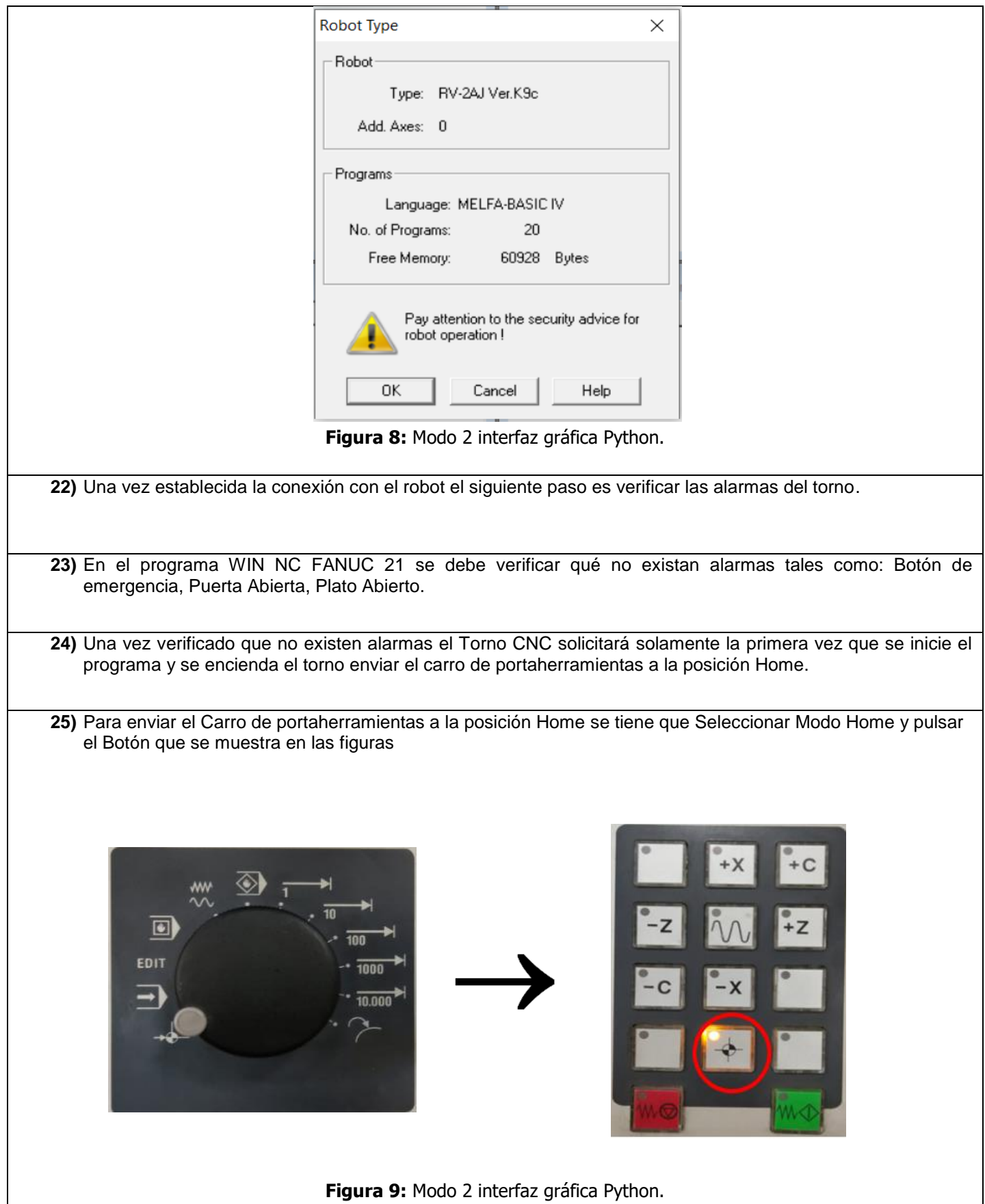

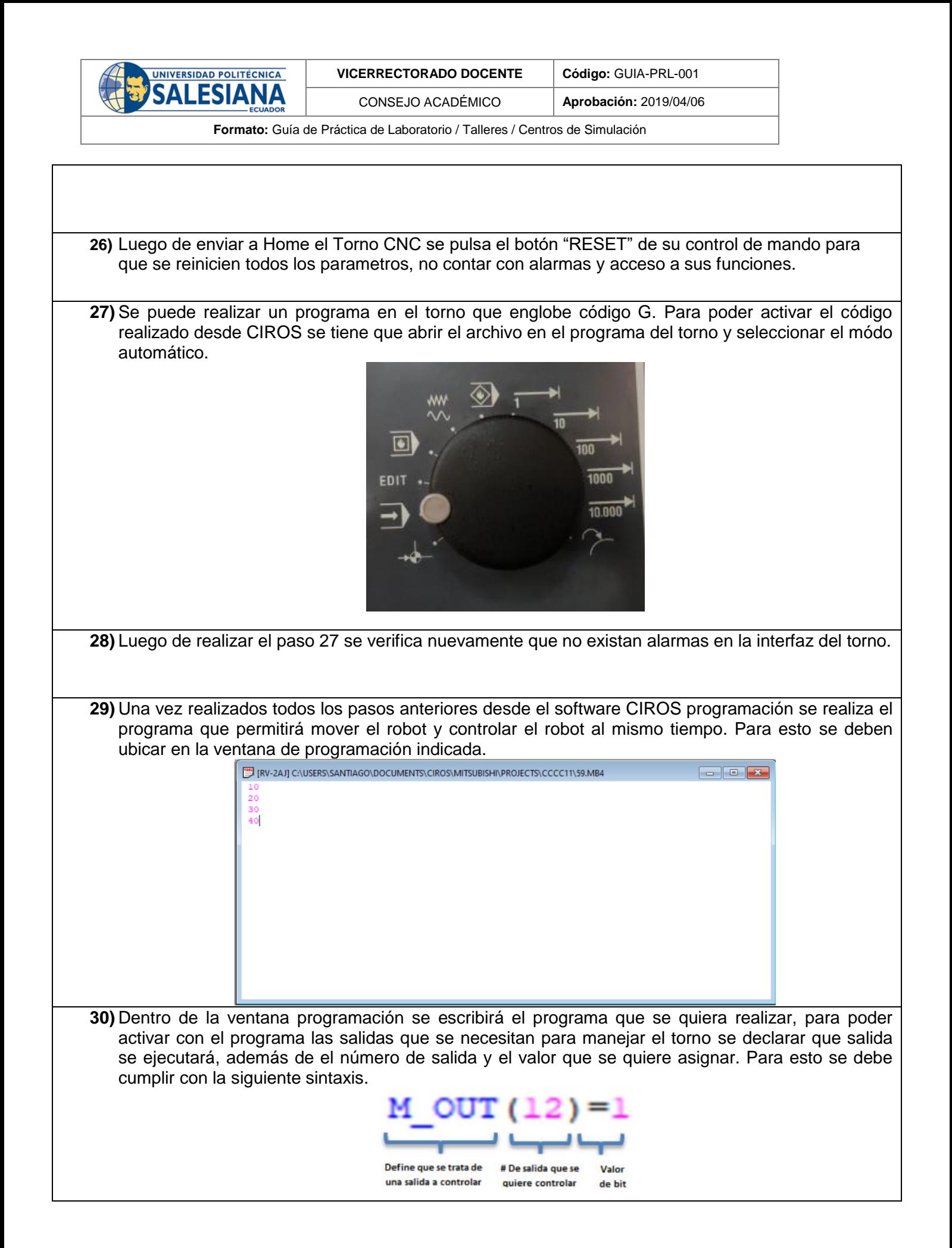

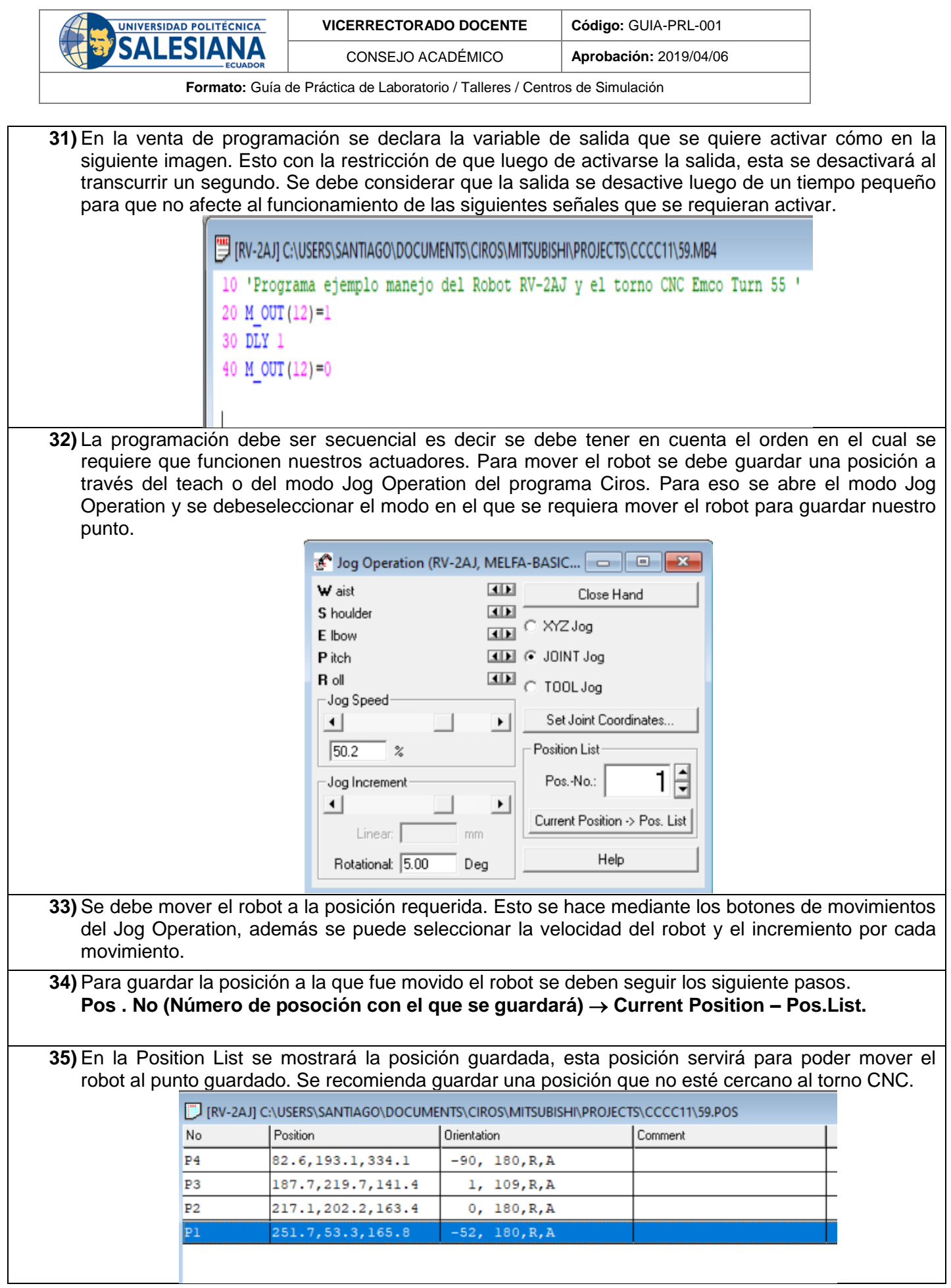

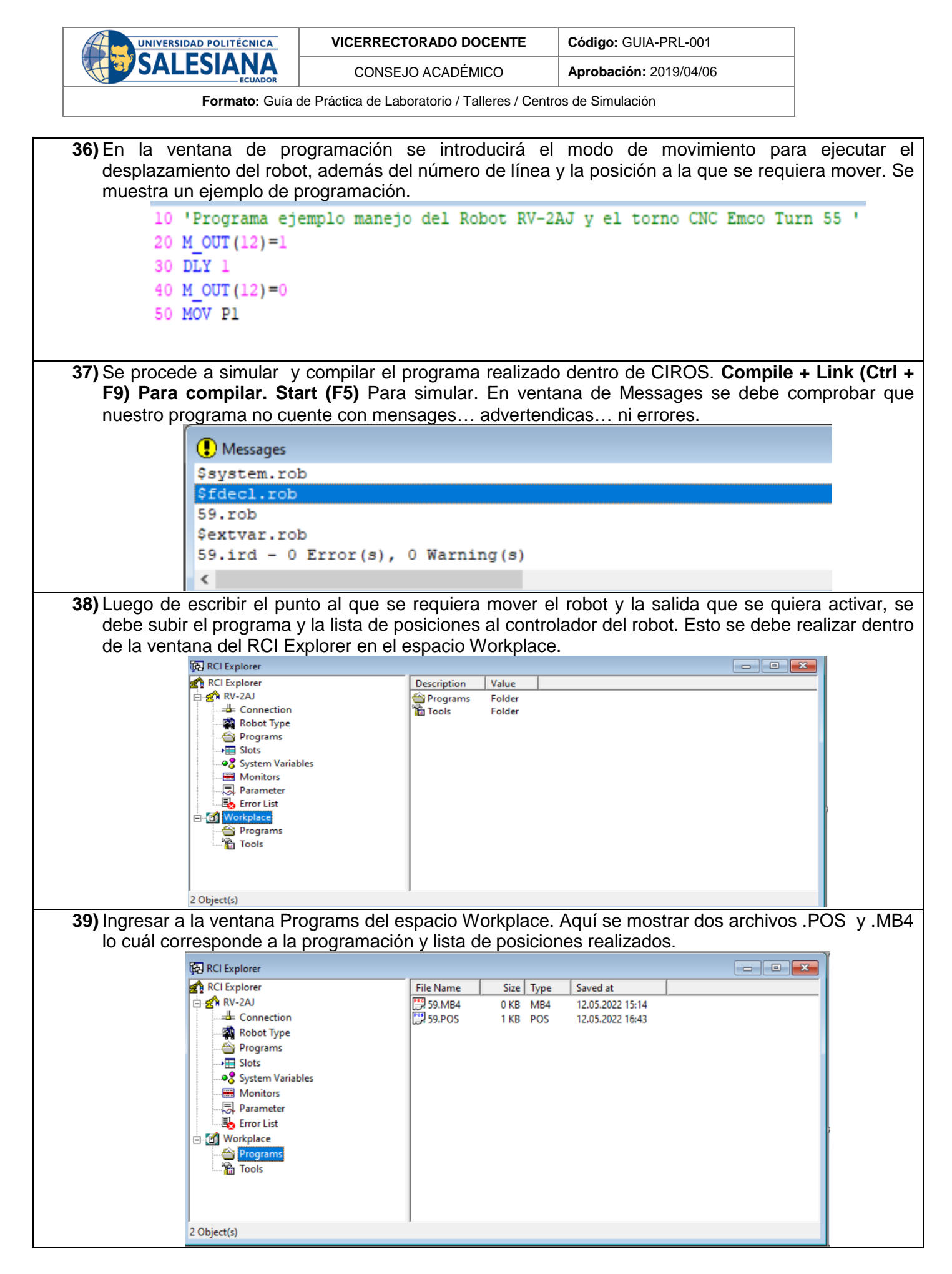
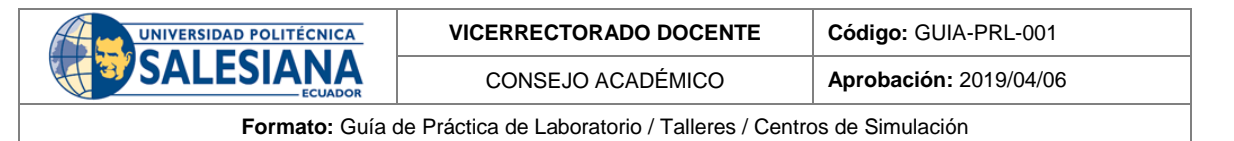

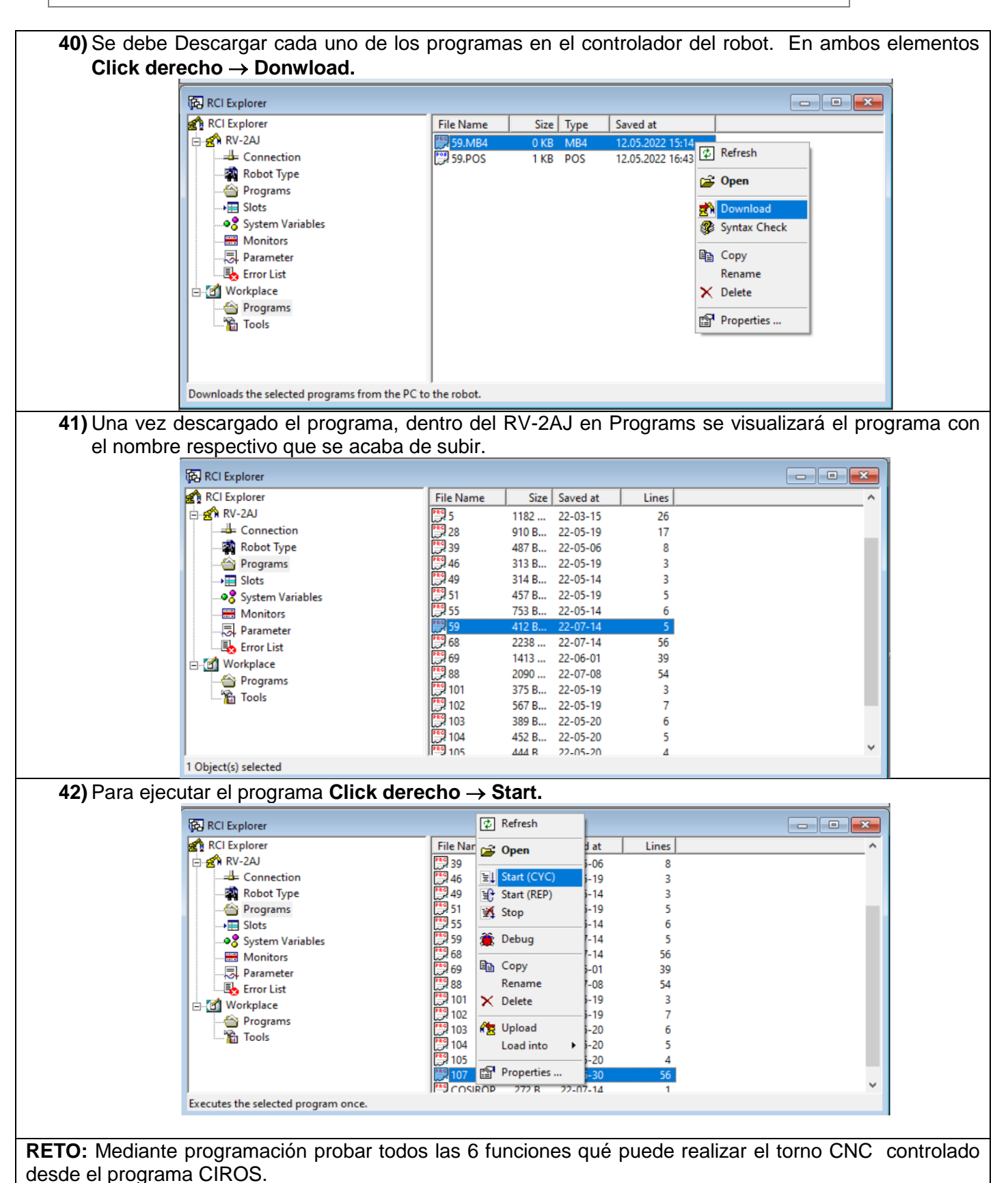

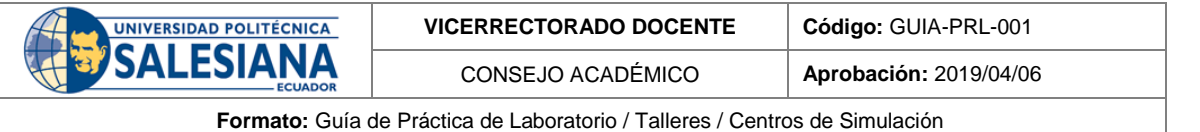

#### **CONCLUSIONES**:

Se ha logrado manipular las diferentes funciones del torno CNC Emco Concept TURN 55 a las sé qué tiene acceso mediante el controlador CR1-751 del Robot Mitsubishi RV-2AJ. Esto se ha realizado mediante identificación de señales de entrada y activación de señales de salida. Además de realizar y subir al controlador una programación y lista de posiciones realizada por el usuario. Se verifica su correcto funcionamiento y el cumplimiento de los objetivos planteados.

#### **RECOMENDACIONES**:

Verificar las conexiones del torno CNC y del controlador CR1-751.

Verificar todas las alarmas del Torno CNC.

Verificar las alarmas del Robot Mitsubishi RV-2AJ.

Verificar lista de entradas para manejar el torno CNC

Verificar la función que se cumple cuando se activa una salida especifica.

Verificar el correcto funcionamiento de la programación realizada para el robot y el Torno CNC.

*Docente / Técnico Docente***: \_\_\_\_\_\_\_\_\_\_\_\_\_\_\_\_\_\_\_\_\_\_\_\_\_\_\_\_\_**

*Firma***: \_\_\_\_\_\_\_\_\_\_\_\_\_\_\_\_\_\_\_\_\_\_\_\_\_\_\_\_\_\_\_**

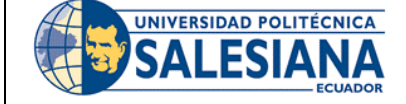

**FORMATO DE INFORME DE PRÁCTICA DE LABORATORIO / TALLERES / CENTROS DE SIMULACIÓN – PARA ESTUDIANTES**

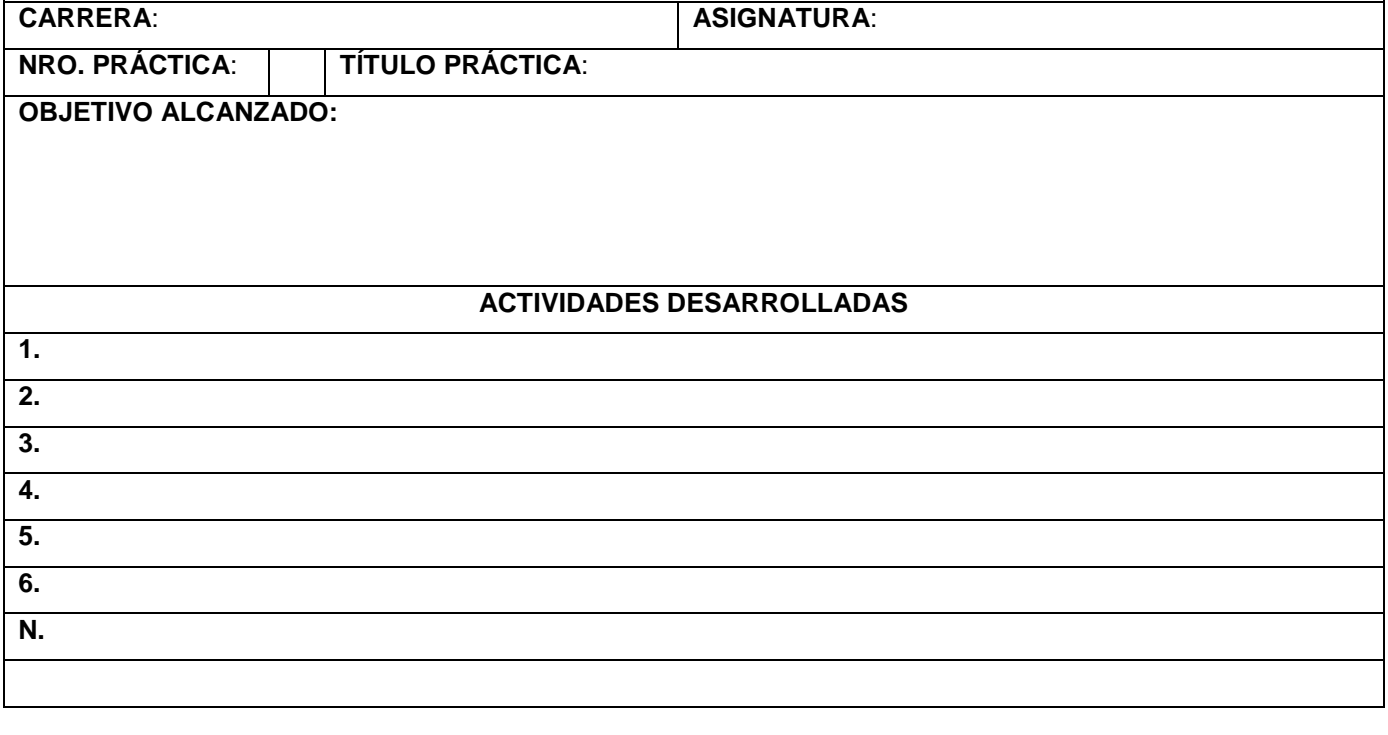

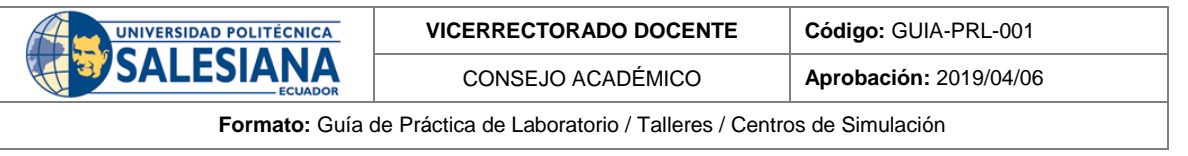

**RESULTADO(S) OBTENIDO(S)**:

**CONCLUSIONES**:

**RECOMENDACIONES**:

*Nombre de estudiante***: \_\_\_\_\_\_\_\_\_\_\_\_\_\_\_\_\_\_\_\_\_\_\_\_\_\_\_\_\_**

*Firma de estudiante***: \_\_\_\_\_\_\_\_\_\_\_\_\_\_\_\_\_\_\_\_\_\_\_\_\_\_\_\_\_\_\_**

# Anexo K: Guía de práctica 6.

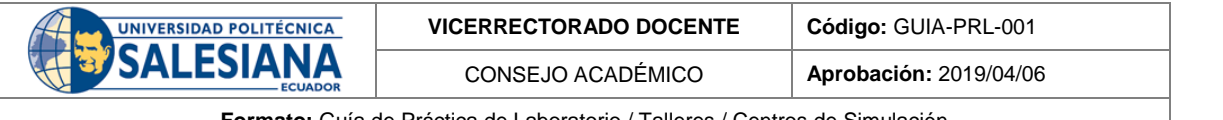

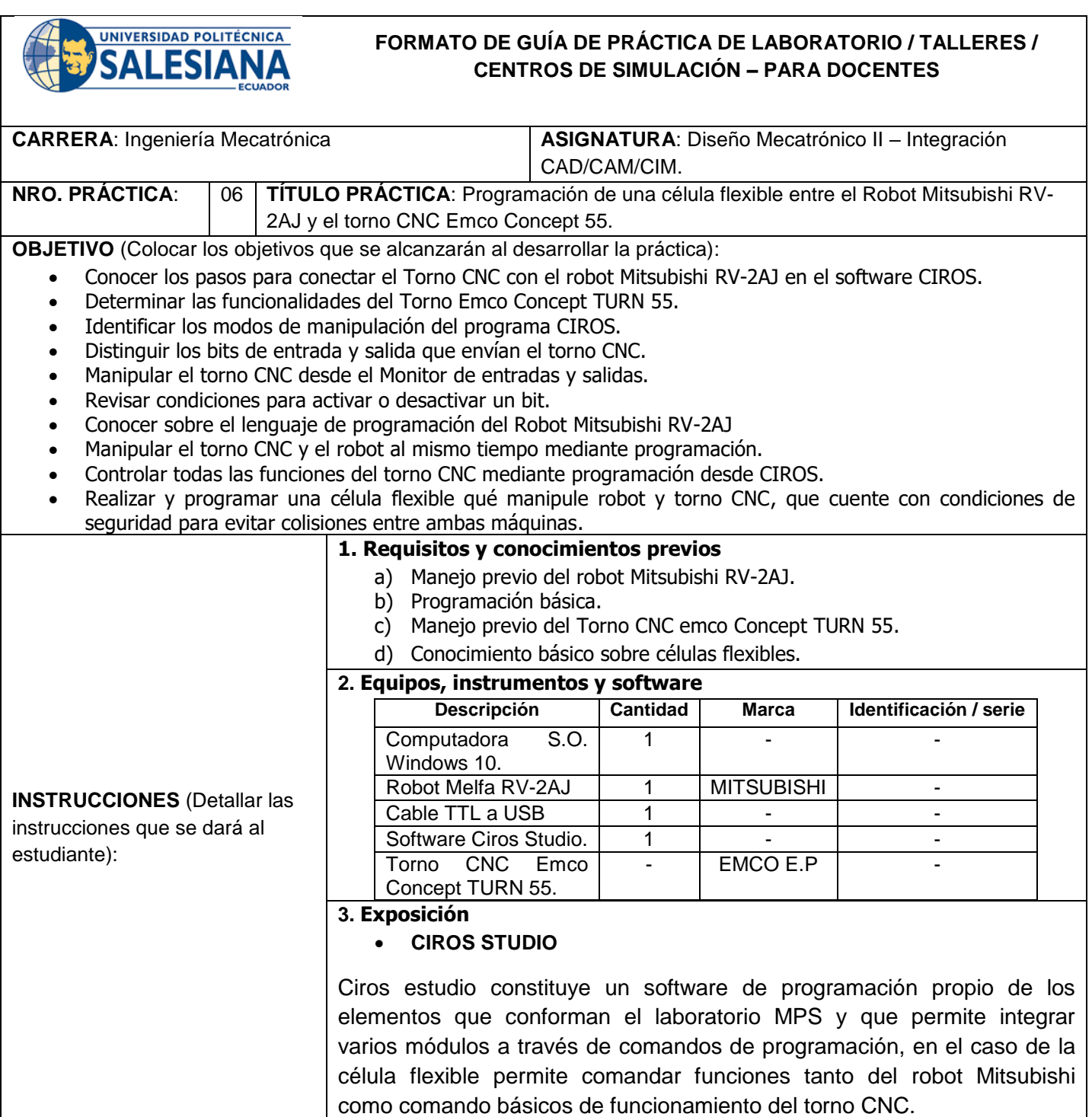

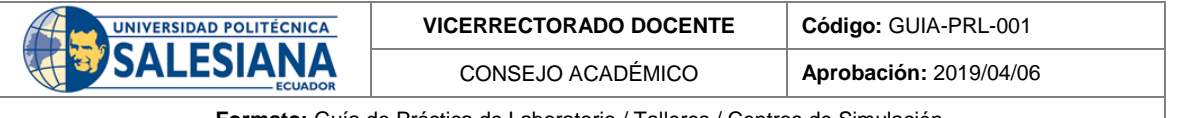

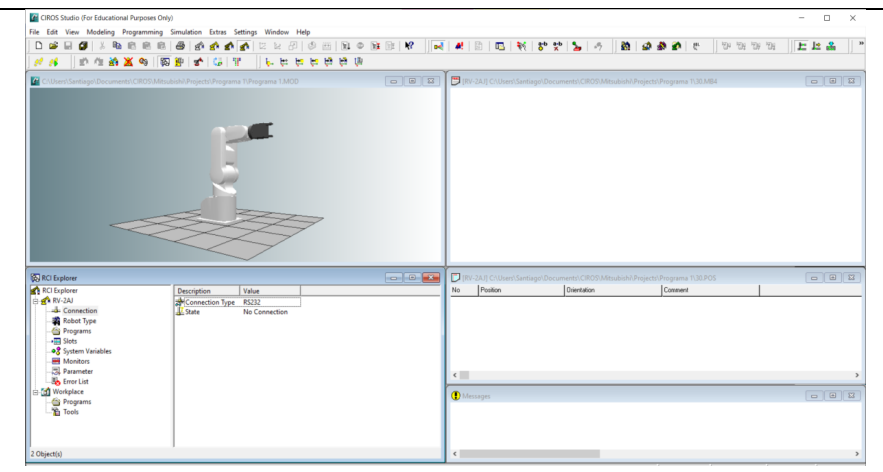

**Figura 1:** Interfaz CIROS Studio.

### **I/O Monitor de Ciros.**

Este monitor cuenta con 16 entradas y 16 salidas que se conectan al controlador del robot mediante el elemento RIA box; este monitor sirve para poder establecer cuál es la salida que se quiere controlar, se pueden realizar pruebas de funcionamiento directamente desde el monitor activando las salidas y corroborando con las entradas que se activan.

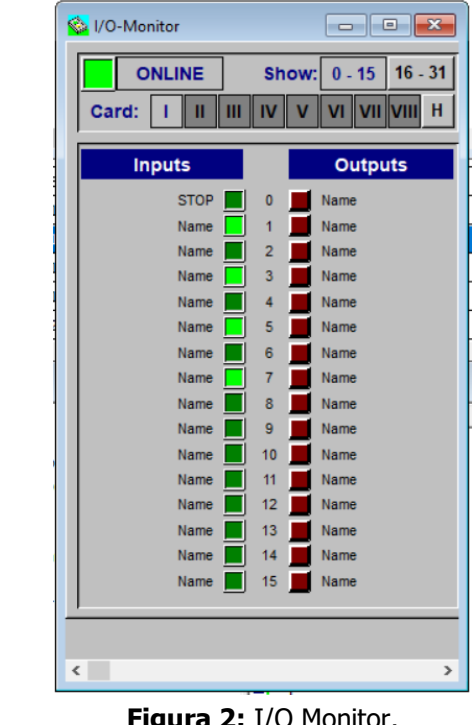

**Figura 2:** I/O Monitor.

# **Estación de ensamble de robot**

En la estación de robot tienen la función de ensamblar las piezas, en donde se lo realiza a partir de un brazo robótico MITSUBISHI RV2-AJ, en la que se puede controlar y programar a partir de su software llamado CIROS Studio y también desde su controlador manual. (Festo, 2022)

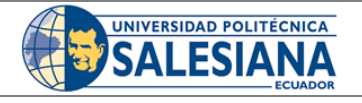

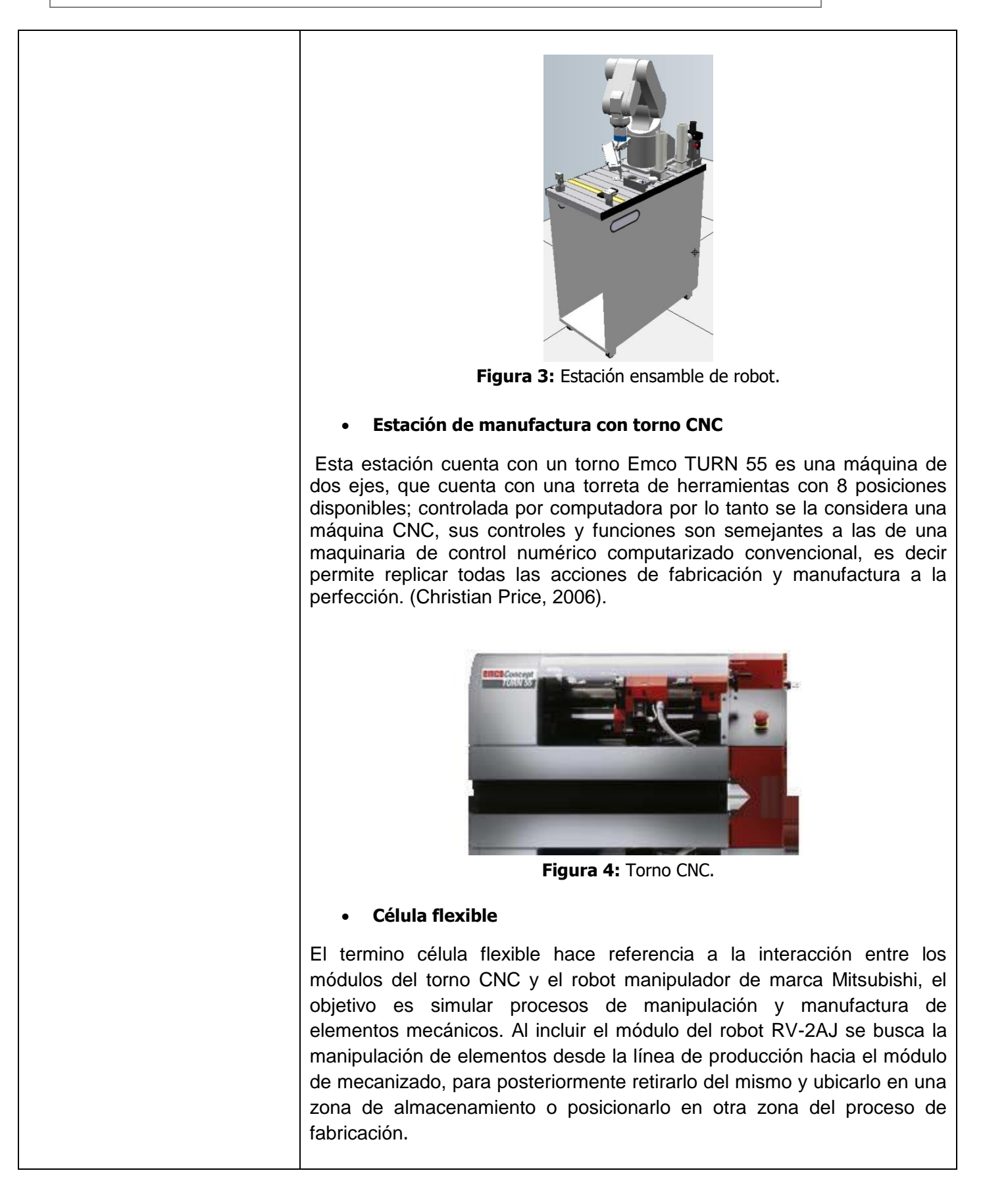

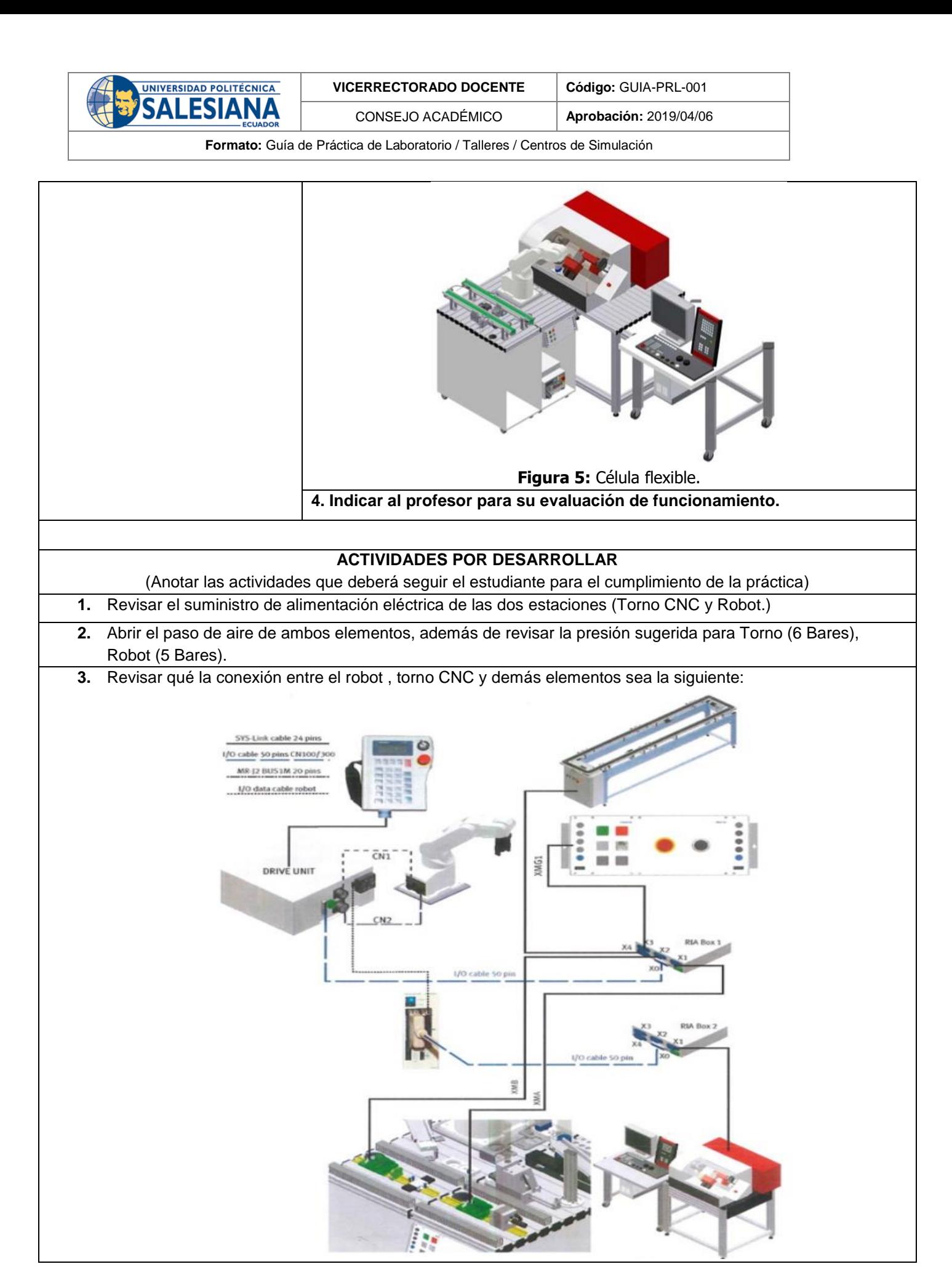

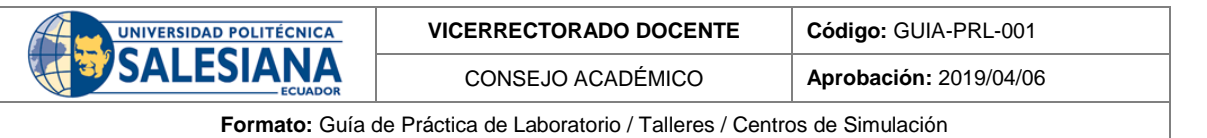

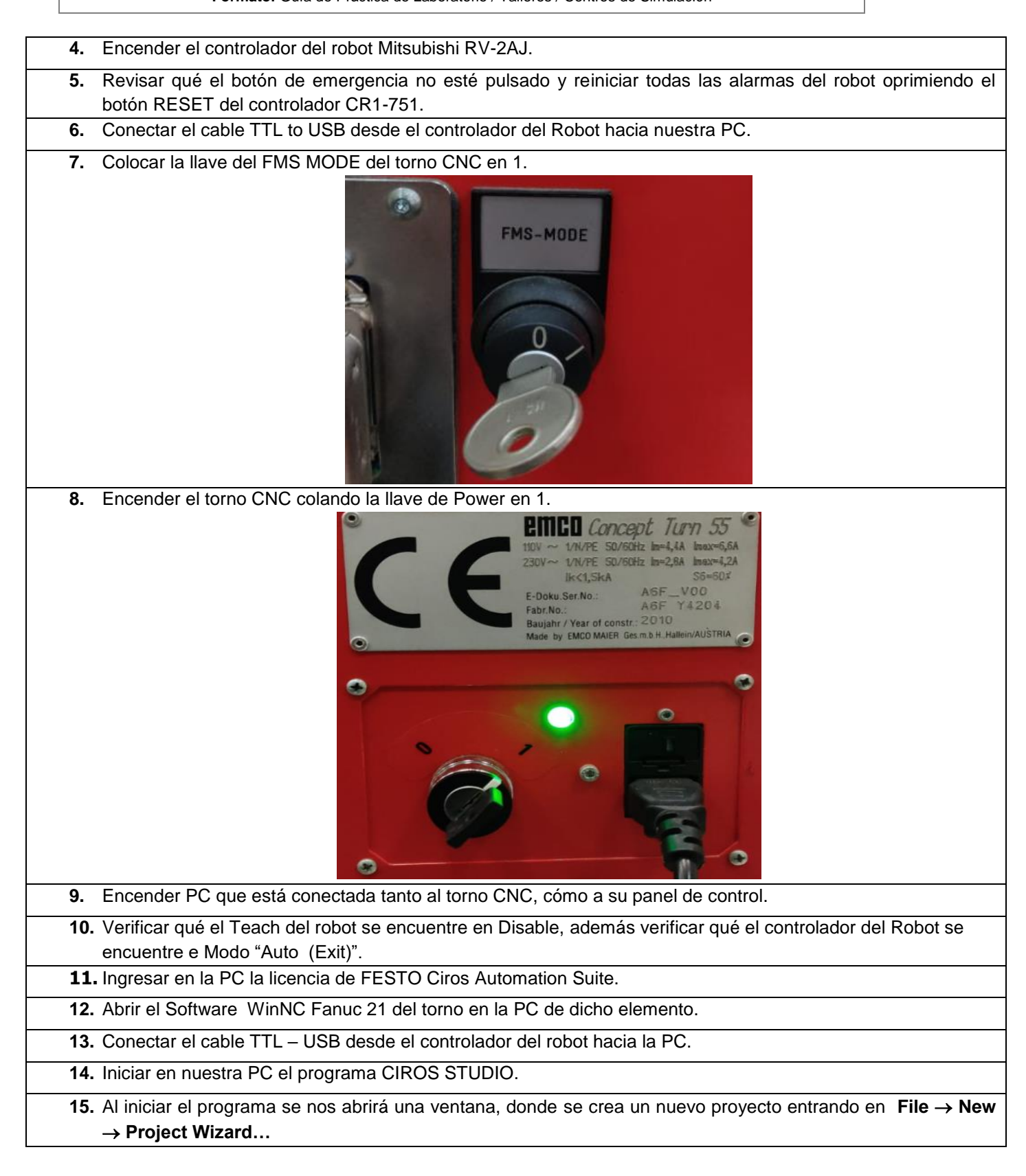

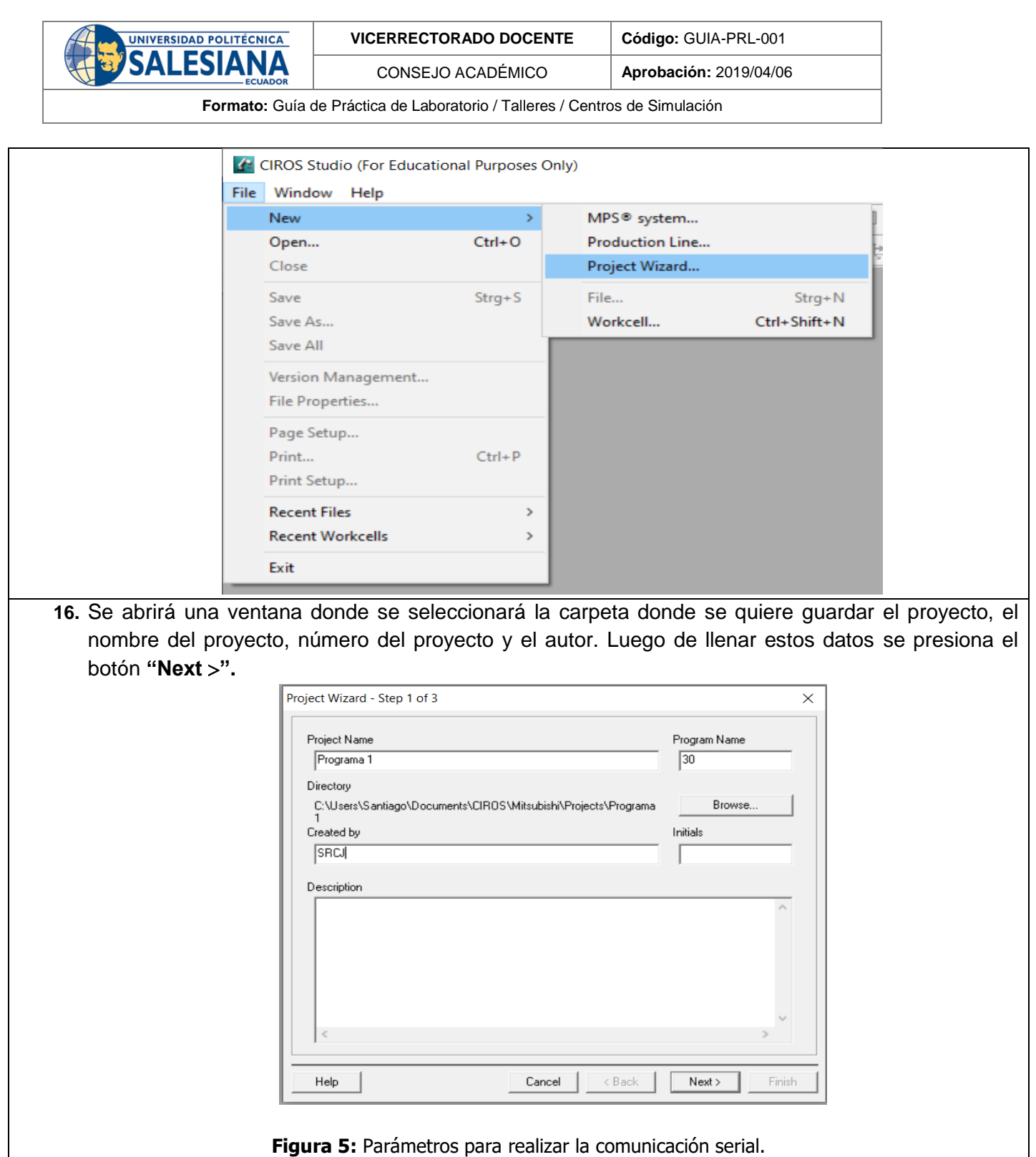

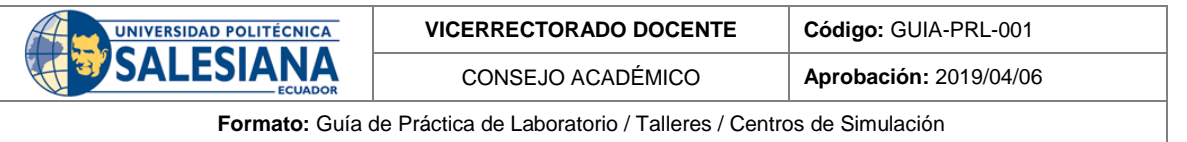

**17.** En la siguiente ventana se mostrará una lista de los tipos de robots que maneja el software, aquí se debe seleccionar el robot RV-2AJ, lenguaje de programación MELFA BASIC IV, y se comprueba que las demás configuraciones cumplan con lo mostrado en la siguiente figura. De igual manera se oprime el botón **"Next "** y luego "**Finish".**

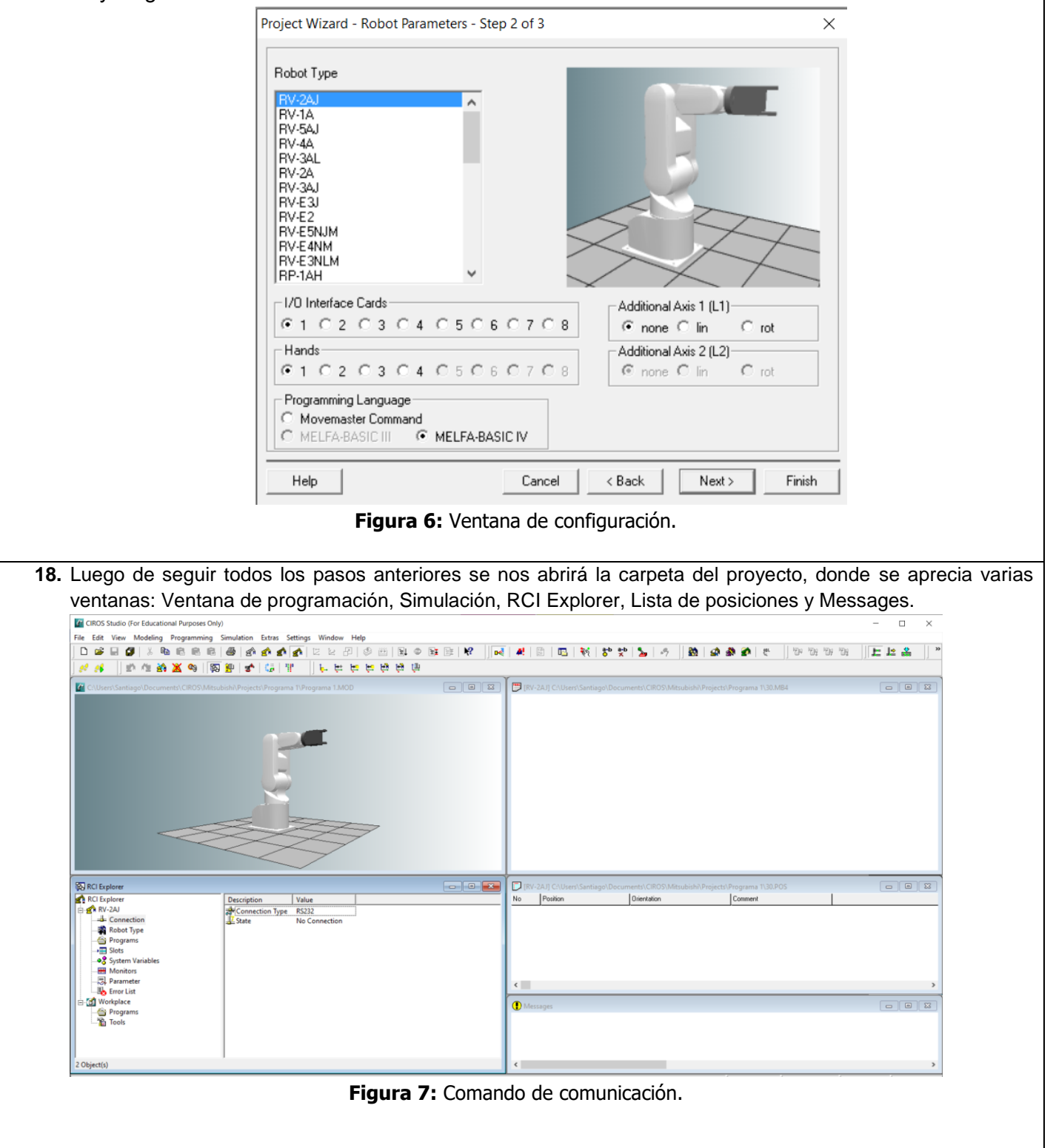

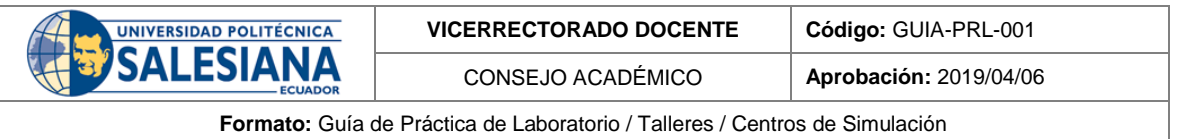

**19.** Como siguiente paso se debe conectar el robot a nuestra PC. En la venta de RCI Explorer se observará varias opciones dentro de RV-2AJ que es el robot seleccionado, se accede a la herramienta **Connection Connection Type Serial Interface.** Aquí se nos mostrará las configuraciones donde solamente se selecciona el puerto serial en el que está conectado el cable TTL – USB. Ejemplo: "COM7". Una vez seleccionado el puerto serial correcta dar click en **Aceptar.**

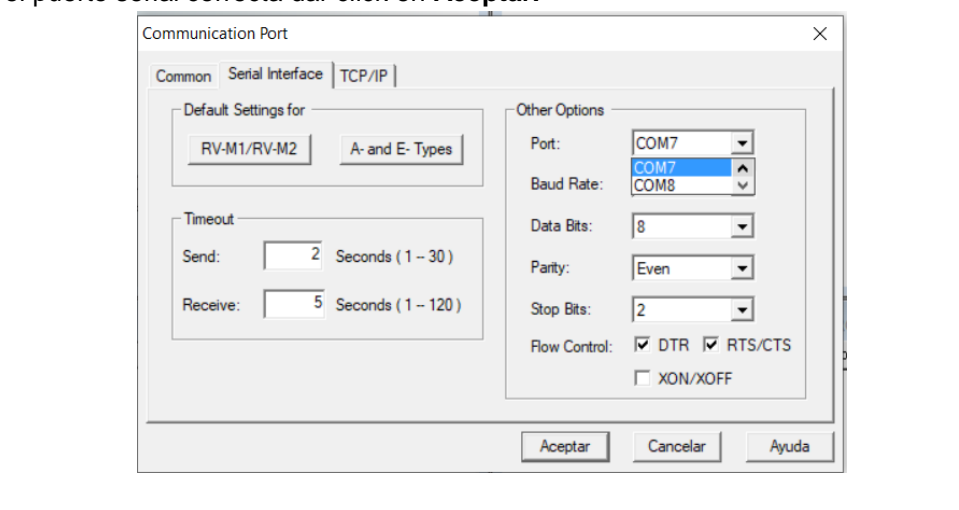

**Figura 7:** Lista de comando para consola serial.

**20.** Una vez seleccionado el puerto COM, en la ventana de RCI Explorer se debe seguir lo siguiente: **Connection → Connect.** 

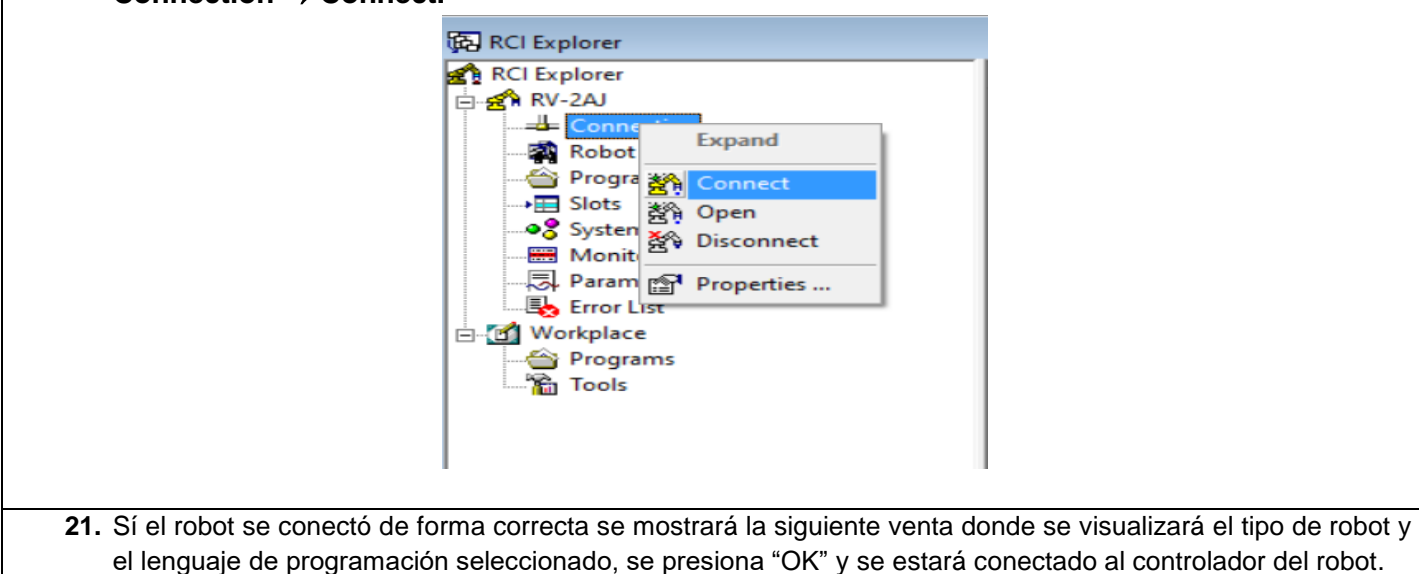

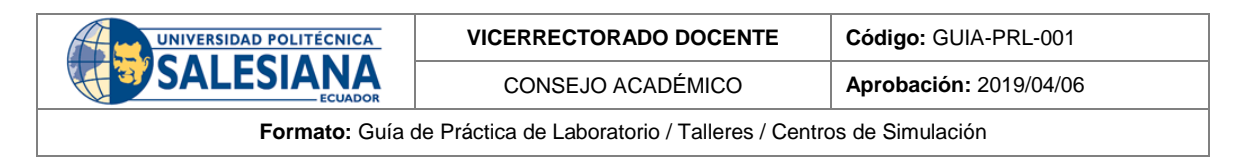

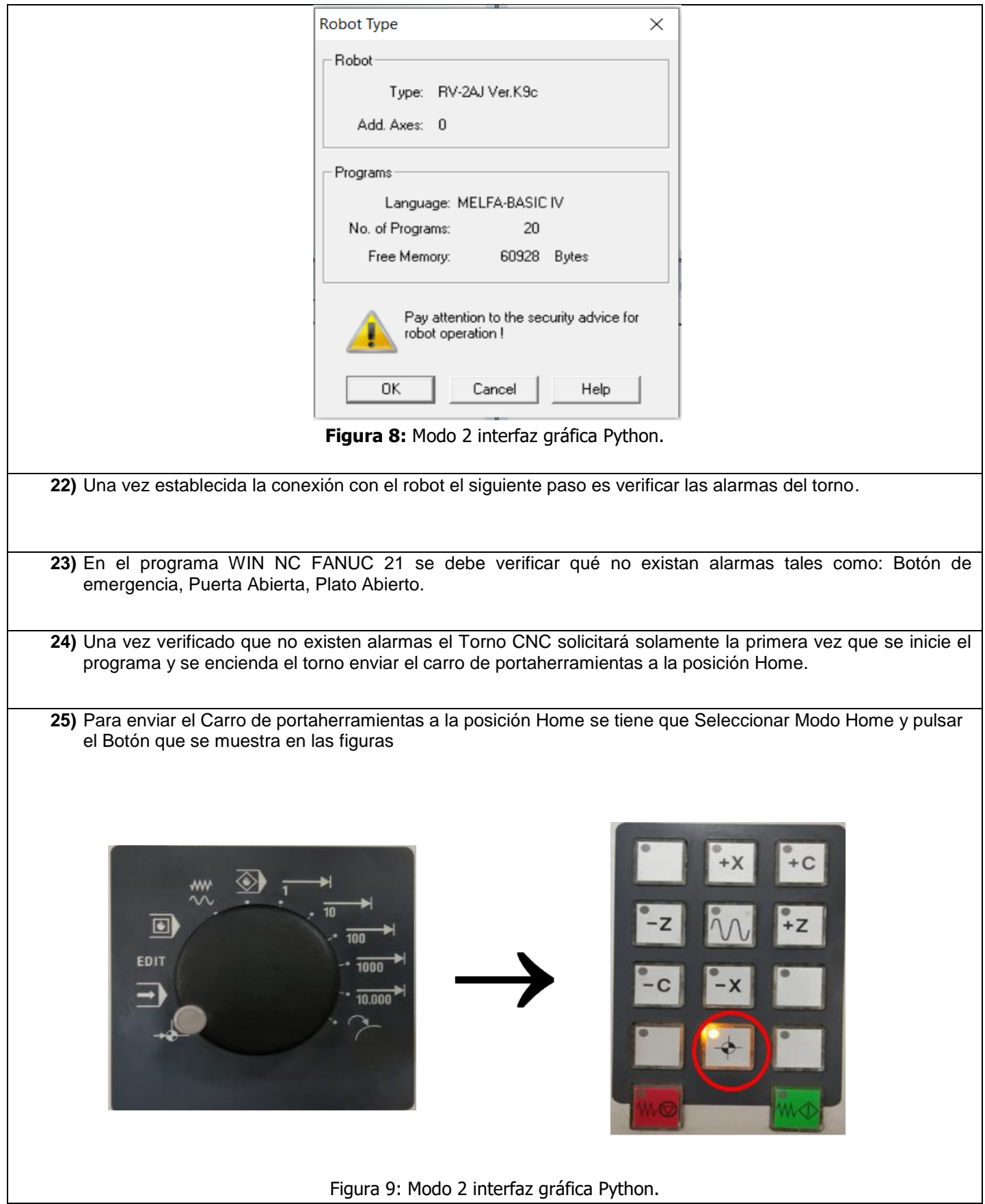

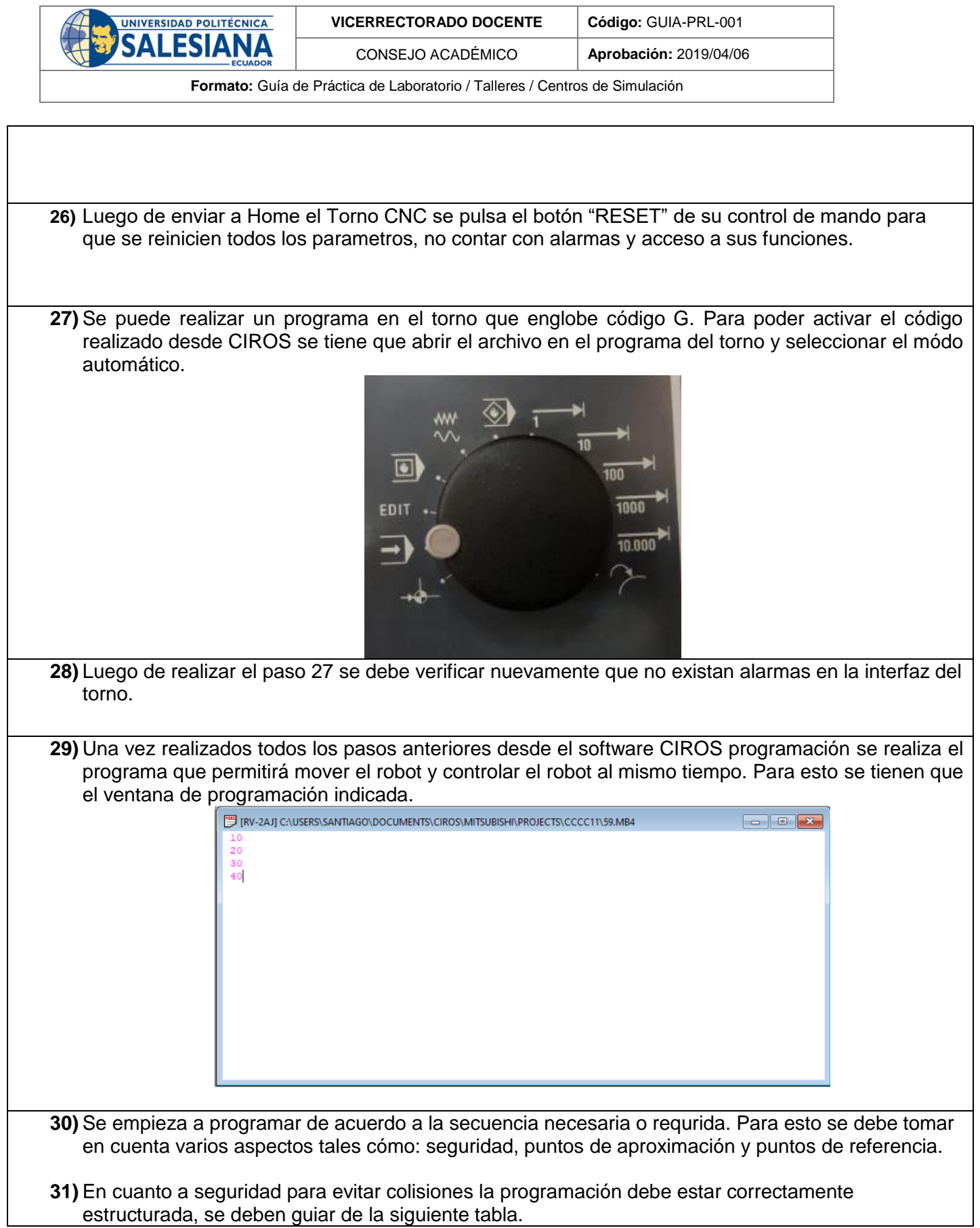

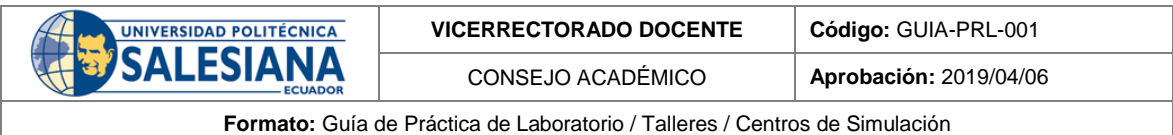

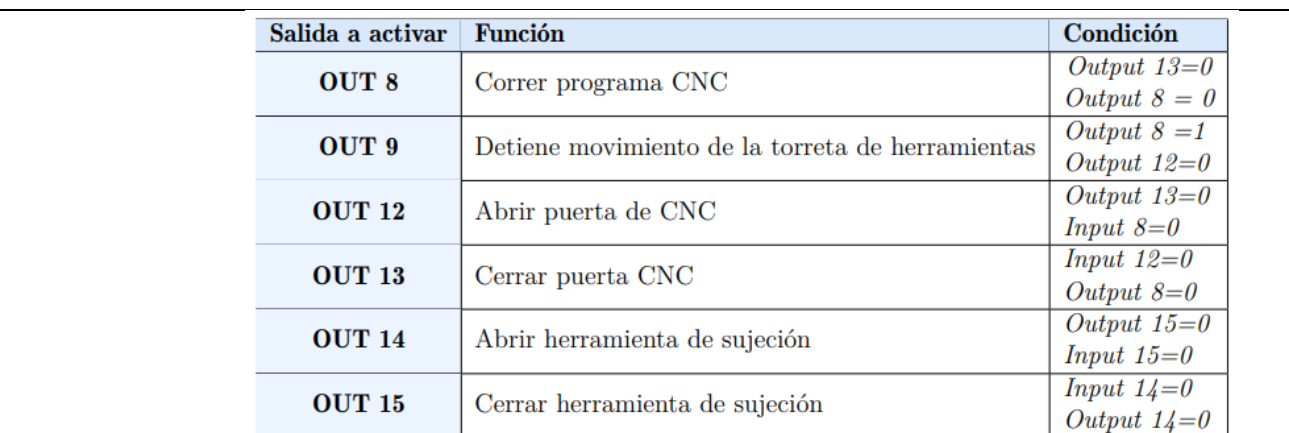

- **32)** Se tiene que tomar en cuenta qué el bit 13 que cierra la puerta no debe estar activo o estar pulsado mientras se va a ejecutar el programa por riesgo de colisión. Además considerar la posición del carro portaherramientas.
- **33)** Cómo método de prevención de colisiones se recomienda en las primeras líneas de programación establecer condiciones mediante una secuencia de programación IF tal cómo se muestra en la imagen. Esto hará que si no se cumplen tales condiciones el robot no entre en movimiento cómo medida de seguridad.

100 IF M OUT(13)=0 AND M OUT(12)=1 AND M IN(8)=0 AND M OUT(8)=0 THEN

- **34)** Elegir el modo Jog el Torno CNC, luego seleccionar con la perilla el avance y colocar el carro portaherramientas en las siguientes coordenadas **Z= 185.00 ,X=60.00.**
- **35)** Se debe considerar distancias prudentes entre él robot y el torno para poder asignar los puntos necesarios en los cuáles quiero que él robot se mueva sin riesgo de impactos o colisiones, para eso se recomienda tomar las distancias señaladas en el módulo MPS

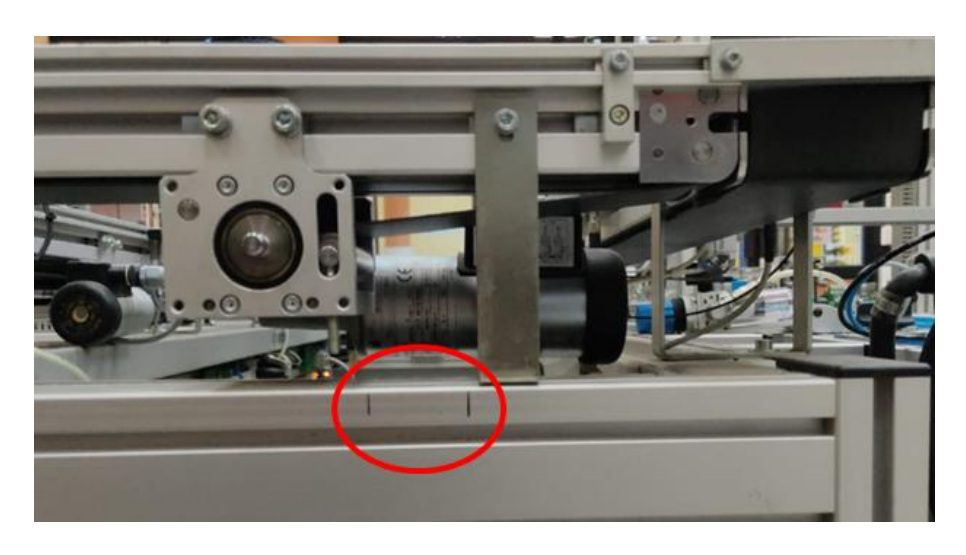

**36)** Guardar puntos próximos en la programación, esto con el fin de sí se tiene algun movimiento dentro de cualquiera de las dos estaciones se tenga un punto aproximado y con esto si es necesario tener un punto de más presición tener un punto anterior de referencia.

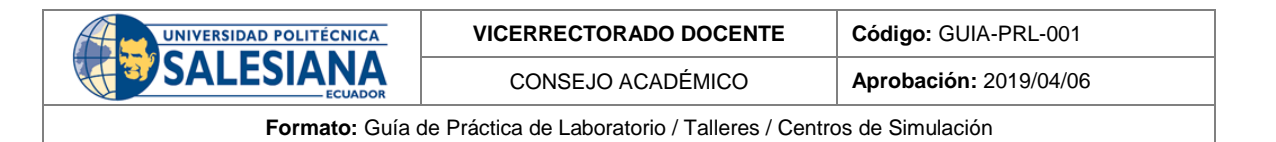

- **37)** Para los puntos de referencia es sugerido establecer puntos cercanos a los mostrados en las siguientes imaganes.
	- Punto 1 aproximado al agarre o sujeción de la pieza en la banda.

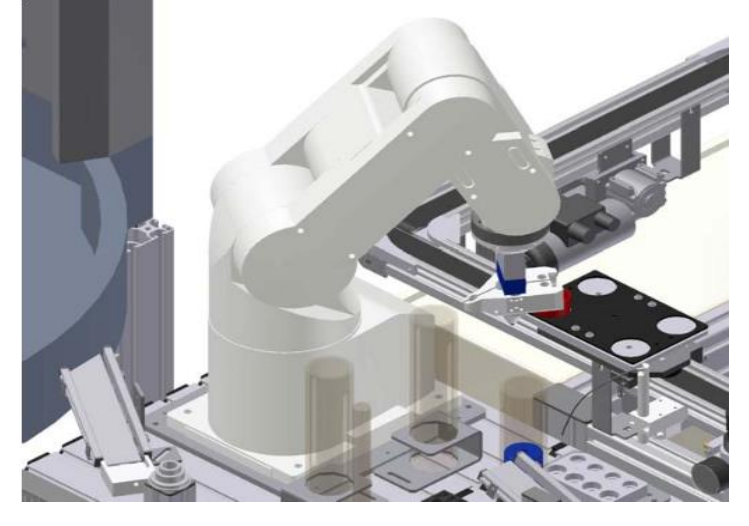

- Punto 2 de presición de sujeción de la pieza en la banda.

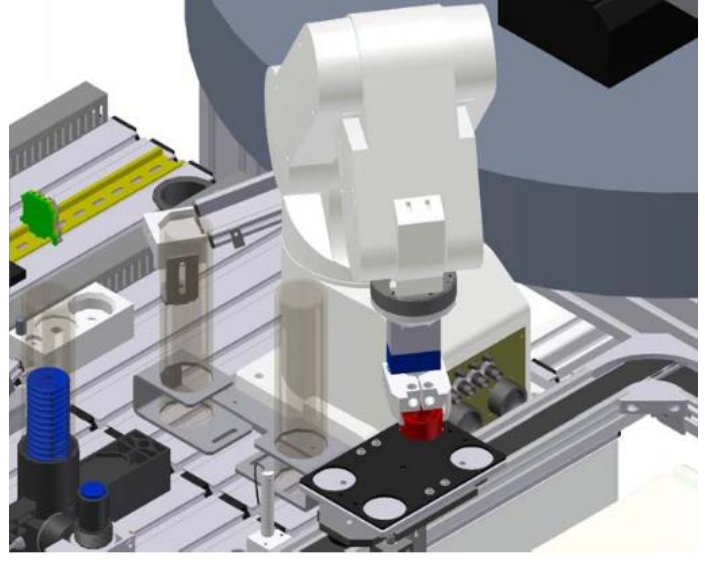

- Punto de espera al torno CNC.

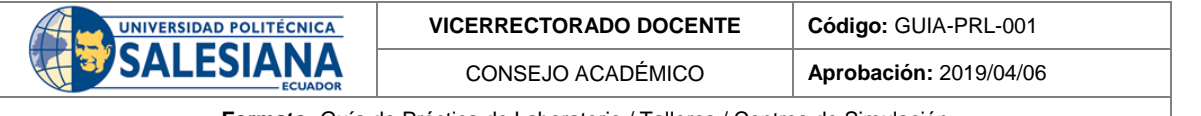

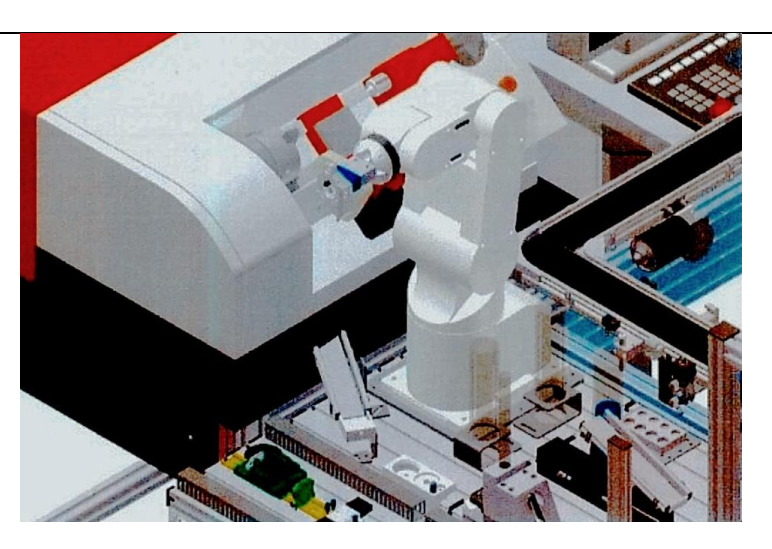

Punto de Ingreso al Torno CNC.

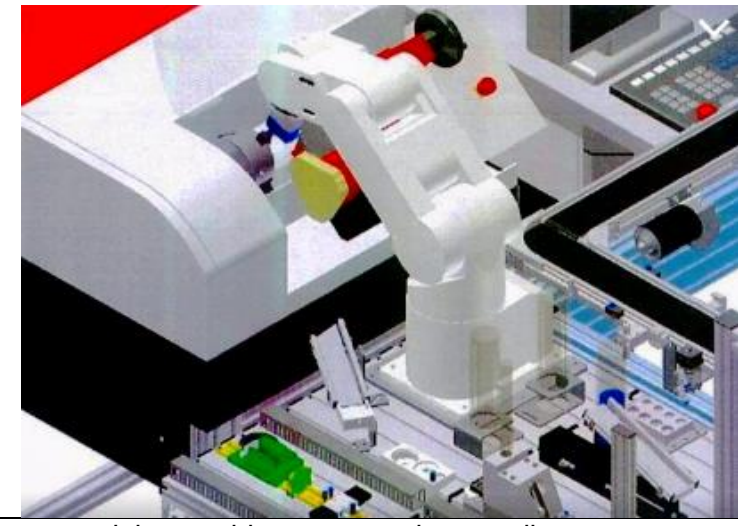

- **38)** Entre los diferentes puntos se debe establecer puntos intermedios entre operaciones guardados por el usuario con anterioridad, cómo siguiente paso se va a revisar la programación sugerida para el funcionamiento de la célula flexible.
- **39)** Se deben establecer condiciones de inicio para control de seguridad y no correr riesgos de COLSIÓN.<br>10 '| PROGRAMACION DE PROCESOS INDUSTRIALES UTILIZANDO EL ROBOT ANTROPOMORFICO

'MITSUBISHI RV-2AJ Y EL TORNO CNC EMCO CONCEPT TURN 55 | 20 30 ' | REALIZADO POR: SANTIAGO RUBÉN CHOCHO JARA | 40 ' | INGENIERIA MECATRÓNICA | 50 ' | TRABAJO DE TITULACIÓN | 60 ' | PROGRAMA CÉLULA FLEXIBLE PRUEBA | 70 ' | PROGRAMA CON SEGURIDAD | 80 'I INICIO DEFINIR SALIDAS PARA ABRIR PUERTA Y MOVER PRIMER PUNTO ROBOTI 90 M OUT  $(12) = 1$ 100 IF M OUT(13)=0 AND M OUT(12)=1 AND M IN(8)=0 AND M OUT(8)=0 THEN 110 DLY 3 **40)** Establecer cómo inicio antes de enviar cualquier instrucción de movimiento al robot una velocidad prudente, se recomienda velocidades del 25% al 35 %, esto se define con la linea de programación "OVRD 25".

140 OVRD 25

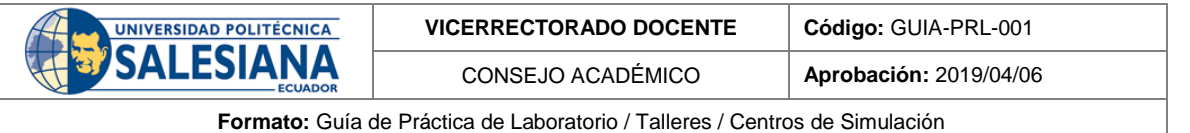

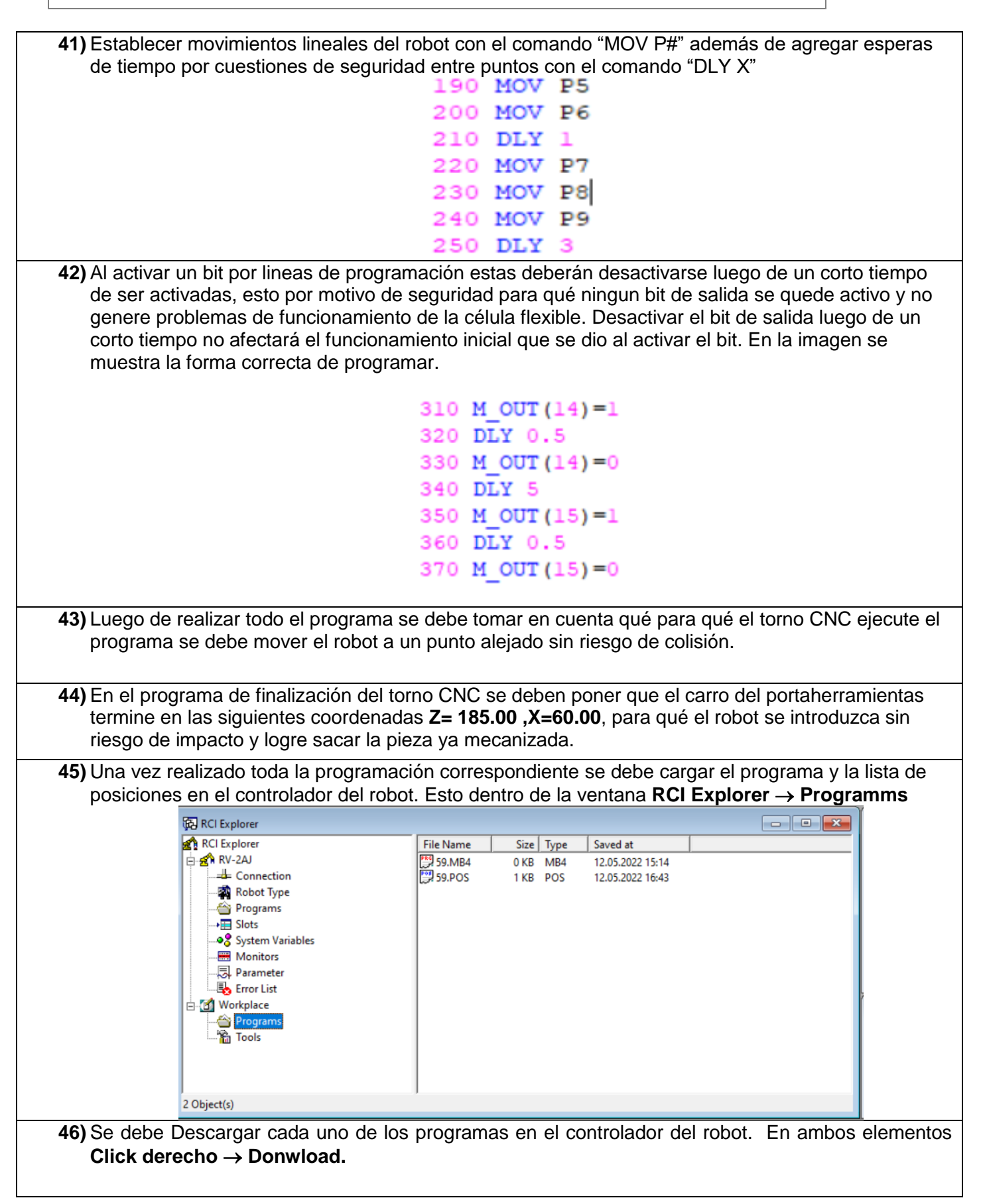

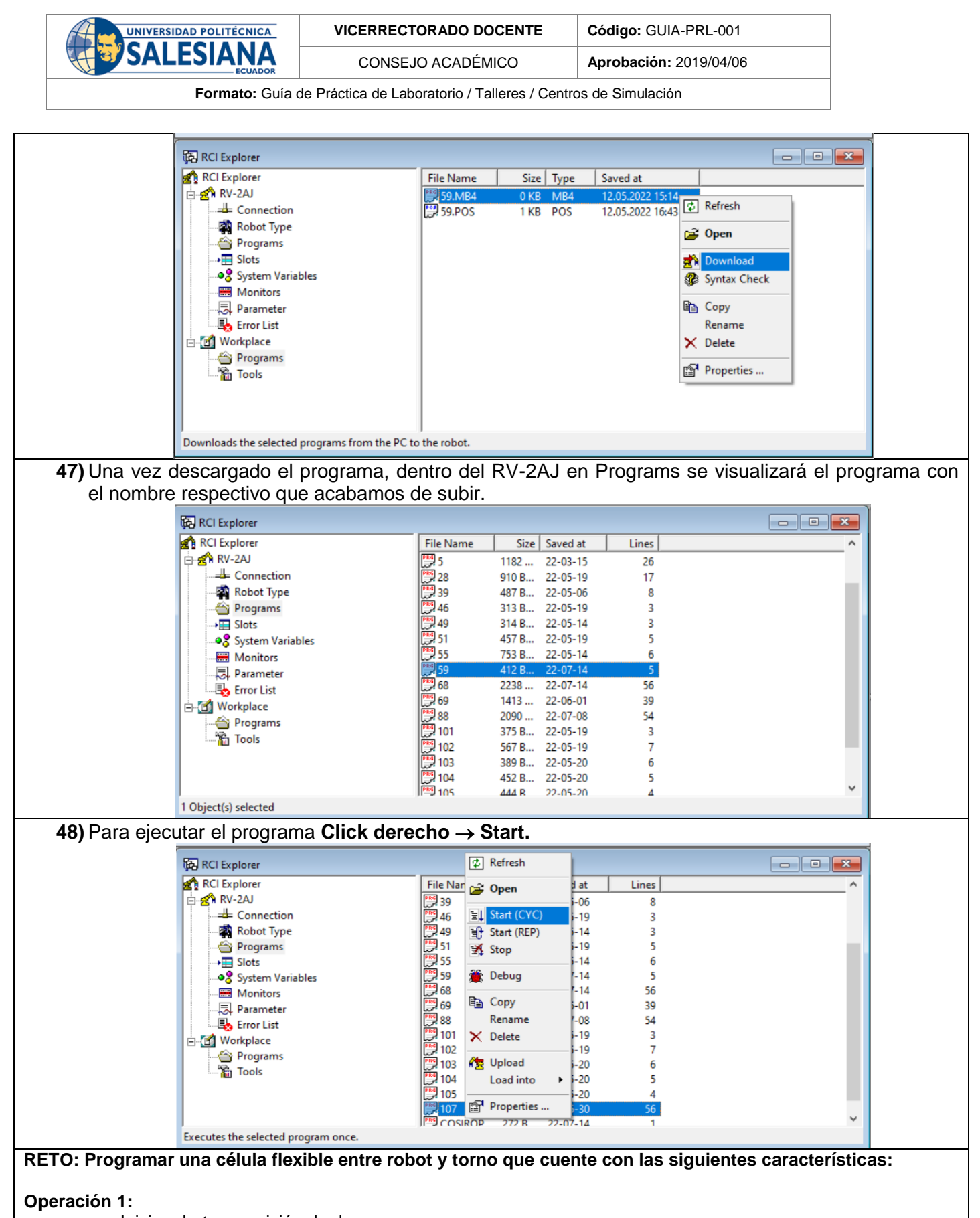

- Inicio robot en posición de descanso
- Puntos intermediarios guardados entre la posición intermediaria y posición de agarre.
- Posición referencial próxima al punto de agarre de pieza
- Control de velocidad para llegar a la posición de agarre de pieza
- Pinza abierta para el agarre de pieza

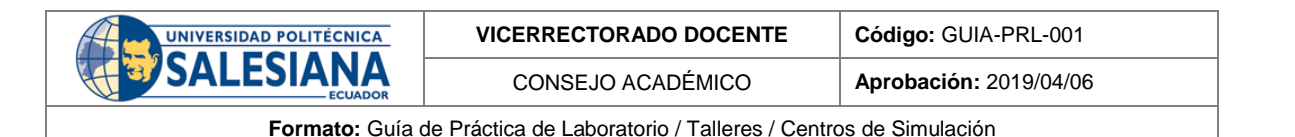

- Control de velocidad al salir de la posición de sujeción de pieza.
- Puntos intermediarios entre sujeción de pieza y posición de espera del torno.
- Posición de espera del robot para qué el torno empiece a funcionar.

#### **Operación 2:**

- Condición de seguridad para qué sí el torno CNC no abre la puerta, el robot no prosiga al siguiente movimiento.
- Puntos intermedio entre la posición de espera del torno CNC y la posición de ingreso de la pieza dentro del torno.
- Punto de referencia próximo para él ingreso de la pieza.
- Abrir mandril de sujeción de pieza.
- Cerrar mandril de sujeción de pieza.
- Salir de posición de ingreso de pieza y volver a posición de espera del torno CNC.

#### **Operación 3:**

- Inicio de programa previamente programado en el torno CNC.
- Espera de finalización de programa del torno CNC.
- Ingreso del robot a la posición de retiro de la pieza.
- Guardar un punto referencial próximo para el retiro de la pieza.
- Abrir mandril de sujeción.
- Retirar la pieza
- Salir con puntos guardados del espacio físico del torno CNC.
- Cerrar mandril de sujeción.
- Cerrar puerta del torno CNC.

#### **Operación 4:**

- Espera a qué el torno CNC envié la señal de puerta cerrada.
- Mover a punto intermediario entre punto de espera del torno CNC hacía punto de almacenamiento.
- Mover a punto referencial próximo antes del punto de almacenamiento.
- Control de velocidades para el ingreso de la pieza en la estación de almacenamiento.
- Punto de almacenamiento previamente guardado.
- Punto de salida del punto de almacenamiento.
- Final del programa en punto de descanso del Robot.

#### **CONCLUSIONES**:

Se ha logrado manipular las diferentes funciones del torno CNC Emco Concept TURN 55 a las sé qué tiene acceso mediante el controlador CR1-751 del Robot Mitsubishi RV-2AJ. Esto se realizado mediante identificación de señales de entrada y activación de señales de salida. Además de realizar y subir al controlador una programación y lista de posiciones realizada por el usuario. Se verifica su correcto funcionamiento y el cumplimiento de los objetivos planteados.

#### **RECOMENDACIONES**:

Verificar las conexiones del torno CNC y del controlador CR1-751.

Verificar todas las alarmas del Torno CNC.

Verificar las alarmas del Robot Mitsubishi RV-2AJ.

Verificar lista de entradas para manejar el torno CNC

Verificar la función que se cumple cuando se activa una salida especifica.

Verificar el correcto funcionamiento de la programación realizada para el robot y el Torno CNC.

*Docente / Técnico Docente***: \_\_\_\_\_\_\_\_\_\_\_\_\_\_\_\_\_\_\_\_\_\_\_\_\_\_\_\_\_**

*Firma***: \_\_\_\_\_\_\_\_\_\_\_\_\_\_\_\_\_\_\_\_\_\_\_\_\_\_\_\_\_\_\_**

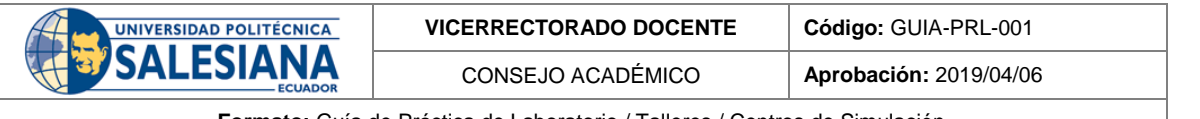

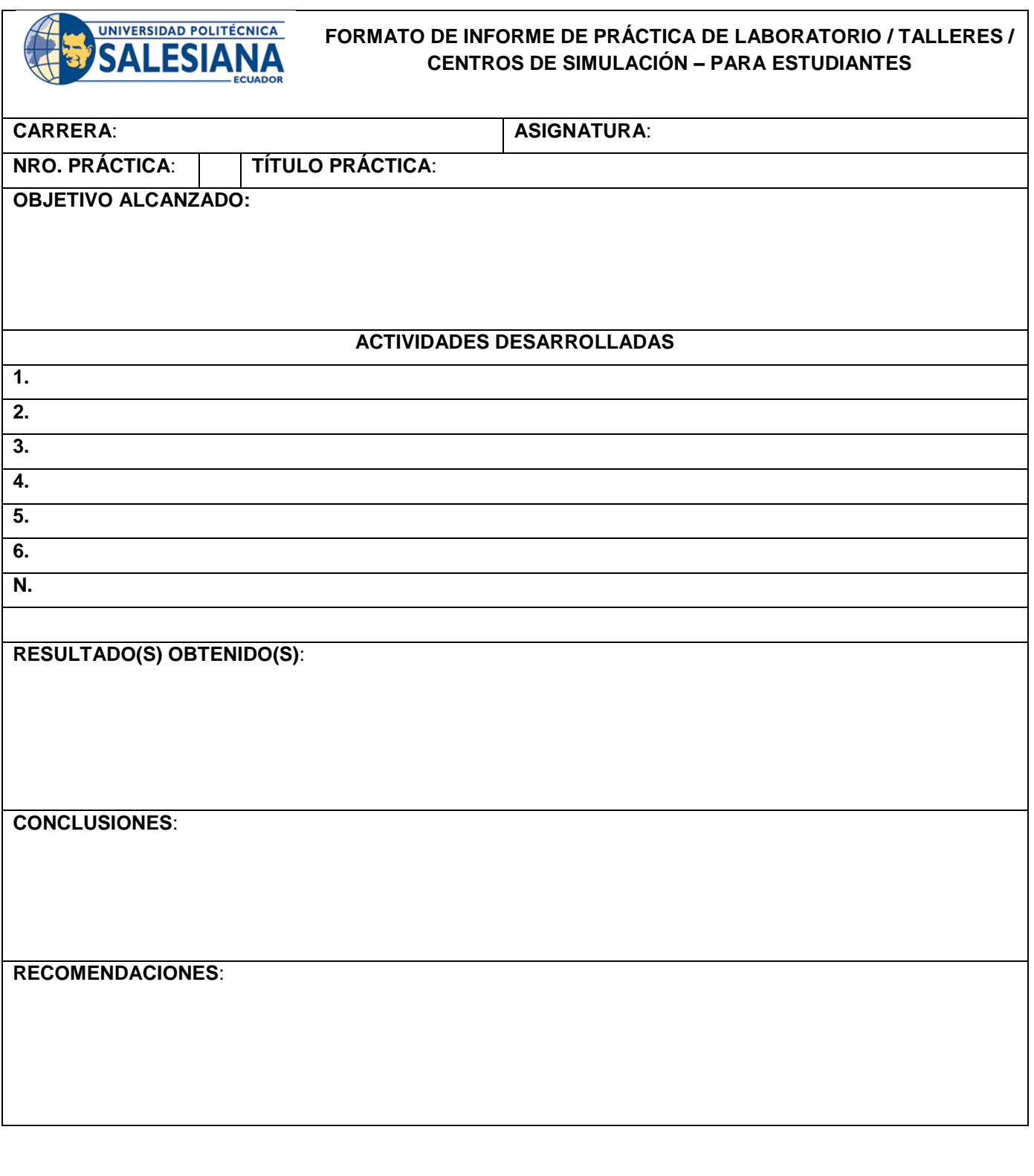

*Nombre de estudiante***: \_\_\_\_\_\_\_\_\_\_\_\_\_\_\_\_\_\_\_\_\_\_\_\_\_\_\_\_\_**

*Firma de estudiante***: \_\_\_\_\_\_\_\_\_\_\_\_\_\_\_\_\_\_\_\_\_\_\_\_\_\_\_\_\_\_\_**

# Anexo L: Encuestas de validación de guías prácticas.

## "Desarrollo de manuales de práctica para usuarios del laboratorio MPS de la Universidad Politécnica Salesiana"

Encuesta requerida para la validación de los manuales de práctica

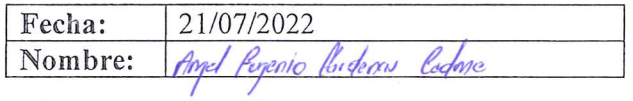

Marcar el casillero según su criterio.

· Con respecto al aspecto del manual de práctica, considera usted que:

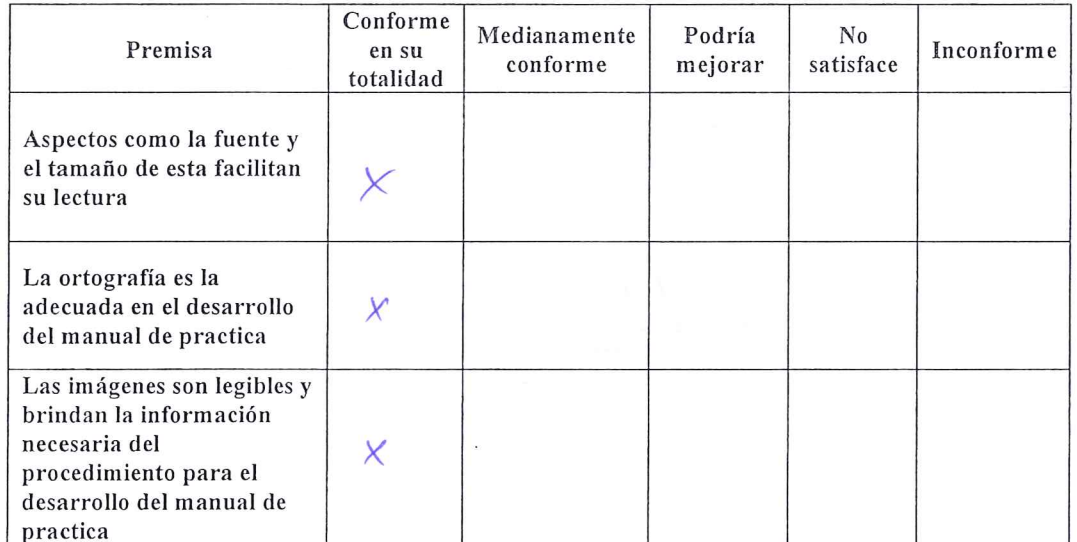

• Con respecto al procedimiento para la aplicación de los procesos definidos en el manual de practica

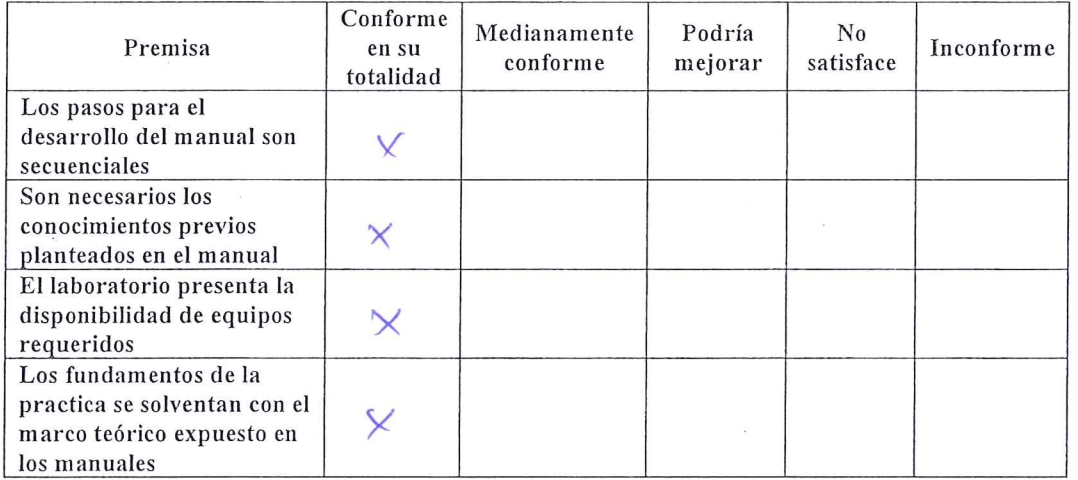

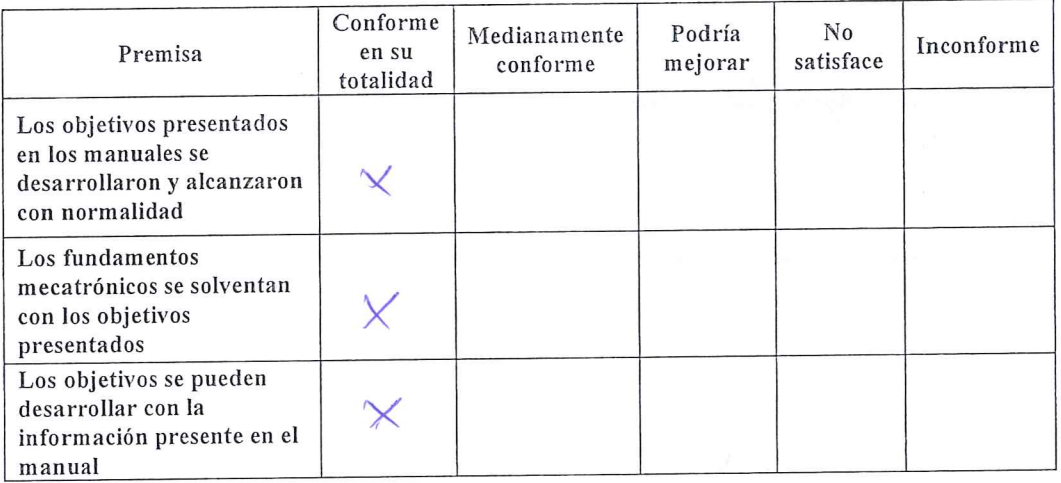

· Con respecto a los objetivos expuestos en los manuales de practica

nel Hidaps l

Firma

# "Desarrollo de manuales de práctica para usuarios del laboratorio MPS de la Universidad Politécnica Salesiana"

Encuesta requerida para la validación de los manuales de práctica

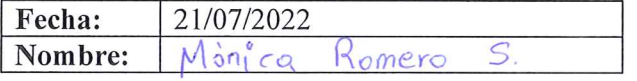

Marcar el casillero según su criterio.

• Con respecto al aspecto del manual de práctica, considera usted que:

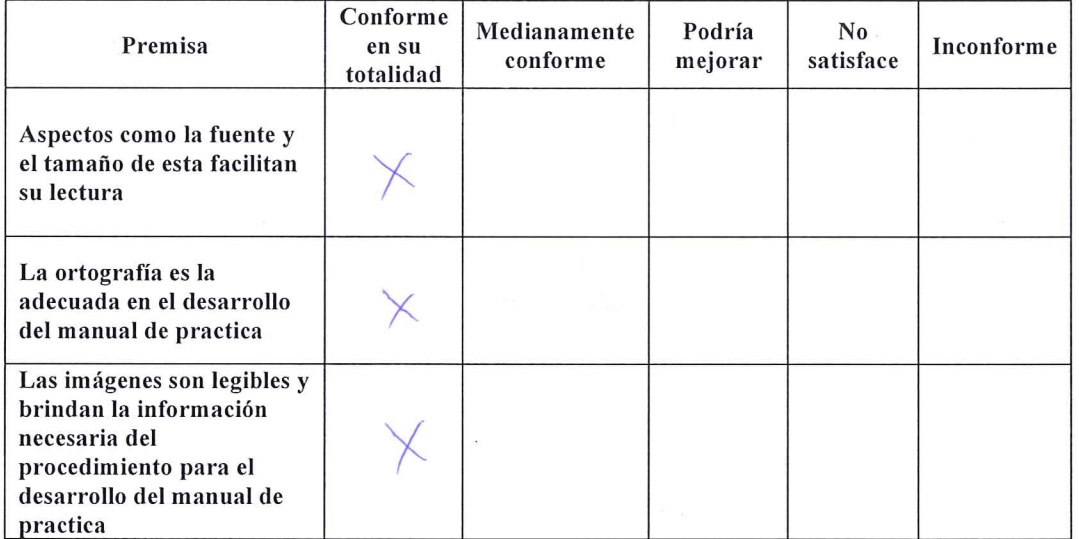

Con respecto al procedimiento para la aplicación de los procesos definidos en  $\bullet$ el manual de practica

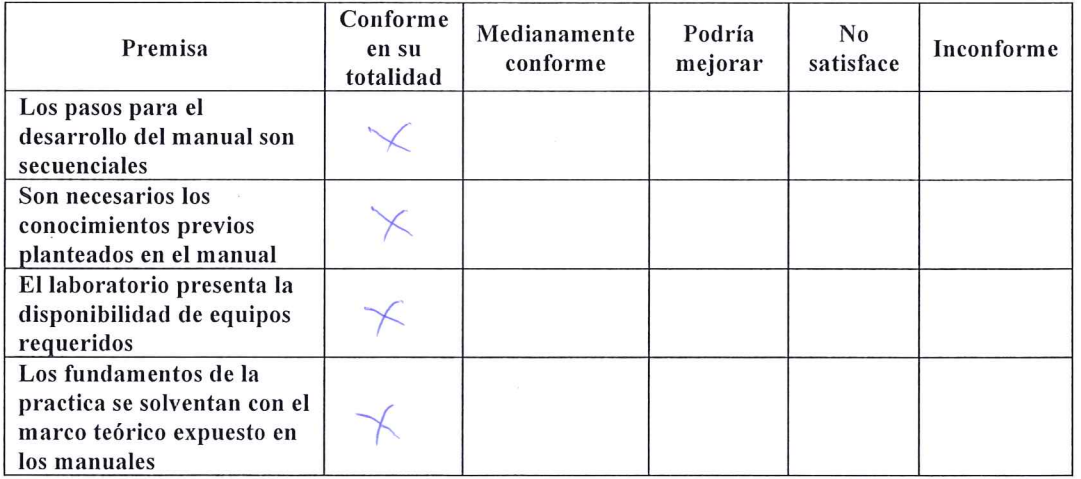

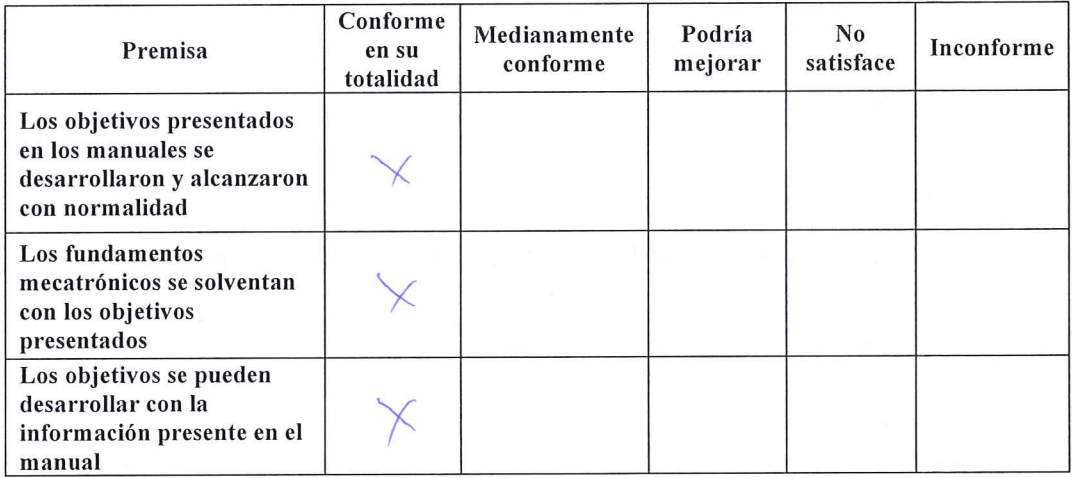

• Con respecto a los objetivos expuestos en los manuales de practica

U Th

Firma

# "Desarrollo de manuales de práctica para usuarios del laboratorio MPS de la Universidad Politécnica Salesiana"

Encuesta requerida para la validación de los manuales de práctica

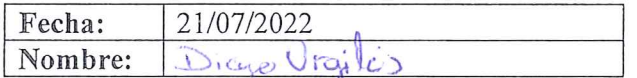

#### Marcar el casillero según su criterio.

· Con respecto al aspecto del manual de práctica, considera usted que:

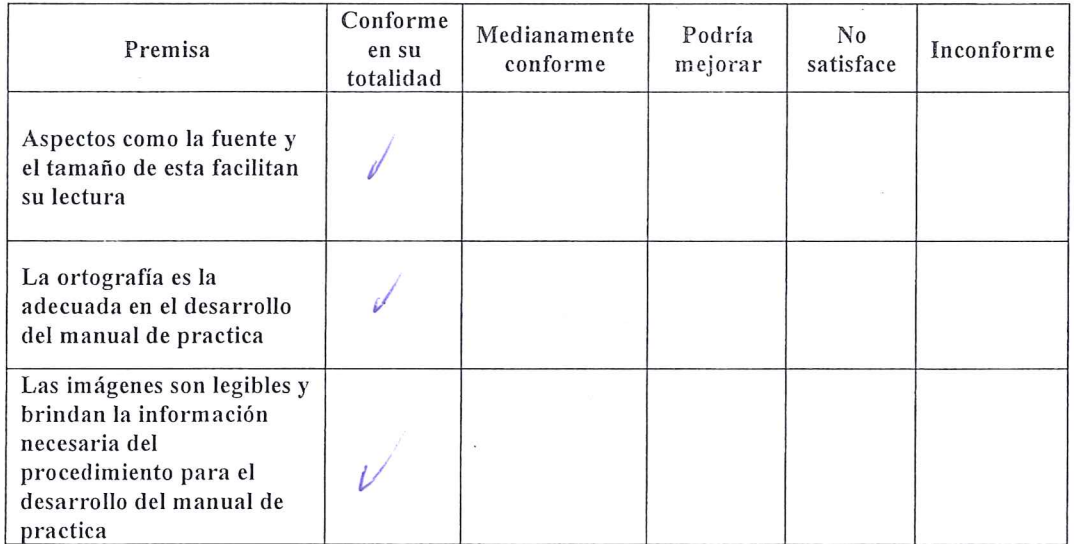

Con respecto al procedimiento para la aplicación de los procesos definidos en  $\bullet$ el manual de practica

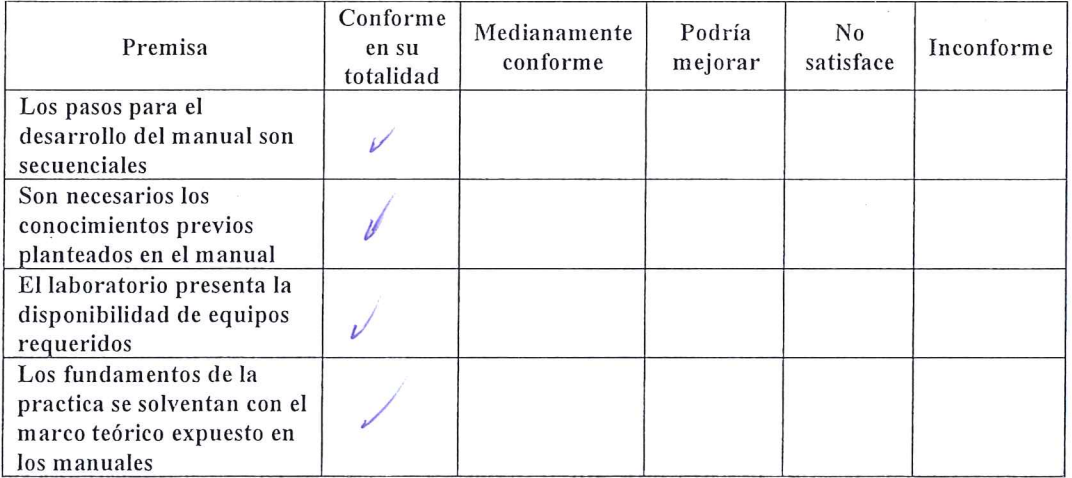

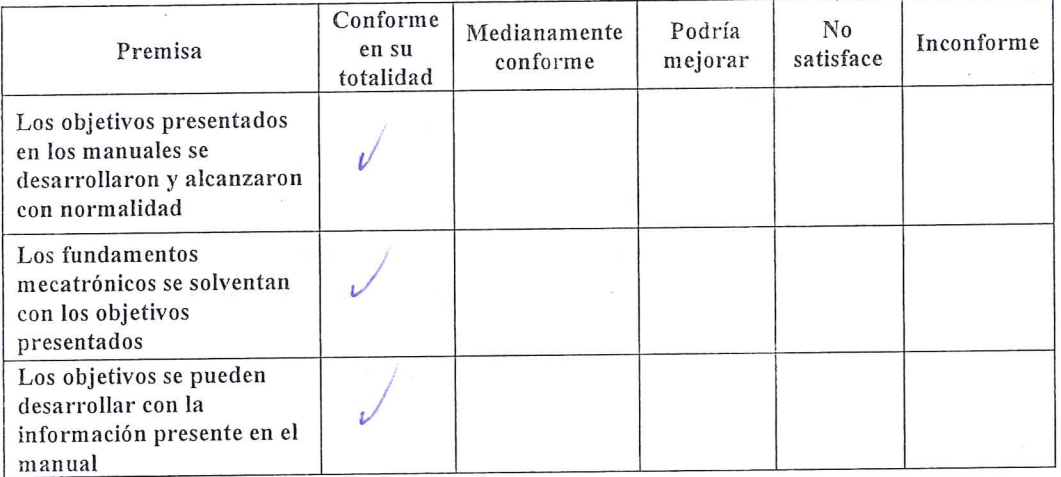

· Con respecto a los objetivos expuestos en los manuales de practica

Firma